# Manual de usuario

48PUS7600 55PUS7600 65PUS7600

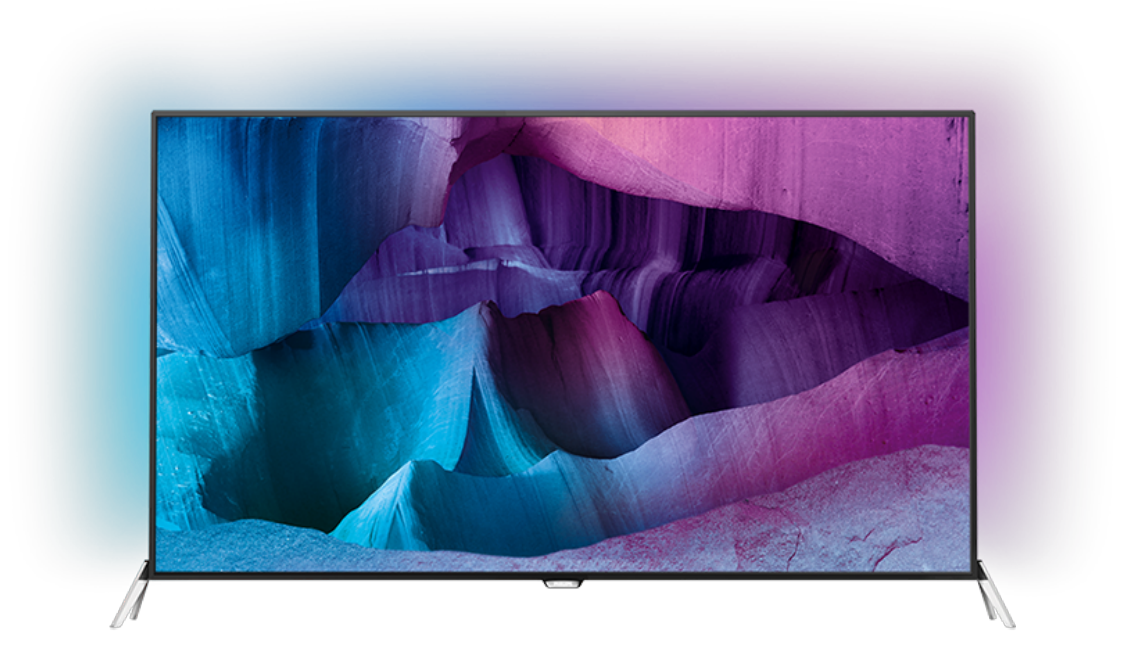

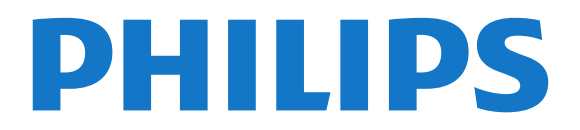

# Contenido

#### [1 Presentación del televisor](#page-3-0)*[4](#page-3-0)*

- [1.1 Televisor Ultra HD](#page-3-1)*[4](#page-3-1)*
- [1.2 Android TV™ de Philips](#page-3-2)*[4](#page-3-2)*
- [1.3 Uso de las aplicaciones](#page-3-3)*[4](#page-3-3)*
- [1.4 Juegos](#page-3-4)*[4](#page-3-4)*
- [1.5 Películas y programas perdidos](#page-3-5)*[4](#page-3-5)*
- [1.6 Pause TV y grabaciones](#page-4-0)
- [1.7 Redes sociales](#page-4-1)*[5](#page-4-1)*
- [1.8 3D](#page-4-2)*[5](#page-4-2)*
- [1.9 Ambilight](#page-4-3)*[5](#page-4-3)* [1.10 Ambilight+hue](#page-4-4)*[5](#page-4-4)*
- 

#### [2 Instalación](#page-5-0)*[6](#page-5-0)*

- [2.1 Instrucciones de seguridad](#page-5-1)*[6](#page-5-1)*
- [2.2 Soporte del televisor y montaje en pared](#page-5-2)*[6](#page-5-2)*
- [2.3 Sugerencias de colocación](#page-5-3)*[6](#page-5-3)*
- [2.4 Cable de alimentación](#page-5-4)*[6](#page-5-4)*
- [2.5 Cable de antena](#page-6-0)*[7](#page-6-0)*
- [2.6 Antena parabólica](#page-6-1)*[7](#page-6-1)*

#### [3 Red](#page-8-0)*[9](#page-8-0)*

- [3.1 Smart TV e Internet](#page-8-1)*[9](#page-8-1)*
- [3.2 Conectar a la red](#page-8-2)<br>**9.3Aiustes de red** 10
- [3.3 Ajustes de red](#page-9-0)*[10](#page-9-0)*
- [3.4 Dispositivos de red](#page-11-0)*[12](#page-11-0)*
- [3.5 Uso compartido de archivos](#page-11-1)*[12](#page-11-1)*

#### [4 Conexiones](#page-12-0)*[13](#page-12-0)*

- [4.1 Consejos de conexión](#page-12-1)*[13](#page-12-1)*
- [4.2 CI+ CAM con tarjeta inteligente](#page-14-0)*[15](#page-14-0)*
- [4.3 Receptor digital \(STB\)](#page-16-0)*[17](#page-16-0)*
- [4.4 Sistema de cine en casa \(HTS\)](#page-16-1)*[17](#page-16-1)*
- [4.5 Reproductor Blu-ray Disc](#page-18-0)*[19](#page-18-0)* [4.6 Reproductor de DVD](#page-18-1)*[19](#page-18-1)*
- [4.7 Auriculares](#page-19-0)*[20](#page-19-0)*
- 
- [4.8 Consolas de juegos](#page-19-1)*[20](#page-19-1)* [4.9 Mando para juegos](#page-19-2)*[20](#page-19-2)*
- [4.10 Unidad de disco duro USB](#page-20-0)*[21](#page-20-0)*
- [4.11 Teclado USB](#page-20-1)*[21](#page-20-1)*
- [4.12 Unidad flash USB](#page-21-0)*[22](#page-21-0)*
- [4.13 Cámara de fotos](#page-21-1)
- [4.14 Videocámara](#page-22-0)*[23](#page-22-0)*
- [4.15 Ordenador](#page-22-1)

#### [5 Encendido y apagado](#page-24-0)*[25](#page-24-0)*

- [5.1 Encendido, en espera o apagado](#page-24-1)*[25](#page-24-1)*
- [5.2 Brillo del logotipo de Philips](#page-24-2)*[25](#page-24-2)*
- [5.3 Botones del TV](#page-24-3)*[25](#page-24-3)*
- [5.4 Temporizador](#page-24-4)
- [5.5 Temporizador de desconexión](#page-25-0)*[26](#page-25-0)*

#### [6 Mando a distancia](#page-26-0)*[27](#page-26-0)*

- [6.1 Descripción de los botones](#page-26-1)*[27](#page-26-1)*
- [6.2 Teclado](#page-27-0)*[28](#page-27-0)*
- [6.3 Enlace con el televisor](#page-28-0)*[29](#page-28-0)*
- [6.4 Sensor IR](#page-29-0)*[30](#page-29-0)* [6.5 Pilas](#page-29-1)*[30](#page-29-1)*
- 
- [6.6 Limpieza](#page-29-2)*[30](#page-29-2)*

#### [7 Menú de inicio y del televisor](#page-31-0)*[32](#page-31-0)*

[7.1 Apertura del menú de inicio](#page-31-1)*[32](#page-31-1)*

#### [8 Canales](#page-32-0)*[33](#page-32-0)*

- [8.1 Listas de canales](#page-32-1)*[33](#page-32-1)*
- [8.2 Visualización de canales](#page-33-0)*[34](#page-33-0)*
- [8.3 Canales favoritos](#page-36-0)
- [8.4 Guía de TV](#page-37-0)*[38](#page-37-0)*
- [8.5 Teletexto](#page-38-0)
- [8.6 Televisión interactiva](#page-39-0)*[40](#page-39-0)*

#### [9 Selecciones destacadas](#page-41-0)*[42](#page-41-0)*

- [9.1 Acerca de las selecciones destacadas](#page-41-1)*[42](#page-41-1)*
- [9.2 Ahora en su televisor](#page-41-2)*[42](#page-41-2)*
- [9.3 TV a la carta](#page-41-3)*[42](#page-41-3)*
- [9.4 Vídeo a la carta](#page-42-0)*[43](#page-42-0)*

#### [10 Fuentes](#page-43-0)*[44](#page-43-0)*

- [10.1 Cambio a un dispositivo](#page-43-1)*[44](#page-43-1)*
- [10.2 Detección de dispositivos](#page-43-2)*[44](#page-43-2)*
- [10.3 Reproducción de un solo toque](#page-43-3)*[44](#page-43-3)*

#### [11 Aplicaciones](#page-44-0)*[45](#page-44-0)*

- [11.1 Acerca de Aplicaciones](#page-44-1)*[45](#page-44-1)*
- [11.2 Instalación de aplicaciones](#page-44-2)*[45](#page-44-2)*
- [11.3 Inicio de una aplicación](#page-44-3)*[45](#page-44-3)*

#### [12 Vídeos, fotos y música](#page-45-0)*[46](#page-45-0)*

- [12.1 Desde una conexión USB](#page-45-1)*[46](#page-45-1)*
- [12.2 Desde un ordenador o NAS](#page-45-2)*[46](#page-45-2)*

#### [13 3D](#page-46-0)*[47](#page-46-0)*

- 
- [13.1 Qué necesita](#page-46-1)*[47](#page-46-1)* [13.2 Gafas 3D](#page-46-2)*[47](#page-46-2)*
- [13.3 Ajustes de 3D](#page-47-0)*[48](#page-47-0)*
- [13.4 Visualización en 3D óptima](#page-47-1)*[48](#page-47-1)*
- [13.5 Cuidados de las gafas 3D](#page-47-2)*[48](#page-47-2)*
- [13.6 Advertencia de salud](#page-48-0)

#### [14 Multi View](#page-49-0)*[50](#page-49-0)*

- [14.1 Teletexto y televisión](#page-49-1)*[50](#page-49-1)*
- [14.2 Galería de aplicaciones y televisor](#page-49-2)*[50](#page-49-2)*
- [14.3 HDMI y televisor](#page-49-3)*[50](#page-49-3)*

#### [15 Ajustes](#page-50-0)*[51](#page-50-0)*

- [15.1 Imagen](#page-50-1)*[51](#page-50-1)*
- [15.2 Sonido](#page-54-0)*[55](#page-54-0)*
- [15.3 Ambilight](#page-58-0)*[59](#page-58-0)*
- [15.4 Ajustes ecológicos](#page-61-0)*[62](#page-61-0)*
- [15.5 Ajustes generales](#page-61-1)
- [15.6 Reloj, región e idioma](#page-65-0)*[66](#page-65-0)*
- [15.7 Acceso universal](#page-68-0)*[69](#page-68-0)*
- [15.8 Inalámbrico y redes](#page-69-0)*[70](#page-69-0)*
- [15.9 Ajustes de Android](#page-69-1)*[70](#page-69-1)*

[16.2 Instalación de satélites](#page-74-0)*[75](#page-74-0)*

[17.1 Actualizar software](#page-78-1)*[79](#page-78-1)* [17.2 Versión software](#page-78-2)

[17.4 Open Source License](#page-79-0)*[80](#page-79-0)*

[17 Software](#page-78-0)*[79](#page-78-0)*

[17.5 Avisos](#page-113-0)*[114](#page-113-0)*

[18 Accesorios](#page-114-0)*[115](#page-114-0)* [18.1 Medio ambiente](#page-114-1)*[115](#page-114-1)* [18.2 Potencia](#page-114-2)*[115](#page-114-2)*

[18.4 Recepción](#page-115-1)*[116](#page-115-1)*

[18.7 Conectividad](#page-116-0)*[117](#page-116-0)*

[18.5 Pantalla](#page-115-2)

2

[18.3 Sistema operativo](#page-115-0)*[116](#page-115-0)*

[18.6 Dimensiones y pesos](#page-115-3)*[116](#page-115-3)*

#### [16 Instalación de canales](#page-71-0)*[72](#page-71-0)*

[16.1 Instalación de la conexión por antena/cable](#page-71-1) *72*

[17.3 Software de código fuente abierto](#page-78-3)*[79](#page-78-3)*

[18.8 Sonido](#page-116-1)*[117](#page-116-1)* [18.9 Multimedia](#page-116-2)*[117](#page-116-2)* [19 Ayuda y asistencia](#page-117-0)*[118](#page-117-0)* [19.1 Registrar](#page-117-1)*[118](#page-117-1)* [19.2 Solución de problemas](#page-117-2)*[118](#page-117-2)* [19.3 Ayuda](#page-118-0)*[119](#page-118-0)* [19.4 Ayuda en línea](#page-119-0)*[120](#page-119-0)* [19.5 Reparar](#page-119-1) [20 Información de precaución y seguridad](#page-120-0) *[121](#page-120-0)* [20.1 Seguridad](#page-120-1)*[121](#page-120-1)* [20.2 Cuidado de la pantalla](#page-121-0)*[122](#page-121-0)* [21 Condiciones de uso del televisor](#page-122-0)*[123](#page-122-0)* [22 Condiciones de uso de Smart TV](#page-123-0) *[124](#page-123-0)* [23 Derechos de autor](#page-124-0)*[125](#page-124-0)* [23.1 Ultra HD](#page-124-1)*[125](#page-124-1)* [23.2 HDMI](#page-124-2)*[125](#page-124-2)* [23.3 Dolby Digital Plus](#page-124-3)*[125](#page-124-3)* [23.4 DTS Premium Sound™](#page-124-4)*[125](#page-124-4)* [23.5 DLNA Certified®](#page-124-5)*[125](#page-124-5)* 23.5 DLNA Certified<sup>®</sup><br>[23.6 Microsoft](#page-124-6)[125](#page-124-6) [23.7 Wi-Fi Alliance](#page-125-0)*[126](#page-125-0)*

[Índice](#page-126-0)*[127](#page-126-0)*

[23.8 Kensington](#page-125-1)*[126](#page-125-1)*

[23.9 Otras marcas comerciales](#page-125-2)*[126](#page-125-2)*

# <span id="page-3-0"></span>1 Presentación del televisor

### <span id="page-3-1"></span>1.1

# Televisor Ultra HD

Este televisor tiene una pantalla Ultra HD. Su resolución es cuatro veces superior a la de las pantallas de alta definición normales. Ultra HD ofrece 8 millones de píxeles para obtener la imagen más refinada y realista en el televisor.

#### Además, el novedoso Ultra Pixel HD

<span id="page-3-3"></span>Engine convierte de forma continua cualquier señal de televisión entrante a la resolución Ultra HD. Por eso podrá disfrutar de una calidad de imagen asombrosa en cuanto encienda el televisor. También puede ver vídeos Ultra HD nativos a través de una conexión HDMI. Ultra HD ofrece una visualización de televisión nítida y definida incluso en una gran pantalla.

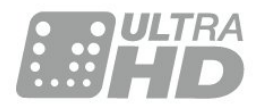

### <span id="page-3-2"></span> $\overline{12}$ Android TV™ de Philips

<span id="page-3-4"></span>Este televisor es un Android TV™ de Philips con UHD.

Android TV ofrece miles de películas, programas y juegos de Google Play, YouTube y sus aplicaciones favoritas<sup>\*</sup>

Con la búsqueda por voz y las recomendaciones personalizadas pasará más tiempo disfrutando y menos buscando algo que merezca la pena. Con Google Cast integrado, podrá reproducir fácilmente las películas, los programas y las fotos de su Chromebook o dispositivo Android en el televisor.\*\*

Con la aplicación Philips TV Remote App en el smartphone o la tableta, tiene los canales de televisión en la palma de la mano. Envíe una foto a la gran pantalla del televisor o siga su programa de cocina favorito en la tableta desde la cocina. A partir de ahora, el televisor es parte de los aparatos móviles del hogar.

#### <span id="page-3-5"></span>Conecte el televisor a su red doméstica y a Internet.

\*El televisor debe estar conectado a Internet. Puede que algunos proveedores de contenido requieran

suscripciones.

\*\*Emisión optimizada solo para determinados dispositivos. La calidad de la transmisión de otros contenidos puede variar. Sistemas operativos y dispositivos compatibles: Android 2.3 o superior, iOS® 7 o superior, Windows® 7 o superior, Mac OS® 10.7 o superior y Chrome OS (versión 38 o superior).

Google, Android, Google Play y otras marcas son marcas comerciales de Google Inc. El robot Android se reproduce o modifica a partir del trabajo creado y compartido por Google y se utiliza conforme a las condiciones descritas en la licencia de atribución de Creative Commons 3.0.

[http://creativecommons.org/licenses/by/3.0/legalco](http://creativecommons.org/licenses/by/3.0/legalcode) [de](http://creativecommons.org/licenses/by/3.0/legalcode)

### $\overline{13}$ Uso de las aplicaciones

El televisor ya incluye algunas aplicaciones prácticas preinstaladas.

Las páginas de aplicaciones muestran el conjunto de aplicaciones disponibles en el televisor. Al igual que las del smartphone o la tableta, las aplicaciones del televisor ofrecen funciones específicas para disfrutar de una experiencia enriquecida. Encontrará aplicaciones como juegos para el televisor o de predicción meteorológica, entre otras. También puede navegar por Internet con aplicaciones.

Para obtener más información, pulse **- Palabras** clave y busque Aplicaciones.

### $\overline{14}$ Juegos

Este televisor es su gran pantalla para juegos. Lo suficientemente grande para dos jugadores.

Puede jugar a un juego de una consola de juegos conectada, un juego de una aplicación instalada o simplemente un juego en línea de un sitio web. Puede configurar el televisor con el ajuste ideal para juegos, para permitir una rápida respuesta a la acción. Cuando juegue partidas multijugador con pantallas divididas, puede configurar el televisor para ver cada pantalla como pantalla completa simultáneamente. De este modo, cada jugador puede centrarse en su juego.

### 1.5 Películas y programas perdidos

<span id="page-4-3"></span>Ya no es necesario salir de casa para alquilar un vídeo.

Abra Vídeo a la carta y disfrute de las películas más actuales directamente en su televisor. Abra la aplicación de videoclub, cree una cuenta personal, seleccione la película y pulse el botón de reproducción.

Vídeo a la carta está disponible en determinados países.

Para obtener más información, pulse **- Palabras** clave y busque Vídeo a la carta.

### <span id="page-4-0"></span> $\overline{16}$ Pause TV y grabaciones

Si conecta una unidad de disco duro USB, podrá grabar y poner en pausa una emisión de un canal de televisión digital.

<span id="page-4-4"></span>Puede poner en pausa la televisión y responder a una llamada telefónica urgente o simplemente tomarse un descanso durante una retransmisión deportiva. Mientras tanto, el televisor almacena la emisión en la unidad de disco duro USB. Así podrá verla más tarde.

Con una unidad de disco duro USB conectada, también puede grabar emisiones digitales. Puede grabar la emisión mientras está viendo un programa o programar la grabación de un programa que se va a emitir.

### <span id="page-4-1"></span>1.7 Redes sociales

No es necesario que se levante a ver los mensajes de sus amigos en el ordenador.

Podrá ver los mensajes que reciba en su red social desde la pantalla de este televisor. Podrá responder a los mensajes desde el sofá.

### <span id="page-4-2"></span>1.8 3D

Su nuevo televisor es un televisor 3D.

Disfrute de la envolvente experiencia de ver una película en 3D. Puede reproducir una película en 3D en el reproductor de Blu-ray o alquilarla en un videoclub desde el menú de inicio, en Vídeo a la

carta.

El televisor utiliza la tecnología 3D activo para disfrutar del 3D en su máxima resolución.

### $\overline{19}$ Ambilight

Ambilight es la función más elegante y exclusiva de su nuevo televisor Philips.

Un sutil resplandor de luz de color que emana desde la parte posterior de la pantalla y potencia su experiencia visual. Ambilight produce un efecto relajante para los ojos, pero extraordinariamente envolvente para la mente.

Además, con Ambilight+hue podrá ampliar el efecto de Ambilight y controlar las bombillas hue de Philips\* de forma inalámbrica para ajustar la luz a la estancia utilizando colores acordes con la imagen que muestra el televisor.

Cuando no utilice Ambilight, lo echará de menos.

\*Disponibles por separado.

### 1.10 Ambilight+hue

### Su televisor Ambilight

La exclusiva tecnología Ambilight de Philips es algo fuera de lo común. Hace que la pantalla parezca mucho más grande y que su experiencia de visualización sea más absorbente mediante la proyección en la pared de un amplio resplandor desde los laterales de la pantalla. El color, la intensidad y la emoción inundan la sala de estar y hacen posible una experiencia de visualización más excitante, profunda y absorbente.

#### Ambilight+hue

Inunde de color su espacio y su vida con la extraordinaria tecnología Ambilight. Ambilight+hue\* permite ampliar la experiencia Ambilight a toda la habitación.

Además, con Ambilight+hue podrá ampliar el efecto de Ambilight y controlar las bombillas hue de Philips\* de forma inalámbrica para ajustar la luz a la estancia utilizando colores acordes con la imagen que muestra el televisor.

El televisor Ambilight y las bombillas hue se comunican de forma inalámbrica para envolverlo con la emoción, la intensidad y el color de la tecnología Ambilight.

\*El kit hue está disponible por separado.

# <span id="page-5-0"></span>2 Instalación

### <span id="page-5-1"></span> $\overline{21}$

# Instrucciones de seguridad

Lea las instrucciones de seguridad antes de utilizar el televisor.

Para leer las instrucciones, pulse - Palabras clave y busque Instrucciones de seguridad.

### <span id="page-5-2"></span> $\overline{22}$

# Soporte del televisor y montaje en pared

### <span id="page-5-3"></span>Soporte del televisor

Puede consultar las instrucciones de montaje del soporte del televisor en la guía de inicio rápido que incluye el televisor. Si ha perdido la guía, puede descargarla en [www.philips.com](http://www.philips.com).

Utilice el número de producto del televisor para buscar la guía de inicio rápido correspondiente y descargarla.

### Montaje en pared

El televisor admite también un soporte de montaje en pared compatible con VESA (se vende por separado). Utilice el siguiente código VESA cuando compre el soporte de montaje en pared: . .

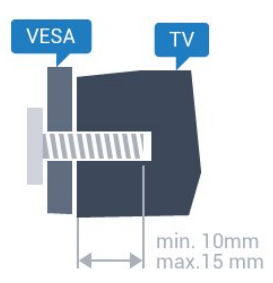

<span id="page-5-4"></span>• 48PUS7600 VESA MIS-F 200 x 200, M6

• 55PUS7600 VESA MIS-F 200 x 200, M6

### • 65PUS7600 VESA MIS-F 200 x 200, M6 Preparación

En primer lugar, retire las cuatro tapas de plástico de

los casquillos roscados para tornillos de la parte posterior del televisor.

Asegúrese de insertar aproximadamente 10 mm en los casquillos roscados los tornillos de metal para montar el televisor en el soporte compatible con **VESA** 

### Precaución

El montaje en pared requiere conocimientos técnicos y solo puede llevarlo a cabo el personal cualificado. Además, el montaje en pared debe cumplir los requisitos de seguridad correspondientes al peso del televisor. Antes de colocarlo, lea también las precauciones de seguridad.

TP Vision Europe B.V. no asume ninguna responsabilidad por el montaje inadecuado del televisor ni por cualquier montaje que provoque accidentes o lesiones.

### $\overline{23}$

# Sugerencias de colocación

- Coloque el televisor donde la luz no refleje directamente en la pantalla.
- Atenúe la iluminación de la habitación para conseguir el mejor efecto Ambilight.
- Coloque el televisor a una distancia máxima de 15 cm de la pared.

• La distancia ideal para ver la televisión es tres veces el tamaño diagonal de la pantalla. Mientras se está sentado, los ojos deberían quedar a la altura del centro de la pantalla.

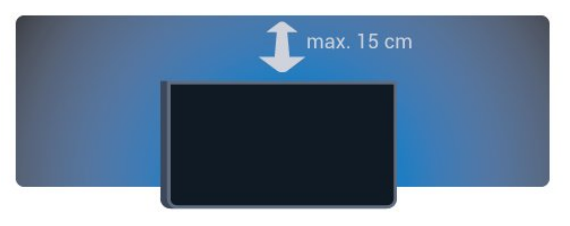

## $\overline{24}$

# Cable de alimentación

• Enchufe el cable en el conector POWER de la parte posterior del televisor.

- Asegúrese de que el cable de alimentación esté bien insertado en el conector.
- Asegúrese de que el enchufe de la toma de alimentación de la pared permanece accesible en todo momento.

• Al desconectar el cable de alimentación, tire siempre del enchufe, nunca del cable.

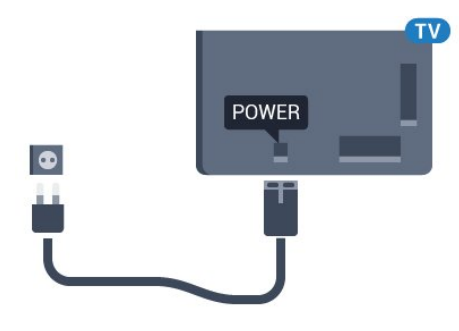

Aunque este televisor tiene un consumo de energía muy bajo en el modo de espera, se debe desenchufar el enchufe del cable de alimentación si no se usa el televisor durante un largo período de tiempo para ahorrar energía.

#### Pulse  $\longrightarrow$  Palabras clave y

busque Encendido para obtener más información sobre el encendido y apagado del televisor.

### <span id="page-6-0"></span> $\overline{25}$ Cable de antena

Inserte el conector de la antena con firmeza en la toma de la antena de la parte posterior del televisor.

Puede conectar su propia antena o conectar una señal de antena de un sistema de distribución de antena. Utilice un conector de antena RF coaxial IEC de 75 ohmios.

Utilice esta conexión de antena para las señales de entrada de TDT y TDC.

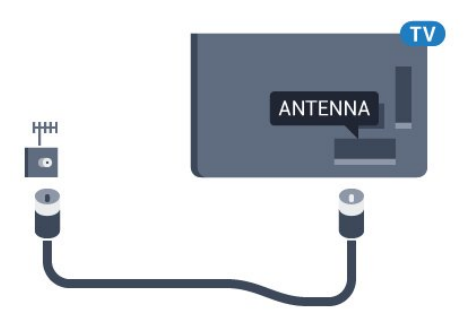

### <span id="page-6-1"></span>2.6 Antena parabólica

### Ayuda de expertos

No dude en pedir ayuda a expertos al configurar un sistema de antena parabólica. Una configuración existente pero desconocida o las condiciones locales de recepción del satélite pueden complicar la configuración del sistema de satélite. Una instalación incorrecta puede dañar el sistema eléctrico del televisor.

#### Advertencia

Si tiene un LNB universal en su antena parabólica, no utilice divisores de cable coaxial a menos que utilice una configuración Unicable.

### Un sintonizador

Para ver un canal por satélite y grabar otro al mismo tiempo, es necesario conectar dos cables idénticos de la antena parabólica al televisor. Si solo dispone de un cable, el canal que está grabando será el único que pueda ver.

Conecte el cable de la antena parabólica directamente a la conexión SAT 1. Utilice un cable coaxial apto para la conexión de una antena parabólica. Asegúrese de que la antena parabólica está perfectamente orientada antes de iniciar la instalación.

Durante la instalación de satélites, seleccione Un sintonizador.

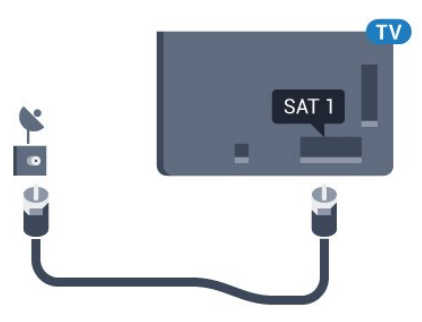

### Dos sintonizadores

Para ver un canal por satélite y grabar otro al mismo tiempo, es necesario conectar dos cables idénticos de la antena parabólica al televisor.

Conecte el primer cable desde la antena parabólica directamente a la conexión SAT 1 y el segundo cable a la conexión SAT 2. Utilice un cable coaxial apto para la conexión de una antena parabólica. Asegúrese de que la antena parabólica está perfectamente orientada antes de iniciar la instalación.

Durante la instalación de satélites, seleccione Dos sintonizadores.

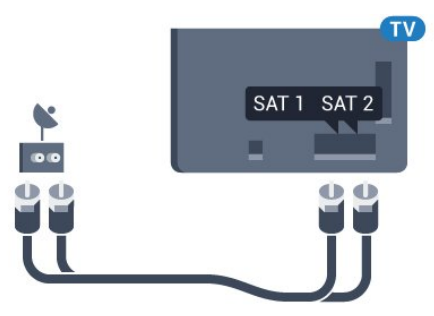

### Unicable o MDU

Si utiliza un sistema Unicable, conecte el cable a la conexión SAT 1. Utilice un cable coaxial para conectar una antena parabólica y use solo divisores de cable compatibles con Unicable. Asegúrese de que la antena parabólica está perfectamente orientada antes de iniciar la instalación.

Durante la instalación de satélites, seleccione Dos sintonizadores y, posteriormente, Unicable.

8

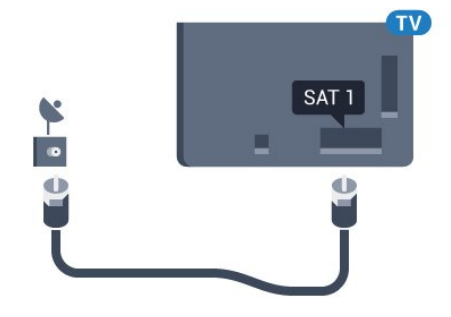

# <span id="page-8-0"></span> $\overline{3}$ Red

### <span id="page-8-1"></span> $\overline{31}$ Smart TV e Internet

Smart TV no es posible sin Internet.

El Smart TV no es un televisor inteligente si no se conecta a la red doméstica y a Internet. Le recomendamos que se conecte a Internet cuando empiece a utilizar su nuevo Smart TV. Las ventajas son innumerables.

Puede conectar el televisor de forma inalámbrica o por cable al router de red.

### <span id="page-8-2"></span> $\overline{32}$ Conectar a la red

### Conexión inalámbrica

### Qué necesita

Para conectar el televisor a Internet de forma inalámbrica, se necesita un router Wi-Fi con conexión a Internet.

Utilice una conexión a Internet de alta velocidad (banda ancha).

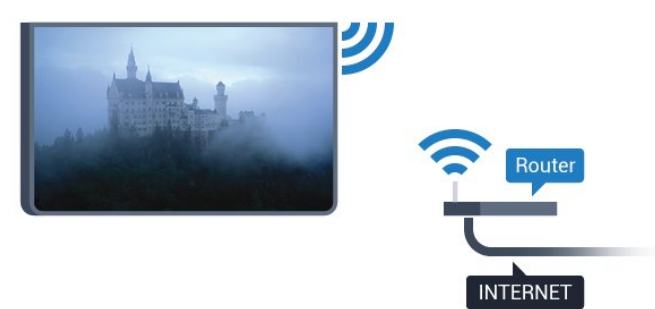

### Establecimiento de la conexión

### Sin cables

Para realizar una conexión inalámbrica:

1 - Pulse  $\bullet$ , seleccione Todos los ajustes y pulse OK.

**2 -** Seleccione Inalámbrico y redes y

pulse (derecha) para acceder al menú.

**3 -** Seleccione Con cable o Wi-Fi > Conectar a la red y pulse OK.

**4 -** Seleccione Inalámbrico y pulse OK.

**5 -** En la lista de redes encontradas, seleccione la suya. Si su red no aparece en la lista porque el nombre de red está oculto (ha desactivado la emisión de SSID del router), seleccione Añadir nueva red para introducir el nombre de la red.

**6 -** En función del tipo de router, introduzca la clave de cifrado: WEP, WPA o WPA2. Si ha introducido la clave de cifrado de esta red con anterioridad, puede seleccionar OK para establecer la conexión inmediatamente.

**7 -** Se mostrará un mensaje cuando la conexión se realice correctamente.

#### WPS

Si el router tiene WPS, puede conectarse directamente al router sin búsqueda de redes. Si hay dispositivos en la red inalámbrica que utilizan el sistema de cifrado de seguridad WEP, no puede utilizar WPS.

1 - Pulse  $\bullet$ , seleccione Todos los ajustes y pulse OK.

**2 -** Seleccione Inalámbrico y redes y

pulse  $\blacktriangleright$  (derecha) para acceder al menú.

**3 -** Seleccione Con cable o Wi-Fi > Conectar a la red y pulse OK.

**4 -** Seleccione WPS y pulse OK.

**5 -** Vaya al router, pulse el botón WPS y vuelva al televisor antes de que transcurran 2 minutos.

**6 -** Seleccione Conectar para realizar la conexión.

**7 -** Se mostrará un mensaje cuando la conexión se realice correctamente.

### WPS con código PIN

Si el router tiene WPS con código PIN, puede conectarse directamente al router sin búsqueda de redes. Si hay dispositivos en la red inalámbrica que utilizan el sistema de cifrado de seguridad WEP, no puede utilizar WPS.

1 - Pulse  $\bullet$ , seleccione Todos los ajustes y pulse OK.

**2 -** Seleccione Inalámbrico y redes y

pulse (derecha) para acceder al menú.

**3 -** Seleccione Con cable o Wi-Fi > Conectar a la red y pulse OK.

**4 -** Seleccione WPS con código PIN y pulse OK.

**5 -** Anote el código PIN de 8 dígitos que se muestra en la pantalla e introdúzcalo en el software del router en el ordenador. Consulte el manual del router para saber dónde se debe introducir el código PIN en el software del router.

**6 -** Seleccione Conectar para realizar la conexión. **7 -** Se mostrará un mensaje cuando la conexión se realice correctamente.

#### Problemas

### No se encuentra la red inalámbrica o ésta pierde calidad

• Los hornos microondas, los teléfonos DECT y otros dispositivos Wi-Fi 802.11b/g/n cercanos pueden alterar la red inalámbrica.

• Asegúrese de que los firewalls de la red permitan al televisor acceder a la conexión inalámbrica.

• Si la red inalámbrica no funciona correctamente en su casa, pruebe con la instalación de la red con cable.

#### Internet no funciona

• Si la conexión al router es correcta, compruebe la conexión del router a Internet.

<span id="page-9-0"></span>El PC y la conexión a Internet son lentos

• Consulte en el manual de usuario de su router inalámbrico el alcance en interiores, la velocidad de transferencia y otros factores de la calidad de la señal.

• Utilice una conexión a Internet de alta velocidad (banda ancha) para el router.

### **DHCP**

• Si falla la conexión, compruebe que el ajuste de DHCP (Protocolo de configuración dinámica de host) del router está activado. DHCP siempre debería estar activado.

### Conexión con cable

#### Qué necesita

Para conectar el televisor a Internet, se necesita un router de red con una conexión a Internet. Utilice una conexión a Internet de alta velocidad (banda ancha).

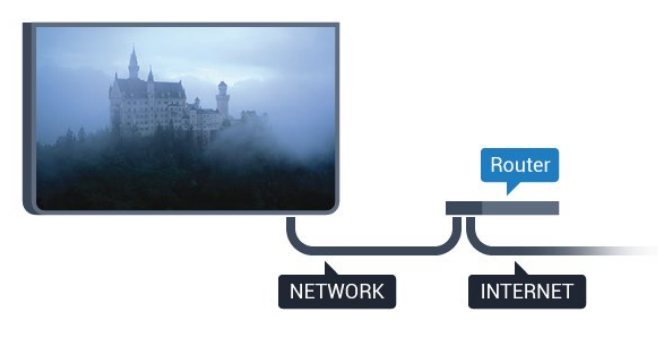

Establecimiento de la conexión

Para realizar una conexión con cable:

**1 -** Conecte el router al televisor mediante un cable de red (cable Ethernet).\*\*

**2 -** Compruebe que el router está encendido.

- **3** Pulse , seleccione Todos los ajustes y pulse OK.
- **4** Seleccione Inalámbrico y redes y
- pulse (derecha) para acceder al menú.
- **5** Seleccione Con cable o Wi-Fi > Conectar a la

#### red y pulse OK.

**6 -** Seleccione Con cable y pulse OK. El televisor busca constantemente la conexión de red.

**7 -** Se mostrará un mensaje cuando la conexión se realice correctamente.

Si falla la conexión, compruebe que el ajuste DHCP del router está activado. DHCP siempre debería estar activado.

\*\* Para cumplir con la normativa sobre compatibilidad electromagnética (EMC), utilice un cable Ethernet CAT FTP blindado. Cable Ethernet 5E.

### 3.3 Ajustes de red

### Ver ajustes de red

 Aquí puede ver todos los ajustes de red actuales. La dirección IP y MAC, la intensidad de la señal, la velocidad, el método de codificación etc.

Para ver los ajustes actuales de red:

1 - Pulse  $\mathbf{\dot{a}}$ , seleccione Todos los ajustes y pulse OK.

**2 -** Seleccione Inalámbrico y redes y pulse (derecha) para acceder al menú. **3 -** Seleccione Con cable o Wi-Fi > Ver ajustes de red v pulse OK. **4 -** Pulse (izquierda) varias veces si fuera

### necesario para cerrar el menú.

### Configuración de red

Si es un usuario avanzado y desea instalar la red con dirección IP estática, ajuste el televisor en IP estática.

Para ajustar el televisor en IP estática:

1 - Pulse  $\clubsuit$ , seleccione Todos los ajustes y pulse OK.

**2 -** Seleccione Inalámbrico y redes y

pulse (derecha) para acceder al menú.

**3 -** Seleccione Con cable o Wi-Fi > Configuración de red y pulse OK.

**4 -** Seleccione IP estática y pulse OK para activar Configuración IP estática.

**5 -** Seleccione Configuración IP estática y configure la conexión.

**6 -** Pulse (izquierda) varias veces si fuera necesario para cerrar el menú.

### Encendido en red

Puede encender este televisor desde su smartphone o tableta si el televisor está en modo de espera. El ajuste Activar con Wi-Fi (WoWLAN) debe estar activado.

Para activar WoWLAN:

1 - Pulse  $\bullet$ , seleccione Todos los ajustes y pulse OK. **2 -** Seleccione Inalámbrico y redes y

pulse (derecha) para acceder al menú. **3 -** Seleccione Con cable o Wi-Fi > Activar con Wi-Fi (WoWLAN) y pulse OK.

**4 -** Seleccione Encendido y pulse OK.

**5 -** Pulse (izquierda) varias veces si fuera necesario para cerrar el menú.

### Activar la conexión Wi-Fi

Puede activar o desactivar la conexión Wi-Fi de su televisor.

Para activar la conexión Wi-Fi:

1 - Pulse  $\bullet$ , seleccione Todos los ajustes y pulse OK.

**2 -** Seleccione Inalámbrico y redes y

pulse (derecha) para acceder al menú.

**3 -** Seleccione Con cable o Wi-Fi > Ence./apa. Wi-Fi y pulse OK.

**4 -** Seleccione Encendido y pulse OK.

**5 -** Pulse (izquierda) varias veces si fuera necesario para cerrar el menú.

### Digital Media Renderer - DMR

Si sus archivos multimedia no se reproducen en el televisor, asegúrese de que la opción Digital Media Renderer está activada. De forma predeterminada, la opción DMR está activada.

Para activar DMR:

1 - Pulse  $\bullet$ , seleccione Todos los ajustes y pulse OK.

**2 -** Seleccione Inalámbrico y redes y

pulse  $\blacktriangleright$  (derecha) para acceder al menú.

**3 -** Seleccione Con cable o Wi-Fi > Digital Media Renderer - DMR y pulse OK.

**4 -** Seleccione Encendido y pulse OK.

**5 -** Pulse (izquierda) varias veces si fuera necesario para cerrar el menú.

### Wi-Fi Smart Screen

Para ver canales de televisión digitales en un smartphone o una tableta con la aplicación Philips TV Remote App, debe activar Wi-Fi Smart Screen. Algunos canales codificados podrían no estar disponibles en su dispositivo móvil.

Para activar Wi-Fi Smart Screen:

1 - Pulse  $\boldsymbol{\star}$ , seleccione Todos los ajustes y pulse OK.

**2 -** Seleccione Inalámbrico y redes y

pulse  $\blacktriangleright$  (derecha) para acceder al menú.

**3 -** Seleccione Con cable o Wi-Fi > Wi-Fi Smart Screen y pulse OK.

**4 -** Seleccione Encendido y pulse OK.

**5 -** Pulse (izquierda) varias veces si fuera necesario para cerrar el menú.

### Nombre de la red TV

Si tiene más de un televisor en su red doméstica, puede asignar un nombre único a este televisor.

Para cambiar el nombre del televisor:

1 - Pulse **&** seleccione Todos los ajustes y pulse OK.

**2 -** Seleccione Inalámbrico y redes y

pulse (derecha) para acceder al menú.

**3 -** Seleccione Con cable o Wi-Fi > Nombre de la red TV y pulse OK.

**4 -** Escriba el nombre con el teclado en pantalla o el teclado del mando a distancia (si está disponible).

5 - Seleccione  $\sqrt{}$  para confirmar el cambio.

**6 -** Pulse (izquierda) varias veces si fuera

necesario para cerrar el menú.

### Borrar memoria de Internet

Con la opción Borrar memoria de Internet puede eliminar todos los archivos almacenados en el televisor. Podrá borrar los ajustes de registro y control de padres de su Smart TV de Philips, los inicios de sesión en las aplicaciones de videoclub, todas las aplicaciones favoritas de Smart TV, los marcadores y el historial de Internet. Las aplicaciones de MHEG interactivas también guardan lo que se denominan "cookies" en el televisor, que también se eliminarán.

Para borrar la memoria de Internet:

1 - Pulse  $\bigotimes$ , seleccione Todos los ajustes y pulse OK.

**2 -** Seleccione Inalámbrico y redes y

pulse (derecha) para acceder al menú. **3 -** Seleccione Con cable o Wi-Fi > Borrar

memoria de Internet y pulse OK.

**4 -** Seleccione OK para confirmar.

### <span id="page-11-0"></span>3.4 Dispositivos de red

El televisor puede conectarse a otros dispositivos de su red inalámbrica, como un ordenador o smartphone. Puede utilizar un ordenador con Microsoft Windows o Apple OS X.

# <span id="page-11-1"></span>3.5

### Uso compartido de archivos En este televisor es posible ver fotografías y

reproducir archivos de vídeos y música almacenados en el ordenador.

# Conexiones

<span id="page-12-1"></span> $\overline{41}$ 

<span id="page-12-0"></span> $\overline{4}$ 

# Consejos de conexión

### Guía de conectividad

Conecte los dispositivos al televisor siempre con la conexión de mayor calidad posible. Además, utilice cables de alta calidad para garantizar una buena transferencia de imagen y sonido.

Cuando se conecta un dispositivo, el televisor reconoce su tipo y le otorga un nombre de tipo correcto. Puede cambiar el nombre del tipo si lo desea. Si se ha establecido un nombre de tipo correcto para un dispositivo, el televisor cambia automáticamente a la configuración idónea del televisor cuando se cambia a ese dispositivo en el menú Fuentes.

Si necesita ayuda para conectar varios dispositivos al televisor, puede consultar la guía de conectividad para televisores de Philips. Esta guía ofrece información sobre cómo realizar la conexión y qué cables puede utilizar.

Visite www.connectivityguide.philips.com.

### Puerto de la antena

Si dispone de un receptor o grabador digital, conecte los cables de antena para transmitir la señal de antena a través del receptor o grabador en primer lugar antes de que llegue al televisor. De esta forma, la antena y el receptor digital podrán enviar los posibles canales adicionales para que se graben en el grabador.

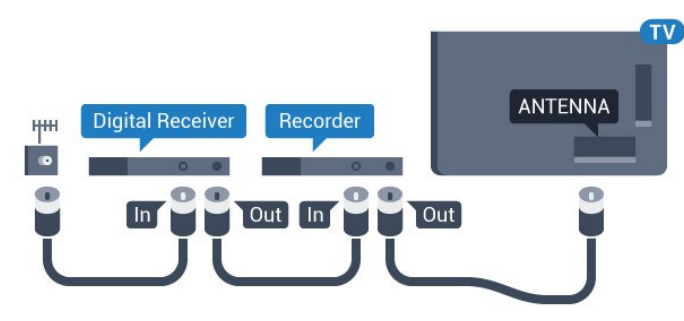

### Puertos HDMI

### Calidad HDMI

La conexión HDMI ofrece la mejor calidad de imagen y sonido. Un cable HDMI combina señales de vídeo y audio. Utilice un cable HDMI para las señales de televisión de alta definición (HD) o Ultra HD (UHD).

Para una calidad óptima de la transferencia de la señal, emplee un cable HDMI de alta velocidad y no use un cable HDMI de más de 5 m de largo.

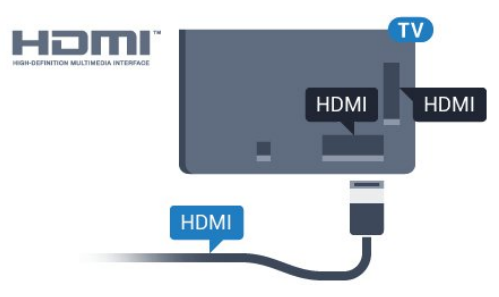

### Protección contra copia

Los cables HDMI admiten la protección de contenido digital de banda ancha (HDCP). HDCP es una señal de protección contra copia que impide copiar contenidos de DVD o Blu-ray Disc. Esta tecnología también es conocida como gestión de derechos digitales (DRM, del inglés Digital Rights Management).

### HDMI ARC

Todas las conexiones HDMI del televisor tienen HDMI ARC (canal de retorno de audio).

Si el dispositivo, normalmente un sistema de cine en casa (HTS), también dispone de conexión HDMI ARC, conéctelo a cualquiera de las conexiones HDMI del televisor. Con la conexión HDMI ARC, no es necesario conectar un cable de audio adicional para que envíe el sonido de la imagen del televisor al sistema de cine en casa. La conexión HDMI ARC combina ambas señales.

Puede utilizar cualquier conexión HDMI del televisor para conectar el sistema de cine en casa, pero el ARC solo está disponible para un dispositivo o una conexión al mismo tiempo.

### HDMI Ultra HD

Puede ver vídeos grabados o realizados en resolución Ultra HD "nativa" (3840 x 2160 píxeles) en este televisor.

Conecte un reproductor Blu-ray Disc, una consola de juegos o un ordenador que reproduzca vídeos Ultra HD a una de las conexiones HDMI. Utilice un cable HDMI de alta velocidad para realizar la conexión. Las conexiones HDMI UHD son compatibles con ARC

### HDMI CEC: EasyLink

#### EasyLink

La conexión HDMI ofrece la mejor calidad de imagen y sonido. Un cable HDMI combina señales de vídeo y audio. Utilice un cable HDMI para las señales de televisión de alta definición (HD) o Ultra HD (UHD). Para una calidad óptima de la transferencia de la señal, emplee un cable HDMI de alta velocidad y no use un cable HDMI de más de 5 m de largo.

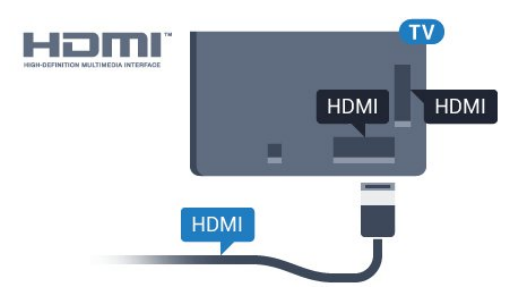

#### EasyLink HDMI CEC

Si los dispositivos están conectados con HDMI y disponen de EasyLink, puede controlarlos con el mando a distancia del televisor. Debe activar EasyLink HDMI CEC en el televisor y el dispositivo conectado.

Con EasyLink puede controlar un dispositivo conectado con el mando a distancia del televisor. EasyLink utiliza HDMI CEC (control de electrónica de consumo) para comunicarse con los dispositivos conectados. Los dispositivos deben ser compatibles con HDMI CEC y deben conectarse mediante una conexión HDMI.

#### Configuración de EasyLink

El televisor tiene activada la función EasyLink de manera predeterminada. Asegúrese de que todos los ajustes HDMI-CEC se hayan configurado correctamente en los dispositivos con EasyLink conectados. EasyLink podría no funcionar con dispositivos de otras marcas.

#### Denominación de HDMI-CEC en otras marcas

La funcionalidad HDMI-CEC posee diferentes nombres en función de la marca. Algunos ejemplos son: Anynet, Aquos Link, Bravia Theatre Sync, Kuro Link, Simplink y Viera Link. No todas las marcas son totalmente compatibles con EasyLink.

Los nombres de marcas de HDMI CEC de ejemplo son propiedad de sus respectivos propietarios.

Para obtener más información sobre el uso de EasyLink, pulse - Palabras clave y busque EasyLink HDMI CEC.

#### Control de dispositivos

Para controlar un dispositivo conectado mediante HDMI y configurarlo con EasyLink, seleccione el dispositivo o su actividad en la lista de conexiones del televisor. Pulse **SOURCES**, seleccione un dispositivo conectado a una conexión HDMI y pulse OK.

Una vez seleccionado el dispositivo, podrá controlarlo con el mando a distancia. No obstante, los botones  $\triangle$  HOME  $y \equiv$  OPTIONS y otros botones del televisor como  $\omega$  Ambilight no tienen efecto sobre el dispositivo.

Si el botón que necesita no se encuentra en el mando a distancia del televisor, puede seleccionarlo en el menú Opciones.

Pulse  $\pm$  **OPTIONS** y seleccione **Controles** en la barra de menú. En la pantalla, seleccione el botón del dispositivo que necesita y pulse OK.

Puede que algunos botones del dispositivo muy específicos no estén disponibles en el menú Controles.

Solo los dispositivos que admiten la función Mando a distancia de EasyLink responderán al mando a distancia del televisor.

#### Ajustes de EasyLink

El televisor viene con los ajustes de EasyLink activados.

#### EasyLink

Para desactivar EasyLink completamente:

1 - Pulse  $\bigstar$ , seleccione Todos los ajustes y pulse OK.

2 - Seleccione Ajustes de TV y pulse  $\rightarrow$  (derecha) para acceder al menú.

3 - Seleccione EasyLink, pulse (derecha) y seleccione EasyLink.

**4 -** Seleccione Apagado.

**5 -** Pulse (izquierda) varias veces si fuera necesario para cerrar el menú.

#### Mando a distancia de EasyLink

Si desea que los dispositivos se comuniquen, puede desactivar el mando a distancia de EasyLink por separado.

En el menú de ajustes de EasyLink,

seleccione Mando a distancia de EasyLink y seleccione Apagado.

#### DVI a HDMI

Si todavía tiene un dispositivo equipado solamente con conexión DVI, puede conectarlo a cualquiera de las conexiones HDMI con un adaptador de DVI a

### HDMI.

Use un adaptador de DVI a HDMI si su dispositivo solo tiene conexión DVI. Utilice uno de los conectores HDMI y, para el sonido, conecte un cable de audio L/R (miniconector de 3,5 mm) a la entrada de audio de la parte posterior del televisor.

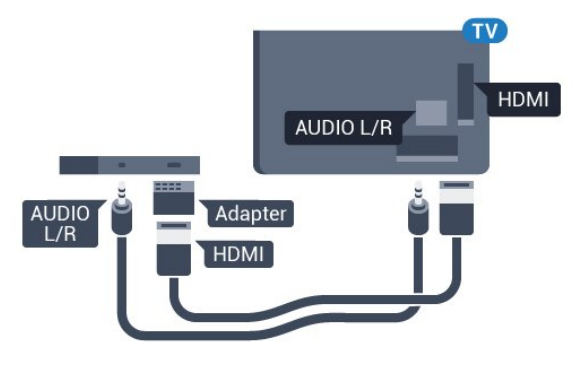

### Protección contra copia

Los cables DVI y HDMI admiten la protección de contenido digital de banda ancha (HDCP). HDCP es una señal de protección contra copia que impide copiar contenidos de DVD o Blu-ray Disc. Esta tecnología también es conocida como gestión de derechos digitales (DRM, del inglés Digital Rights Management).

### Y Pb Pr: componente

Y Pb Pr: vídeo por componentes es una conexión de alta calidad.

La conexión YPbPr puede utilizarse para señales de televisión de alta definición (HD). Junto a las señales Y, Pb y Pr, agregue las señales de audio izquierda y derecha para el sonido.

Cuando realice la conexión, haga coincidir los colores del conector YPbPr (verde, azul y rojo) con los enchufes.

Utilice un cable de audio L/R fabricado en cincha si el dispositivo también tiene sonido.

<span id="page-14-0"></span>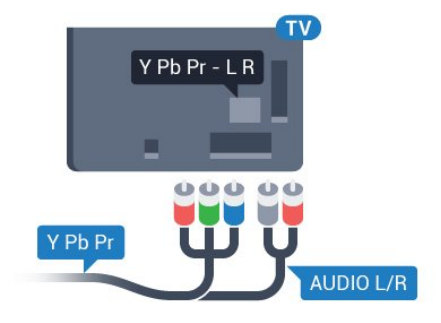

### **SCART**

SCART es una conexión de buena calidad.

También conocida como euroconector, la conexión SCART se puede utilizar para señales de vídeo CVBS y RGB, pero no para señales de televisión de alta definición (HD). La conexión SCART combina señales de vídeo y audio. La conexión SCART también admite reproducción de NTSC.

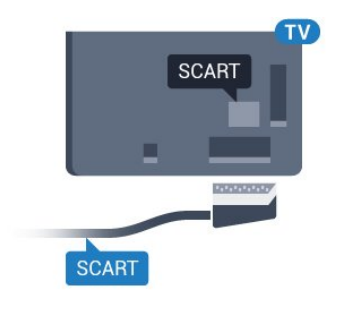

### Salida de audio, óptica

Audio Out - Optical es una conexión de sonido de alta calidad.

Esta conexión de salida de audio óptica puede transmitir audio de 5.1 canales. Si el dispositivo, normalmente un sistema de cine en casa, no tiene conexión HDMI ARC, puede usar esta conexión con la entrada de audio óptica (Audio In - Optical) del sistema de cine en casa. La conexión Audio Out - Optical envía el sonido del televisor al sistema de cine en casa.

Puede ajustar el tipo de señal de salida de audio para adaptarla a la función de audio del sistema de cine en casa.

Para obtener más información, pulse - Palabras clave y busque Ajustes de salida de audio.

Si el sonido no coincide con el vídeo de la pantalla, puede ajustar la sincronización de audio y vídeo. Para obtener más información, pulse - Palabras clave y busque Sincronización de audio y vídeo.

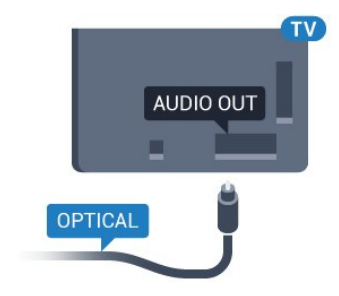

### $\overline{42}$ CI+ CAM con tarjeta inteligente

### $Cl<sub>+</sub>$

Este televisor admite el acceso condicional mediante  $Cl<sup>+</sup>$ .

Con CI+ puede ver programas de alta definición premium, como películas y deportes, ofrecidos por emisoras de televisión digital de su región. Estos programas están codificados por el proveedor de televisión y se descodifican con un módulo CI+ de prepago.

Los proveedores de televisión digital ofrecen un módulo CI+ (módulo de acceso condicional, CAM) junto con una tarjeta inteligente, con la suscripción a los canales premium. Estos programas tienen un alto nivel de protección contra copia.

Póngase en contacto con un proveedor de televisión digital para obtener más información sobre los términos y condiciones.

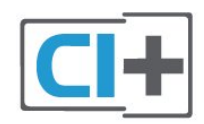

### Una tarjeta inteligente

Los proveedores de televisión digital ofrecen un módulo CI+ (módulo de acceso condicional, CAM) junto con una tarjeta inteligente, con la suscripción a los canales premium.

Inserte la tarjeta inteligente en el módulo CAM. Consulte las instrucciones que recibió del proveedor.

Para insertar el CAM en el televisor:

**1 -** Fíjese en el CAM para realizar la inserción en la dirección correcta. Si la inserción fuese incorrecta, se podría dañar el CAM y el televisor.

**2 -** Colóquese frente a la parte posterior del televisor y, con la parte delantera del CAM hacia usted, inserte con suavidad el CAM en la ranura COMMON **INTERFACE** 

**3 -** Presione el CAM tanto como sea posible. Déjelo dentro de la ranura de forma permanente.

Al encender el televisor, el CAM puede tardar unos minutos en activarse. Si inserta un CAM y ha pagado las cuotas de suscripción (los métodos de suscripción pueden variar), podrá ver los canales codificados admitidos por la tarjeta inteligente y el módulo CAM.

El CAM y la tarjeta inteligente son exclusivos para el

televisor. Si se quita el CAM, no será posible ver los canales codificados admitidos por el CAM.

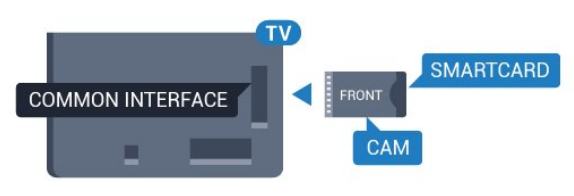

### Dos tarjetas inteligentes

Algunos proveedores de televisión digital pueden proporcionar un segundo módulo CI+ (CAM) y tarjeta inteligente. Se necesita un segundo CAM y tarjeta inteligente si se desea ver un canal mientras se graba otro del mismo proveedor de televisión.

Si puede ver la misma cantidad de canales con cada tarjeta, ambas tienen los mismos derechos de visualización. Si puede ver menos canales con una de las tarietas, no tienen idénticos derechos de visualización.

Si sus tarjetas inteligentes tienen los mismos derechos de visualización, no importa cuál de ellas coloca en cada ranura. Si una tarjeta tiene más derechos de visualización que la otra, inserte la tarjeta con más derechos de visualización en la ranura COMMON INTERFACE 1. Inserte la tarjeta con menos derechos en COMMON INTERFACE 2.

Inserte las tarjetas inteligentes en los módulos CAM. Consulte las instrucciones que recibió del proveedor.

Para insertar el CAM en el televisor:

**1 -** Fíjese en el CAM para realizar la inserción en la dirección correcta. Si la inserción fuese incorrecta, se podría dañar el CAM y el televisor.

**2 -** De frente a la parte posterior del televisor, con la parte delantera del CAM hacia usted, inserte con suavidad el CAM en la ranura.

**3 -** Presione el CAM tanto como sea posible. Déjelo dentro de la ranura de forma permanente.

Al encender el televisor, el CAM puede tardar unos minutos en activarse. Si inserta un CAM y ha pagado las cuotas de suscripción (los métodos de suscripción pueden variar), podrá ver los canales codificados admitidos por la tarjeta inteligente y el módulo CAM.

El CAM y la tarjeta inteligente son exclusivos para el televisor. Si se quita el CAM, no será posible ver los canales codificados admitidos por el CAM.

### Contraseñas o códigos PIN

Para algunos CAM, debe introducir un código PIN para ver los canales. Al establecer el código PIN del CAM, le recomendamos que utilice el mismo código que usa para desbloquear el televisor.

Para establecer el código PIN para el CAM:

#### 1 - Pulse **3 SOURCES**.

**2 -** Seleccione el tipo de canal para el que está utilizando el CAM.

**3 -** Pulse OPTIONS y seleccione Interfaz común.

**4 -** Seleccione el operador de televisión del CAM. Las siguientes pantallas proceden del proveedor de televisión. Siga las instrucciones en pantalla para buscar el ajuste de código PIN.

#### <span id="page-16-0"></span>4.3

# Receptor digital (STB)

### Receptor por cable

Utilice dos cables de antena para conectar la antena del receptor por cable (receptor digital) y el televisor.

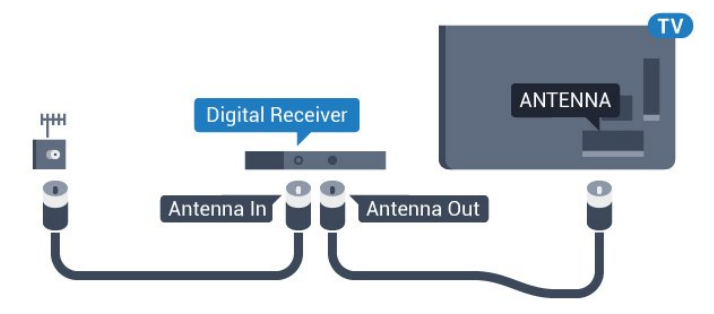

<span id="page-16-1"></span>Junto al conector de la antena, añada un cable HDMI para conectar el receptor digital al televisor. También puede utilizar un cable euroconector si el receptor digital no tiene conexión HDMI.

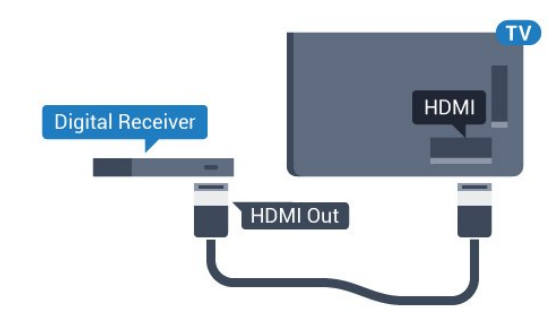

#### Temporizador de desconexión

Si solo utiliza el mando a distancia del receptor digital, desconecte el temporizador automático. Hágalo para evitar que el televisor se apague automáticamente tras 4 horas sin pulsar algún botón del mando a distancia del televisor.

En Ayuda, pulse - Palabras clave y

busque Temporizador de desconexión para obtener más información.

### Sintonizador de satélite

Conecte el cable de la antena parabólica al receptor de satélite.

Junto al conector de la antena, añada un cable HDMI para conectar el dispositivo al televisor. También puede utilizar un cable SCART si el dispositivo no tiene conexión HDMI.

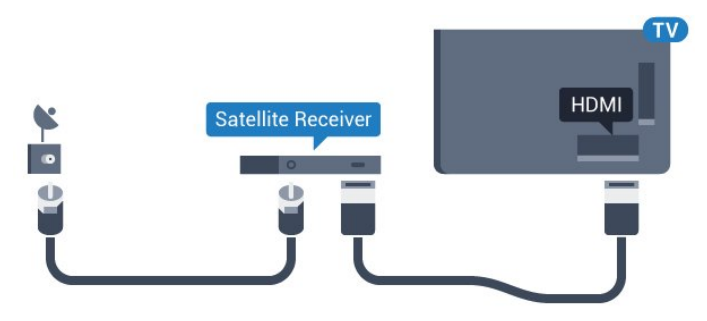

### Temporizador de desconexión

Si solo utiliza el mando a distancia del receptor digital, desconecte el temporizador automático. Hágalo para evitar que el televisor se apague automáticamente tras 4 horas sin pulsar algún botón del mando a distancia del televisor.

En Ayuda, pulse **- Palabras clave** y busque Temporizador de desconexión para obtener más información.

### $\overline{44}$

# Sistema de cine en casa (HTS)

### Conectar con HDMI ARC

Utilice un cable HDMI para conectar un sistema de cine en casa (HTS) al televisor. Puede conectar un Soundbar de Philips al HTS con un reproductor de discos integrado.

#### HDMI ARC

Si su sistema de cine en casa tiene una conexión HDMI ARC, podrá utilizar cualquier entrada de HDMI del televisor para conectarlo. Con HDMI ARC no es necesario conectar un cable de audio adicional. La conexión HDMI ARC combina ambas señales. Todas las conexiones HDMI del televisor tienen señal ARC (Audio Return Channel). No obstante, una vez que conecte el sistema de cine en casa, el televisor solo puede enviar la señal ARC a esta conexión HDMI.

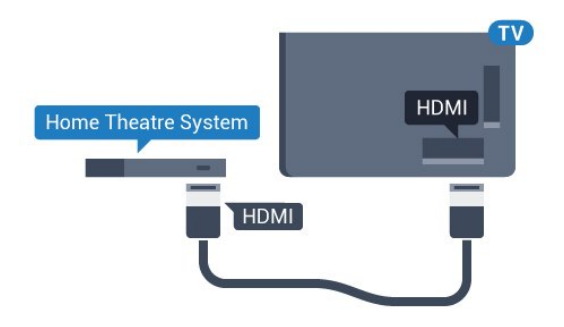

#### Sincronización de audio y vídeo (sinc.)

Si el sonido no coincide con la imagen que se muestra en pantalla, en la mayoría de los sistemas de cine en casa con reproductor de discos es posible configurar un retardo para sincronizar el sonido con el vídeo.

Para obtener más información, pulse **- Palabras** clave y busque Sincronización de audio y vídeo.

### Conectar con HDMI

Utilice un cable HDMI para conectar un sistema de cine en casa (HTS) al televisor. Puede conectar un Soundbar de Philips al HTS con un reproductor de discos integrado.

Si el sistema de cine en casa no dispone de conexión HDMI ARC, añada un cable óptico de audio (Toslink) para enviar el sonido de la imagen del televisor al sistema de cine en casa.

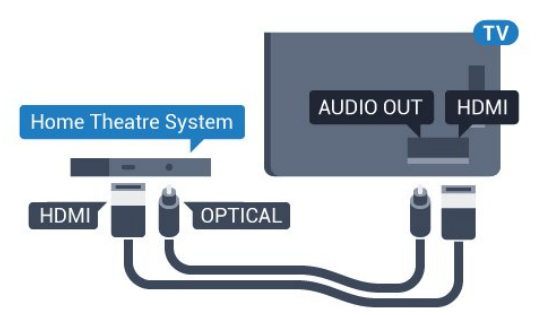

Sincronización de audio y vídeo (sinc.)

Si el sonido no coincide con la imagen que se muestra en pantalla, en la mayoría de los sistemas de cine en casa con reproductor de discos es posible configurar un retardo para sincronizar el sonido con el vídeo.

Para obtener más información, pulse **- Palabras** clave y busque Sincronización de audio y vídeo.

### Ajustes de salida de audio

#### Formato de salida de audio

Si tiene un sistema de cine en casa (HTS) con capacidad de procesamiento de sonido multicanal como Dolby Digital, DTS® o similar, ajuste el formato de salida de audio en Multicanal. Con Multicanal, el televisor puede enviar la señal de sonido multicanal comprimida de un canal de televisión o un reproductor conectado al sistema de cine en casa. Si tiene un sistema de cine en casa sin procesamiento de sonido multicanal, seleccione Estéreo.

Para establecer el formato de salida de audio:

1 - Pulse  $\bullet$ , seleccione Todos los ajustes y pulse OK.

2 - Seleccione Sonido y pulse (derecha) para acceder al menú.

**3 -** Seleccione Avanzado > Formato de salida de audio y pulse OK.

**4 -** Seleccione Multicanal o Estéreo y, a continuación, pulse OK.

**5 -** Pulse (izquierda) varias veces si fuera necesario para cerrar el menú.

#### Nivelación de salida de audio

Utilice el ajuste Nivelación de salida de audio para nivelar el volumen (sonoridad) del televisor y el sistema de cine en casa cuando cambie entre uno y otro. Las diferencias de volumen pueden estar provocadas por diferencias en el procesamiento de sonido.

Para nivelar la diferencia de volumen:

1 - Pulse  $\mathbf{\dot{\alpha}}$ , seleccione Todos los ajustes y pulse OK.

2 - Seleccione Sonido y pulse (derecha) para acceder al menú.

**3 -** Seleccione Avanzado > Nivelación de salida de audio y pulse OK.

**4 -** Seleccione Más, Medio o Menos y, a continuación, pulse OK.

**5 -** Si la diferencia de volumen es grande, seleccione Más. Si la diferencia de volumen es pequeña, seleccione Menos.

**6 -** Pulse (izquierda) varias veces si fuera necesario para cerrar el menú.

La nivelación de salida de audio afecta a las señales de sonido Salida de audio óptica y HDMI ARC.

#### Retardo de salida de audio

Con un sistema de cine en casa (HTS) conectado al televisor, la imagen que se muestra y el sonido procedente del HTS deberían estar sincronizados.

#### Sincronización automática de audio y vídeo

Con sistemas de cine en casa de Philips recientes, la sincronización de audio y vídeo se realiza automáticamente y siempre es correcta.

#### Retardo de sincronía de audio

Es posible que en algunos sistemas de cine en casa se deba ajustar el retardo de audio para sincronizar el audio y el vídeo. En el sistema de cine en casa, aumente el retardo hasta que la imagen coincida con el sonido. Es posible que necesite un retardo de 180 ms. Para obtener más información, consulte el manual del usuario del sistema de cine en casa. Tras configurar el retardo del HTS, deberá desactivar la opción Retardo de salida de audio del televisor.

Para desactivar el retardo de salida de audio:

<span id="page-18-0"></span>1 - Pulse  $\bullet$ , seleccione Todos los ajustes y pulse OK.

2 - Seleccione Sonido y pulse  $\rightarrow$  (derecha) para acceder al menú.

**3 -** Seleccione Avanzado > Retardo de salida de audio y pulse OK.

**4 -** Seleccione Apagado.

**5 -** Pulse (izquierda) varias veces si fuera necesario para cerrar el menú.

#### Compensación de salida de audio

Si no puede establecer un retardo en el sistema de cine en casa, puede ajustar el televisor para que se sincronice con el sonido. Puede establecer una compensación del tiempo necesario para que el sistema de cine en casa procese el sonido de la imagen del televisor. Puede ajustar la compensación en intervalos de 5 ms. El ajuste máximo es -60 ms.

El ajuste Retardo de salida de audio debe estar activado.

Para sincronizar el sonido del televisor:

<span id="page-18-1"></span>1 - Pulse  $\mathbf{\dot{\alpha}}$ , seleccione Todos los ajustes y pulse OK.

2 - Seleccione Sonido y pulse (derecha) para acceder al menú.

**3 -** Seleccione Avanzado > Compensación de salida de audio y pulse OK.

**4 -** Utilice la barra deslizante para ajustar el desplazamiento de sonido y pulse OK.

**5 -** Pulse (izquierda) varias veces si fuera necesario para cerrar el menú.

### Problemas de sonido con el HTS

#### Sonido con mucho ruido

Si ve un vídeo desde una unidad flash USB u ordenador que haya conectado, puede que el sonido del sistema de cine en casa se distorsione. Este ruido se produce cuando el archivo de audio o vídeo tiene sonido DTS pero el sistema de cine en casa no dispone de procesamiento de sonido DTS. Puede solucionarlo ajustando la opción Formato de salida de audio del televisor en Estéreo.

Pulse  $\bigtriangleup$  para Todos los ajustes > Sonido > Avanzado > Formato de salida de audio.

#### No hay sonido

Si no puede oír el sonido del televisor en el sistema de cine en casa, compruebe que el cable HDMI está conectado a una conexión HDMI ARC del sistema de cine en casa. Todas las conexiones HDMI del televisor son conexiones HDMI ARC.

### 4.5

### Reproductor Blu-ray Disc

Utilice un cable HDMI de alta velocidad para conectar el reproductor Blu-ray Disc al televisor.

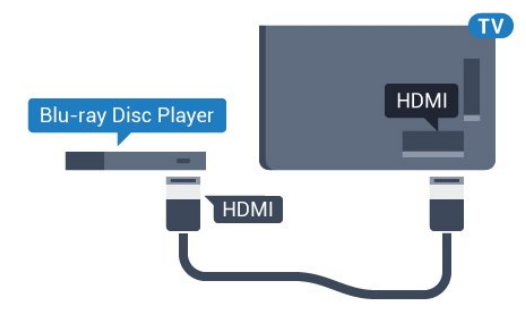

Si el reproductor de Blu-ray Disc dispone de EasyLink HDMI CEC, puede controlar el reproductor con el mando a distancia del televisor.

En Ayuda, pulse Palabras clave y busque EasyLink HDMI CEC para obtener más información.

#### $\overline{46}$

### Reproductor de DVD

Utilice un cable HDMI para conectar el dispositivo al reproductor de DVD.

También puede utilizar un cable SCART si el dispositivo no tiene conexión HDMI.

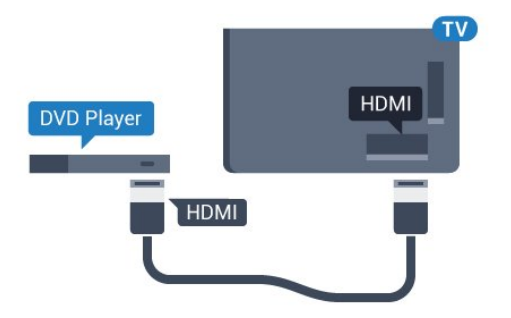

Si el reproductor de DVD está conectado mediante HDMI y dispone de EasyLink CEC, puede controlar el reproductor con el mando a distancia del televisor.

Para obtener más información sobre EasyLink, pulse Palabras clave y busque EasyLink HDMI CEC.

### <span id="page-19-0"></span> $\overline{47}$ Auriculares

Puede conectar unos auriculares a la

conexión  $\Omega$  de la parte posterior del televisor. La conexión es un miniconector de 3,5 mm. Puede ajustar el volumen de los auriculares de forma independiente.

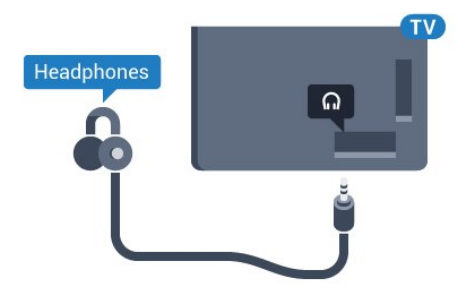

Para ajustar el volumen:

1 - Pulse  $\mathbf{\dot{z}}$ , seleccione Todos los ajustes y pulse OK.

2 - Seleccione Sonido y pulse (derecha) para acceder al menú.

**3 -** Seleccione Volumen de auriculares y pulse OK. 4 - Pulse las flechas ▲ (arriba) o ▼ (abajo) para ajustar el valor.

**5 -** Pulse (izquierda) varias veces si fuera necesario para cerrar el menú.

### <span id="page-19-2"></span><span id="page-19-1"></span> $\overline{48}$ Consolas de juegos

### HDMI

Para disfrutar de una calidad óptima, conecte la consola de juegos al televisor mediante un cable HDMI de alta velocidad.

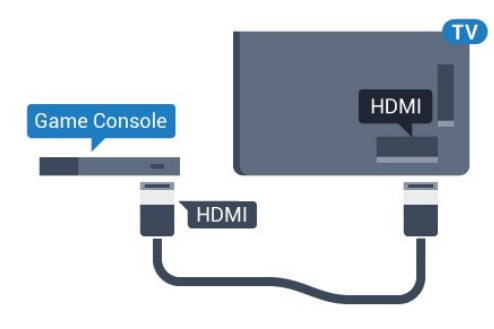

### YPbPr

Conecte la consola de juegos con un cable de vídeo por componentes (Y Pb Pr) y un cable de audio L/R al televisor.

# Y Pb Pr - L **Game Console**

### Vídeo-Audio L/R - Euroconector

Conecte la consola de juegos al televisor a través de un cable de vídeo compuesto (CVBS) y un cable de audio L/R.

Si la consola de juegos solo tiene salida L/R de audio y vídeo (CVBS), utilice un adaptador de L/R de audio y vídeo a SCART (se vende por separado) para conectarla a la conexión SCART.

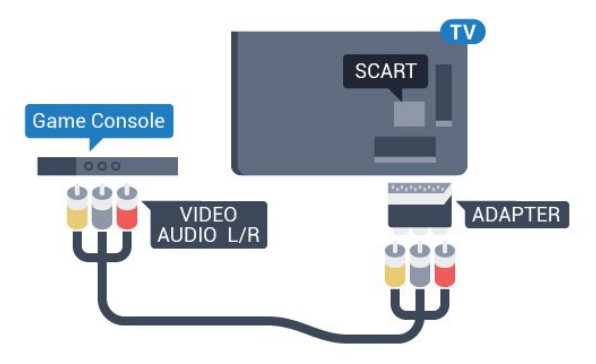

### $\overline{49}$ Mando para juegos

### Conexión de un mando para juegos

Para jugar a juegos de Internet en el televisor, puede conectar una amplia gama de mandos para juegos inalámbricos. Tras conectar el mando, podrá utilizarlo inmediatamente.

Para conectar un mando para juegos:

**1 -** Conecte el pequeño receptor nano en una de las conexiones USB del lateral del televisor. El receptor inalámbrico nano viene con el mando para juegos. **2 -** Podrá usar el mando para juegos si está encendido.

Puede conectar un segundo mando para juegos en la segunda conexión USB del lateral del televisor.

### Mandos compatibles

Se ha probado una selección de mandos inalámbricos para juegos que son aptos para su uso con este televisor. Otros mandos podrían no ser totalmente compatibles.

Los mandos para juegos compatibles son:

- Logitech F710
- Logitech F510
- Controlador inalámbrico para Windows Xbox 360
- Mando inalámbrico Speedlink Strike FX

### Problemas con interferencias

Para resolver posibles interferencias del televisor con otros dispositivos inalámbricos:

• Utilice un cable de extensión USB y aleje el receptor nano aproximadamente 1 metro del televisor.

• Si lo prefiere, puede utilizar un concentrador USB con alimentación conectado al televisor y enchufar los receptores nano al concentrador USB.

<span id="page-20-0"></span> $\overline{410}$ 

# Unidad de disco duro USB

### Qué necesita

Si conecta una unidad de disco duro USB, puede realizar una pausa en una emisión de televisión o grabarla. La emisión de televisión debe ser digital (emisión de TDT o similar).

<span id="page-20-1"></span>Para poner en pausa:

Para poner en pausa una emisión, necesita una unidad de disco duro compatible con USB 2.0 que tenga 4GB de espacio como mínimo.

#### Para grabar:

Para poner en pausa y grabar una emisión, se necesita un espacio mínimo en disco de 250 GB. Si desea grabar una emisión a través de la guía de televisión de Internet, debe tener la conexión de Internet instalada en el televisor antes de instalar el disco duro USB.

Para obtener más información sobre la instalación de una unidad de disco duro USB, pulse Palabras clave y busque Unidad de disco duro USB, instalación.

### Instalación

Para poner en pausa o grabar una emisión, debe conectar y formatear una unidad de disco duro USB. Esta acción eliminará todos los archivos de la unidad de disco duro USB.

**1 -** Conecte la unidad de disco duro USB a una de las conexiones USB del televisor. No conecte otro dispositivo USB en los otros puertos USB cuando esté formateando una unidad.

**2 -** Encienda la unidad de disco duro USB y el televisor.

**3 -** Cuando el televisor esté sintonizando un canal de TV digital, pulse el botón de pausa **II**. Al intentar poner en pausa se iniciará el formateado.

Siga las instrucciones en pantalla.

Cuando la unidad de disco duro USB esté formateada, déjela conectada de forma permanente.

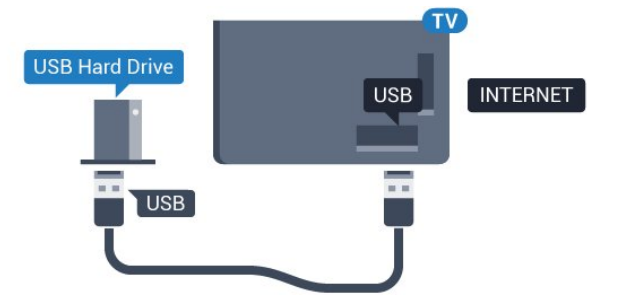

#### Advertencia

La unidad de disco duro USB está formateada exclusivamente para este televisor, no podrá utilizarla en otro televisor u ordenador sin volver a formatearla. No copie ni cambie los archivos grabados de la unidad de disco duro USB a través de ninguna aplicación de PC, Esto podría inhabilitar sus grabaciones. Cuando formatee otra unidad de disco duro USB, el contenido de la anterior se perderá. La unidad de disco duro USB instalada en el televisor se deberá formatear antes de poder utilizarla con un ordenador.

### $\overline{411}$ Teclado USB

### Conectar

<span id="page-21-0"></span>Conecte un teclado USB (tipo USB-HID) para introducir texto en el televisor.

Puede conectar un teclado y un ratón al televisor. Utilice una de las entradas USB para la conexión.

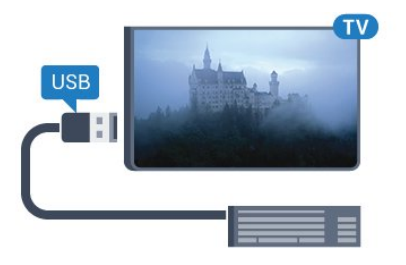

### Instalar y configurar el teclado

Para instalar el teclado USB, encienda el televisor y conecte el teclado USB a una de las entradas USB del televisor. Cuando el televisor detecte el teclado por primera vez, podrá seleccionar su disposición y probar la selección. Si selecciona en primer lugar un teclado cirílico o griego, podrá seleccionar un teclado latino como secundario.

Para cambiar la disposición del teclado cuando ya se ha seleccionado una:

1 - Pulse **&** seleccione Todos los ajustes y pulse OK.

- **2** Seleccione Ajustes generales y
- pulse (derecha) para acceder al menú.

<span id="page-21-1"></span>**3 -** Seleccione Ajustes del teclado USB y, a continuación, pulse OK para iniciar la configuración del teclado.

### Teclas especiales

#### Teclas para introducir texto

 $\cdot$  Intro = OK

• Retroceso = eliminar el carácter que precede al cursor

• Botones de flecha = desplazarse dentro de un campo de texto

• Para cambiar entre las disposiciones del teclado, si se ha establecido una disposición secundaria, pulse las teclas Ctrl + barra espaciadora simultáneamente. Botones para las aplicaciones de Smart TV y las

#### páginas de Internet

- Tab y Mayús + Tab = siguiente y anterior
- Inicio = desplazarse hasta el principio de la página
- Fin = desplazarse hasta el final de la página
- Re Pág = saltar a la página anterior
- Av Pág = saltar a la página siguiente
- + = aumentar un nivel de zoom
- - = disminuir un nivel de zoom
- $·$  = ajustar el sitio web al ancho de la pantalla

### 4.12 Unidad flash USB

Puede ver fotos o reproducir vídeos y música desde una unidad flash USB conectada.

Inserte una unidad flash USB en una de las conexiones USB del televisor mientras está encendido.

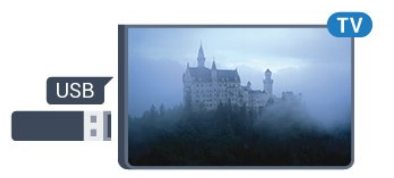

El televisor detecta la unidad flash y abre una lista que muestra su contenido. Si la lista de contenidos no aparece

automáticamente, pulse **SOURCES** y seleccione USB.

Para dejar de ver el contenido de la unidad flash USB, pulse **TR** EXIT o seleccione otra actividad. Para desconectar la unidad flash USB, puede extraerla en cualquier momento.

### Ultra HD en USB

Puede ver fotos en resolución Ultra HD desde un dispositivo o unidad flash USB conectados. El televisor reducirá la resolución a Ultra HD si la resolución de la foto es superior.

### $\overline{413}$ Cámara de fotos

Para ver las fotos almacenadas en su cámara de fotos digital, puede conectar la cámara directamente al televisor.

Utilice una de las conexiones USB del televisor para realizar la conexión. Encienda la cámara después de realizar la conexión.

Si la lista de contenidos no aparece automáticamente, pulse **SOURCES** y seleccione USB.

Puede que haya que configurar la cámara para transferir su contenido con el protocolo de transferencia de imágenes (PTP, del inglés Picture Transfer Protocol). Consulte el manual de usuario de la cámara de fotos digital.

Ultra HD en USB

Puede ver fotos en resolución Ultra HD desde un dispositivo o unidad flash USB conectados. El televisor reducirá la resolución a Ultra HD si la resolución de la foto es superior. No puede reproducir un vídeo Ultra HD nativo en ninguna de las conexiones USB.

### <span id="page-22-0"></span> $\overline{414}$ Videocámara

### HDMI

Para obtener la mejor calidad, utilice un cable HDMI para conectar la videocámara al televisor.

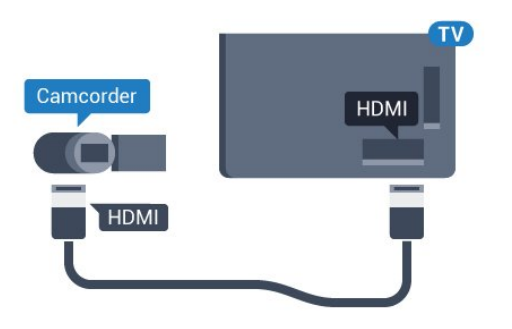

### Vídeo-Audio L/R - Euroconector

Puede utilizar una conexión HDMI, YPbPr o SCART para conectar una videocámara. Si la videocámara solo dispone de salida Vídeo (CVBS) y Audio L/R, utilice un adaptador de vídeo y audio L/R a SCART (se vende por separado) para conectarla a la conexión SCART.

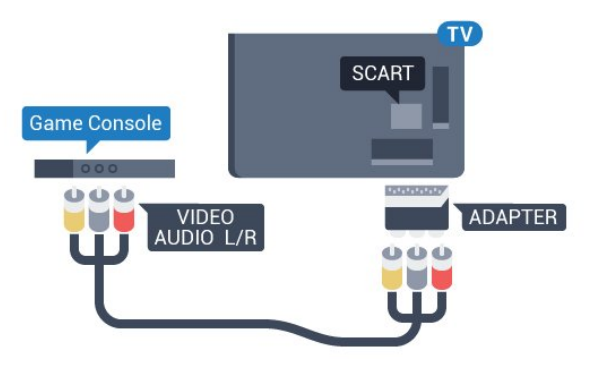

### <span id="page-22-1"></span> $415$ Ordenador

### Conectar

Puede conectar el ordenador al televisor y utilizar el televisor como monitor de PC.

### Con HDMI

Utilice un cable HDMI para conectar el ordenador al televisor.

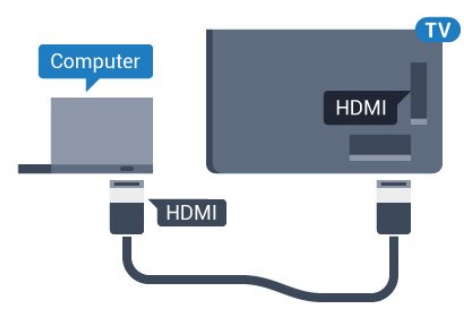

### Con DVI a HDMI

También puede utilizar un adaptador de DVI a HDMI (se vende por separado) para conectar el PC a la toma HDMI y un cable de audio L/R (miniconector de 3,5 mm) a la toma AUDIO IN L/R de la parte posterior del televisor.

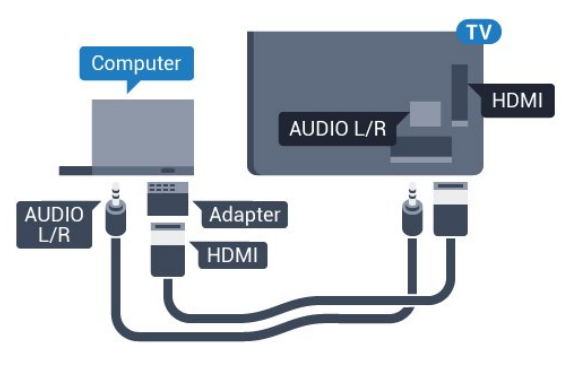

### Ajustes

Si el ordenador se añade como tipo de dispositivo Ordenador en el menú Fuentes (lista de conexiones), el televisor se configura con el ajuste Ordenador idóneo de manera automática.

Si utiliza el ordenador para ver películas o para jugar a juegos, puede que desee configurar de nuevo el televisor en el ajuste ideal para ver la televisión o jugar.

Para configurar manualmente el ajuste óptimo del televisor:

1 - Pulse  $\bullet$ , seleccione Todos los ajustes y pulse OK.

2 - Seleccione Imagen y pulse  $\rightarrow$  (derecha) para acceder al menú.

**3 -** Seleccione Avanzado > Juego u ordenador y, a continuación, pulse OK.

**4 -** Seleccione Juego (para juegos)

u Ordenador (para ver una película).

**5 -** Pulse (izquierda) varias veces si fuera necesario para cerrar el menú.

No olvide desactivar el ajuste Juego u ordenador cuando termine de jugar.

# <span id="page-24-0"></span>5 Encendido y apagado

### <span id="page-24-1"></span>5.1

# Encendido, en espera o apagado

<span id="page-24-3"></span>Antes de encender el televisor, asegúrese de que se ha conectado la red eléctrica al

conector POWER de la parte posterior del televisor.

Para poner el televisor en modo de espera cuando el indicador está apagado, pulse el botón con el símbolo de joystick de la parte posterior del televisor. El indicador se iluminará.

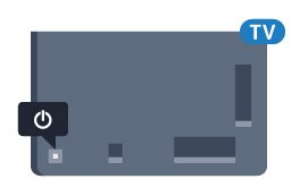

Con el televisor en modo de espera, pulse  $\phi$  en el mando a distancia para encender el televisor. Como alternativa, pulse  $\bigtriangleup$  HOME.

### Vuelta al modo de espera

Para activar el modo de espera en el televisor, pulse  $\bullet$  en el mando a distancia.

Para apagar el televisor completamente, desenchufe el cable de alimentación de la toma de corriente. Cuando desenchufe el cable de alimentación, tire siempre de la clavija, nunca del cable. Asegúrese de poder acceder sin dificultad a la clavija de alimentación, al cable de alimentación y a la toma de corriente en todo momento.

### <span id="page-24-4"></span><span id="page-24-2"></span> $\overline{52}$

# Brillo del logotipo de Philips

Puede apagar o ajustar el brillo del logotipo de Philips en la parte delantera del televisor.

Para ajustarlo o desactivarlo:

1 - Pulse **&** seleccione Todos los ajustes y pulse OK.

**2 -** Seleccione Ajustes generales y pulse (derecha) para acceder al menú. **3 -** Seleccione Brillo del logotipo de Philips y pulse  $\blacktriangleright$  (derecha) para acceder al menú. **4 -** Seleccione Mínimo, Medio, Máximo

o Apagado para desactivar la iluminación del logotipo y, a continuación, pulse OK.

**5 -** Pulse (izquierda) varias veces si fuera

necesario para cerrar el menú.

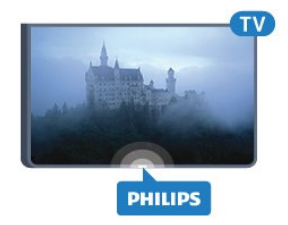

### $5.3$ Botones del TV

Si ha perdido el mando a distancia o se han agotado las pilas, todavía puede realizar algunas operaciones básicas en el televisor.

Para abrir el menú básico:

**1 -** Con el televisor encendido, pulse el botón con el símbolo de joystick de la parte posterior del televisor para ver el menú básico.

**2 -** Pulse izquierda o derecha para

seleccionar Volumen, Canal o Fuentes.

**3 -** Pulse arriba o abajo para ajustar el volumen o sintonizar el canal siguiente o anterior. Pulse arriba o abajo para desplazarse por la lista de fuentes, incluida la selección del sintonizador. Pulse el botón con el símbolo de joystick para mostrar la cámara. **4 -** El menú desaparecerá automáticamente.

Para poner en el modo de espera el televisor, seleccione  $\Phi$  y pulse el botón del joystick.

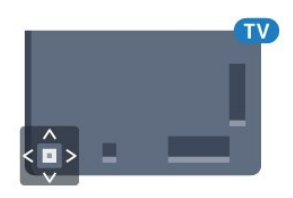

### 5.4 Temporizador

Con Temporizador de desconexión puede establecer que el televisor cambie automáticamente al modo de espera tras un tiempo preestablecido.

Para ajustar el Temporizador de desconexión:

1 - Pulse  $\bigotimes$ , seleccione Todos los ajustes y pulse OK.

**2 -** Seleccione Ajustes generales y

pulse (derecha) para acceder al menú.

**3 -** Seleccione Temporizador de desconexión y pulse (derecha). Con ayuda de la barra deslizante, puede ajustar el tiempo hasta 180 minutos en incrementos de 5 minutos. Si se establece en 0 minutos, el temporizador de desconexión se apaga. Siempre puede apagar el

televisor antes o restablecer el tiempo durante la cuenta atrás.

**4 -** Pulse (izquierda) varias veces si fuera necesario para cerrar el menú.

### <span id="page-25-0"></span>5.5 Temporizador de desconexión

Si el televisor recibe una señal de TV pero no pulsa un botón del mando a distancia durante 4 horas, el televisor se apaga automáticamente para ahorrar energía. Además, si el televisor no recibe una señal de TV ni un comando del mando a distancia durante 10 minutos, el televisor se apaga automáticamente.

Si usa el televisor como un monitor o emplea un receptor digital (STB) para ver la televisión y no utiliza el mando a distancia del televisor, debería desactivar la desconexión automática.

Para desactivar el temporizador de desconexión…

1 - Pulse  $\bigotimes$ , seleccione Todos los ajustes y pulse OK.

**2 -** Seleccione Ajustes generales y

pulse (derecha) para acceder al menú. **3 -** Seleccione Temporizador de desconexión y

pulse OK. 4 - Pulse las flechas ▲ (arriba) o ▼ (abajo) para

ajustar el valor. El valor 0 desactiva la desconexión automática.

**5 -** Pulse (izquierda) varias veces si fuera necesario para cerrar el menú.

Para obtener más información sobre los ajustes ecológicos del televisor, pulse Palabras clave y busque Ajustes ecológicos.

# <span id="page-26-0"></span> $\overline{6}$ Mando a distancia

### <span id="page-26-1"></span> $\overline{61}$

# Descripción de los botones

### Parte superior

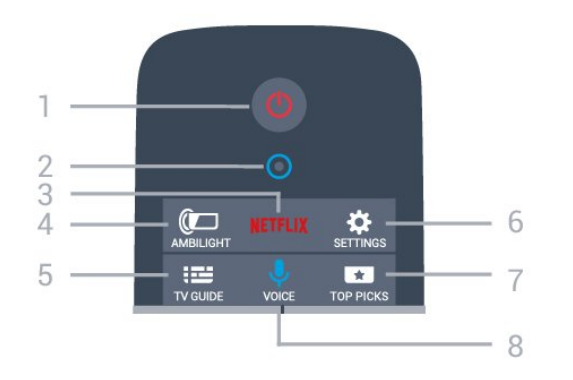

### 1.  $\bullet$  En espera/Encendido

Para encender el televisor o volver al modo de espera.

### 2. VOICE Micrófono

### 3. NETFLIX

Para abrir el menú NETFLIX.

#### 4. **a** Ambilight Para seleccionar un estilo de Ambilight.

 $5. := TV$  GUIDE Para abrir o cerrar la Guía de TV.

#### 6.  $\bigstar$  Ajustes Para abrir el menú de configuración.

### 7. **TOP PICKS**

Para ver sus programas de TV favoritos, las películas más recientes o los canales de televisión en línea más populares presentados como sugerencias destacadas.

### 8. VOICE

Para iniciar una solicitud de búsqueda con entrada de voz.

### Parte central

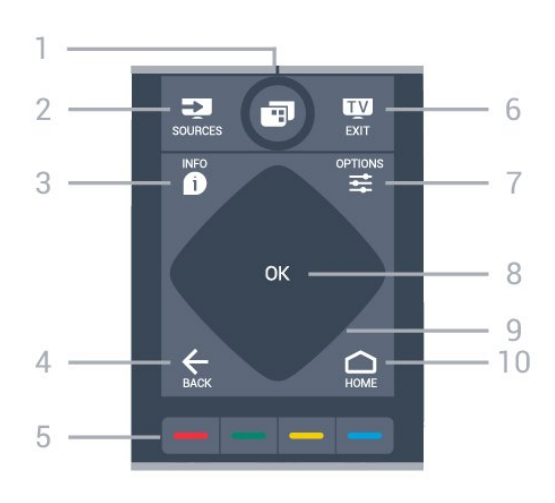

### 1. 图

Para abrir el menú del televisor.

### 2. SOURCES

Para abrir el menú de fuentes.

### 3. **A** INFO

Para abrir o cerrar la información de los programas.

### $4. \leftarrow$  BACK

Para volver al canal seleccionado anteriormente. Para cerrar un menú sin cambiar ningún ajuste. Para volver a la página de Internet o a la aplicación anterior.

#### 5 - Botones de colores Selección directa de opciones. El botón azul **abre** la Ayuda.

#### 6. **EXIT**

Para seguir viendo la televisión. Para salir de una aplicación interactiva del televisor.

#### $7.$   $\equiv$  OPTIONS

Para abrir o cerrar el menú de opciones.

#### 8. Botón OK

Para confirmar una selección o ajuste.

9. Botones de desplazamiento Para desplazarse hacia arriba, abajo, izquierda o derecha.

### 10. △ HOME

Para abrir el menú de inicio.

### Parte inferior

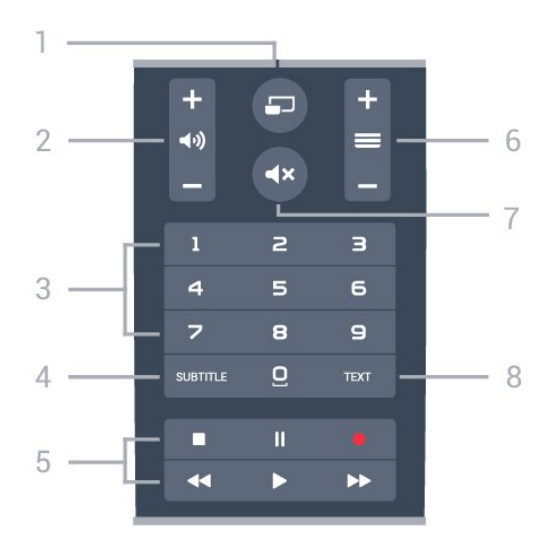

### 1. **DE MULTIVIEW**

Para abrir una pantalla pequeña adicional.

#### 2. (volumen

Para ajustar el nivel volumen.

3. Botones numéricos

Para seleccionar un canal directamente.

#### 4. SUBTITLE

Para activar o desactivar los subtítulos, o activarlos si no hay sonido.

#### 5. Reproducción y grabación

- $\cdot$  Reproducir  $\blacktriangleright$ , para iniciar la reproducción.
- · Pausa  $\parallel$ , para realizar una pausa en la reproducción.
- $\cdot$  Detener  $\blacksquare$ , para detener la reproducción.
- $\cdot$  Retroceder  $\leftrightarrow$ , para retroceder.
- Avance rápido », para avanzar.
- $\cdot$  Grabar  $\bullet$ , para iniciar la grabación.

#### $6. \equiv$  Canal

Para cambiar al canal anterior o siguiente de la lista de canales. Para abrir la página siguiente o anterior del teletexto. Para iniciar el capítulo siguiente o anterior de un disco.

#### 7.  $\triangleleft$   $\times$  Silencio

Para silenciar el sonido o restaurarlo.

### 8. TEXT

Para abrir o cerrar el servicio de teletexto.

### <span id="page-27-0"></span> $\overline{62}$ Teclado

### Descripción

#### Qwerty y Azerty

Descripción general de un teclado Qwerty/Azerty.\*

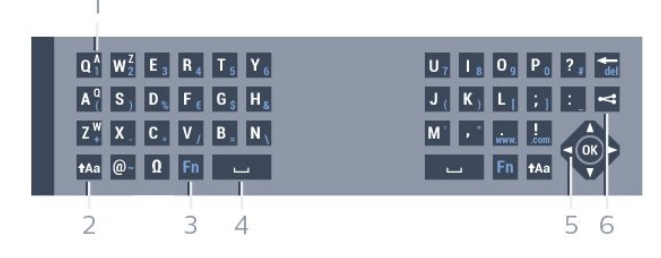

#### 1. Caracteres del teclado Azerty

Posición de los caracteres si la disposición del teclado se ha ajustado en Azerty.

#### 2. **t**Aa Mayúsculas

Para introducir caracteres en mayúsculas.

#### 3 **Ø Caracteres especiales**

Para abrir el teclado en pantalla y seleccionar caracteres acentuados o símbolos.

#### 4. Botón Fn

Para introducir un carácter numérico o de puntuación.

- 5. Barra espaciadora
- 6. Desplazamiento y OK
- 7.  $\leq$  Compartir esto

Para compartir en línea lo que se está viendo en ese momento.

\* El mando a distancia dispone de un teclado Qwerty/Azerty o Qwerty/cirílico en función de su región.

#### Qwerty y cirílico

Descripción general de un teclado Qwerty/Cirílico.\*

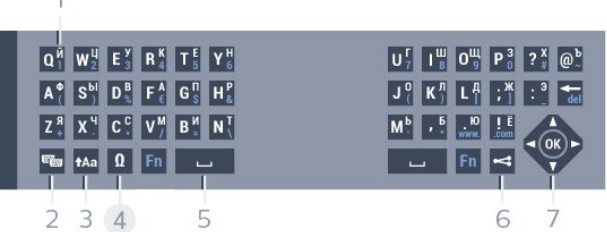

#### 1. Caracteres del teclado cirílico

Caracteres disponibles si la disposición del teclado se ha ajustado en cirílico.

#### 2. **E** Cambio a teclado Cirílico

Para alternar entre los teclados cirílico y Qwerty.

#### 3. **tha Mayusculas**

Para introducir caracteres en mayúsculas.

#### 4. Ω Caracteres especiales

Para abrir el teclado en pantalla y seleccionar caracteres acentuados o símbolos.

#### 5. Botón Fn Para introducir un carácter numérico o de puntuación.

6. Barra espaciadora

#### 7.  $\leq$  Compartir esto

Para compartir en línea lo que se está viendo en ese momento.

#### 8. Desplazamiento y OK

\* En función de su región, el mando a distancia dispondrá de un teclado Qwerty/Azerty o Qwerty/cirílico.

### Escribir texto

Con el teclado de la parte posterior del mando a distancia, puede escribir texto en cualquier campo de texto de la pantalla. Gire el teclado hacia arriba para activar los botones. Sujete el mando a distancia con las dos manos y escriba con ambos pulgares.

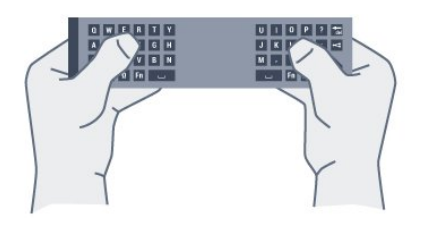

#### Introducción de texto

Para introducir texto en un campo de texto de la pantalla, seleccione el campo de texto y empiece a escribir.

Pulse OK para confirmar el texto.

### Mayúsculas y minúsculas

Para introducir un carácter en mayúsculas, pulse el botón de activación de las mayúsculas  $A$ a y, a continuación, el carácter deseado.

Para introducir varios caracteres en mayúsculas, mantenga pulsado el botón  $A$ a mientras escribe. Para escribir texto solo en mayúsculas, pulse el botón  $A$ a durante dos segundos para cambiar al modo de mayúsculas.

Para desactivar el modo de mayúsculas, pulse de nuevo el botón  $A$ a. Si no se pulsa ningún botón durante 20 segundos, el modo de mayúsculas se desactiva automáticamente. Además, si pulsa otro botón modificador, como Fn u Ω, se desactivará el modo de mayúsculas.

### Números y signos de puntuación

<span id="page-28-0"></span>Para escribir un número o signo de puntuación, pulse el botón Fn justo antes de escribir el número o signo de puntuación que necesite. Puede activar o desactivar el modo Fn de la misma forma que el modo de mayúsculas.

#### Internet

Puede utilizar el botón Fn para introducir www. o .com.

### Letras acentuadas y símbolos

Los caracteres acentuados y los símbolos no están disponibles directamente en el teclado del mando a distancia.

Para introducir este tipo de caracteres, debe abrir el teclado en pantalla.

Para abrir el teclado en pantalla, pulse Ω. Con el teclado en pantalla podrá desplazarse hasta el carácter que necesite. Puede cambiar la disposición del teclado con los botones de colores.

Pulse OK para introducir un carácter. El teclado en pantalla desaparecerá al pulsar un carácter en el teclado del mando a distancia.

### Teclado Qwerty, Azerty y cirílico

La disposición estándar del teclado del mando a distancia es Qwerty.

#### Teclado Azerty

El teclado del mando a distancia se puede ajustar en Azerty en función de su región. Los caracteres Azerty se muestran en la parte superior derecha de los botones correspondientes.

Para ajustar la disposición del teclado en Azerty:

1 - Pulse  $\bullet$ , seleccione Todos los ajustes y pulse OK.

**2 -** Seleccione Ajustes generales y

pulse (derecha) para acceder al menú.

**3 -** Seleccione Teclado del mando a distancia y pulse OK.

**4 -** Seleccione AZERTY o QWERTY y pulse OK. **5 -** Pulse (izquierda) varias veces si fuera

necesario para cerrar el menú.

#### Teclado cirílico

El mando a distancia se puede cambiar a caracteres cirílicos en función de su región.

Los caracteres cirílicos se muestran en la parte superior derecha de los botones del teclado.

Para escribir caracteres cirílicos:

1 - Pulse **e** en el mando a distancia.

**2 -** Pulse de nuevo para volver al teclado Qwerty.

### $\overline{63}$ Enlace con el televisor

### Emparejamiento

Este mando a distancia utiliza radiofrecuencia (RF) para enviar los comandos al televisor. Al contrario que los mandos a distancia que utilizan señales de infrarrojos, con este mando a distancia puede enviar comandos sin apuntar al televisor.

Para que el mando a distancia se comunique con el televisor, es necesario emparejar (vincular) el televisor y el mando a distancia. Una vez emparejados, no podrá utilizar el mando a distancia para controlar otro televisor.

Al realizar la instalación inicial del televisor, se le pidió que pulsara el botón OK. Al hacerlo, se realizó el emparejamiento. Al apagar el televisor, el emparejamiento queda almacenado. Puede emparejar hasta 5 mandos a distancia con este televisor.

### <span id="page-29-1"></span>Nuevo emparejamiento

Puede emparejar otro mando a distancia con este televisor.

El método de emparejamiento de un mando a distancia es diferente según si el mando a distancia ya está emparejado con otro televisor o si todavía no está emparejado.

#### • El mando a distancia está emparejado con otro televisor

Para emparejarlo, sostenga el mando a distancia cerca del logotipo de Philips (unos 10 cm) y pulse los botones rojo  $\rightarrow$  y azul  $\rightarrow$  al mismo tiempo. Si el emparejamiento se realiza correctamente, aparecerá un mensaje.

• El mando a distancia no se ha emparejado aún Para emparejarlo, sostenga el mando a distancia cerca del logotipo de Philips (unos 10 cm) y pulse OK. Si el emparejamiento se realiza correctamente, aparecerá un mensaje.

### Emparejamiento con mandos ya emparejados

<span id="page-29-2"></span>Para emparejar un televisor nuevo, que no se haya emparejado aún, con un mando a distancia que ya está emparejado con otro televisor, sostenga el mando a distancia cerca del logotipo de Philips (unos 10 cm) y pulse los botones  $\longrightarrow$  rojo y  $\longrightarrow$  azul a la vez.

<span id="page-29-0"></span>Si el emparejamiento se realiza correctamente, aparecerá un mensaje.

### $\overline{64}$ Sensor IR

El mando a distancia del televisor utiliza RF (radiofrecuencia) para enviar los comandos al televisor. Con RF, no es necesario apuntar con el mando a distancia al televisor.

No obstante, el televisor también puede recibir comandos de un mando a distancia que utilice IR (infrarrojos) para enviar los comandos. Si utiliza un mando a distancia de este tipo, asegúrese siempre de apuntar con el mando a distancia al sensor de infrarrojos de la parte frontal del televisor.

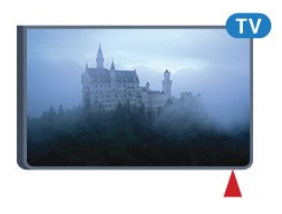

### 6.5 Pilas

El televisor le avisará cuando las pilas del mando a distancia se estén agotando.

Para sustituir las pilas, abra el compartimento del lateral del mando a distancia.

**1 -** Utilice una moneda pequeña o cualquier otro objeto pequeño y romo para presionar la pestaña rectangular de apertura y liberar la tapa de las pilas. **2 -** Deslice las pilas en la dirección del muelle metálico y tire del extremo opuesto hacia afuera. **3 -** Sustituya las pilas viejas por 2 pilas alcalinas AA LR6 de 1,5 V . Asegúrese de que los extremos + y - de las pilas están alineados correctamente.

**4 -** Vuelva a colocar la tapa del compartimento y empújela hasta oír un clic.

Si no va a utilizar el mando a distancia durante un largo período de tiempo, quite las pilas.

Deseche las pilas de forma segura y conforme a las instrucciones al respecto.

Para obtener más información, pulse - Palabras clave y busque Fin del ciclo de vida útil.

### 6.6 Limpieza

El mando a distancia cuenta con un revestimiento resistente a los arañazos.

Para limpiar el mando a distancia, utilice un paño suave humedecido. Nunca utilice sustancias como alcohol, productos químicos o detergentes domésticos en el mando a distancia.

### <span id="page-31-0"></span>7

# Menú de inicio y del televisor

### <span id="page-31-1"></span>7.1

# Apertura del menú de inicio

### Acerca del menú de inicio

Para disfrutar de todas las ventajas de Android TV, conecte el televisor a Internet.

Como en un smartphone o tableta Android, el menú de inicio es el corazón de su televisor. Desde el menú de inicio puede iniciar cualquier aplicación, cambiar a un canal de televisión, alquilar una película, abrir un sitio web o utilizar un dispositivo conectado. El menú de inicio incluirá diferentes elementos, en función de la configuración de su televisor y su país.

Cuando no disponga de conexión a Internet, puede utilizar el menú del televisor para manejarlo.

El menú de inicio está organizado en filas:

La primera fila sugiere vídeos populares, videoclips o éxitos de Internet. Puede establecer los ajustes de privacidad en las Condiciones de uso para permitir sugerencias basadas en sus hábitos de visionado personales.

### **En** Colección de Philips

Esta fila contiene sugerencias de aplicaciones.

### **H** Aplicaciones

La fila de aplicaciones contiene todas las aplicaciones incluidas en el televisor y aquellas que haya descargado de la tienda Google Play. En esta fila también encontrará aplicaciones para el televisor, como Ver la televisión, Fuentes o Medios digitales, entre otras. Las aplicaciones iniciadas recientemente aparecerán al principio de la fila.

### **Pa** Juegos

Desde aquí, puede iniciar un juego en el televisor. Si descarga un juego, aparecerá en esta fila.

### **Fuentes**

Desde aquí, puede cambiar a una selección de entradas de TV. No obstante, para ver todas las entradas, pulse  $\Box$  para abrir el menú Fuentes.

### Ajustes

Desde aquí, puede abrir una selección de ajustes. No obstante, para acceder a todos los ajustes, pulse  $\bigotimes$  SETTINGS y seleccione Todos los ajustes. También puede acceder a la Ayuda desde aquí.

Apertura del menú de inicio

Para acceder al menú de inicio y abrir un elemento:

- 1 Pulse **△** HOME.
- **2** Seleccione un elemento y pulse OK para abrirlo o iniciarlo.

**3 -** Pulse BACK para cerrar el menú de inicio sin iniciar nada.

# <span id="page-32-0"></span> $\overline{8}$ Canales

<span id="page-32-1"></span> $\overline{81}$ 

# Listas de canales

### Acerca de las listas de canales

Tras la instalación de canales, estos aparecen en la lista de canales. Los canales se muestran con su nombre y logotipo cuando dicha información está disponible.

Para cada tipo de sintonizador (antena/cable [DVB-T/C] o satélite [DVB-S]) hay una lista de todos los canales instalados. Puede filtrar la lista para mostrar solo canales de TV o emisoras de radio. Si se han instalado varios satélites, se pueden filtrar los canales por satélite.

Cuando hay una lista de canales seleccionada, solo se sintonizan los canales de esa lista al usar los botones  $\equiv +0$   $\equiv -1$ 

### Iconos de canales

Después de una actualización automática de canal de la lista de canales, los nuevos canales encontrados se marcan con el símbolo  $\ast$  (estrella). Si se bloquea un canal, se marcarán con el símbolo  $\bigoplus$  (candado).

Los 3 canales más populares que otros están viendo en ese momento se marcan con los números 1, 2 o 3.

### Emisoras de radio

Si está disponible la emisión digital, las emisoras digitales de radio se instalarán también durante la instalación. El procedimiento para cambiar de emisora de radio es idéntico al utilizado para cambiar de canal de televisión. Por lo general, en las instalaciones de canales por cable (TDC), las emisoras de radio se almacenan a partir del canal número 1001.

### Abrir una lista de canales

Junto a la lista con todos los canales para cada sintonizador, antena/cable o satélite, puede seleccionar una lista filtrada o una de las listas de favoritos que ha creado.

Para abrir la lista de canales actual:

- 1 Pulse **m** para cambiar a la televisión.
- **2** Pulse OK para abrir la lista de canales actual.
- 3 Pulse  $\leftarrow$  BACK para cerrar la lista de canales.

Para seleccionar una de las listas de canales:

**1 -** Con una lista abierta en pantalla,

pulse  $\equiv$  OPTIONS.

**2 -** Seleccione Seleccionar lista de canales y pulse OK.

**3 -** En el menú de la lista, seleccione uno de los canales disponibles y pulse OK.

También puede seleccionar el nombre de la lista en la parte superior de la lista de canales y pulsar OK para abrir el menú de la lista.

### Consejo

Puede alternar fácilmente entre los dos sintonizadores en el menú Fuentes. Pulse **SOURCES** y seleccione Ver la televisión para cambiar al sintonizador de antena/cable. Seleccione Ver satélite para cambiar al sintonizador de satélite.

El televisor siempre abrirá la lista de canales seleccionada por última vez para el sintonizador seleccionado.

### Filtrar una lista de canales

Puede filtrar una lista con todos los canales. Puede configurar la lista de canales para que muestre solo canales de televisión o emisoras de radio. En el caso de los canales de antena/cable, se puede configurar la lista para mostrar los canales de acceso gratuito o los canales codificados. Si se han instalado varios satélites, se puede filtrar la lista de canales por satélite.

Para configurar un filtro en una lista con todos los canales:

- **1** Pulse .
- **2** Pulse OK para abrir la lista de canales actual.
- **3** Pulse OPTIONS .

**4 -** Seleccione Seleccionar lista de canales y pulse OK.

**5 -** Seleccione Filtrar canales por antena, Filtrar canales por cable o Filtrar canales por satélite en función de la lista que desee filtrar.

**6 -** En el menú de opciones, seleccione el filtro que desee y pulse OK para activarlo. El nombre del filtro aparece como parte del nombre de la lista de canales en la parte superior de la lista de canales.

**7 -** Pulse (izquierda) para retroceder un paso o pulse  $\leftarrow$  para cerrar el menú.

### Búsqueda de un canal

Puede buscar un canal entre una larga lista de canales.

El televisor puede buscar un canal en una de las tres listas de canales principales: antena, cable o satélite.

Para buscar un canal:

**1 -** Pulse .

**2 -** Pulse OK para abrir la lista de canales actual.

**3 - Pulse ※ OPTIONS**.

**4 -** Seleccione Seleccionar lista de canales y pulse OK.

**5 -** Seleccione Filtrar canales por antena, Filtrar canales por cable o Filtrar canales por satélite y pulse OK.

**6 -** Seleccione Buscar canal y pulse OK para abrir un campo de texto. Puede usar el teclado del mando a distancia o el teclado en pantalla para introducir texto.

**7 -** Introduzca un número, un nombre o parte de un nombre, seleccione Aplicar y pulse OK. El televisor buscará nombres de canales que coincidan con los criterios en la lista seleccionada.

Los resultados de la búsqueda se muestran en una lista de canales; puede ver el nombre de la lista en la parte superior. Los resultados de la búsqueda desaparecen al cerrar la lista o seleccionar otra lista de canales.

<span id="page-33-0"></span> $\overline{82}$ 

# Visualización de canales

### Sintonización de un canal

Para ver canales de televisión, pulse **...** El televisor muestra el último canal visto.

### Cambio de canal

Para cambiar de canal, pulse  $\equiv +0 \equiv -1$ . Si conoce el número de canal, introdúzcalo con los botones numéricos. A continuación, pulse OK para cambiar a ese canal inmediatamente.

#### Actual y siguiente

Mientras ve un canal de TV, puede desplazarse rápidamente por el resto de los canales y ver lo se está emitiendo.

Pulse  $\triangle$  (arriba) o  $\blacktriangledown$  (abajo) para abrir una lista de canales por los que desplazarse. Si hay información disponible, el televisor mostrará el nombre y los datos del programa actual, seguidos de los del siguiente programa.

#### Canal anterior

Para volver al canal que estaba viendo antes, pulse  $\leftarrow$  BACK.

### Bloqueo de un canal

### Bloquear y desbloquear un canal

Para evitar que los niños vean un canal determinado, puede bloquearlo. Para ver un canal bloqueado, deberá introducir el código PIN de Bloqueo infantil de cuatro dígitos. No se pueden bloquear programas de dispositivos conectados.

Para bloquear un canal:

**1 -** Pulse .

**2 -** Pulse OK para abrir la lista de canales. Si es necesario, cambie la lista de canales.

**3 -** Seleccione el canal que desee bloquear.

4 - Pulse  $\equiv$  OPTIONS, seleccione Bloquear canal  $y$  pulse  $OK$ .

**5 -** Introduzca el código PIN de cuatro dígitos si el televisor se lo solicita. Un canal bloqueado se marca con un candado  $\mathbf{a}$ .

**6 -** Pulse (izquierda) para retroceder un paso o pulse  $\leftarrow$  para cerrar el menú.

Para desbloquear un canal:

**1 -** Pulse .

**2 -** Pulse OK para abrir la lista de canales. Si es necesario, cambie la lista de canales.

**3 -** Seleccione el canal que desee desbloquear.

**4 -** Pulse OPTIONS, seleccione Desbloquear canal  $v$  pulse  $OK$ .

**5 -** Introduzca el código PIN de cuatro dígitos si el televisor se lo solicita.

**6 -** Pulse (izquierda) para retroceder un paso o pulse  $\leftarrow$  para cerrar el menú.

Si ha bloqueado o desbloqueado canales en una lista de canales, solo tendrá que introducir el código PIN una vez hasta que se cierre la lista de canales.

En Ayuda, pulse - Palabras clave y busque Bloqueo infantil para obtener más información.

#### Control de padres

Para impedir que los niños vean un programa inadecuado para su edad, puede establecer una clasificación por edades.

Los canales digitales pueden tener sus programas clasificados por edades. Cuando la calificación por edades de un programa es igual o superior a la edad que ha configurado como clasificación por edades para su hijo, el programa se bloquea. Para ver un programa bloqueado, debe introducir el código de bloqueo infantil.

Para establecer una clasificación por edades:

1 - Pulse  $\boldsymbol{\star}$ , seleccione Todos los ajustes v pulse OK.

#### **2 -** Seleccione Ajustes generales y

pulse (derecha) para acceder al menú. **3 -** Seleccione Bloqueo infantil > Control de padres y pulse OK.

**4 -** Introduzca un código de bloqueo infantil de 4 dígitos. Si aún no ha establecido un código, seleccione Establecer código en Bloqueo infantil. Introduzca un código de bloqueo infantil de 4 dígitos y confirme. Ahora puede establecer una clasificación por edades.

**5 -** En Control de padres, seleccione la edad y pulse OK.

**6 -** Pulse (izquierda) varias veces si fuera necesario para cerrar el menú.

Para desactivar el control de padres, seleccione Ninguno. No obstante, en algunos países se debe establecer una clasificación por edades.

Para algunas emisoras y proveedores, el televisor solo bloquea los programas con una clasificación superior. Se establece una clasificación por edades para todos los canales.

### Opciones de canal

#### Apertura de Opciones

Mientras ve un canal, puede configurar algunas opciones.

Dependiendo del tipo de canal que esté viendo (analógico o digital) o en función de los ajustes del televisor, puede haber opciones disponibles.

Para abrir el menú de opciones:

- 1 Mientras ve un canal, pulse  $\equiv$  OPTIONS.
- 2 Vuelva a pulsar **二 OPTIONS** para cerrarlo.

#### Subtítulos

#### Activar

Para activar los subtítulos, pulse SUBTITLE.

Puede alternar entre Subtítulos activados o Subtítulos desactivados. También puede seleccionar Automático.

#### Automático

Si la información de idioma forma parte de la emisión digital y el programa emitido no está en su idioma (el idioma ajustado en el televisor), la televisión puede mostrar subtítulos automáticamente en uno de los idiomas de subtítulos preferidos. Uno de estos idiomas de subtítulos también debe formar parte de la emisión.

Puede seleccionar sus idiomas de subtítulos preferidos en Idioma de subtítulos.

#### Subtítulos del teletexto

Si sintoniza un canal analógico, es necesario activar los subtítulos para cada canal manualmente.

**1 -** Cambie a un canal y pulse TEXT para abrir el teletexto.

**2 -** Introduzca el número de página de los subtítulos, normalmente 888.

**3 -** Vuelva a pulsar TEXT para cerrar el teletexto.

Si selecciona Encendido en el menú de subtítulos mientras ve el canal analógico, se mostrarán los subtítulos si están disponibles.

Para saber si un canal es analógico o digital, cambie al canal y abra Información del canal en  $\equiv$  OPTIONS.

#### Idioma de subtítulos

#### Idiomas de subtítulos preferidos

Una emisión digital puede ofrecer varios idiomas de subtítulos para un programa. Puede ajustar los idiomas principal y secundario que prefiera para los subtítulos. Si hay disponibles subtítulos en uno de esos idiomas, el televisor los mostrará.

Para ajustar los idiomas de subtítulos principal y secundario:

1 - Pulse  $\bullet$ , seleccione Todos los ajustes y pulse OK.

**2 -** Seleccione Región e idioma y seleccione Idiomas > Idioma de subtítulos principal o Idioma de subtítulos secundario. **3 -** Seleccione el idioma que necesite y pulse OK. **4 -** Pulse (izquierda) para retroceder un paso o pulse  $\leftarrow$  para cerrar el menú.

#### Seleccionar un idioma de subtítulos

Si no hay disponible ninguno de los idiomas preferidos para los subtítulos, puede seleccionar otro idioma que esté disponible. Si no hay idiomas de subtítulos disponibles, no puede seleccionar esta opción.

Para seleccionar un idioma de subtítulos si ninguno de los idiomas preferidos está disponible:

**1** - Pulse **<del>≢</del> OPTIONS**.

**2 -** Seleccione Idioma de subtítulos y, a continuación, uno de los idiomas para usar en los subtítulos temporalmente.

#### Idioma de audio

#### Idioma preferido

Una emisión digital puede ofrecer varios idiomas de audio para un programa. Puede ajustar idiomas de audio principal y secundario. Si el audio está disponible en uno de estos idiomas, el televisor cambiará a ese idioma.

Para ajustar los idiomas de audio principal y secundario:

1 - Pulse  $\bullet$ , seleccione Todos los ajustes y pulse OK.

**2 -** Seleccione Región e idioma y seleccione Idiomas > Idioma de subtítulos principal o Idioma de subtítulos secundario. **3 -** Seleccione el idioma que necesite y pulse OK. **4 -** Pulse (izquierda) para retroceder un paso o pulse  $\leftarrow$  para cerrar el menú.

#### Seleccionar un idioma

Si no hay disponible ninguno de los idiomas de audio preferidos, puede seleccionar otro idioma que esté disponible. Si no hay idiomas de audio disponibles, no puede seleccionar esta opción.

Para seleccionar un idioma de audio si ninguno de los idiomas preferidos está disponible:

#### 1- Pulse  $\equiv$  OPTIONS.

**2 -** Seleccione Idioma de audio y, a continuación, uno de los idiomas de audio para usarlo temporalmente.

#### Interfaz común

Si ha instalado un CAM en una de las ranuras de interfaz común, puede ver información del CAM y del proveedor o hacer ajustes relacionados con el CAM.

Para ver la información del CAM:

1 - Pulse **3 SOURCES**.

**2 -** Seleccione el tipo de canal para el que está utilizando el CAM, Ver la televisión o Ver satélite. **3 -** Pulse OPTIONS y seleccione Interfaz común.

**4 -** Seleccione la ranura de interfaz común correcta y pulse (derecha).

**5 -** Seleccione el proveedor de televisión del CAM y pulse OK. Las siguientes pantallas proceden del proveedor de televisión.

#### HbbTV en este canal

Si desea impedir el acceso a las páginas de HbbTV en un canal específico, puede bloquear las páginas de HbbTV solo para ese canal.

**1 -** Sintonice el canal para el que desea bloquear las páginas de HbbTV.

2 - Pulse  $\equiv$  OPTIONS, seleccione HbbTV en este canal y pulse  $\rightarrow$  (derecha).

**3 -** Seleccione Apagado y pulse OK.

**4 -** Pulse (izquierda) para retroceder un paso o pulse  $\leftarrow$  BACK para cerrar el menú.

Para bloquear completamente HbbTV en televisor:

1 - Pulse  $\bullet$ , seleccione Todos los ajustes y pulse OK.

**2 -** Seleccione Ajustes

- generales > Avanzado > HbbTV.
- **3** Seleccione Apagado y pulse OK.
- **4** Pulse (izquierda) para retroceder un paso o
- pulse  $\leftarrow$  para cerrar el menú.

#### Información del canal

Puede ver las características técnicas de un canal en particular, digital o analógico, del tipo de sonido, etc.

Para ver la información técnica de un canal:

**1 -** Sintonice el canal.

2 - Pulse  $\equiv$  OPTIONS, seleccione Información del canal y pulse OK.

**3 -** Para cerrar esta pantalla, pulse OK.

#### Mono/estéreo

Puede cambiar el sonido de un canal analógico a mono o estéreo.

Para cambiar a mono o estéreo:

- **1** Sintonice un canal analógico.
- 2 Pulse **三 OPTIONS**,

seleccione Mono/estéreo y pulse  $\rightarrow$  (derecha).

**3 -** Seleccione Mono o Estéreo y pulse OK.

**4 -** Pulse (izquierda) para retroceder un paso o pulse  $\leftarrow$  para cerrar el menú.

#### Selección de vídeo

Los canales de televisión digital le ofrecen varias señales de vídeo (emisiones multicanal), distintos ángulos de cámara para una misma imagen o diferentes programas en un mismo canal de televisión. En el televisor se mostrará un mensaje cuando estos canales estén disponibles.
#### Dual I-II

Esta opción estará disponible cuando una señal de audio contenga dos idiomas de audio pero uno de ellos, o ambos, no tengan indicación de idioma.

### Reordenar canales

Solo puede cambiar el orden de los canales en una lista de Favoritos.

Para cambiar el orden de los canales:

**1 -** Abra la lista de favoritos que desee reordenar.

2 - Pulse **三 OPTIONS**, seleccione Reordenar canales y pulse OK.

**3 -** En la lista de Favoritos, seleccione el canal que desee reordenar y pulse OK.

4 - Con los botones **△** (arriba) o ▼ (abajo), mueva el canal a la posición deseada.

**5 -** Pulse OK para confirmar la nueva posición.

**6 -** Puede seguir reordenando canales con el mismo método y, al terminar, cierre la lista de favoritos pulsando  $\leftarrow$  ATRÁS.

 $\overline{83}$ Canales favoritos

### Crear una lista de favoritos

Para crear una lista de canales favoritos:

- 1 Pulse **m** para cambiar a la televisión.
- **2** Pulse OK para abrir la lista de canales actual.
- **3 Pulse ※ OPTIONS**.
- **4** Seleccione Crear lista de favoritos y pulse OK.

**5 -** En la lista de la izquierda, seleccione el canal que desea marcar como favorito y pulse OK. Los canales aparecen en la lista a la derecha en el orden en que se añadieron. Para deshacer la acción, seleccione el canal en la lista de la izquierda y pulse OK de nuevo.

**6 -** Si es necesario, puede seguir seleccionando y agregando canales como favoritos.

**7 -** Cuando haya terminado de agregar canales, pulse  $\leftarrow$  BACK.

El televisor le pedirá que cambie el nombre de la lista de favoritos. Puede utilizar el teclado en pantalla o el de la parte posterior del mando a distancia.

1 - Pulse  $\leftarrow$  BACK para ocultar el teclado en pantalla.

**2 -** Utilice el teclado de la parte posterior del mando a distancia para borrar el nombre actual e introduzca uno nuevo.

**3 -** Cuando lo haya hecho, gire el mando a distancia, seleccione Cerrar y pulse OK.

El televisor abrirá la lista de favoritos recién creada.

Puede agregar una serie de canales de una vez o crear una lista de favoritos duplicando la lista de todos los canales y eliminando los que no desee.

Los canales de la lista de favoritos se vuelven a numerar.

### Agregar una serie de canales

Para agregar una serie consecutiva de canales a una lista de favoritos de una vez, puede utilizar Seleccionar rango.

Para agregar una serie de canales:

**1 -** Abra la lista de favoritos a la que desee agregar una serie de canales.

**2 -** Pulse OPTIONS, seleccione Seleccionar rango y pulse OK.

**3 -** En la lista de la izquierda, seleccione el primer canal de la serie que desea agregar y pulse OK.

**4 -** Pulse (abajo) para seleccionar el último canal de la serie que desea agregar. Los canales se marcan a la izquierda.

**5 -** Pulse OK para agregar esta serie de canales y confirmar.

También puede iniciar la creación de una lista de favoritos desde Seleccionar rango.

### Renombrar una lista de favoritos

Solo puede cambiar el nombre de una lista de favoritos.

Para renombrar una lista de favoritos:

**1 -** Abra la lista de favoritos a la que desee cambiar el nombre.

2 - Pulse  $\equiv$  **OPTIONS**, seleccione Renombrar lista de favoritos y pulse OK.

**3 -** Pulse BACK para ocultar el teclado en pantalla.

**4 -** Utilice el teclado de la parte posterior del mando a distancia para borrar el nombre actual e introduzca uno nuevo.

**5 -** Cuando lo haya hecho, gire el mando a distancia, seleccione Cerrar y pulse OK.

**6 -** Pulse BACK para cerrar la lista de canales.

### Eliminar una lista de favoritos

Solo puede eliminar una lista de favoritos.

Para eliminar una lista de favoritos:

- **1** Abra la lista de favoritos que desee eliminar.
- **2** Pulse OPTIONS, seleccione Eliminar lista de favoritos y pulse OK.
- **3** Confirme que desea eliminar la lista.

### Reordenar canales

Solo puede cambiar el orden de los canales en una lista de Favoritos.

Para cambiar el orden de los canales:

**1 -** Abra la lista de favoritos que desee reordenar.

2 - Pulse **± OPTIONS**, seleccione Reordenar

canales  $y$  pulse  $OK$ .

**3 -** En la lista de Favoritos, seleccione el canal que desee reordenar y pulse OK.

4 - Con los botones **△** (arriba) o ▼ (abajo), mueva el canal a la posición deseada.

**5 -** Pulse OK para confirmar la nueva posición.

**6 -** Puede seguir reordenando canales con el mismo método y, al terminar, cierre la lista de favoritos pulsando  $\leftarrow$  ATRÁS.

# $\overline{84}$ Guía de TV

### Qué necesita

Con la guía de televisión puede ver una lista de los programas de televisión actuales y programados de sus canales. En función de la procedencia de la información (datos) de la guía de televisión, se mostrarán canales analógicos y digitales o solo canales digitales. No todos los canales disponen de información en la guía de televisión.

El televisor puede recopilar la información de la guía de televisión para los canales que están instalados. El televisor no puede recopilar la información de la guía de televisión para los canales que se visualizan desde un receptor o decodificador digital.

## Datos de la guía de televisión

La guía de televisión recibe información (datos) de las emisoras o de Internet. En algunas regiones y para algunos canales, puede que no esté disponible la información de la guía de televisión. El televisor puede recopilar la información de la guía de televisión para los canales que están instalados. El televisor no puede recopilar la información de la guía de televisión para los canales que se visualizan desde un receptor o decodificador digital.

El televisor se suministra con la información establecida en la opción Desde la emisora.

Si la información de la guía de televisión proviene de Internet, la guía de televisión incluirá también una lista de canales analógicos junto a los canales

digitales. El menú de la guía de televisión muestra también una pequeña pantalla con el canal actual.

#### Desde Internet

Si el televisor está conectado a Internet, puede ajustarlo para que reciba la información de la guía de televisión de Internet.

Para ajustar la información de la guía de televisión:

1 - Pulse  $\bigotimes$ , seleccione Todos los ajustes y pulse OK.

2 - Seleccione Ajustes de TV y pulse  $\rightarrow$  (derecha) para acceder al menú.

**3 -** Seleccione Guía de TV y, a

continuación, Desde Internet.

**4 -** Pulse (izquierda) varias veces si fuera necesario para cerrar el menú.

#### Grabaciones perdidas

Si algunas grabaciones parecen haber desaparecido de la lista de grabaciones, puede que la información (datos) de la guía de televisión haya cambiado. Las grabaciones realizadas con la configuración Desde la emisora desaparecen de la lista si cambia a la configuración a Desde Internet o viceversa. Puede que el televisor haya cambiado automáticamente a Desde Internet.

Para que las grabaciones estén disponibles en la lista de grabaciones, cambie a la configuración que seleccionó al realizarlas.

## Uso de la guía de televisión

Para acceder a la guía de televisión:

Para abrir la guía de televisión, pulse **E TV GUIDE**.

Vuelva a pulsar **: TV GUIDE** para cerrarla.

La primera vez que abra la guía de televisión, el televisor buscará en todos los canales de televisión información sobre los programas. Este proceso puede llevar unos minutos. Los datos de la guía de televisión se almacenan en el televisor.

#### Para sintonizar un programa:

#### Cómo cambiar a un programa

Puede cambiar a un programa que se esté emitiendo desde la guía de televisión.

Marque el nombre del programa para seleccionarlo. Navegue hacia la derecha para ver los programas programados para más tarde en ese día. Para cambiar al programa (canal), seleccione el programa y pulse OK.

#### Visualización de la información del programa

Para consultar la información del programa

#### Cambiar día

La guía de televisión puede mostrar los programas programados para los siguientes días (máximo 8 días).

Si la información de la guía de televisión proviene de la emisora, puede pulsar  $\equiv$  + para ver la programación de uno de los días siguientes. Pulse  $\equiv$  - para volver al día anterior.

Si lo prefiere, puede pulsar  $\longrightarrow$  Día y seleccionar el día que necesite.

#### Buscar por género

Si hay información disponible, puede buscar los programar programados por género, como películas, deportes, etc.

Para buscar programas por género,

pulse **三 OPTIONS** y seleccione Buscar por género.

Seleccione un género y pulse OK. Se mostrará una lista con los programas encontrados.

### Grabaciones

En la guía de televisión, puede grabar al instante o programar una grabación de un programa de televisión. Para almacenar las grabaciones, conecte una unidad de disco duro USB al televisor.

## 8.5 Teletexto

### Páginas del teletexto

Para abrir el teletexto, pulse TEXT mientras ve un canal de televisión.

Para cerrarlo, vuelva a pulsar TEXT.

#### Seleccionar una página de teletexto

Para seleccionar una página: . .

**1 -** Introduzca el número de página con los botones numéricos.

**2 -** Utilice los botones de flecha para desplazarse.

**3 -** Pulse un botón de color para seleccionar una de las secciones codificadas por colores que figuran en la parte inferior de la pantalla.

#### Subpáginas del teletexto

Una página de teletexto puede contener varias subpáginas, cuyo número se muestra junto al de la página principal, separado por una barra. Para seleccionar una subpágina, pulse  $\triangleleft$  o  $\triangleright$ 

#### T.O.P. Páginas del teletexto

Algunas emisoras ofrecen teletexto T.O.P. Para abrir páginas de teletexto T.O.P. desde el teletexto, pulse  $\equiv$  OPTIONS  $\vee$ seleccione Resumen T.O.P..

#### Páginas favoritas

El televisor crea una lista con las últimas 10 páginas del teletexto que ha abierto. Puede volver a abrirlas fácilmente en la columna Páginas del teletexto favoritas.

**1 -** En el teletexto, seleccione la estrella que hay en la esquina superior izquierda de la pantalla para mostrar la columna de páginas favoritas.

2 - Pulse ▼ (abajo) o ▲ (arriba) para seleccionar un número de página y pulse OK para abrirla. Puede borrar la lista con la opción Borrar páginas favoritas.

#### Búsqueda en el teletexto

Puede seleccionar una palabra y explorar el teletexto para ver las repeticiones de esta palabra.

**1 -** Abra una página de teletexto y pulse OK.

**2 -** Seleccione una palabra o un número con los botones de flecha.

**3 -** Pulse OK de nuevo para pasar inmediatamente a la siguiente repetición.

**4 -** Para pasar a las siguientes repeticiones, vuelva a pulsar OK.

**5 -** Para dejar de buscar, pulse (arriba) hasta que no haya nada seleccionado.

Teletexto procedente de dispositivos conectados

Algunos dispositivos con recepción de canales de televisión también ofrecen teletexto. Para acceder al teletexto desde dispositivos conectados: . .

1 - Pulse **SOURCES** seleccione el dispositivo y pulse OK.

**2 -** Mientras ve un canal en el dispositivo, pulse  $\pm$  OPTIONS, seleccione Mostrar botones del dispositivo, seleccione el botón  $\blacksquare$  y pulse OK. 3 - Pulse  $\leftarrow$ BACK para ocultar los botones del dispositivo.

**4 -** Para cerrar el teletexto, vuelva a pulsar  $\leftarrow$  BACK.

#### Texto digital (solo Reino Unido)

Algunas emisoras de televisión digital ofrecen servicios exclusivos de teletexto digital o televisión interactiva en sus canales de televisión digital. Dichos servicios funcionan como un teletexto normal con los botones de flechas, de colores y numéricos para seleccionar y desplazarse.

Para cerrar los servicios de MHEG, pulse  $\leftarrow$  BACK.

# Opciones del teletexto

En el teletexto, pulse  $\equiv$  OPTIONS para seleccionar las siguientes opciones:

#### • Congelar página

Para detener la rotación automática de subpáginas.

• Pantalla dual/Pantalla completa

Para mostrar el canal de televisión y el teletexto a la  $V\cap Z$ 

#### • Resumen T.O.P.

Para abrir páginas de teletexto T.O.P. T.O.P. • Ampliar

Para ampliar la página de teletexto y facilitar la lectura.

#### • Mostrar

Para mostrar información oculta en una página. • Recorrer subpáginas

Para recorrer subpáginas si están disponibles.

#### • Idioma

Para cambiar el grupo de caracteres que utiliza el teletexto y mostrarlo correctamente.

• Teletexto 2.5

Para activar el teletexto 2.5, con más colores y mejores gráficos.

# Configuración del teletexto

### Idioma del teletexto

Algunos centros emisores de televisión digitales tienen disponibles varios idiomas de teletexto. Para ajustar los idiomas principal y secundario del teletexto: . .

**1 -** Pulse .

2 - Seleccione Ajustes de TV y pulse  $\rightarrow$  (derecha) para acceder al menú.

**3 -** Seleccione Idioma > Idioma de teletexto principal o Idioma de teletexto secundario y pulse OK.

**4 -** Seleccione los idiomas que prefiera para el teletexto.

**5 -** Pulse (izquierda) varias veces si fuera necesario para cerrar el menú.

#### Teletexto 2.5

Teletexto 2.5, disponible en determinados canales, ofrece más colores y mejores gráficos. Teletexto 2.5 está activado como ajuste de fábrica estándar. Para apagar Teletexto 2.5:

- **1** Pulse TEXT.
- 2 Con el teletexto en pantalla, pulse  $\equiv$  OPTIONS.
- **3** Seleccione Teletexto 2.5 > Apagado.

**4 -** Pulse (izquierda) varias veces si fuera necesario para cerrar el menú.

# $\overline{8.6}$ Televisión interactiva

# Acerca de iTV

Con la televisión interactiva, algunas emisoras digitales combinan su programación habitual con páginas de información o entretenimiento. En algunas páginas podrá responder a un programa, votar, realizar compras en línea o pagar por ver un programa de vídeo a la carta.

### HbbTV, MHEG, etc. . .

Las emisoras utilizan diversos sistemas de televisión interactiva: HbbTV (del inglés, Hybrid Broadcast Broadband TV; televisión híbrida de radiodifusión y banda ancha) o iTV (del inglés, Interactive TV - MHEG; televisión interactiva). A veces se denomina a la televisión interactiva como MHEG o botón rojo. Pero cada sistema es distinto.

Visite el sitio web de las emisoras para obtener más información.

# Qué necesita

La televisión interactiva está disponible únicamente en canales de televisión digital. Para disfrutar de todas las ventajas de la televisión interactiva, necesita disponer de una conexión a Internet de alta velocidad (banda ancha) en el televisor.

### HbbTV

Si un canal de televisión ofrece páginas de HbbTV, primero debe activar la función HbbTV en los ajustes del televisor para ver las páginas.

1 - Pulse  $\bigotimes$ , seleccione Todos los ajustes y pulse OK.

**2 -** Seleccione Ajustes de TV > HbbTV y pulse OK.

**3 -** Seleccione Encendido.

**4 -** Pulse (izquierda) varias veces si fuera necesario para cerrar el menú.

Si desea impedir el acceso a las páginas de HbbTV en un canal específico, puede bloquear las páginas de HbbTV solo para ese canal.

**1 -** Sintonice el canal para el que desea bloquear las páginas de HbbTV.

2 - Pulse  $\equiv$  **OPTIONS** y seleccione HbbTV en este canal.

**3 -** Seleccione Apagado.

# Uso de la televisión interactiva

#### Apertura de páginas de iTV

La mayoría de los canales que ofrecen HbbTV o iTV le invitan a pulsar el botón  $($ rojo) o el botón OK para abrir su programa interactivo.

#### Desplazamiento por las páginas de iTV

Puede utilizar las flechas y los botones de colores, los números y el botón  $\leftarrow$  BACK para desplazarse por las páginas de iTV. Puede utilizar los botones  $\blacktriangleright$  (Reproducir),  $\blacksquare$  (Pausa) y  $\blacksquare$  (Detener) para ver vídeos en las páginas de iTV.

#### Texto digital (solo Reino Unido)

Para abrir el teletexto digital, pulse TEXT. Para cerrarlo, pulse  $\leftarrow$  BACK.

#### Cierre de páginas de iTV

La mayoría de las páginas de iTV le informan sobre qué botón debe emplear para cerrarlas. Para forzar el cierre de una página de iTV, cambie al canal siguiente y pulse  $\leftarrow$  BACK.

# ब Selecciones destacadas

#### 9.1

# Acerca de las selecciones destacadas

Mediante **ET** TOP PICKS el televisor le recomienda programas de televisión en emisión, los vídeos de alquiler más actuales y servicios de TV en línea. Asegúrese de aceptar las Condiciones de uso. Para disfrutar de las selecciones destacadas, el televisor debe estar conectado a Internet.

La información de selecciones destacadas y servicios solo está disponible en determinados países.

#### Condiciones de uso

Para permitir que el televisor haga estas recomendaciones, debe aceptar las Condiciones de uso. Para ver recomendaciones personalizadas basadas en sus hábitos de visionado, marque la casilla de verificación de Consentimiento de recomendaciones personalizadas.

Para aceptar las Condiciones de uso y el Consentimiento de recomendaciones personalizadas:

- 1 Pulse **Tal TOP PICKS**.
- 2 Pulse  $\equiv$  **OPTIONS**, seleccione Condiciones de uso y pulse OK.
- **3** Seleccione (… …) y pulse OK.
- **4** Pulse BACK.

# $\overline{92}$ Ahora en su televisor

# Acerca de Ahora en TV

Con **Ex Ahora en TV** el televisor recomienda los 10 programas más populares para ver en ese momento.

El televisor recomienda programas que se están emitiendo o comenzarán en los 15 minutos siguientes. Los programas recomendados se seleccionan de entre los canales que ha instalado. La selección se realiza entre los canales del país. Además, puede hacer que Ahora en TV le ofrezca recomendaciones personalizadas en función de los programas que ve regularmente.

Para que la información de Ahora en TV esté disponible:

• La información de Ahora en TV debe estar disponibles en su país.

- El televisor debe tener canales instalados.
- El televisor debe estar conectado a Internet.
- El reloj del televisor debe estar configurado en
- Automático o Depende del país.

• Debe aceptar las Condiciones de uso (que podría haber aceptado ya al realizar la conexión a Internet).

El icono solo aparecerá en la parte superior de la pantalla cuando esté disponible Ahora en TV.

El televisor no almacena recomendaciones anteriores.

## Uso de Ahora en TV

Para abrir Ahora en TV:

**1 -** Pulse TOP PICKS para abrir el menú de Selecciones destacadas.

2 - Seleccione **a** Ahora en TV en la parte superior de la pantalla y pulse OK.

3 - Pulse  $\leftarrow$  BACK para salir.

Al abrir Ahora en TV, es posible que la página de información tarde unos segundos en actualizarse.

En Ahora en TV puede:

• Seleccionar y pulsar OK en el icono de un programa para sintonizar el programa en curso. • Seleccionar y pulsar OK en el icono de un programa programado para sintonizar el canal.

Puede utilizar los botones de colores del mando a distancia para iniciar, detener o eliminar una grabación programada. También puede establecer o eliminar un recordatorio del inicio de un programa.

Para salir de Ahora en TV sin sintonizar otro canal, pulse  $\leftarrow$  BACK.

# $\overline{9}$ TV a la carta

# Acerca de TV a la carta

Con **IN** TV a la carta, puede ver programas de televisión que se ha perdido o ver sus programas favoritos cuando mejor le convenga. Este servicio también se llama Catch Up TV, Replay TV o TV en línea. Los programas de TV a la carta son gratuitos.

Puede permitir que TV a la carta le haga algunas recomendaciones personalizadas de los programas, en función de la instalación del televisor y los programas que ve regularmente.

El icono  $\Box$  solo aparecerá en la parte superior de la pantalla cuando esté disponible TV a la carta.

# Uso de TV a la carta

Para abrir TV a la carta:

**1 -** Pulse TOP PICKS para abrir el menú de Selecciones destacadas.

**2 -** Seleccione TV a la carta en la parte superior de la pantalla y pulse OK.

**3 -** Pulse (abajo) para abrir la página a pantalla completa.

4 - Pulse  $\leftarrow$  BACK para salir.

Al abrir TV a la carta, es posible que la página de información tarde unos segundos en actualizarse.

Puede seleccionar una emisora determinada si hay más de una disponible.

# $\overline{Q}$ Vídeo a la carta

### Acerca de Vídeo a la carta

Con  $\leq$  Vídeo a la carta, puede alquilar películas en videoclubes de alquiler en línea.

También puede dejar que Vídeo a la carta le haga recomendaciones personalizadas sobre películas en función del país, la instalación de TV y los programas que ve regularmente.

El icono  $\leq$  solo aparecerá en la parte superior de la pantalla cuando esté disponible Vídeo a la carta.

#### Pago

Cuando alquila o compra una película, puede pagar al videoclub de forma segura con su tarjeta de crédito. La mayoría de videoclubes requiere la creación de una cuenta de usuario la primera vez que se alquila una película.

#### Tráfico de Internet

Si transmite muchos vídeos podría superar el límite de tráfico de Internet mensual.

# Uso de Vídeo a la carta

Para abrir Vídeo a la carta:

**1 -** Pulse TOP PICKS para abrir el menú de Selecciones destacadas.

**2 -** Seleccione Vídeo a la carta en la parte superior de la pantalla y pulse OK.

**3 -** Pulse (abajo) para abrir la página a pantalla completa.

4 - Pulse  $\leftarrow$  BACK para salir.

Al abrir Vídeo a la carta, es posible que la página de información tarde unos segundos en actualizarse.

Puede seleccionar un videoclub determinado si hay más de uno disponible.

Para alquilar una película:

**1 -** Navegue a la parte destacada del cartel de una película. Tras unos segundos, se mostrará información limitada.

**2 -** Pulse OK para abrir la página de la película del videoclub y ver la sinopsis.

- **3** Confirme el pedido.
- **4** Realice el pago a través de la televisión.
- **5** Comience la reproducción. Puede utilizar los
- botones  $\blacktriangleright$  (Reproducir) y  $\blacktriangleright$  (Pausa).

# $\overline{10}$ Fuentes

#### $\overline{10.1}$

# Cambio a un dispositivo

Desde la lista de fuentes, se puede cambiar a un dispositivo conectado y ver su programa.

Para cambiar a un dispositivo conectado:

**1 -** Pulse SOURCES para abrir el menú de fuentes.

**2 -** Seleccione uno de los elementos de la lista de fuentes. El televisor mostrará el programa o el contenido del dispositivo.

**3 -** Pulse BACK para ver la televisión.

Para cerrar el menú de fuentes sin cambiar a un dispositivo, pulse **SOURCES** de nuevo.

 $\overline{10.2}$ 

# Detección de dispositivos

Al conectar un dispositivo nuevo, el televisor lo detecta y es posible asignarle un tipo de dispositivo mediante un icono. Si se conecta un dispositivo con HDMI CEC, obtendrá el icono automáticamente.

Si desea cambiar el icono asignado a un dispositivo conectado...

1 - Pulse **SOURCES** para abrir el menú de fuentes.

**2 -** Seleccione un dispositivo conectado en el menú Fuentes y, a continuación, pulse para seleccionar  $\bullet$ .

**3 -** Pulse OK y, a continuación, seleccione un tipo de dispositivo que se adapte al dispositivo conectado.

Si el nombre no coincide con el del dispositivo o quiere dar al dispositivo su propio nombre...

1 - Pulse **SOURCES** para abrir el menú de fuentes.

**2 -** Seleccione un dispositivo conectado en el menú Fuentes y, a continuación, pulse  $\rightarrow$  para

seleccionar  $\bullet$ .

**3 -** Pulse OK y podrá utilizar el teclado en pantalla o el teclado del mando a distancia (si está disponible) para introducir un nuevo nombre.

4 - Pulse **v** para confirmar.

Si desea restablecer el nombre y el tipo originales del icono del dispositivo...

1 - Pulse **SOURCES** para abrir el menú de fuentes.

**2 -** Seleccione un dispositivo conectado en el menú Fuentes y, a continuación, pulse  $\rightarrow$  para seleccionar  $\Delta$ .

**3 -** Pulse OK y, a continuación, seleccione Restablecer.

Si desea volver a buscar todas las conexiones del

televisor y actualizar el menú Fuentes...

1- Pulse **SOURCES** para abrir el menú de fuentes.

2 - Pulse **▲** para seleccionar **⊙** y, a continuación, pulse OK.

# $\overline{10.3}$ Reproducción de un solo toque

Con el televisor en modo de espera, puede cambiar a un reproductor de discos con el mando a distancia del televisor.

#### Reproducción

Para encender tanto el reproductor de discos como el televisor desde el modo de espera e iniciar la reproducción del disco inmediatamente, pulse (Reproducir) en el mando a distancia del televisor.

El dispositivo debe estar conectado con un cable HDMI y tanto el televisor como el dispositivo deben tener activada la opción HDMI CEC.

# 11 Aplicaciones

#### $\frac{1}{11.1}$

# Acerca de Aplicaciones

Con **Exercicaciones** en el menú de inicio se abren las páginas de aplicaciones.

Las páginas de aplicaciones muestran el conjunto de aplicaciones disponibles en el televisor. Al igual que las del smartphone o la tableta, las aplicaciones del televisor ofrecen funciones específicas para disfrutar de una experiencia enriquecida. Encontrará aplicaciones como juegos para el televisor o de predicción meteorológica, entre otras. También puede navegar por Internet con aplicaciones.

Las aplicaciones pueden proceder de la galería de aplicaciones de Philips o de la tienda Google Play™. El televisor ya incluye algunas aplicaciones prácticas preinstaladas. Algunas de las aplicaciones pueden ofrecer widgets que aparecen en las páginas de las aplicaciones.

Para instalar aplicaciones desde la galería de aplicaciones de Philips o la tienda Google Play, el televisor debe estar conectado a Internet.

## 11.2

# Instalación de aplicaciones

Puede instalar una aplicación desde la galería de aplicaciones de Philips o desde la tienda Google Play.

Para instalar una aplicación:

- 1 Pulse △ HOME para abrir el menú de inicio.
- **2** Seleccione Aplicaciones para abrir
- las aplicaciones.

3 - Seleccione el icono **"** de Galería de

aplicaciones o el icono de la tienda Google Play™. **4 -** Seleccione la aplicación que desee y pulse el botón de instalación junto a la aplicación.

El televisor instalará la aplicación.

Si tiene problemas con la instalación de aplicaciones, compruebe primero los ajustes de la tienda Google Play.

# 11.3 Inicio de una aplicación

Puede iniciar una aplicación desde las páginas de aplicaciones.

Para iniciar una aplicación:

1- Pulse  $\bigcap$  HOME para abrir el menú de inicio.

2 - Seleccione **:** Aplicaciones para abrir

las aplicaciones.

**3 -** Seleccione el icono de una aplicación para iniciarla.

Para detener una aplicación:

Pulse △ HOME y seleccione otra actividad o pulse **EXIT** para ver la televisión.

# $\overline{12}$ Vídeos, fotos y música

# 12.1 Desde una conexión USB

Puede ver fotos o reproducir vídeos y música desde una unidad flash USB o unidad de disco duro USB conectada.

Con el televisor encendido, conecte una unidad flash USB o un disco duro USB a una de las conexiones USB. El televisor detecta el dispositivo y muestra una lista de los archivos multimedia. Si la lista de archivos no aparece automáticamente,

pulse **SOURCES** y seleccione USB.

Puede buscar un archivo mediante el campo de búsqueda o explorar los archivos a través de la estructura de carpetas que haya organizado en la unidad.

El televisor también agrupa los archivos multimedia en función del

tipo **E** Vídeos, **g** Fotos o **JJ** Música . Las funciones de los botones de colores y de  $\equiv$  OPTIONS son específicas para cada tipo.

Para dejar de reproducir vídeos, fotos y música, pulse  $\bigcap$  HOME y seleccione otra actividad.

#### Advertencia

Si intenta realizar una pausa o grabar un programa con una unidad de disco duro USB conectada, el televisor le pedirá que formatee la unidad de disco duro USB. El formateo eliminará todos los archivos actuales que haya en la unidad de disco duro USB.

# $12.2$ Desde un ordenador o NAS

Puede ver fotos o reproducir música y vídeos desde un ordenador o un sistema de almacenamiento conectado a la red (NAS) de su red doméstica.

El televisor y el ordenador o el NAS deben estar en la misma red doméstica. En el ordenador o el sistema NAS, debe instalar un software de servidor de medios, como Twonky™. El servidor de medios debe estar configurado para compartir archivos con el televisor. El televisor muestra los archivos y las carpetas según los organice el servidor de medios o en función de su estructura en el ordenador o el NAS. En el televisor, las funciones de los botones de colores y de  $\equiv$  OPTIONS son las mismas para todos los tipos de archivos multimedia.

Si el servidor de medios admite la búsqueda de archivos, habrá un campo de búsqueda disponible.

Para buscar y reproducir los archivos del ordenador, pulse SOURCES y seleccione Dispositivos SimplyShare.

# 13 3D

# $13.1$ Qué necesita

Este es un televisor con 3D activo. En este televisor puede ver programas y películas en 3D con resolución de alta definición total.

En este televisor podrá ver fotos en 3D con una resolución Ultra HD desde una conexión USB. No se pueden ver vídeos Ultra HD nativos en 3D.

Para ver en 3D:

• Sintonice un canal de televisión que emita programas en 3D.

• Alquile una película en 3D en un videoclub en línea. • Reproduzca una película en 3D desde un disco Bluray en 3D, un dispositivo USB o un ordenador.

Además, para ver imágenes en 3D en este televisor, necesitará uno de estos modelos de gafas de 3D activo de Philips. . .

- PTA507
- PTA508
- $·$  PTA509
- PTA517
- PTA518
- PTA519
- PTA529

Todos los modelos se venden por separado. Puede que las gafas de 3D activo de otras marcas no sean compatibles.

# 13.2 Gafas 3D

## Descripción

- 1  $\bullet$ , interruptor de encendido y apagado, luz LED
- **2** Player 1/2, selección del jugador 1 o 2.
- **3** Lente del receptor
- **4** Compartimiento de las pilas

Al desembalar las gafas 3D, retire también la pequeña lámina de plástico del compartimento de la batería.

# Encendido y apagado

Para encender las gafas 3D, pulse  $\Phi$ .

Las gafas tardan unos segundos en ajustarse a la señal 3D del transmisor 3D del televisor. Si es la primera vez que se utilizan, podrían tardar hasta 15 segundos.

#### Nivel de la batería

Puede comprobar el nivel de la batería al encender las gafas 3D.

• Si el piloto LED parpadea en verde, puede utilizar las gafas durante 4 horas o más.

• Si el piloto LED parpadea en naranja, puede utilizar las gafas durante al menos 2 horas, pero menos de 4.

• Si el piloto LED parpadea en rojo, la pila está casi agotada y quedan menos de 2 horas de visualización en 3D.

#### Apagar

Para apagar las gafas 3D, pulse  $\phi$ . El piloto LED parpadea en rojo 4 veces. Si las gafas 3D dejan de recibir señales 3D durante 2 minutos, se apagarán automáticamente.

# Transmisor de 3D

Asegúrese de que la lente receptora del centro de las gafas puede recibir las señales 3D.

Además, aleje los objetos del transmisor 3D del televisor.

## Juego con pantalla dividida

Puede utilizar estas gafas para jugar a juegos con pantalla dividida. Los dos jugadores miran el mismo televisor pero juegan en dos pantallas diferentes.

Para alternar las gafas con el fin de ver la pantalla del jugador 1 o del jugador 2, enciéndalas y pulse el botón Player 1/2.

• Si el piloto LED se ilumina en naranja continuamente durante 2 segundos, las gafas se han ajustado para el jugador 1.

• Si el piloto LED se ilumina en naranja y parpadea, las gafas se han ajustado para el jugador 2.

Para obtener más información, pulse Palabras  $clave \rightarrow y$  busque Juego con pantalla dividida.

# Sustitución de las pilas

Para sustituir la pila, presione el pequeño saliente de la tapa de la pila y deslice la tapa para abrirla. Sustituya la pila tipo CR2032 (3 V). Asegúrese de que queda visible el lado positivo de la pila. Vuelva a colocar la tapa y deslícela hasta que haga clic.

### Advertencia

Puede producirse peligro de explosión si la pila no se sustituye correctamente. Sustitúyala solo por una del mismo tipo o equivalente.

#### Peligro

• No ingiera la pila. Peligro de quemaduras químicas. • Este producto contiene una pila de botón. Si se

ingiere, puede provocar quemaduras internas graves en solo 2 horas y producir la muerte.

• Mantenga las pilas nuevas y usadas alejadas de los niños.

• Si el compartimento de las pilas no se cierra bien, deje de utilizar el producto y manténgalo alejado de los niños.

• Si piensa que las pilas pueden haber sido ingeridas o encontrarse en el interior de cualquier parte del cuerpo, consulte inmediatamente a un médico.

# 13.3 Ajustes de 3D

# Cambio automático

La primera vez que se detecta una señal 3D, puede establecer sus preferencias a la hora de cómo iniciar la visualización en 3D en el futuro. Este ajuste se puede cambiar posteriormente desde el menú de configuración.

• Para cambiar a 3D automáticamente,

seleccione Automático.

• Para mostrar primero una notificación,

seleccione Solo notificación.

• Para no activar nunca 3D, seleccione Nunca.

Para cambiar este ajuste:

1 - Pulse  $\bigotimes$ , seleccione Todos los ajustes y pulse OK.

2 - Seleccione 3D y pulse (derecha) para acceder al menú.

**3 -** Seleccione Cambiar a 3D y

seleccione Automático, Solo notificación o Nunca. **4 -** Pulse (izquierda) varias veces si fuera necesario para cerrar el menú.

# Finalizar la visualización en 3D

Para detener la visualización en 3D:

- **1** Pulse .
- **2** Seleccione Formato 3D > 2D y pulse OK.

La señal 3D cambia a 2D al cambiar a otro canal o dispositivo conectado.

# Conversión de 2D a 3D

Gracias a la conversión de 2D a 3D, puede ver en 3D todo el tiempo. La TV crea una imagen en 3D artificialmente a partir de una señal 2D.

Para ver en 3D a partir de una señal 2D:

1 - Pulse **8**.

**2 -** Seleccione Formato 3D > Conversión de 2D a 3D y pulse OK.

Para desactivar la conversión 2D a 3D:

- **1** Pulse .
- **2** Seleccione Formato 3D > 2D y pulse OK.

# Formato 3D

Cuando el televisor cambie a 3D o cuando aparezca una notificación que indique que hay señal 3D disponible, póngase las gafas 3D.

Si el televisor no puede detectar la señal 3D (no tiene la etiqueta de señal 3D), el programa en 3D se muestra como una imagen doble en la pantalla.

Para seleccionar la configuración adecuada para obtener una correcta imagen en 3D:

**1 -** Pulse .

**2 -** Seleccione Formato 3D > 3D: lado por lado, 3D: superior/inferior, 3D: lado por lado invertido o 3D: superior/inferior invertido y pulse OK.

# $\overline{134}$ Visualización en 3D óptima

Para una visualización óptima de 3D, le recomendamos que:

• Se sienta frente al televisor al menos a una distancia del triple de la altura del televisor que no supere los seis metros.

• Evite la iluminación fluorescente (como las lámparas fluorescentes o algunas bombillas de bajo consumo que funcionan a una baja frecuencia) y la luz solar directa, ya que podría interferir con la experiencia 3D.

# 13.5 Cuidados de las gafas 3D

• No utilice productos de limpieza químicos que contengan alcohol, disolvente, surfactante, o cera, benceno, disolvente, repelente de mosquitos o lubricante. La utilización de estas sustancias químicas puede provocar decoloración o grietas.

• No exponga las gafas 3D a la luz solar directa, al calor, al fuego ni al agua, ya que podría dañarlas o provocar un incendio.

• No doble ni aplique fuerza a las lentes de las gafas 3 D, ni las deje caer.

• Utilice un paño limpio y suave (de microfibra o franela de algodón) para limpiar los cristales y evitar que se rayen. No aplique limpiador en spray directamente en las gafas 3D, ya que esto podría dañar el sistema electrónico (para gafas con 3D activo).

• No utilice productos de limpieza químicos que contengan alcohol, disolvente, surfactante, o cera, benceno, disolvente, repelente de mosquitos o lubricante. La utilización de estas sustancias químicas puede provocar decoloración o grietas.

# 13.6 Advertencia de salud

• La visualización en 3D no es recomendable para niños menores de seis años.

• Si usted o algún miembro de su familia ha sufrido ataques epilépticos o fotosensibles, consulte con un médico antes de exponerse a fuentes de luz destellantes, secuencias de imágenes rápidas o imágenes en 3D.

• Si experimenta cualquier molestia, detenga la visualización de 3D y evite participar inmediatamente después en cualquier actividad que pueda resultar peligrosa (como la conducción de un vehículo) hasta que los síntomas desaparezcan. Si los síntomas persisten, no vuelva a visualizar 3D sin antes consultar a un médico.

• Para evitar molestias como mareos, dolor de cabeza o desorientación, recomendamos que no vea imágenes en 3D durante periodos prolongados. • No utilice las gafas 3D para otros fines que no sean

ver contenido 3D en el televisor. • Si normalmente lleva gafas correctoras o utiliza

lentillas, póngase las gafas 3D junto con ellas. • Mantenga las gafas alejadas de niños pequeños para evitar que se traguen las piezas pequeñas o las pilas.

• Los padres deben vigilar a sus hijos durante la visualización en 3D y asegurarse de que no experimentan ninguna molestia de las descritas anteriormente. La visualización en 3D no es recomendable para niños menores de 6 años, ya que su sistema visual aún no se ha desarrollado por

completo.

• Evite utilizar las gafas 3D en caso de infección ocular u otra enfermedad transmitida por contacto (por ejemplo, conjuntivitis, piojos, etc.). Empiece a utilizar las gafas 3D de nuevo solo cuando la infección haya desaparecido por completo.

# $\overline{14}$ Multi View

#### $\frac{1}{41}$

# Teletexto y televisión

Puede ver un canal de televisión en la pantalla pequeña de Multi View mientras visualiza el teletexto.

Para ver un canal de televisión mientras visualiza el teletexto:

#### 1 - Pulse **J** MULTI VIEW.

**2 -** Seleccione Multi View: encendido en pantalla. El canal que estaba viendo aparece en la pantalla pequeña.

 $3 -$  Pulse  $\equiv +0$   $\equiv -p$ ara cambiar de canal en la pantalla pequeña

Para ocultar la pantalla pequeña, pulse  $\Box$  MULTI VIEW de nuevo y seleccione Multi View: apagado en pantalla.

# $\overline{142}$ Galería de aplicaciones y televisor

Puede ver un canal de televisión en la pantalla pequeña de Multi View mientras visualiza una aplicación en la galería de aplicaciones.

Para ver un canal de televisión mientras visualiza una aplicación en la galería de aplicaciones:

1 - Pulse **J** MULTI VIEW.

**2 -** Seleccione Multi View: encendido en pantalla. El canal que estaba viendo aparece en la pantalla pequeña.

 $3 -$  Pulse  $\equiv +0$   $\equiv -p$ ara cambiar de canal en la pantalla pequeña

Para ocultar la pantalla pequeña, pulse  $\Box$  MULTI VIEW de nuevo y seleccione Multi View: apagado en pantalla.

# $\frac{1}{4}$ HDMI y televisor

Puede ver un canal de televisión en la pantalla pequeña de Multi View mientras visualiza un vídeo de un dispositivo HDMI conectado.

Para ver un canal de televisión mientras visualiza un vídeo de un dispositivo HDMI conectado:

1- Pulse **D** MULTI VIEW.

**2 -** Seleccione Multi View: encendido en pantalla. El canal que estaba viendo aparece en la pantalla

pequeña.

 $3 -$  Pulse  $\equiv +0$   $\equiv$   $-$  para cambiar de canal en la pantalla pequeña

Para ocultar la pantalla pequeña, pulse  $\Box$  MULTI VIEW de nuevo y seleccione Multi View: apagado en pantalla.

# 15 Ajustes

#### $15.1$

# Imagen

### Estilo de imagen

#### Selección de un estilo

Para ajustar la imagen fácilmente, puede seleccionar un estilo de imagen predeterminado.

- 1 Mientras ve un canal de televisión, pulse **3**.
- **2** Seleccione Estilo de imagen y seleccione uno de los estilos de la lista.

**3 -** Pulse (izquierda) varias veces si fuera necesario para cerrar el menú.

Los estilos disponibles son:

• Personal: las preferencias de imagen que estableció durante la primera puesta en marcha

- Vivo: ideal para la visualización con luz diurna
- Natural: ajuste de imagen natural

• Estándar: el ajuste con mayor ahorro energético; ajuste de fábrica

• Cine: ideal para ver películas

• Foto: ideal para la visualización de fotografías

#### Restauración de un estilo

Con un estilo de imagen seleccionado, puede configurar cualquier ajuste de imagen en Todos los ajustes > Imagen.

El estilo seleccionado almacenará los cambios realizados. Se recomienda ajustar la configuración de la imagen solo para el estilo Personal. El estilo de imagen Personal puede guardar sus ajustes para cada dispositivo individual conectado en el menú de fuentes.

Para restaurar el estilo a su ajuste original:

1 - Mientras ve un canal de televisión, pulse **3**.

**2 -** Seleccione Estilo de imagen y seleccione el estilo de la imagen que desee restaurar.

**3 -** Pulse Restablecer estilo y, a continuación, OK. El estilo se restablece.

**4 -** Pulse (izquierda) varias veces si fuera necesario para cerrar el menú.

#### Hogar o tienda

Si el estilo de imagen cambia a Vivo cada vez que enciende el televisor, la ubicación del televisor se ha establecido en Tienda. Este ajuste está pensado para promoción en establecimientos.

Para configurar el televisor para uso doméstico:

1 - Pulse  $\bigotimes$ , seleccione Todos los ajustes y pulse OK.

**2 -** Seleccione Ajustes generales y

pulse  $\blacktriangleright$  (derecha) para acceder al menú.

- **3** Seleccione Ubicación > Casa y pulse OK.
- **4** Pulse (izquierda) varias veces si fuera

necesario para cerrar el menú.

## Ajustes de imagen

#### Color

Con Color, puede ajustar la saturación de color de la imagen.

Para ajustar el color:

1 - Pulse  $\boldsymbol{\star}$ , seleccione Todos los ajustes y pulse OK.

2 - Seleccione Imagen y pulse  $\rightarrow$  (derecha) para acceder al menú.

**3** - Seleccione **Color** y pulse ▶ (derecha).

4 - Pulse las flechas ▲ (arriba) o ▼ (abajo) para ajustar el valor.

**5 -** Pulse (izquierda) varias veces si fuera necesario para cerrar el menú.

#### Contraste

Con Contraste, puede ajustar el contraste de la imagen.

Para ajustar el contraste:

1 - Pulse  $\mathbf{\dot{\alpha}}$ , seleccione Todos los ajustes y pulse OK.

2 - Seleccione Imagen y pulse (derecha) para acceder al menú.

3 - Seleccione Contraste y pulse  $\rightarrow$  (derecha).

4 - Pulse las flechas ▲ (arriba) o ▼ (abajo) para ajustar el valor.

**5 -** Pulse (izquierda) varias veces si fuera necesario para cerrar el menú.

#### Realce

Con Realce, puede ajustar el nivel de realce en los detalles de la imagen.

Para ajustar el realce:

1 - Pulse  $\bullet$ , seleccione Todos los ajustes y

#### pulse OK.

2 - Seleccione Imagen y pulse (derecha) para acceder al menú.

**3 -** Seleccione Realce y pulse (derecha).

4 - Pulse las flechas ▲ (arriba) o ▼ (abajo) para ajustar el valor.

**5 -** Pulse (izquierda) varias veces si fuera necesario para cerrar el menú.

#### Ajustes de imagen 3D

#### Contraste 3D

Si está viendo imágenes en 3D, puede ajustar el contraste de la imagen en 3D con Contraste 3D .

Para ajustar del contraste 3D:

1 - Pulse **&** seleccione Todos los ajustes y pulse OK.

2 - Seleccione Imagen y pulse (derecha) para acceder al menú.

3 - Seleccione Contraste 3D y pulse (derecha).

**4 -** Pulse las flechas (arriba) o (abajo) para ajustar el valor.

**5 -** Pulse (izquierda) varias veces si fuera necesario para cerrar el menú.

#### Contraste de vídeo 3D

Si está viendo imágenes en 3D, puede disminuir el nivel de contraste de vídeo con Contraste de vídeo 3D . Los ajustes de contraste de vídeo 3D están dirigidos a usuarios expertos.

Para ajustar el nivel:

1 - Pulse  $\bullet$ , seleccione Todos los ajustes y pulse OK.

2 - Seleccione Imagen y pulse (derecha) para acceder al menú.

**3 -** Seleccione Avanzado > Contraste > Contraste de vídeo 3D y pulse OK.

4 - Pulse las flechas ▲ (arriba) o ▼ (abajo) para ajustar el valor.

**5 -** Pulse (izquierda) varias veces si fuera necesario para cerrar el menú.

## Ajustes de imagen avanzados

#### Juego u ordenador

Cuando se conecta un dispositivo, el televisor reconoce su tipo y le otorga un nombre de tipo correcto. Puede cambiar el nombre del tipo si lo desea. Si se ha establecido un nombre de tipo correcto para un dispositivo, el televisor cambia automáticamente a la configuración idónea del televisor cuando se cambia a ese dispositivo en el menú Fuentes.

Si tiene una consola de juegos con un reproductor Blu-ray Disc integrado, quizás haya configurado el nombre del tipo en Blu-ray Disc. Con Juego u ordenador puede cambiar a la configuración óptima para juegos manualmente. No olvide desactivar el ajuste Juego u ordenador cuando vuelva a ver la televisión.

Para cambiar el ajuste manualmente:

1 - Pulse  $\boldsymbol{\star}$ , seleccione Todos los ajustes y pulse OK.

2 - Seleccione Imagen y pulse (derecha) para acceder al menú.

**3 -** Seleccione Avanzado > Juego u ordenador y seleccione el tipo de dispositivo que quiera utilizar. Para volver a la televisión,

seleccione Apagado.

**4 -** Pulse (izquierda) varias veces si fuera necesario para cerrar el menú.

#### Ajustes de color

#### Tono

Con Tono, puede ajustar el nivel de tonalidad en los detalles de la imagen.

Para ajustar el tono:

1 - Pulse  $\bigotimes$ , seleccione Todos los ajustes y pulse OK.

2 - Seleccione Imagen y pulse  $\rightarrow$  (derecha) para acceder al menú.

- **3** Seleccione Avanzado > Color y pulse OK.
- 4 Seleccione Tono y pulse (derecha).

5 - Pulse las flechas ▲ (arriba) o ▼ (abajo) para ajustar el valor.

**6 -** Pulse (izquierda) varias veces si fuera necesario para cerrar el menú.

#### Mejora del color

Con Mejora del color, puede mejorar la intensidad del color y los detalles de los colores claros.

Para ajustar el nivel:

1 - Pulse  $\bigotimes$ , seleccione Todos los ajustes y pulse OK.

2 - Seleccione Imagen y pulse (derecha) para acceder al menú.

**3 -** Seleccione Avanzado > Color > Mejora del color y pulse OK.

**4**

**-** Seleccione Máximo, Medio, Mínimo o Apagado.

**5 -** Pulse (izquierda) varias veces si fuera necesario para cerrar el menú.

#### Fase del color

Con Fase del color, puede ajustar la imagen con una fase del color preestablecida o

seleccionar Personalizado para establecer su propio ajuste de fase con Fase del color personalizada. Fase del color y Fase del color personalizada son ajustes dirigidos a usuarios expertos.

Para seleccionar un valor predeterminado:

1 - Pulse  $\bullet$ , seleccione Todos los ajustes y pulse OK.

2 - Seleccione Imagen y pulse  $\rightarrow$  (derecha) para acceder al menú.

**3 -** Seleccione Avanzado > Color > Fase del color y pulse OK.

**4 -** Seleccione Normal, Cálido o Frío. También puede hacer clic en Personalizado si desea personalizar una fase del color.

**5 -** Pulse (izquierda) varias veces si fuera necesario para cerrar el menú.

#### Fase del color personalizada

Con Fase del color personalizada, puede establecer la fase del color que desee. Para ello, seleccione Personalizado en el menú de fase del color. El ajuste Fase del color personalizado está pensado para usuarios expertos.

Para establecer una fase del color personalizada:

1 - Pulse  $\bullet$ , seleccione Todos los ajustes y pulse OK.

2 - Seleccione Imagen y pulse  $\rightarrow$  (derecha) para acceder al menú.

**3 -** Seleccione Avanzado > Color > Fase del color personalizada y pulse OK.

4 - Pulse las flechas ▲ (arriba) o ▼ (abajo) para ajustar el valor. WP es punto blanco y BL es nivel negro. También puede seleccionar uno de los ajustes preestablecidos de este menú.

**5 -** Pulse (izquierda) varias veces si fuera necesario para cerrar el menú.

#### Ajustes de contraste

#### Modos de contraste

Con Modo de contraste, puede establecer el nivel al que se puede reducir el consumo de energía atenuando la intensidad de la pantalla. Elija las opciones necesarias para un mejor consumo de energía o para ver la imagen con la mejor intensidad.

Para ajustar el nivel:

1 - Pulse  $\bullet$ , seleccione Todos los ajustes y pulse OK.

2 - Seleccione Imagen y pulse (derecha) para

acceder al menú.

**3 -** Seleccione Avanzado > Contraste > Modo de contraste y pulse OK.

**4 -** Seleccione Estándar, Mejor consumo de energía, Mejor imagen o Apagado.

**5 -** Pulse (izquierda) varias veces si fuera necesario para cerrar el menú.

#### Contraste dinámico

Con Contraste dinámico, puede establecer el nivel al que el televisor realza automáticamente los detalles de las zonas oscuras, intermedias y claras de la imagen.

Para ajustar el nivel:

1 - Pulse  $\bullet$ , seleccione Todos los ajustes y pulse OK.

2 - Seleccione Imagen y pulse ▶ (derecha) para acceder al menú.

**3 -** Seleccione Avanzado > Contraste > Contraste dinámico y pulse OK.

**4**

**-** Seleccione Máximo, Medio, Mínimo o Apagado.

**5 -** Pulse (izquierda) varias veces si fuera necesario para cerrar el menú.

#### Brillo

Con Brillo, puede ajustar el nivel de brillo de la señal de imagen. Brillo es un ajuste dirigido a usuarios expertos. Recomendamos a los usuarios que no sean expertos que ajusten el brillo de la imagen utilizando la opción Contraste.

Para ajustar el nivel:

1 - Pulse  $\mathbf{\dot{\alpha}}$ , seleccione Todos los ajustes y pulse OK.

2 - Seleccione Imagen y pulse  $\rightarrow$  (derecha) para acceder al menú.

**3 -** Seleccione Avanzado > Contraste > Brillo y pulse OK.

4 - Pulse las flechas ▲ (arriba) o ▼ (abajo) para ajustar el valor.

**5 -** Pulse (izquierda) varias veces si fuera necesario para cerrar el menú.

#### Contraste de vídeo

Con Contraste de vídeo, puede reducir el rango del contraste de vídeo.

Para ajustar el nivel:

1 - Pulse  $\bullet$ , seleccione Todos los ajustes y pulse OK.

2 - Seleccione Imagen y pulse (derecha) para

acceder al menú.

**3 -** Seleccione Avanzado > Contraste > Contraste de vídeo y pulse OK.

**4 -** Pulse las flechas (arriba) o (abajo) para ajustar el valor.

**5 -** Pulse (izquierda) varias veces si fuera necesario para cerrar el menú.

#### Contraste de vídeo 3D

Si está viendo imágenes en 3D, puede disminuir el nivel de contraste de vídeo con Contraste de vídeo 3D . Los ajustes de contraste de vídeo 3D están dirigidos a usuarios expertos.

Para ajustar el nivel:

1 - Pulse  $\bullet$ , seleccione Todos los ajustes y pulse OK.

2 - Seleccione Imagen y pulse  $\rightarrow$  (derecha) para acceder al menú.

**3 -** Seleccione Avanzado > Contraste > Contraste de vídeo 3D y pulse OK.

**4 -** Pulse las flechas (arriba) o (abajo) para ajustar el valor.

**5 -** Pulse (izquierda) varias veces si fuera necesario para cerrar el menú.

#### Sensor de luz

La opción Sensor de luz ajusta la imagen y los ajustes de Ambilight automáticamente según las condiciones de iluminación de la habitación. Puede activar o desactivar el sensor de luz.

Para activar o desactivar el sensor de luz:

1 - Pulse  $\mathbf{\dot{z}}$ , seleccione Todos los ajustes y pulse OK.

2 - Seleccione Imagen y pulse (derecha) para acceder al menú.

**3 -** Seleccione Avanzado > Contraste > Sensor de luz y pulse OK.

**4 -** Seleccione Encendido o Apagado.

**5 -** Pulse (izquierda) varias veces si fuera necesario para cerrar el menú.

#### Gamma

Con Gamma, puede establecer un ajuste no lineal de la luminancia y el contraste de la imagen. Gamma es un ajuste dirigido a usuarios expertos.

Para ajustar el nivel:

1 - Pulse  $\bullet$ , seleccione Todos los ajustes y pulse OK.

2 - Seleccione Imagen y pulse  $\rightarrow$  (derecha) para acceder al menú.

**3**

**-** Seleccione Avanzado > Contraste > Gamma y pulse OK.

4 - Pulse las flechas ▲ (arriba) o ▼ (abajo) para ajustar el valor.

**5 -** Pulse (izquierda) varias veces si fuera necesario para cerrar el menú.

#### Ajustes de realce

# Resolución Ultra

Con Resolución Ultra, disfrutará de un realce superior en los bordes de las líneas y contornos.

Para activar o desactivar el sensor de luz:

1 - Pulse  $\mathbf{\ddot{B}}$ , seleccione Todos los ajustes y pulse OK.

2 - Seleccione Imagen y pulse (derecha) para acceder al menú.

**3 -** Seleccione Avanzado > Realce > Resolución Ultra y pulse OK.

**4 -** Seleccione Encendido o Apagado.

**5 -** Pulse (izquierda) varias veces si fuera necesario para cerrar el menú.

#### Reducción de ruido

Con Reducción del ruido, puede filtrar y reducir el nivel de ruido de la imagen.

Para ajustar la reducción del ruido:

1 - Pulse  $\bigotimes$ , seleccione Todos los ajustes y pulse OK.

2 - Seleccione Imagen y pulse (derecha) para acceder al menú.

**3 -** Seleccione Avanzado > Realce > Reducción  $del$  ruido y pulse  $\rightarrow$  (derecha) para acceder al menú.

**4**

**-** Seleccione Máximo, Medio, Mínimo o Apagado.

**5 -** Pulse (izquierda) varias veces si fuera necesario para cerrar el menú.

#### Reducción de distorsiones de MPEG

Con Reducción de distorsiones de MPEG, puede suavizar las transiciones digitales de la imagen. Los artefactos de MPEG se perciben principalmente como pequeños bloques o bordes irregulares en las imágenes.

Para reducir las distorsiones de MPEG:

1 - Pulse  $\bullet$ , seleccione Todos los ajustes y pulse OK.

2 - Seleccione Imagen y pulse ▶ (derecha) para acceder al menú.

**3 -** Seleccione Avanzado > Realce > Reducción de distorsiones de MPEG y pulse  $\rightarrow$  (derecha) para acceder al menú.

**4**

**-** Seleccione Máximo, Medio, Mínimo o Apagado.

**5 -** Pulse (izquierda) varias veces si fuera necesario para cerrar el menú.

#### Ajustes de movimiento

#### Perfect Natural Motion

Con Perfect Natural Motion, puede reducir la trepidación del movimiento visible en las películas en el televisor. Perfect Natural Motion consigue que todos los movimientos sean suaves y fluidos.

Para ajustar la trepidación del movimiento:

1 - Pulse  $\bullet$ , seleccione Todos los ajustes y pulse OK.

2 - Seleccione Imagen y pulse (derecha) para acceder al menú.

**3 -** Seleccione Avanzado > Movimiento > Perfect Natural Motion y pulse OK.

**4**

**-** Seleccione Máximo, Medio, Mínimo o Apagado.

**5 -** Pulse (izquierda) varias veces si fuera necesario para cerrar el menú.

## Formato de imagen

#### Básico

Si la imagen no llena toda la pantalla o se muestran barras negras en la parte superior o inferior, o a ambos lados, se puede ajustar la imagen para que ocupe toda la pantalla.

Para seleccionar uno de los ajustes básicos para llenar la pantalla:

1 - Mientras ve un canal de televisión, pulse **&** 

**2 -** Seleccione Formato de imagen > Ocupar

pantalla o Ajustar a pantalla y pulse OK. **3 -** Pulse (izquierda) varias veces si fuera

necesario para cerrar el menú.

• Ocupar pantalla: aumenta la imagen de forma automática para que ocupe toda la pantalla. La distorsión de la imagen es mínima y los subtítulos se mantienen visibles. No apto para PC. Algunos formatos de imagen extremos pueden seguir mostrando barras negras.

• Ajustar a pantalla: aumenta la imagen de forma automática para que ocupe la mayor parte de la pantalla posible sin que se produzca ninguna distorsión. Pueden aparecer barras negras. No apto para PC.

#### Avanzado

Si los dos ajustes básicos no son adecuados para el formato de imagen que desea, puede utilizar los ajustes avanzados. Con los ajustes avanzados puede ajustar manualmente el formato de imagen en la pantalla.

Puede hacer zoom, estirar y mover la imagen hasta que muestre lo que necesite, por ejemplo, subtítulos o banners de texto. Si da formato a la imagen para una fuente específica, como una consola de juegos, puede volver a este ajuste la próxima vez que la utilice. El televisor almacena la última configuración que se hizo para cada conexión.

Para dar formato a la imagen de forma manual:

- 1 Mientras ve un canal de televisión, pulse  $\mathbf{\dot{g}}$ .
- **2** Seleccione Avanzado y pulse OK.
- **3** Utilice las opciones

de desplazar, ampliar, estirar u original para ajustar la imagen. Seleccione Deshacer para volver a la configuración de la imagen al abrir Formato de imagen.

• Desplazar: seleccione las flechas para desplazar la imagen. Solo puede desplazar la imagen cuando está ampliada.

• Zoom: seleccione flechas para ampliar la imagen.

• Estirar: seleccione las flechas para estirar la imagen horizontal o verticalmente.

• Deshacer: seleccione para volver al formato de imagen con el que comenzó.

• Original: muestra el formato original de la imagen entrante. Se trata de un formato de correspondencia de píxeles 1:1. Modo avanzado para entradas HD y de PC.

# Ajuste de imagen rápido

Durante la primera instalación, realizó algunos ajustes de imagen en unos sencillos pasos. Puede repetir estos pasos con Ajuste de imagen rápido. Para realizar estos pasos, asegúrese de que el televisor puede sintonizar un canal de televisión o mostrar un programa de un dispositivo conectado.

Para ajustar la imagen en unos sencillos pasos:

1 - Pulse  $\bullet$ , seleccione Todos los ajustes y pulse OK.

2 - Seleccione Imagen y pulse  $\rightarrow$  (derecha) para acceder al menú.

**3 -** Seleccione Avanzado > Ajuste de imagen rápido y pulse OK.

**4 -** Seleccione Inicio.

**5 -** Seleccione el ajuste de imagen que desee y pase al siguiente ajuste.

**6 -** Por último, seleccione Finalizar.

**7 -** Pulse (izquierda) varias veces si fuera necesario para cerrar el menú.

# $15.2$ Sonido

## Estilo de sonido

#### Selección de un estilo

Para ajustar el sonido fácilmente, puede seleccionar un ajuste predeterminado con Estilo de sonido.

- 1 Mientras ve un canal de televisión, pulse **\***.
- 2 Seleccione Sonido y pulse (derecha) para acceder al menú.

**3 -** Seleccione Estilo de sonido y seleccione uno de los estilos de la lista.

**4 -** Pulse (izquierda) varias veces si fuera necesario para cerrar el menú.

Los estilos disponibles son:

• Personal: las preferencias de sonido establecidas durante la primera puesta en marcha

- Original: ajuste de sonido más neutro
- Cine: ideal para ver películas
- Música: ideal para escuchar música
- Juego: ideal para videojuegos

• Noticias: ideal para el realce de la voz

#### Restauración de un estilo

Con un estilo de sonido seleccionado, puede ajustar cualquier ajuste de sonido en Configuración > Sonido.

El estilo seleccionado almacenará los cambios realizados. Se recomienda ajustar la configuración del sonido solo para el estilo Personal. El estilo de sonido Personal puede guardar sus ajustes para cada dispositivo individual conectado en el menú de fuentes.

Para restaurar el estilo a su ajuste original:

- 1 Mientras ve un canal de televisión, pulse **5**.
- 2 Seleccione Sonido y pulse (derecha) para acceder al menú.
- **3** Seleccione Estilo de sonido y seleccione el estilo de sonido que desee restaurar.

**4 -** Pulse Restablecer estilo . El estilo se restablece.

**5 -** Pulse (izquierda) varias veces si fuera necesario para cerrar el menú.

# Ajustes de sonido

#### Graves

Con Graves, puede ajustar el nivel de los tonos bajos del sonido.

Para ajustar el nivel:

1 - Pulse  $\bullet$ , seleccione Todos los ajustes y pulse OK.

2 - Seleccione Sonido y pulse (derecha) para acceder al menú.

3 - Seleccione Graves y pulse  $\rightarrow$  (derecha).

**4 -** Pulse las flechas (arriba) o (abajo) para ajustar el valor.

**5 -** Pulse (izquierda) varias veces si fuera necesario para cerrar el menú.

#### Agudos

Con Agudos, puede ajustar el nivel de los tonos altos del sonido.

Para ajustar el nivel:

1 - Pulse  $\bigotimes$ , seleccione Todos los ajustes y pulse OK.

2 - Seleccione Sonido y pulse (derecha) para acceder al menú.

3 - Seleccione Agudos y pulse  $\rightarrow$  (derecha).

4 - Pulse las flechas ▲ (arriba) o ▼ (abajo) para ajustar el valor.

**5 -** Pulse (izquierda) varias veces si fuera necesario para cerrar el menú.

#### Modo Surround

Con Modo Surround, puede ajustar el efecto de sonido de los altavoces del televisor.

Para establecer el modo Surround:

1 - Pulse  $\mathbf{\dot{\alpha}}$ , seleccione Todos los ajustes y pulse OK.

2 - Seleccione Sonido y pulse (derecha) para acceder al menú.

**3 -** Seleccione Modo Surround y

- pulse (derecha) para acceder al menú.
- **4** Seleccione Estéreo o Incredible Surround.

**5 -** Pulse (izquierda) varias veces si fuera necesario para cerrar el menú.

#### Ajustes de sonido para ver imágenes en 3D

#### Incredible Surround 3D

Con Modo Surround, puede ajustar el efecto de sonido de los altavoces del televisor. Si selecciona Incredible Surround para visualización en 2D, el televisor cambiará a Incredible Surround 3D automáticamente cuando inicie la visualización en 3D. Si no desea que el televisor cambie el ajuste automáticamente,

seleccione Apagado en Surround 3D automático.

Para establecer el modo Surround:

1 - Pulse  $\bigotimes$ , seleccione Todos los ajustes y pulse OK.

2 - Seleccione **Sonido** y pulse  $\rightarrow$  (derecha) para acceder al menú.

**3 -** Seleccione Modo Surround y pulse OK.

**4 -** Seleccione Estéreo o Incredible Surround 3D.

**5 -** Pulse (izquierda) varias veces si fuera

necesario para cerrar el menú.

#### Surround 3D automático

Con Surround 3D automático, puede impedir que el televisor cambie automáticamente a Incredible Surround 3D al activar la visualización en 3D.

Para activar o desactivar el sensor de luz:

1 - Pulse **&** seleccione Todos los ajustes y pulse OK.

2 - Seleccione Sonido y pulse (derecha) para acceder al menú.

**3 -** Seleccione Surround 3D automático y pulse OK.

**4 -** Seleccione Encendido o Apagado.

**5 -** Pulse (izquierda) varias veces si fuera necesario para cerrar el menú.

### Ajustes de sonido avanzados

Nivelador automático de volumen

Con Nivelador automático de volumen, puede ajustar el televisor para que nivele automáticamente las diferencias de volumen repentinas. Normalmente, esto ocurre al principio de los anuncios o al cambiar de canal.

Para activar o desactivar el sensor de luz:

1 - Pulse  $\bullet$ , seleccione Todos los ajustes y pulse OK.

2 - Seleccione Sonido y pulse (derecha) para acceder al menú.

**3 -** Seleccione Avanzado y

pulse (derecha) para acceder al menú.

**4 -** Seleccione Nivelador automático de volumen y pulse (derecha) para acceder al menú.

**5 -** Seleccione Encendido o Apagado.

**6 -** Pulse (izquierda) varias veces si fuera necesario para cerrar el menú.

#### Clear Sound

Con Clear Sound, puede mejorar el sonido de las voces. Es ideal para programas de noticias. Puede activar o desactivar la mejora de las voces.

Para activar o desactivar el sensor de luz:

1 - Pulse  $\mathbf{\dot{\alpha}}$ , seleccione Todos los ajustes y pulse OK.

2 - Seleccione Sonido y pulse  $\rightarrow$  (derecha) para acceder al menú.

**3 -** Seleccione Avanzado > Clear sound y pulse OK.

**4 -** Seleccione Encendido o Apagado y pulse OK.

**5 -** Pulse (izquierda) varias veces si fuera necesario para cerrar el menú.

#### Formato de salida de audio

Con Formato de salida de audio puede ajustar la señal de salida de audio del televisor para que se adapte a las capacidades de procesamiento de sonido del sistema de cine en casa.

Para establecer el formato de salida de audio:

1 - Pulse  $\bigstar$ , seleccione Todos los ajustes y pulse OK.

2 - Seleccione Sonido y pulse  $\rightarrow$  (derecha) para acceder al menú.

**3 -** Seleccione Avanzado > Formato de salida de audio  $v$  pulse  $OK$ .

**4 -** Seleccione Multicanal o Estéreo y, a continuación, pulse OK.

**5 -** Pulse (izquierda) varias veces si fuera necesario para cerrar el menú.

#### Nivelación de salida de audio

Con Nivelación de salida de audio puede nivelar el volumen del sonido del sistema de cine en casa con el volumen del televisor cuando cambie de uno a otro.

Para nivelar la diferencia de volumen:

1 - Pulse  $\bullet$ , seleccione Todos los ajustes y pulse OK.

2 - Seleccione Sonido y pulse (derecha) para acceder al menú.

**3 -** Seleccione Avanzado > Nivelación de salida de audio  $v$  pulse  $OK$ .

**4 -** Seleccione Más, Medio o Menos y, a continuación, pulse OK.

**5 -** Si la diferencia de volumen es grande, seleccione Más. Si la diferencia de volumen es pequeña, seleccione Menos.

**6 -** Pulse (izquierda) varias veces si fuera

#### Retardo de salida de audio

Si establece un retardo de sincronía de audio en el sistema de cine en casa para sincronizar el sonido con la imagen, debe desactivar el retardo de salida de audio en el televisor.

Para desactivar el retardo de salida de audio:

1 - Pulse  $\bullet$ , seleccione Todos los ajustes y pulse OK.

2 - Seleccione Sonido γ pulse ▶ (derecha) para acceder al menú.

**3 -** Seleccione Avanzado > Retardo de salida de audio y pulse OK.

**4 -** Seleccione Apagado.

**5 -** Pulse (izquierda) varias veces si fuera necesario para cerrar el menú.

#### Compensación de salida de audio

Si no puede establecer un retardo en el sistema de cine en casa, puede establecerlo en el televisor con Compensación de salida de audio.

Para sincronizar el sonido del televisor:

1 - Pulse  $\bullet$ , seleccione Todos los ajustes y pulse OK.

2 - Seleccione Sonido y pulse (derecha) para acceder al menú.

**3 -** Seleccione Avanzado > Compensación de salida de audio y pulse OK.

**4 -** Utilice la barra deslizante para ajustar el

desplazamiento de sonido y pulse OK.

**5 -** Pulse (izquierda) varias veces si fuera necesario para cerrar el menú.

### Volumen auricular

Con Volumen auricular, puede ajustar el volumen de los auriculares conectados de forma independiente.

Para ajustar el volumen:

1 - Pulse  $\bullet$ , seleccione Todos los ajustes y pulse OK.

2 - Seleccione Sonido y pulse (derecha) para acceder al menú.

**3 -** Seleccione Volumen auricular y pulse OK.

**4 -** Pulse las flechas (arriba) o (abajo) para ajustar el valor.

**5 -** Pulse (izquierda) varias veces si fuera necesario para cerrar el menú.

### Altavoces

#### Altavoces del televisor

Puede enviar el sonido del televisor a un dispositivo de audio conectado (un sistema de cine en casa o amplificador de sonido).

También puede seleccionar si desea oír el sonido del televisor y cómo controlarlo.

• Si selecciona Apagar altavoces del televisor, desactivará permanentemente los altavoces del televisor.

• Si selecciona Encender altavoces del televisor, estos permanecerán siempre encendidos.

Si tiene un dispositivo de audio conectado mediante HDMI CEC, puede utilizar uno de los ajustes de EasyLink.

• Si selecciona EasyLink, el televisor envía el sonido al dispositivo de audio. El televisor desactivará sus altavoces cuando el dispositivo esté reproduciendo el sonido.

• Si selecciona Inicio automático de EasyLink, el televisor activará el dispositivo de audio, enviará el sonido del televisor al dispositivo y desactivará los altavoces del televisor.

Con la opción EasyLink o Inicio automático de EasyLink seleccionada, podrá cambiar a los altavoces del televisor si lo desea.

Para configurar los altavoces del televisor:

1 - Pulse  $\bigotimes$ , seleccione Todos los ajustes y pulse OK.

2 - Seleccione Sonido y pulse (derecha) para acceder al menú.

- **3** Seleccione Avanzado y
- pulse (derecha) para acceder al menú.
- **4** Seleccione Altavoces del televisor y
- pulse  $\blacktriangleright$  (derecha) para acceder al menú.
- **5** Seleccione Encender altavoces del

televisor, Apagar altavoces del televisor, EasyLink, o Inicio automático de EasyLink .

**6 -** Pulse (izquierda) varias veces si fuera necesario para cerrar el menú.

Para cambiar a los altavoces directamente:

- 1 Mientras ve la televisión, pulse  $\boldsymbol{\Delta}$ .
- **2** Seleccione Altavoces y, a

continuación, TV o Sistema de audio.

**3 -** Pulse (izquierda) varias veces si fuera necesario para cerrar el menú.

Altavoces inalámbricos

#### Qué necesita

Puede conectar un altavoz inalámbrico (un subwoofer o un sistema Sound Bar) a este televisor.

Puede conectarse una amplia gama de altavoces inalámbricos Philips para reproducir el sonido del televisor. Consulte el sitio web de Philips [www.philips.com/tv](http://www.philips.com/tv) para saber qué productos de audio son aptos para este televisor.

Para reproducir el sonido del televisor en un altavoz inalámbrico, debe emparejar el altavoz inalámbrico con el televisor. Puede emparejar hasta 10 altavoces inalámbricos, pero solo se puede reproducir el sonido en uno de los altavoces cada vez. Si se conecta un subwoofer, se reproduce el sonido en el televisor y en el subwoofer. Si se conecta un sistema Sound Bar, el sonido se reproduce únicamente en este sistema.

#### Selección de un altavoz

Para conectar un altavoz inalámbrico:

1 - Pulse  $\bullet$ , seleccione Todos los ajustes y pulse OK.

2 - Seleccione Sonido y pulse  $\rightarrow$  (derecha) para acceder al menú.

**3 -** Seleccione Altavoces inalámbricos > Conexión de un altavoz y pulse OK.

**4 -** Pulse (izquierda) varias veces si fuera necesario para cerrar el menú.

#### Eliminación de un altavoz

Para eliminar un altavoz inalámbrico:

1 - Pulse  $\mathbf{\dot{\alpha}}$ , seleccione Todos los ajustes y pulse OK.

2 - Seleccione Sonido y pulse (derecha) para acceder al menú.

**3 -** Seleccione Altavoces inalámbricos > Eliminar altavoz y pulse OK.

**4 -** Pulse (izquierda) varias veces si fuera necesario para cerrar el menú.

#### Volumen del subwoofer

Para ajustar el volumen del altavoz inalámbrico:

1 - Pulse  $\mathbf{\dot{z}}$ , seleccione Todos los ajustes y pulse OK.

2 - Seleccione Sonido y pulse (derecha) para acceder al menú.

**3 -** Seleccione Altavoces inalámbricos > Volumen del subwoofer y pulse OK.

**4 -** Pulse (izquierda) varias veces si fuera necesario para cerrar el menú.

#### Problemas

#### Conexión perdida

• Coloque el altavoz inalámbrico en un radio de 5 metros del televisor.

• Los lugares con gran actividad inalámbrica (apartamentos con muchos routers inalámbricos) pueden dificultar la conexión inalámbrica. Mantenga el router y el altavoz inalámbrico tan cerca del televisor como sea posible.

Falta de sincronización entre el audio y el vídeo • Algunos sistemas de altavoces inalámbricos pueden presentar problemas de sincronización de audio y video. Se recomienda el uso de productos de audio inalámbricos de Philips.

### Ubicación del televisor

Durante la primera instalación, se establece el ajuste en En un soporte de TV o En la pared. Si ha cambiado la ubicación del televisor desde entonces, modifique este ajuste para optimizar la reproducción del sonido.

1 - Pulse  $\mathbf{\dot{a}}$ , seleccione Todos los ajustes y pulse OK.

2 - Seleccione Ajustes de TV y pulse (derecha) para acceder al menú.

**3 -** Seleccione Ubicación del televisor y pulse OK.

**4 -** Seleccione En un soporte de TV o En la pared.

**5 -** Pulse (izquierda) varias veces si fuera necesario para cerrar el menú.

### 15.3

# Ambilight

# Estilo de Ambilight

Puede establecer un estilo de Ambilight. Hay varios estilos dinámicos y un estilo estático (color constante). Para el estilo estático puede seleccionar el color que desee. También puede desactivar Ambilight.

Para establecer el estilo de Ambilight:

**1 -** Pulse (Ambilight).

**2 -** Seleccione el estilo de Ambilight que prefiera. Si selecciona Estático, aparecerá una paleta de colores. Seleccione un color de la paleta para ajustar el color estático. Para desactivar Ambilight, seleccione Apagado.

Junto al ajuste Apagado, los estilos disponibles son:

- Estándar
- Natural
- Envolvente
- Vivo
- Juego
- Confort
- Relax

• Estática

## Ajustes de Ambilight

Brillo de Ambilight

Con Brillo de Ambilight, puede ajustar el nivel de brillo de Ambilight.

Para ajustar el nivel:

1 - Pulse  $\bullet$ , seleccione Todos los ajustes y pulse OK. **2 -** Seleccione Ambilight y

pulse  $\blacktriangleright$  (derecha) para acceder al menú.

**3 -** Seleccione Brillo y pulse OK.

**4 -** Pulse las flechas (arriba) o (abajo) para ajustar el valor.

**5 -** Pulse (izquierda) varias veces si fuera necesario para cerrar el menú.

#### Brillo de Ambilight, en la parte inferior

Para ajustar el nivel de brillo de Ambilight de la parte inferior:

1 - Pulse  $\mathbf{\dot{\alpha}}$ , seleccione Todos los ajustes y pulse OK.

**2 -** Seleccione Ambilight y

- pulse (derecha) para acceder al menú.
- **3** Seleccione Brillo de la parte inferior y pulse OK.

**4 -** Pulse las flechas (arriba) o (abajo) para ajustar el valor.

**5 -** Pulse (izquierda) varias veces si fuera necesario para cerrar el menú.

#### Saturación de Ambilight

Con Saturación de Ambilight puede establecer el nivel de saturación del color de la función Ambilight.

Para ajustar el nivel:

1 - Pulse  $\bullet$ , seleccione Todos los ajustes y pulse OK.

**2 -** Seleccione Ambilight y

pulse  $\rightarrow$  (derecha) para acceder al menú.

**3 -** Seleccione Saturación y pulse OK.

**4 -** Pulse las flechas (arriba) o (abajo) para ajustar el valor.

**5 -** Pulse (izquierda) varias veces si fuera necesario para cerrar el menú.

#### Color estático de Ambilight

Para ajustar el nivel:

1 - Pulse  $\bullet$ , seleccione Todos los ajustes y pulse OK.

**2 -** Seleccione Ambilight y

pulse  $\blacktriangleright$  (derecha) para acceder al menú.

**3 -** Seleccione Color estático de Ambilight y pulse OK.

4 - Pulse las flechas ▲ (arriba) o ▼ (abajo) para ajustar el valor.

**5 -** Pulse (izquierda) varias veces si fuera necesario para cerrar el menú.

# Ajustes avanzados de Ambilight

#### Color de pared

Con Color de la pared, puede neutralizar el efecto del color de la pared en los colores de Ambilight. Seleccione el color de la pared que hay detrás del televisor y este adaptará los colores de Ambilight para que se muestren de forma correcta.

Para seleccionar el color de la pared: . .

1 - Pulse  $\bullet$ , seleccione Todos los ajustes y pulse OK.

**2 -** Seleccione Ambilight y

pulse (derecha) para acceder al menú.

**3 -** Seleccione Avanzado > Color de la pared y pulse OK.

**4 -** En la paleta de colores, seleccione el color que coincida con el de la pared que se encuentra detrás del televisor.

**5 -** Pulse (izquierda) varias veces si fuera necesario para cerrar el menú.

#### Apagado del televisor

Con Apagado del televisor, puede ajustar Ambilight para que se desactive inmediatamente o se atenúe lentamente al apagar el televisor. La atenuación lenta proporciona algo de tiempo para encender la iluminación normal de la habitación.

Para seleccionar el modo de desactivación de Ambilight:

1 - Pulse  $\bullet$ , seleccione Todos los ajustes y pulse OK.

**2 -** Seleccione Ambilight y

pulse  $\rightarrow$  (derecha) para acceder al menú.

**3 -** Seleccione Avanzado > Apagado del televisor y pulse OK.

**4 -** Seleccione Atenuar hasta apagar o Apagado inmediato.

**5 -** Pulse (izquierda) varias veces si fuera necesario para cerrar el menú.

#### Efecto Lounge Light

Cuando el televisor está en modo de espera, puede activar la función Ambilight para crear un efecto Lounge Light en la habitación.

Para seleccionar un color preestablecido para Lounge Light:

1 - Pulse **&** seleccione Todos los ajustes y pulse OK.

**2 -** Seleccione Ambilight y

pulse (derecha) para acceder al menú. **3 -** Seleccione Avanzado > Lounge Light y pulse OK.

**4 -** Seleccione el efecto que desee.

**5 -** Pulse (izquierda) varias veces si fuera necesario para cerrar el menú.

Con la aplicación Philips TV Remote App en un smartphone o tableta, puede configurar una secuencia de color para el efecto Lounge Light. En la lista de efectos, seleccione la aplicación TV Remote App para usar la última creación de Lounge Light como efecto Lounge Light. Con el televisor en modo de espera y el smartphone o tableta conectado a la misma red doméstica, puede cambiar el efecto Lounge Light actual en el dispositivo móvil.

#### Lounge Light+hue

Si ha instalado Ambilight+hue, puede dejar que las bombillas hue sigan Lounge Light desde Ambilight. Las hue de Philips extenderán el efecto Lounge Light por toda la habitación. Las bombillas hue se encienden e inmediatamente adoptan el efecto Lounge Light al configurar Ambilight+hue. Si no desea que las bombillas hue sigan el efecto Lounge Light, puede apagarlas.

Para apagar las bombillas hue:

1 - Pulse  $\mathbf{\dot{z}}$ , seleccione Todos los ajustes y pulse OK.

**2 -** Seleccione Ambilight y

pulse (derecha) para acceder al menú.

**3 -** Seleccione Avanzado > Lounge Light+hue y pulse OK.

**4 -** Seleccione Apagado.

**5 -** Pulse (izquierda) varias veces si fuera necesario para cerrar el menú.

## Ambilight+hue

#### Configura

Con Configurar, puede configurar las bombillas Hue de Philips para que sigan los colores de Ambilight.

Para configurar las bombillas Hue de Philips:

1 - Pulse **&** seleccione Todos los ajustes y pulse OK.

**2 -** Seleccione Ambilight y

pulse  $\blacktriangleright$  (derecha) para acceder al menú.

**3 -** Seleccione Ambilight+hue > Configurar y pulse OK.

**4 -** Seleccione Inicio.

**5 -** Pulse (izquierda) varias veces si fuera necesario para cerrar el menú.

#### Apagar

Para desactivar Ambilight+hue:

1 - Pulse  $\bullet$ , seleccione Todos los ajustes y pulse OK.

**2 -** Seleccione Ambilight y

pulse (derecha) para acceder al menú.

**3 -** Seleccione Ambilight+hue > Apagar y pulse OK.

**4 -** Seleccione Apagado y pulse OK.

**5 -** Pulse (izquierda) varias veces si fuera necesario para cerrar el menú.

#### Inmersión

Con Inmersión, puede ajustar la precisión con la que las bombillas hue siguen Ambilight.

Para ajustar la inmersión de Ambilight+hue:

1 - Pulse  $\mathbf{\dot{\alpha}}$ , seleccione Todos los ajustes y pulse OK.

**2 -** Seleccione Ambilight y

pulse  $\blacktriangleright$  (derecha) para acceder al menú.

**3 -** Seleccione Ambilight+hue > Inmersión y pulse OK.

**4 -** Pulse las flechas (arriba) o (abajo) para ajustar el valor.

**5 -** Pulse (izquierda) varias veces si fuera necesario para cerrar el menú.

#### Ver configuración

Con Ver configuración puede ver los ajustes actuales de Ambilight+hue, la red, el puente y las bombillas.

Para ver la configuración de Ambilight+hue:

1 - Pulse  $\bigstar$ , seleccione Todos los ajustes y pulse OK.

**2 -** Seleccione Ambilight y

pulse  $\blacktriangleright$  (derecha) para acceder al menú.

**3 -** Seleccione Ambilight+hue > Ver configuración y pulse OK.

- **4** Seleccione Apagado y pulse OK.
- **5** Pulse (izquierda) varias veces si fuera necesario para cerrar el menú.

#### Restablecer configuración

Para restablecer Ambilight+hue:

1 - Pulse  $\mathbf{\dot{z}}$ , seleccione Todos los ajustes y pulse OK. **2 -** Seleccione Ambilight y pulse  $\blacktriangleright$  (derecha) para acceder al menú. **3 -** Seleccione Ambilight+hue > Restablecer configuración y pulse OK. **4 -** Pulse (izquierda) varias veces si fuera necesario para cerrar el menú.

# 15.4 Ajustes ecológicos

### Ahorro de energía

En Ajustes ecológicos **se** encuentran los ajustes que ayudan al medio ambiente.

#### Ahorro de energía

Si selecciona Ahorro de energía, el televisor cambia automáticamente al estilo de imagen Estándar, el ajuste de mayor ahorro energético para la imagen y Ambilight.

Para configurar el televisor en Ahorro de energía:

1 - Pulse  $\bullet$ , seleccione Todos los ajustes y pulse OK.

**2 -** Seleccione Ajustes ecológicos y

pulse (derecha) para acceder al menú.

**3 -** Seleccione Ahorro de energía para que Estilo de imagen se establezca en Estándar automáticamente. **4 -** Pulse (izquierda) varias veces si fuera necesario para cerrar el menú.

# Pantalla apagada

Si solo desea escuchar música, puede apagar la pantalla del televisor para ahorrar energía.

Para apagar únicamente la pantalla del televisor:

1 - Pulse  $\bullet$ , seleccione Todos los ajustes y pulse OK.

**2 -** Seleccione Ajustes ecológicos y

pulse (derecha) para acceder al menú.

**3 -** Seleccione Pantalla apagada.

**4 -** Pulse (izquierda) varias veces si fuera necesario para cerrar el menú.

Para volver a activar la pantalla, pulse cualquier botón del mando a distancia.

### Sensor de luz

Para ahorrar energía, el sensor de luz ambiental incorporado reduce el brillo del televisor cuando disminuye el nivel de luz del entorno. El sensor de luz integrado ajusta la imagen, junto con Ambilight, en función de las condiciones de iluminación de la sala.

Para activar el sensor de luz:

1 - Pulse  $\boldsymbol{\star}$ , seleccione Todos los ajustes y pulse OK.

**2 -** Seleccione Ajustes ecológicos y pulse (derecha) para acceder al menú. 3 - Seleccione Sensor de luz. El icono **a** aparece delante de Sensor de luz cuando está activo. **4 -** Pulse (izquierda) varias veces si fuera necesario para cerrar el menú.

## Temporizador de desconexión

Si el televisor recibe una señal de TV pero no pulsa un botón del mando a distancia durante 4 horas, el televisor se apaga automáticamente para ahorrar energía. Además, si el televisor no recibe una señal de TV ni un comando del mando a distancia durante 10 minutos, el televisor se apaga automáticamente.

Si usa el televisor como un monitor o emplea un receptor digital (STB) para ver la televisión y no utiliza el mando a distancia del televisor, debería desactivar la desconexión automática.

Para desactivar el temporizador de desconexión…

1 - Pulse  $\bigotimes$ , seleccione Todos los ajustes y pulse OK.

**2 -** Seleccione Ajustes ecológicos y

pulse  $\blacktriangleright$  (derecha) para acceder al menú. **3 -** Seleccione Temporizador de desconexión. Utilice la barra deslizante para ajustar el valor. El valor 0 (apagado) desactiva la desconexión automática.

**4 -** Pulse (izquierda) varias veces si fuera necesario para cerrar el menú.

El icono  $\mathcal I$  se muestra en la parte delantera del Temporizador de desconexión cuando está activo.

15.5

# Ajustes generales

# EasyLink

Ajustes generales

Para desactivar EasyLink completamente:

1 - Pulse  $\bullet$ , seleccione Todos los ajustes y pulse OK.

**2 -** Seleccione Ajustes generales y pulse (derecha) para acceder al menú. **3** - Seleccione EasyLink, pulse ▶ (derecha) y seleccione EasyLink.

**4 -** Seleccione Apagado.

**5 -** Pulse (izquierda) varias veces si fuera necesario para cerrar el menú.

Mando a distancia de EasyLink

Para apagar el mando a distancia de EasyLink:

1 - Pulse  $\bullet$ , seleccione Todos los ajustes y pulse OK.

**2 -** Seleccione Ajustes generales y

pulse (derecha) para acceder al menú. **3 -** Seleccione EasyLink > Mando a distancia de Easylink y pulse OK.

**4 -** Seleccione Apagado.

**5 -** Pulse (izquierda) varias veces si fuera necesario para cerrar el menú.

# HDMI Ultra HD

Este televisor puede reproducir señales Ultra HD. Algunos dispositivos, conectados con HDMI, no reconocen los televisores con Ultra HD y pueden no funcionar correctamente o mostrar imágenes y sonidos distorsionados. Para evitar el mal funcionamiento del dispositivo, puede establecer la calidad de la señal en un nivel que el dispositivo pueda asumir. Si el dispositivo no utiliza señales Ultra HD, puede desactivar la opción Ultra HD para esta conexión HDMI.

El ajuste UHD 4:4:4/4:2:2 permite usar señales UHD YCbCr 4:4:4 / 4:2:2. El ajuste UHD 4:2:0 permite usar señales UHD YCbCr 4:2:0.

Para establecer la calidad de la señal:

1 - Pulse  $\bullet$ , seleccione Todos los ajustes y pulse OK.

**2 -** Seleccione Ajustes generales y pulse (derecha) para acceder al menú. **3 -** Seleccione Avanzado > HDMI Ultra HD y pulse OK.

**4 -** Seleccione UHD 4:4:4/4:2:2, UHD 4:2:0 o UHD desactivado y pulse OK.

**5 -** Pulse (izquierda) varias veces si fuera

necesario para cerrar el menú.

# Ajustes de Android

Acceda al menú Ajustes de Android para ver o modificar la configuración de las aplicaciones Android.

1 - Pulse  $\bullet$ , seleccione Todos los ajustes y pulse OK.

**2 -** Seleccione Ajustes generales y

pulse  $\blacktriangleright$  (derecha) para acceder al menú.

**3 -** Seleccione Ajustes de Android y pulse OK. 4 - Pulse  $\leftarrow$  BACK, si es necesario, para cerrar el menú.

# Unidad de disco duro USB

Para configurar y formatear una unidad de disco duro USB:

1 - Pulse  $\bigotimes$ , seleccione Todos los ajustes y pulse OK.

**2 -** Seleccione Ajustes generales y

pulse (derecha) para acceder al menú. **3 -** Seleccione Unidad de disco duro USB y pulse OK

**4 -** Seleccione Inicio y siga las instrucciones que aparecerán en la pantalla.

**5 -** Pulse (izquierda) varias veces si fuera necesario para cerrar el menú.

# Brillo del logotipo de Philips

Puede apagar o ajustar el brillo del logotipo de Philips en la parte delantera del televisor.

Para ajustarlo o desactivarlo:

1 - Pulse  $\bigotimes$ , seleccione Todos los ajustes y pulse OK.

**2 -** Seleccione Ajustes generales y

pulse  $\blacktriangleright$  (derecha) para acceder al menú.

**3 -** Seleccione Brillo del logotipo de Philips y pulse (derecha) para acceder al menú.

**4 -** Seleccione Mínimo, Medio, Máximo o Apagado para desactivar la iluminación del

logotipo y, a continuación, pulse OK.

**5 -** Pulse (izquierda) varias veces si fuera necesario para cerrar el menú.

# Teclado del mando a distancia

Para ajustar la disposición del teclado en Azerty:

1 - Pulse  $\bullet$ , seleccione Todos los ajustes y pulse OK.

**2 -** Seleccione Ajustes generales y

pulse  $\rightarrow$  (derecha) para acceder al menú. **3 -** Seleccione Teclado del mando a distancia y pulse OK.

**4 -** Seleccione Azerty o Qwerty y pulse OK. **5 -** Pulse (izquierda) varias veces si fuera necesario para cerrar el menú.

# Ajustes del teclado USB

Para instalar el teclado USB, encienda el televisor y conecte el teclado USB a una de las entradas USB del televisor. Cuando el televisor detecte el teclado por primera vez, podrá seleccionar su disposición y probar la selección. Si selecciona en primer lugar un teclado cirílico o griego, podrá seleccionar un teclado latino como secundario.

Para cambiar la disposición del teclado cuando ya se ha seleccionado una:

1 - Pulse  $\mathbf{\dot{\alpha}}$ , seleccione Todos los ajustes y pulse OK.

**2 -** Seleccione Ajustes generales y

pulse (derecha) para acceder al menú.

**3 -** Seleccione Ajustes del teclado USB y, a continuación, pulse OK para iniciar la configuración del teclado.

# **HhhTV**

Si un canal de televisión ofrece páginas de HbbTV, primero debe activar la función HbbTV en los ajustes del televisor para ver las páginas.

1 - Pulse  $\boldsymbol{\star}$ , seleccione Todos los ajustes y pulse OK.

**2 -** Seleccione Ajustes generales y

pulse  $\blacktriangleright$  (derecha) para acceder al menú.

- **3** Seleccione HbbTV y pulse OK.
- **4** Seleccione Encendido o Apagado.

**5 -** Pulse (izquierda) varias veces si fuera necesario para cerrar el menú.

Si desea impedir el acceso a las páginas de HbbTV en un canal específico, puede bloquear las páginas de HbbTV solo para ese canal.

**1 -** Sintonice el canal para el que desea bloquear las páginas de HbbTV.

2 - Pulse **三 OPTIONS**, seleccione HbbTV en este canal y pulse OK.

**3 -** Seleccione Apagado y pulse OK.

# Temporizador de desconexión

Para desactivar el temporizador de desconexión…

1 - Pulse  $\bullet$ , seleccione Todos los ajustes y pulse OK.

**2 -** Seleccione Ajustes ecológicos y

pulse  $\blacktriangleright$  (derecha) para acceder al menú. **3 -** Seleccione Temporizador de desconexión. Utilice la barra deslizante para ajustar el valor. El valor 0 (apagado) desactiva la desconexión automática.

**4 -** Pulse (izquierda) varias veces si fuera necesario para cerrar el menú.

El icono  $\mathcal I$  se muestra en la parte delantera del Temporizador de desconexión cuando está activo.

# Hogar o tienda

Si el televisor se ha instalado en una tienda, puede configurarlo para que muestre un letrero de promoción de la tienda. El estilo de la imagen se establece en Vivo automáticamente. Temporizador de desconexión está desactivado.

Para configurar el televisor en modo Tienda:

1 - Pulse  $\bullet$ , seleccione Todos los ajustes y pulse OK.

**2 -** Seleccione Ajustes generales y

pulse (derecha) para acceder al menú.

**3 -** Seleccione Ubicación > Tienda y pulse OK.

**4 -** Pulse (izquierda) varias veces si fuera necesario para cerrar el menú.

Si el televisor es para uso doméstico, establezca la ubicación Casa.

# Configuración de tienda

Si el modo del televisor está configurado en Tienda, puede establecer la disponibilidad de una determinada demostración para la tienda.

1 - Pulse  $\bullet$ , seleccione Todos los ajustes y pulse OK.

**2 -** Seleccione Ajustes generales y pulse  $\blacktriangleright$  (derecha) para acceder al menú. **3 -** Seleccione Configuración de tienda y pulse (derecha) para acceder al menú. **4 -** Seleccione Apagado o Rótulo publicitario como en el modo Tienda. **5 -** Pulse (izquierda) varias veces si fuera

necesario para cerrar el menú.

# Ubicación del televisor

Durante la primera instalación, se establece el ajuste en En un soporte de TV o En la pared. Si ha cambiado la ubicación del televisor desde entonces, modifique este ajuste para optimizar la reproducción del sonido.

1 - Pulse **&** seleccione Todos los ajustes y pulse OK.

**2 -** Seleccione Ajustes generales y

pulse (derecha) para acceder al menú.

- **3** Seleccione Ubicación del televisor y pulse OK.
- **4** Seleccione En un soporte de TV o En la pared.

**5 -** Pulse (izquierda) varias veces si fuera necesario para cerrar el menú.

### Guía de TV

Para obtener más información, pulse **- Palabras** Clave y busque Guía de TV, datos e información.

### Logotipos de canales

En algunos países, el televisor puede mostrar los logotipos de los canales.

Si no desea que los logotipos aparecen, puede desactivarlos.

Para desactivar los logotipos:

1 - Pulse  $\bullet$ , seleccione Todos los ajustes y pulse OK.

**2 -** Seleccione Logotipos de canales y

pulse (derecha) para acceder al menú.

**3 -** Seleccione Apagado y pulse OK.

**4 -** Pulse (izquierda) varias veces si fuera necesario para cerrar el menú.

### Ajustes de fábrica

Puede recuperar los ajustes originales del televisor (ajustes de fábrica) para la imagen, el sonido y Ambilight.

Para restablecer los ajustes originales:

1 - Pulse  $\bullet$ , seleccione Todos los ajustes y pulse OK.

**2 -** Seleccione Ajustes generales y

pulse (derecha) para acceder al menú.

**3 -** Seleccione Ajustes de fábrica y pulse OK.

**4 -** Pulse (izquierda) varias veces si fuera necesario para cerrar el menú.

## Bloqueo infantil

Control de padres

Para establecer una edad mínima para ver programas:

1 - Pulse  $\boldsymbol{\star}$ , seleccione Todos los ajustes y pulse OK.

**2 -** Seleccione Ajustes generales y pulse (derecha) para acceder al menú. **3 -** Seleccione Bloqueo infantil > Control de padres y seleccione una de las edades de la lista. **4 -** Pulse (izquierda) varias veces si fuera necesario para cerrar el menú.

#### Bloqueo de aplicación

Para bloquear aplicaciones de la galería de aplicaciones no adecuadas para los niños:

1 - Pulse  $\mathbf{\dot{z}}$ , seleccione Todos los ajustes y pulse OK.

**2 -** Seleccione Ajustes generales y

pulse  $\blacktriangleright$  (derecha) para acceder al menú.

**3 -** Seleccione Bloqueo infantil > Bloqueo de aplicación y pulse OK.

**4 -** Seleccione Encendido o Apagado y pulse OK.

**5 -** Pulse (izquierda) varias veces si fuera necesario para cerrar el menú.

#### Establecer código/cambiar código

El código de bloqueo infantil se utiliza para bloquear o desbloquear canales o programas.

Para establecer el código de bloqueo o cambiar el actual:

1 - Pulse  $\bigstar$ , seleccione Todos los ajustes y pulse OK.

**2 -** Seleccione Ajustes generales y

pulse (derecha) para acceder al menú. **3 -** Seleccione Bloqueo infantil > Establecer código o Cambiar código y pulse OK. **4 -** Introduzca un código de 4 dígitos de su elección. Si ya se ha establecido un código, introduzca el código de bloqueo infantil actual y, a continuación, introduzca el nuevo código dos veces.

**5 -** Pulse (izquierda) varias veces si fuera necesario para cerrar el menú.

Se establece el nuevo código.

#### ¿Ha olvidado el código de bloqueo infantil?

Si ha olvidado el código, puede anular el código actual e introducir uno nuevo.

1 - Pulse  $\bullet$ , seleccione Todos los ajustes y pulse OK.

#### **2 -** Seleccione Ajustes generales y

pulse (derecha) para acceder al menú. **3 -** Seleccione Bloqueo infantil > Cambiar código y pulse OK.

**4 -** Introduzca el código de anulación 8888.

**5 -** A continuación, introduzca un nuevo código de bloqueo infantil e introdúzcalo de nuevo para confirmarlo.

**6 -** Pulse (izquierda) varias veces si fuera necesario para cerrar el menú.

Se establece el nuevo código.

### Reinstalar TV

Puede volver a realizar una instalación completa del televisor. El televisor se reinstala por completo.

Para realizar una reinstalación completa del televisor:

1 - Pulse  $\bullet$ , seleccione Todos los ajustes y pulse OK.

**2 -** Seleccione Ajustes generales y

seleccione Reinstalar TV.

**3 -** Siga las instrucciones en pantalla. La instalación puede tardar unos minutos.

#### 15.6

# Reloj, región e idioma

### Idioma del menú

Para cambiar el idioma de los menús y mensajes del televisor:

1 - Pulse  $\bullet$ , seleccione Todos los ajustes y pulse OK.

**2 -** Seleccione Ajustes generales y

pulse  $\blacktriangleright$  (derecha) para acceder al menú.

**3 -** Seleccione Idioma > Idioma del menú y pulse OK.

**4 -** Seleccione el idioma que desee.

**5 -** Pulse (izquierda) varias veces si fuera necesario para cerrar el menú.

## Preferencias de idioma

#### Ajustes de idioma de audio

Los canales de televisión digital pueden emitir audio con varios idiomas para un programa. Puede ajustar idiomas de audio principal y secundario. Si el audio está disponible en uno de estos idiomas, el televisor cambiará a ese audio.

Si no hay disponible ninguno de estos idiomas preferidos para el audio, puede seleccionar otro idioma que esté disponible.

Para ajustar los idiomas de audio principal y secundario:

1 - Pulse  $\bullet$ , seleccione Todos los ajustes y pulse OK.

**2 -** Seleccione Ajustes generales y

pulse (derecha) para acceder al menú. **3 -** Seleccione Idiomas > Idioma de audio

principal o Idioma de audio secundario y pulse OK.

**4 -** Seleccione el idioma que desee.

**5 -** Pulse (izquierda) varias veces si fuera necesario para cerrar el menú.

Para seleccionar un idioma de audio si no hay ninguno de los preferidos disponible:

1- Pulse  $\equiv$  **OPTIONS**.

**2 -** Seleccione Idioma de audio y, a continuación, el idioma de audio que desea activar temporalmente.

#### **Subtítulos**

#### Activar

Para activar los subtítulos, pulse SUBTITLE.

Puede activar o desactivar los subtítulos o elegir que se muestren con Encendido si no hay sonido. O bien, para mostrar los subtítulos automáticamente si el programa emitido no está en el idioma configurado para el televisor, seleccione Automático. Este ajuste también mostrará los subtítulos automáticamente al silenciar el sonido.

#### Ajustes del idioma de los subtítulos

Los canales digitales pueden ofrecer varios idiomas para los subtítulos de un programa. Puede ajustar los idiomas principal y secundario que prefiera para los subtítulos. Si hay disponibles subtítulos en uno de esos idiomas, el televisor los mostrará.

Si no hay disponible ninguno de estos idiomas preferidos para los subtítulos, puede seleccionar otro idioma que esté disponible.

Para ajustar los idiomas de subtítulos principal y secundario:

1 - Pulse  $\bullet$ , seleccione Todos los ajustes y pulse OK.

**2 -** Seleccione Ajustes generales y

pulse (derecha) para acceder al menú.

**3 -** Seleccione Idiomas > Idioma de subtítulos principal o Idioma de subtítulos secundario y pulse OK.

**4 -** Seleccione el idioma que desee.

**5 -** Pulse (izquierda) varias veces si fuera necesario para cerrar el menú.

Para seleccionar un idioma de subtítulos si ninguno de los idiomas preferidos está disponible:

#### 1- Pulse  $\equiv$  **OPTIONS**.

**2 -** Seleccione Idioma de subtítulos y, a continuación, el idioma que desee activar temporalmente.

#### Subtítulos del teletexto

Si sintoniza un canal analógico, es necesario activar los subtítulos para cada canal manualmente.

**1 -** Cambie a un canal y pulse TEXT para abrir el teletexto.

**2 -** Introduzca el número de página de los subtítulos, normalmente 888.

**3 -** Vuelva a pulsar TEXT para cerrar el teletexto.

Si selecciona Encendido en el menú de subtítulos mientras ve el canal analógico, se mostrarán los subtítulos si están disponibles.

Para saber si un canal es analógico o digital, cambie al canal y abra Información del  $c$ anal en  $\equiv$  OPTIONS.

#### Idiomas del teletexto

#### Páginas del teletexto

Para abrir el teletexto, pulse TEXT mientras ve un canal de televisión.

Para cerrarlo, vuelva a pulsar TEXT.

#### Seleccionar una página de teletexto

Para seleccionar una página: . .

**1 -** Introduzca el número de página con los botones numéricos.

**2 -** Utilice los botones de flecha para desplazarse.

**3 -** Pulse un botón de color para seleccionar una de las secciones codificadas por colores que figuran en la parte inferior de la pantalla.

#### Subpáginas del teletexto

Una página de teletexto puede contener varias subpáginas, cuyo número se muestra junto al de la página principal, separado por una barra. Para seleccionar una subpágina, pulse  $\triangleleft$  o  $\triangleright$ .

#### T.O.P. Páginas del teletexto

Algunas emisoras ofrecen teletexto T.O.P. Para abrir páginas de teletexto T.O.P. desde el teletexto, pulse  $\equiv$  OPTIONS  $\vee$ seleccione Resumen T.O.P..

#### Páginas favoritas

El televisor crea una lista con las últimas 10 páginas del teletexto que ha abierto. Puede volver a abrirlas fácilmente en la columna Páginas del teletexto

favoritas.

**1 -** En el teletexto, seleccione la estrella que hay en la esquina superior izquierda de la pantalla para mostrar la columna de páginas favoritas.

2 - Pulse ▼ (abajo) o **△** (arriba) para seleccionar un número de página y pulse OK para abrirla. Puede borrar la lista con la opción Borrar páginas favoritas.

#### Búsqueda en el teletexto

Puede seleccionar una palabra y explorar el teletexto para ver las repeticiones de esta palabra.

**1 -** Abra una página de teletexto y pulse OK.

**2 -** Seleccione una palabra o un número con los botones de flecha.

**3 -** Pulse OK de nuevo para pasar inmediatamente a la siguiente repetición.

**4 -** Para pasar a las siguientes repeticiones, vuelva a pulsar OK.

**5 -** Para dejar de buscar, pulse (arriba) hasta que no haya nada seleccionado.

Teletexto procedente de dispositivos conectados

Algunos dispositivos con recepción de canales de televisión también ofrecen teletexto. Para acceder al teletexto desde dispositivos conectados: . .

1- Pulse **sould** seleccione el dispositivo y pulse OK.

**2 -** Mientras ve un canal en el dispositivo,

pulse  $\equiv$  OPTIONS, seleccione Mostrar botones del dispositivo, seleccione el botón  $\blacksquare$  y pulse OK. 3 - Pulse  $\leftarrow$ BACK para ocultar los botones del dispositivo.

**4 -** Para cerrar el teletexto, vuelva a pulsar  $\leftarrow$  BACK.

Texto digital (solo Reino Unido)

Algunas emisoras de televisión digital ofrecen servicios exclusivos de teletexto digital o televisión interactiva en sus canales de televisión digital. Dichos servicios funcionan como un teletexto normal con los botones de flechas, de colores y numéricos para seleccionar y desplazarse.

Para cerrar los servicios de MHEG, pulse  $\leftarrow$  BACK.

#### Opciones del teletexto

En el teletexto, pulse  $\equiv$  OPTIONS para seleccionar las siguientes opciones:

• Congelar página

Para detener la rotación automática de subpáginas.

• Pantalla dual/Pantalla completa

Para mostrar el canal de televisión y el teletexto a la vez.

- $\cdot$  Resumen TO P.
- Para abrir páginas de teletexto T.O.P. T.O.P.

• Ampliar

Para ampliar la página de teletexto y facilitar la

#### lectura.

#### • Mostrar

Para mostrar información oculta en una página.

• Recorrer subpáginas

Para recorrer subpáginas si están disponibles. • Idioma

Para cambiar el grupo de caracteres que utiliza el teletexto y mostrarlo correctamente.

• Teletexto 2.5

Para activar el teletexto 2.5, con más colores y mejores gráficos.

#### Configuración del teletexto

#### Idioma del teletexto

Algunos centros emisores de televisión digitales tienen disponibles varios idiomas de teletexto. Para ajustar los idiomas principal y secundario del teletexto: . .

1 - Pulse **&** seleccione Todos los ajustes y pulse OK.

- **2** Seleccione Ajustes generales y
- pulse (derecha) para acceder al menú.

**3 -** Seleccione Idioma > Idioma de teletexto

principal o Idioma de teletexto secundario y pulse OK.

**4 -** Seleccione los idiomas que prefiera para el teletexto.

**5 -** Pulse (izquierda) varias veces si fuera necesario para cerrar el menú.

#### Teletexto 2.5

Teletexto 2.5, disponible en determinados canales, ofrece más colores y mejores gráficos. Teletexto 2.5 está activado como ajuste de fábrica estándar. Para apagar Teletexto 2.5:

- **1** Pulse TEXT.
- 2 Con el teletexto en pantalla, pulse  $\pm$  OPTIONS.

**3 -** Seleccione Teletexto 2.5 > Apagado.

**4 -** Pulse (izquierda) varias veces si fuera necesario para cerrar el menú.

## Reloj

Fecha y hora

#### Automático

Para saber qué hora es, pulse  $\bigcirc$ . El menú de inicio muestra siempre la hora actual.

La televisión digital de algunos países no transmite información de coordinación de hora universal (UTC). Por lo tanto, el cambio de hora de verano podría no tenerse en cuenta y el televisor podría mostrar una hora incorrecta.

Cuando grabe programas programados de la guía de

televisión, se recomienda no cambiar manualmente la fecha y la hora. En algunos países, para algunos proveedores de red, el ajuste Reloj está oculto para evitar el uso de valores incorrectos.

Para corregir automáticamente el reloj del televisor:

1 - Pulse  $\bullet$ , seleccione Todos los ajustes y pulse OK.

**2 -** Seleccione Ajustes generales y

pulse (derecha) para acceder al menú.

**3 -** Seleccione Reloj > Modo reloj automático y, a continuación, Depende del país.

**4 -** Seleccione Horario de verano y seleccione el ajuste adecuado.

**5 -** Pulse (izquierda) varias veces si fuera necesario para cerrar el menú.

#### Manual

Para ajustar el reloj del televisor de forma manual:

1 - Pulse  $\mathbf{\dot{\alpha}}$ , seleccione Todos los ajustes y pulse OK.

**2 -** Seleccione Ajustes generales y

pulse (derecha) para acceder al menú.

**3 -** Seleccione Reloj > Modo reloj automático y, a continuación, Manual.

**4 -** Seleccione Fecha y Hora para ajustarlas.

**5 -** Pulse (izquierda) varias veces si fuera necesario para cerrar el menú.

#### Zona horaria

Para ajustar la zona horaria:

1 - Pulse  $\mathbf{\dot{\alpha}}$ , seleccione Todos los ajustes y pulse OK.

**2 -** Seleccione Ajustes generales y

pulse  $\blacktriangleright$  (derecha) para acceder al menú.

**3 -** Seleccione Reloj > Zona horaria y pulse OK.

**4 -** Seleccione una de las zonas horarias.

**5 -** Pulse (izquierda) varias veces si fuera necesario para cerrar el menú.

#### Temporizador

Con Temporizador de desconexión puede establecer que el televisor cambie automáticamente al modo de espera tras un tiempo preestablecido.

Para ajustar el Temporizador de desconexión:

1 - Pulse  $\bigotimes$ , seleccione Todos los ajustes y pulse OK.

**2 -** Seleccione Ajustes generales y pulse (derecha) para acceder al menú. **3 -** Seleccione Temporizador de desconexión y pulse (derecha). Con ayuda de la barra deslizante, puede ajustar el tiempo hasta

180 minutos en incrementos de 5 minutos. Si se establece en 0 minutos, el temporizador de desconexión se apaga. Siempre puede apagar el televisor antes o restablecer el tiempo durante la cuenta atrás.

**4 -** Pulse (izquierda) varias veces si fuera necesario para cerrar el menú.

# $15.7$ Acceso universal

### Activar

Con la opción Acceso universal activada, el televisor está preparado para que lo utilicen personas con deficiencias auditivas o visuales.

#### Activar

Si no activó Acceso universal durante la instalación, puede hacerlo ahora desde el menú Acceso universal.

Para activar Accesibilidad:

1 - Pulse  $\bullet$ , seleccione Todos los ajustes y pulse OK.

**2 -** Seleccione Acceso universal y

pulse (derecha) para acceder al menú.

**3 -** Seleccione Acceso universal una vez más.

**4 -** Seleccione Encendido y pulse OK.

**5 -** Pulse (izquierda) varias veces si fuera necesario para cerrar el menú.

Con Acceso universal activado, la opción Acceso universal se añadirá al menú de opciones.

## Problemas de audición

Algunos canales de televisión digitales emiten subtítulos y audio especiales adaptados para las personas con deficiencias auditivas. Con la opción Deficiente auditivo activada, el televisor cambia automáticamente al audio y a los subtítulos adaptados, si están disponibles. Para poder activar Deficiente auditivo, antes debe activar Acceso universal.

Para activar el ajuste para personas con deficiencias auditivas:

1 - Pulse  $\bullet$ , seleccione Todos los ajustes y pulse OK.

**2 -** Seleccione Acceso universal y

pulse  $\blacktriangleright$  (derecha) para acceder al menú.

**3 -** Seleccione Deficiente auditivo y

pulse (derecha) para acceder al menú.

**4 -** Seleccione Encendido y pulse OK.

**5 -** Pulse (izquierda) varias veces si fuera necesario para cerrar el menú.

Para activar el ajuste para personas con deficiencias auditivas mientras ve la televisión:

1. Mientras ve un canal de televisión,

pulse  $\equiv$  OPTIONS, seleccione Acceso universal y pulse OK.

2. Seleccione Deficiente auditivo y, a continuación, Encendido.

Para comprobar si hay un idioma de audio disponible para deficientes auditivos, pulse  $\equiv$  OPTIONS. seleccione Idioma de audio y busque un idioma de audio con el icono  $2^+$ .

Si no aparece Accesibilidad en el menú de opciones, active Acceso universal en el menú de configuración.

## Audiodescripción

#### Activar

Los canales de televisión digital pueden emitir comentarios de audio especiales que describen lo que se muestra en la pantalla.

Para poder configurar los efectos y el audio para deficientes visuales, debe activar antes la función Audiodescripción.

Además, antes de activar Audiodescripción, debe activar Accesibilidad en el menú de configuración.

Con la opción Audiodescripción, se añaden comentarios de un narrador al audio normal. Para activar los comentarios (si están disponibles):

Para activar la audiodescripción :

1 - Pulse **&** seleccione Todos los ajustes y pulse OK.

**2 -** Seleccione Acceso universal y

pulse  $\blacktriangleright$  (derecha) para acceder al menú.

**3 -** Seleccione Audiodescripción y

pulse (derecha) para acceder al menú.

**4 -** Seleccione Audiodescripción una vez más.

**5 -** Seleccione Encendido y pulse OK.

**6 -** Pulse (izquierda) varias veces si fuera necesario para cerrar el menú.

Para activar la audiodescripción mientras ve la televisión:

1. Mientras ve un canal de televisión,

pulse  $\equiv$  OPTIONS, seleccione Acceso universal y pulse OK.

2. Seleccione Audiodescripción y, a continuación, Encendido.

Puede comprobar si los comentarios de audio están disponibles.

En el menú Opciones, seleccione Idioma de audio y busque un idioma de audio marcado con el símbolo  $\mathbf{a}^+$ .

#### Volumen mezclado

Puede mezclar el volumen del audio normal con los comentarios de audio.

Para mezclar el volumen:

1 - Pulse  $\bullet$ , seleccione Todos los ajustes y pulse OK.

**2 -** Seleccione Acceso universal y

pulse (derecha) para acceder al menú. **3 -** Seleccione Audiodescripción > Volumen

mezclado y pulse OK.

4 - Pulse las flechas ▲ (arriba) o ▼ (abajo) para ajustar el valor.

**5 -** Pulse (izquierda) varias veces si fuera necesario para cerrar el menú.

Si hay un idioma de audio con comentarios de audio disponible, puede encontrar este ajuste también en  $\equiv$  OPTIONS > Acceso universal > Volumen mezclado.

### Efectos de audio

Algunos comentarios de audio pueden contener efectos de audio adicionales, como estéreo o atenuación del sonido.

Para activar Efectos de audio (si está disponible):

1 - Pulse  $\bullet$ , seleccione Todos los ajustes y pulse OK.

**2 -** Seleccione Acceso universal y

pulse  $\blacktriangleright$  (derecha) para acceder al menú.

**3 -** Seleccione Audiodescripción > Efectos de audio y pulse OK.

**4 -** Pulse (izquierda) varias veces si fuera necesario para cerrar el menú.

#### Voz

Los comentarios de audio también pueden contener subtítulos para las palabras que se pronuncian.

Para activar estos subtítulos (si están disponibles): . .

1 - Pulse  $\boldsymbol{\star}$ , seleccione Todos los ajustes y pulse OK.

**2 -** Seleccione Acceso universal y

pulse (derecha) para acceder al menú.

**3 -** Seleccione Audiodescripción > Voz y pulse OK.

**4 -** Seleccione Descriptivo o Subtítulos y pulse OK.

**5 -** Pulse (izquierda) varias veces si fuera necesario para cerrar el menú.

### 15.8 Inalámbrico y redes

# Red

Conéctese a su red doméstica, inalámbrica o por cable. O configure los ajustes de red.

Para obtener más información, pulse **- Palabras** clave y busque Red, conectar o Red, ajustes.

# Bluetooth

#### Buscar dispositivos

Para realizar una conexión Bluetooth:

- 1 Pulse  $\bullet$ , seleccione Todos los ajustes y pulse OK. **2 -** Seleccione Inalámbrico y redes y pulse (derecha) para acceder al menú. **3 -** Seleccione Bluetooth > Buscar dispositivo Bluetooth  $y$  pulse  $OK$ .
- **4** Siga las instrucciones en pantalla.

#### Eliminar dispositivo

Para eliminar una conexión Bluetooth:

1 - Pulse  $\bullet$ , seleccione Todos los ajustes y pulse OK.

**2 -** Seleccione Inalámbrico y redes y

pulse (derecha) para acceder al menú.

**3 -** Seleccione Bluetooth > Eliminar dispositivo y pulse OK.

#### Encender un dispositivo Bluetooth

Para encender o apagar una conexión Bluetooth del televisor:

1 - Pulse  $\bullet$ , seleccione Todos los ajustes y pulse OK.

**2 -** Seleccione Inalámbrico y redes y pulse (derecha) para acceder al menú. **3 -** Seleccione Bluetooth > Ence./apa. Bluetooth y pulse OK.

**4 -** Seleccione Encendido y pulse OK.

**5 -** Pulse (izquierda) varias veces si fuera necesario para cerrar el menú.

# 15.9 Ajustes de Android

Acceda al menú Ajustes de Android para ver o modificar la configuración de las aplicaciones Android.

1 - Pulse  $\boldsymbol{\ast}$ , seleccione Todos los ajustes y pulse OK.

**2 -** Seleccione Ajustes generales y

pulse  $\blacktriangleright$  (derecha) para acceder al menú.

**3 -** Seleccione Ajustes de Android y pulse OK.

4 - Pulse  $\leftarrow$  BACK, si es necesario, para cerrar el menú.

# $\overline{16}$ Instalación de canales

#### 16.1

# Instalación de la conexión por antena/cable

## Actualizar canales

#### Actualización automática de canal

Si recibe canales digitales, puede ajustar el televisor para que actualice automáticamente la lista con los canales nuevos.

Una vez al día, a las seis de la mañana, el televisor actualiza los canales y guarda los nuevos. Los nuevos canales se almacenan en la lista de canales y se marcan con el símbolo  $\bigstar$ . Los canales sin señal se eliminan. El televisor debe estar en modo de espera para llevar a cabo la actualización automática de canales. Puede desactivar la actualización automática de canales.

Para desactivar la actualización automática:

1 - Pulse  $\bullet$ , seleccione Todos los ajustes y pulse OK.

**2 -** Seleccione Instalación de la conexión por antena/cable > Actualización automática de canal y seleccione Apagado.

**3 -** Pulse (izquierda) varias veces si fuera necesario para cerrar el menú.

Si se han encontrado nuevos canales o se han actualizado o eliminado canales, aparecerá un mensaje al encender el televisor. Si no desea ver este mensaje tras cada actualización de canales, puede desactivarlo.

Para desactivar el mensaje:

**1 -** Pulse .

**2 -** Seleccione Instalación de la conexión por antena/cable > Mensaje de actualización de canales y seleccione Apagado.

**3 -** Pulse (izquierda) varias veces si fuera necesario para cerrar el menú.

En algunos países, la actualización automática de canales se realiza mientras se ve la televisión o en cualquier momento cuando el televisor está en modo de espera.

#### Actualización manual de canales

Puede iniciar una actualización de canales en cualquier momento.

Para iniciar la actualización manual de canales:

1 - Pulse  $\bullet$ , seleccione Todos los ajustes y pulse OK.

- **2** Seleccione Instalación de
- antena/cable > Buscar canales y pulse OK.
- **3** Seleccione Inicio y pulse OK.

**4 -** Siga las instrucciones en pantalla. La actualización puede tardar unos minutos.

## Reinstalar canales

#### Reinstalar canales

Puede volver a instalar todos los canales y dejar el esto de ajustes del televisor sin tocar.

Si se ha establecido un código de bloqueo infantil, deberá introducir dicho código para poder reinstalar los canales.

Para reinstalar canales:

1 - Pulse  $\bullet$ , seleccione Todos los ajustes y pulse OK.

**2 -** Seleccione Instalación de

antena/cable  $>$  Buscar canales  $y$ , a continuación, Inicio.

**3 -** Seleccione Reinstalar canales y pulse OK.

**4 -** Siga las instrucciones en pantalla. La instalación puede tardar unos minutos.

#### Reinstalar TV

Puede volver a realizar una instalación completa del televisor. El televisor se reinstala por completo.

Para realizar una reinstalación completa del televisor:

1 - Pulse  $\bullet$ , seleccione Todos los ajustes y pulse OK.

**2 -** Seleccione Ajustes generales y, a

continuación, Reinstalar TV.

**3 -** Siga las instrucciones en pantalla. La instalación puede tardar unos minutos.

#### Ajustes de fábrica

Puede recuperar los ajustes originales del televisor (ajustes de fábrica) para la imagen, el sonido y Ambilight.

Para restablecer los ajustes originales:

1 - Pulse  $\bullet$ , seleccione Todos los ajustes y pulse OK.
#### **2 -** Seleccione Ajustes generales y

pulse (derecha) para acceder al menú.

**3 -** Seleccione Ajustes de fábrica y pulse OK.

**4 -** Pulse (izquierda) varias veces si fuera necesario para cerrar el menú.

# Copia de la lista de canales

### Introducción

La opción Copia de la lista de canales está dirigida a distribuidores y usuarios expertos. En algunos países, la opción Copia de la lista de canales solo está disponible para copiar canales por satélite.

Gracias a la opción Copia de la lista de canales puede copiar los canales instalados de un televisor a otro televisor Philips de la misma gama. Dicha opción le permite ahorrar tiempo al evitar la búsqueda de canales cargando una lista predefinida de los mismos en un televisor. Utilice una unidad flash USB con un mínimo de 1 GB.

#### Condiciones

• Ambos televisores deben ser de la misma gama y del mismo año.

• Ambos televisores deben tener el mismo tipo de hardware. Puede comprobarlo en la placa de identificación del televisor situada en la parte posterior del mismo. Normalmente se indica como Q . . . LA.

• Ambos televisores deben tener versiones de software compatibles.

#### Versión actual del software

Puede comprobar la versión actual del software del televisor en  $\phi$  > Actualizar software > Información del software actual.

Copia de la lista de canales

Para copiar una lista de canales:

**1 -** Encienda el televisor. El televisor debe tener canales instalados.

**2 -** Conecte una unidad flash USB.

**3 -** Pulse , seleccione Todos los ajustes y pulse OK.

**4 -** Seleccione Ajustes generales y

pulse  $\blacktriangleright$  (derecha) para acceder al menú.

**5 -** Seleccione Copia de la lista de canales y, a continuación, Copiar en dispositivo USB. Es posible que se le pida que introduzca el código de bloqueo infantil para copiar la lista de canales.

**6 -** Cuando finalice la copia, desconecte la unidad flash USB.

**7 -** Pulse (izquierda) varias veces si fuera necesario para cerrar el menú.

Ahora ya podrá cargar la lista de canales copiada en

otro televisor Philips.

### Carga de la lista de canales

#### En televisores no instalados

En función de si ya se ha instalado el televisor o no, debe utilizar un método distinto para cargar una lista de canales.

### En un televisor que aún no tenga los canales instalados

**1 -** Enchufe el cable de alimentación para que comience la instalación y seleccione el idioma y el país. Puede omitir la búsqueda de canales. Finalice la instalación.

**2 -** Conecte la unidad flash USB donde se encuentra la lista de canales del otro televisor.

**3 -** Para iniciar la carga de la lista de canales, pulse  $\mathbf{\ddot{a}}$ .

**4 -** Seleccione Ajustes generales y

pulse (derecha) para acceder al menú.

**5 -** Seleccione Copia de la lista de canales y, a continuación, Copiar en televisor. Es posible que se le pida que introduzca el código de bloqueo infantil de este televisor.

**6 -** El televisor le avisará cuando la lista de canales se haya copiado correctamente. Desconecte la unidad flash USB.

### En televisores instalados

En función de si ya se ha instalado el televisor o no, debe utilizar un método distinto para cargar una lista de canales.

En un televisor que ya tiene instalados los canales: **1 -** Compruebe el ajuste de país del televisor. (Para ello, pulse  $\bullet$ . Seleccione Instalación de la conexión por antena/cable y, a continuación, Reinstalar canales.

Pulse  $\blacktriangleleft y$  Cancelar para salir de la instalación). Si el ajuste de país es el correcto, continúe con el paso 2.

Si el país no es correcto, deberá iniciar una reinstalación. Para iniciar la reinstalación,

pulse  $\bigotimes$ . Seleccione Instalación de la conexión por antena/cable y, a continuación, Reinstalar canales. Seleccione el país correcto y omita la

búsqueda de canales. Finalice la instalación. Cuando haya terminado, continúe con el paso 2.

**2 -** Conecte la unidad flash USB donde se encuentra la lista de canales del otro televisor.

**3 -** Para iniciar la carga de la lista de canales, pulse  $\mathbf{\ddot{a}}$ .

**4 -** Seleccione Ajustes generales y

pulse (derecha) para acceder al menú.

**5 -** Seleccione Copia de la lista de canales y, a continuación, Copiar en televisor. Es posible que se le pida que introduzca el código de bloqueo infantil de este televisor.

**6 -** El televisor le avisará cuando la lista de canales se haya copiado correctamente. Desconecte la unidad flash USB.

# TDT o TDC

### Recepción de TDT o TDC

Durante la instalación de canales, justo antes de buscar los canales, seleccionó Antena (TDT) o Cable (TDC). El ajuste Antena (TDT) busca canales analógicos terrestres y canales digitales TDT. El ajuste Cable (TDC) busca los canales analógicos y digitales disponibles de un proveedor de TDC.

#### Para instalar canales TDC:

Para una mayor facilidad de uso, los ajustes de TDC se establecen automáticamente.

Si su proveedor de TDC le ha proporcionado valores de TDC específicos, el ID de red o la frecuencia de red, introduzca estos valores cuando el televisor se lo solicite durante la instalación.

#### Conflictos con los números de canales

En algunos países, diferentes canales de televisión (emisoras) pueden tener el mismo número de canal. Durante la instalación, el televisor muestra la lista de conflictos con los números de canales. Debe seleccionar el canal de televisión que desea instalar en un número de canal que tiene varios canales de televisión.

#### Ajustes de televisión digital

#### Modo de frecuencia de red

Si va a utilizar el método Búsqueda rápida en Exploración de frecuencia para buscar canales, seleccione Automático. El televisor utilizará una de las frecuencias de red predefinidas (o HC: canal de inicio) más utilizada por los proveedores de cable de su país.

Si ha recibido un valor de frecuencia de red específico para buscar canales, seleccione Manual.

#### Frecuencia de red

Con el Modo de frecuencia de red establecido en Manual, puede introducir aquí el valor de frecuencia de red que ha recibido de su proveedor de servicios por cable. Para introducir el valor, utilice los botones numéricos.

#### Exploración de frecuencia

Seleccione el método para buscar canales. Puede seleccionar el método Búsqueda rápida y utilizar los ajustes predefinidos más utilizados por los proveedores de servicios por cable de su país.

Si el resultado es que no se instala ningún canal o que faltan algunos canales, puede seleccionar el método ampliado Búsqueda completa. Este método tardará más tiempo en buscar e instalar los canales.

#### Tamaño de intervalo de frecuencias

El televisor busca los canales en intervalos de 8 MHz .

Si el resultado es que no se instala ningún canal o que faltan algunos canales, puede buscar en intervalos más pequeños de 1 MHz . Con los intervalos de 1 MHz se tardará más tiempo en buscar e instalar los canales.

#### Canales digitales

Si sabe que su proveedor de cable no ofrece canales digitales, puede omitir la búsqueda de canales digitales.

#### Canales analógicos

Si sabe que su proveedor de cable no ofrece canales analógicos, puede omitir la búsqueda de canales analógicos.

#### Libres/codificados

Si tiene una suscripción y un módulo de acceso condicional (CAM) para servicios de televisión de pago, seleccione Gratuitos y codificados. Si no tiene una suscripción a canales o servicios de pago, puede seleccionar Solo canales gratuitos .

Para obtener más información, pulse **- Palabras** clave y busque CAM, módulo de acceso condicional.

#### Calidad de recepción

Puede comprobar la calidad y la intensidad de la señal de un canal digital. Si tiene su propia antena, puede recolocarla para tratar de mejorar la recepción.

Para comprobar la calidad de la recepción de un canal digital:

- **1** Sintonice el canal.
- **2** Pulse .

### **3 -** Seleccione Ajustes generales y

pulse  $\rightarrow$  (derecha) para acceder al menú. **4 -** Seleccione Instalación de antena/cable y, a continuación, Digital: Prueba de recepción .

Aparecerá la frecuencia digital correspondiente a dicho canal. Si la recepción es débil, puede cambiar la posición de la antena. Para volver a comprobar la calidad de la señal de dicha frecuencia,

seleccione Buscar y pulse OK.

Para introducir manualmente una frecuencia digital específica, utilice los botones numéricos del mando a distancia. También puede seleccionar la frecuencia, colocar las flechas sobre un número

mediante  $\blacktriangleleft y \blacktriangleright y$  cambiar el número con  $\blacktriangle y \blacktriangleright \blacktriangledown$ . Para comprobar la frecuencia, seleccione Buscar.

Si recibe canales a través de TDC, se mostrarán las opciones Modo de nivel de símbolo y Niveles de símbolo predefinidos. En Modo de nivel de símbolo, seleccione Automático a menos que su operador de servicios por cable le haya suministrado un valor específico. Puede introducir el valor correspondiente mediante los botones numéricos.

## Instalación manual

Los canales de televisión analógicos se pueden instalar uno a uno manualmente.

Para instalar canales analógicos manualmente:

1 - Pulse  $\bullet$ , seleccione Todos los ajustes y pulse OK.

- **2** Seleccione Ajustes de TV y
- pulse (derecha) para acceder al menú. **3 -** Seleccione Instalación de antena/cable y, a continuación, Analógico: Instalación manual

#### • Sistema

Para configurar el sistema de televisión, seleccione Sistema.

Seleccione el país o la parte del mundo en que se encuentra.

#### • Buscar canal

Para buscar un canal, seleccione Buscar canal. Seleccione Buscar. También puede introducir una frecuencia manualmente. Si la recepción es débil, pulse de nuevo Buscar. Si desea memorizar el canal, seleccione Hecho.

#### • Memorizar

Puede memorizar el canal en el número de canal actual o en uno nuevo.

Seleccione Guardar canal actual o Guardar como canal nuevo.

Puede repetir estos pasos hasta encontrar todos los canales de televisión analógicos disponibles.

## $\frac{1}{16}$

# Instalación de satélites

# Instalación de satélites

#### Acerca de la instalación de satélites

Este televisor incluye dos sintonizadores satélite TDS/TDS2.

#### Hasta 4 satélites

Puede instalar hasta 4 satélites (4 LNB) en este televisor. Seleccione el número exacto de satélites que desea instalar para iniciar la instalación. De esta forma, la instalación será más rápida.

#### Unicable

Puede utilizar un sistema Unicable para conectar la antena parabólica al televisor. Puede seleccionar Unicable para 1 o 2 satélites al comienzo de la instalación.

#### MDU: unidad multiusuario

Los sintonizadores por satélite integrados son compatibles con MDU en los satélites Astra y con Digiturk en el satélite Eutelsat. MDU no es compatible con Türksat.

#### Inicio de la instalación

Asegúrese de que la antena parabólica está correctamente conectada y perfectamente alineada antes de iniciar la instalación.

Para iniciar la instalación de satélite:

1 - Pulse  $\bullet$ , seleccione Todos los ajustes y pulse OK.

**2 -** Seleccione Instalación de satélites > Buscar satélite y pulse OK.

**3 -** Seleccione Buscar y pulse OK. El televisor realizará la búsqueda de satélites.

**4 -** Seleccione Instalar y pulse OK. El televisor muestra la actual configuración de instalación de satélites.

Si desea cambiar este ajuste, seleccione Ajustes. Vaya al paso 3b .

Si no quiere cambiarlo, seleccione Buscar. Vaya al paso 5.

3b. El televisor incluye 2 sintonizadores por satélite. En función del número de antenas parabólicas conectadas (1 o 2), seleccione Un sintonizador o Dos sintonizadores. Si utiliza un sistema de un solo cable (Unicable o MDU), seleccione siempre Dos sintonizadores.

**5 -** En Sistema de instalación, seleccione el número de satélites que desea instalar o seleccione uno de los sistemas Unicable. Si selecciona Unicable, puede elegir los números de banda de usuario e introducir

las frecuencias de banda de usuario de cada sintonizador. En algunos países, puede ajustar algunos parámetros avanzados para cada LNB en Otros ajustes.

**6 -** El televisor buscará los satélites disponibles en función de la orientación de la antena parabólica. Esto puede tardar unos minutos. Si se encuentra un satélite, se muestran su nombre y potencia de recepción en la pantalla.

**7 -** Cuando el televisor encuentre los satélites que necesita, seleccione Instalar.

**8 -** Si un satélite ofrece Paquetes de canales, el televisor mostrará los paquetes disponibles para ese satélite. Seleccione el paquete que necesite. Algunos paquetes ofrecen la

instalación rápida o completa de sus canales disponibles; seleccione una de las dos opciones. El televisor instalará los canales por satélite y las estaciones de radio.

**9 -** Para memorizar la configuración de satélites y los canales y emisoras de radio instalados, seleccione Terminar.

#### CAM satélite

Si utiliza un CAM (módulo de acceso condicional con una tarjeta inteligente) para ver canales por satélite, le recomendamos realizar la instalación de satélite con el CAM insertado en el televisor.

La mayoría de los CAM se utilizan para la decodificación de canales.

La última generación de CAM (CI+ 1.3 con perfil del operador), puede instalar todos los canales por satélite por sí misma en el televisor. El CAM le invitará a instalar sus satélites y canales. Estos CAM no solo instalan y decodifican los canales, sino que también realizan actualizaciones de canales regulares.

#### Paquetes de canales

Los satélites pueden ofrecer paquetes de canales que incluyen canales gratuitos (de acceso gratuito) y una selección para su país. Algunos satélites ofrecen paquetes de suscripción (una selección de canales de pago).

Si opta por un paquete de suscripción, el televisor le solicitará que seleccione una instalación rápida o completa.

Seleccione Rápida para instalar solo los canales del paquete o seleccione Completa para instalar el paquete y el resto de canales disponibles. Le recomendamos que utilice la instalación rápida para los paquetes de suscripción. Si tiene satélites adicionales que no forman parte del paquete de suscripción, le recomendamos que utilice la opción de instalación completa. Todos los canales instalados se incluyen en la lista de canales Todos.

#### Configuración Unicable

#### El sistema Unicable

Puede utilizar un sistema de cable único, MDU o Unicable para conectar la antena parabólica al televisor. Un sistema de cable único utiliza un solo cable para conectar la antena parabólica a todos los sintonizadores por satélite de su sistema. Este sistema suele utilizarse en bloques de pisos. Si utiliza un sistema Unicable, el televisor le pedirá que asigne el número de banda de usuario y las frecuencias correspondientes durante la instalación. Puede instalar 1 o 2 satélites con Unicable en este televisor.

Si nota que faltan algunos canales después de realizar una instalación Unicable, puede que se haya realizado otra instalación en el mismo momento en el sistema Unicable. Vuelva a realizar la instalación para instalar los canales que faltan.

#### Número de banda del usuario

En un sistema Unicable, cada sintonizador por satélite conectado debe tener un número (0, 1, 2, 3, etc.).

Encontrará las bandas de usuario disponibles y sus números en la caja de distribución Unicable. La banda de usuario se abrevia en ocasiones como UB. Hay cajas de distribución Unicable que ofrecen 4 u 8 bandas de usuario. Si selecciona Unicable en los ajustes, el televisor le pedirá que asigne el número de banda de usuario exclusivo para su sintonizador por satélite integrado. Un sintonizador por satélite no puede tener el mismo número de banda de usuario que otro sintonizador por satélite del sistema Unicable.

#### Frecuencia de banda del usuario

Además del número de banda de usuario exclusivo, el receptor de satélite integrado necesita la frecuencia del número de banda de usuario seleccionado. Estas frecuencias se muestran casi siempre junto al número de banda de usuario en una caja de distribución Unicable.

# Actualización automática de canal

Si recibe canales digitales, puede ajustar el televisor para que los actualice automáticamente.

Una vez al día, a las seis de la mañana, el televisor actualiza los canales y guarda los nuevos. Los nuevos canales se almacenan en la lista de canales y se marcan con el símbolo  $\ast$ . Los canales sin señal se eliminan y, si un operador por satélite reordena su paquete de canales, se actualizará la lista de canales

del televisor. El televisor debe estar en modo de espera para llevar a cabo la actualización automática de canales. Puede desactivar la actualización automática de canales.

Para desactivar la actualización automática:

1 - Pulse  $\bullet$ , seleccione Todos los ajustes y pulse OK.

**2 -** Seleccione Instalación de

satélites > Actualización automática de canal y seleccione Apagado.

**3 -** Pulse (izquierda) varias veces si fuera necesario para cerrar el menú.

Puede configurar el televisor para que solo actualice los canales de un satélite específico.

Para marcar los satélites que se actualizarán:

1 - Pulse  $\bullet$ , seleccione Todos los ajustes y pulse OK.

**2 -** Seleccione Instalación de satélites y, a continuación, Opción de actualización automática. En la lista de satélites, seleccione un satélite para marcarlo o anular la selección.

**3 -** Pulse (izquierda) varias veces si fuera necesario para cerrar el menú.

En algunos países, la actualización automática de canales se realiza mientras se ve la televisión o en cualquier momento cuando el televisor está en modo de espera.

# Actualización manual de canales

Puede iniciar una actualización de canales en cualquier momento.

Para iniciar la actualización manual de canales:

1 - Pulse  $\bigotimes$ , seleccione Todos los ajustes y pulse OK.

**2 -** Seleccione Instalación de satélites > Buscar canales y, a continuación, Actualizar canales. **3 -** Siga las instrucciones en pantalla. La actualización puede tardar unos minutos.

# Adición de un satélite

Puede añadir un satélite adicional a su instalación de satélites actual. Los satélites instalados y sus canales no se modificarán. Algunos operadores de satélite no permiten añadir un satélite.

El satélite adicional debe considerarse un extra, no es la suscripción de satélite principal ni el satélite principal del cual utiliza el paquete de canales. Normalmente, se suele añadir un 4º satélite si ya tiene 3 satélites instalados. Si tiene 4 satélites instalados, debería eliminar uno primero para poder añadir un satélite nuevo.

#### Configuración

Si actualmente solo tiene 1 o 2 satélites instalados, es posible que los ajustes de instalación actuales no permitan añadir un satélite extra. Si necesita cambiar los ajustes de instalación, debe instalar los satélites de nuevo. No puede utilizar la opción Añadir satélite si es necesario cambiar los ajustes.

Para añadir un satélite:

1 - Pulse  $\bullet$ , seleccione Todos los ajustes y pulse OK.

**2 -** Seleccione Instalación de satélites > Buscar satélite y, a continuación, Añadir satélite. Se muestran los satélites actuales.

**3 -** Seleccione Buscar. El televisor buscará nuevos satélites.

**4 -** Si el televisor encuentra uno o más satélites, seleccione Instalar. El televisor instalará los canales de los satélites encontrados.

**5 -** Para memorizar los canales y las emisoras de radio, seleccione Terminar.

# Eliminación de un satélite

Puede eliminar uno o más satélites de su instalación de satélites actual. Se eliminarán el satélite y sus canales. Algunos operadores de satélite no permiten la eliminación de un satélite.

Para eliminar satélites:

1 - Pulse  $\bullet$ , seleccione Todos los ajustes y pulse OK.

**2 -** Seleccione Instalación de satélites > Buscar satélite y, a continuación, Eliminar satélite. Se muestran los satélites actuales.

- **3** Seleccione los satélites que desee eliminar.
- **4** Seleccione Eliminar. Se eliminarán los satélites.
- **5** Seleccione Salir para cerrar Eliminar satélite.

## Instalación manual

La opción Instalación manual está dirigida a usuarios expertos.

Puede utilizar Instalación manual para añadir rápidamente nuevos canales del transpondedor de un satélite. Necesita conocer la frecuencia y la polarización del transpondedor. El televisor instalará todos los canales de dicho transpondedor. Si el transpondedor se había instalado antes, todos sus canales (los anteriores y los nuevos) se moverán al final de la lista de canales Todos.

No puede utilizar la opción Instalación manual si necesita cambiar el número de satélites. En ese caso, debe realizar una instalación completa con la opción Instalar satélites.

Para instalar un transpondedor:

1 - Pulse **&** seleccione Todos los ajustes y pulse OK.

**2 -** Seleccione Instalación de satélites y, a continuación Instalación manual.

**3 -** Si tiene más de 1 satélite instalado, seleccione el satélite/LNB para el que desea añadir los canales.

**4 -** Ajuste la opción Polarización según sea necesario. Si ajusta el Modo de nivel de símbolo en Manual, podrá introducir el nivel de símbolo en Nivel de símbolo manualmente. Introduzca la Frecuencia e inicie la búsqueda del transpondedor.

**5 -** Si se encuentra un transpondedor, seleccione Memorizar para memorizar el nuevo transpondedor en el LNB seleccionado.

**6 -** Seleccione Salir para abandonar la instalación manual.

# Ajustes de LNB

En algunos países, puede configurar algunos ajustes avanzados para cada antena.

### Alimentación LNB

De forma predeterminada, el ajuste Alimentación LNB está establecido en Encendido.

#### Tono: 22 kHz

De forma predeterminada, el tono está establecido en Automático.

#### Frecuencia del oscilador local baja/alta

Las frecuencias del oscilador local tienen valores estándar. Ajuste estos valores solo en el caso de que ciertos equipos necesiten excepcionalmente valores diferentes.

# Problemas

### El televisor no encuentra los satélites que quiero o instala el mismo satélite dos veces

• Asegúrese de que ha ajustado el número correcto de satélites en Ajustes al inicio de la instalación. Puede ajustar el televisor para que busque uno, dos o 3/4 satélites.

### Un LNB de cabezal doble no encuentra un segundo satélite

• Si el televisor encuentra un satélite, pero no puede encontrar otro, gire la antena parabólica unos grados. Oriente la antena para maximizar la potencia de la señal del primer satélite. Compruebe el indicador de potencia de la señal del primer satélite en la pantalla. Con el primer satélite ajustado con la señal más potente, seleccione Buscar de nuevo para encontrar el segundo satélite.

• Asegúrese de que ha establecido la opción Dos

satélites en Ajustes.

No se ha resuelto el problema al cambiar los ajustes de instalación

• Todos los ajustes, satélites y canales solo se almacenan al final de la instalación.

#### Han desaparecido todos los canales por satélite

• Si utiliza un sistema Unicable, asegúrese de que se han asignado dos números de banda de usuario únicos para ambos sintonizadores integrados en los ajustes de Unicable. Es posible que otro receptor de satélite del sistema Unicable esté utilizando el mismo número de banda de usuario.

#### Parece que algunos canales por satélite han desaparecido de la lista de canales

• Si parece que algunos canales han desaparecido o están mal colocados, puede que la emisora haya cambiado la ubicación del transpondedor de estos canales. Para restablecer las posiciones de los canales en la lista de canales, puede realizar una actualización del paquete de canales.

#### No puedo eliminar un satélite

• Los paquetes de suscripción no permiten eliminar un satélite. Para eliminar el satélite, debe realizar una instalación completa de nuevo y seleccionar otro paquete.

#### La recepción es débil a veces

• Compruebe que la antena parabólica está bien montada, ya que el viento fuerte puede moverla.

• Es posible que la recepción se haya visto afectada a causa de la lluvia o la nieve.

# $\overline{17}$ Software

 $\frac{1}{17.1}$ 

# Actualizar software

# Actualización desde USB

Es posible que sea necesario actualizar el software del televisor. Para ello, necesitará un ordenador con conexión a Internet de alta velocidad y una unidad flash USB para cargar el software al televisor. Utilice una unidad flash USB con al menos 500 MB de espacio libre. Asegúrese de que esté desactivada la protección contra escritura.

Para actualizar el software del televisor:

1 - Pulse  $\bullet$ , seleccione Todos los ajustes y pulse OK.

**2 -** Seleccione Actualizar software y pulse (derecha).

#### Identificación del televisor

**1 -** Inserte la unidad flash USB en una de las conexiones USB del televisor.

**2 -** Seleccione Inicio. Se guardará un archivo de identificación en la unidad flash USB.

### Descarga del software

**1 -** Inserte la unidad flash USB en el ordenador. **2 -** En la unidad flash USB, localice el archivo update.htm y haga doble clic en él.

**3 -** Seleccione Enviar ID .

**4 -** Si hay nuevo software disponible, descargue el archivo .zip.

**5 -** Después de la descarga, descomprima el archivo y copie el archivo autorun.upg en la unidad flash USB. No coloque este archivo en una carpeta.

### Actualización del software del televisor

**1 -** Inserte la unidad flash USB en el televisor. La actualización se iniciará automáticamente. Espere, no presione ningún botón del mando a distancia ni extraiga la unidad flash USB.

**2 -** Al finalizar la actualización, el televisor se apaga y se vuelve a encender. El mensaje Operation successful (en inglés) que aparece en la pantalla indica que la operación se ha realizado correctamente. Puede volver a utilizar el televisor normalmente.

Si se produce un corte de energía durante la actualización, no extraiga bajo ninguna circunstancia la unidad flash USB del televisor. Cuando se recupere la energía, proseguirá la actualización.

Para evitar que se actualice por error el software del televisor, elimine el archivo autorun.upg de la unidad flash USB.

# Actualización desde Internet

Si el televisor está conectado a Internet, puede recibir un mensaje para que actualice el software del televisor. Se necesita una conexión a Internet de alta velocidad (banda ancha). Si recibe este mensaje, le recomendamos llevar a cabo la actualización.

Con el mensaje en la pantalla,

seleccione Actualizar y siga las instrucciones en pantalla.

Cuando haya terminado la actualización, el televisor se apagará y volverá a encenderse de forma automática. Espere hasta que el televisor vuelva a encenderse.

Para buscar una actualización de software:

1 - Pulse  $\bullet$ , seleccione Todos los ajustes y pulse OK.

**2 -** Seleccione Actualizar software > Buscar actualizaciones y pulse OK.

3 - Seleccione Internet y pulse (derecha). Siga las instrucciones en pantalla.

**4 -** Pulse (izquierda) varias veces si fuera necesario para cerrar el menú.

# $\overline{172}$ Versión software

Para ver la versión actual del software del televisor:

1 - Pulse  $\bullet$ , seleccione Todos los ajustes y pulse OK.

**2 -** Seleccione Actualizar software > Información del software actual y pulse OK.

- **3** Consulte Versión:
- **4** Pulse (izquierda) varias veces si fuera necesario para cerrar el menú.

## $\overline{173}$

# Software de código fuente abierto

Este televisor contiene software de código fuente abierto. Por la presente, TP Vision Europe B.V. ofrece la entrega, previa solicitud, de una copia completa del código fuente correspondiente a los paquetes de software de código fuente abierto con copyright utilizados en este producto y para los que la entrega de dicha copia sea necesaria de conformidad con sus respectivas licencias.

Esta oferta es válida por tres años a partir de la compra del producto para cualquier persona que reciba esta información.

Para recibir el código fuente, escriba (en inglés) a la siguiente dirección: . .

Intellectual Property Dept. TP Vision Europe B.V. Prins Bernhardplein 200 1097 JB Amsterdam The Netherlands

# 17.4 Open Source License

README for the source code of the parts of TP Vision Netherlands B.V. TV software that fall under open source licenses.

This is a document describing the distribution of the source code used on the TP Vision Netherlands B.V. TV, which fall either under the GNU General Public License (the GPL), or the GNU Lesser General Public License (the LGPL), or any other open source license. Instructions to obtain copies of this software can be found in the Directions For Use.

TP Vision Netherlands B.V. MAKES NO WARRANTIES WHATSOEVER, EITHER EXPRESS OR IMPLIED, INCLUDING ANY WARRANTIES OF MERCHANTABILITY OR FITNESS FOR A PARTICULAR PURPOSE, REGARDING THIS SOFTWARE. TP Vision Netherlands B.V. offers no support for this software. The preceding does not affect your warranties and statutory rights regarding any TP Vision Netherlands B.V. product(s) you purchased. It only applies to this source code made available to you.

#### Android (5.1.0)

This tv contains the Android Lollipop Software. Android is a Linux-based operating system designed primarily for touch screen mobile devices such as smartphones and tablet computers. This software will also be reused in TPVision Android based TV's. The original download site for this software is : https://android.googlesource.com/This piece of software is made available under the terms and conditions of the Apache license version 2, which can be found below. Android APACHE License Version 2 (http://source.android.com/source/licenses.html)

#### Toolbox (N/A)

The original download site for this software is : https://android.googlesource.com/This piece of software is made available under the terms and conditions of the Apache license version 2, which can be found below. Android APACHE License Version 2 (http://source.android.com/source/licenses.html)

linux kernel (3.10.46)

This TV contains the Linux Kernel. The original download site for this software is :

http://www.kernel.org/.This piece of software is made available under the terms and conditions of the GPL v2 license, which can be found below. Additionally, following exception applies : "NOTE! This copyright does \*not\* cover user programs that use kernel services by normal system calls - this is merely considered normal use of the kernel, and does \*not\* fall under the heading of "derived work". Also note that the GPL below is copyrighted by the Free Software Foundation, but the instance of code that it refers to (the linux kernel) is copyrighted by me and others who actually wrote it. Also note that the only valid version of the GPL as far as the kernel is concerned is \_this\_ particular version of the license (ie v2, not v2.2 or v3.x or whatever), unless explicitly otherwise stated. Linus Torvalds"

#### libcurl (7.21.7)

libcurl is a free and easy-to-use client-side URL transfer library, supporting DICT, FILE, FTP, FTPS, Gopher, HTTP, HTTPS, IMAP, IMAPS, LDAP, LDAPS, POP3, POP3S, RTMP, RTSP, SCP, SFTP, SMTP, SMTPS, Telnet and TFTP. libcurl supports SSL certificates, HTTP POST, HTTP PUT, FTP uploading, HTTP form based upload, proxies, cookies, user+password authentication (Basic, Digest, NTLM, Negotiate, Kerberos), file transfer resume, http proxy tunneling and more! The original download site for this software is :

http://curl.haxx.se/libcurl/COPYRIGHT AND PERMISSION NOTICE Copyright (c) 1996 - 2010, Daniel Stenberg, daniel@haxx.se.All rights reserved. Permission to use, copy, modify, and distribute this software for any purpose with or without fee is hereby granted, provided that the above copyright notice and this permission notice appear in all copies. THE SOFTWARE IS PROVIDED "AS IS", WITHOUT WARRANTY OF ANY KIND, EXPRESS ORIMPLIED, INCLUDING BUT NOT LIMITED TO THE WARRANTIES OF MERCHANTABILITY FITNESS FOR A PARTICULAR PURPOSE AND NONINFRINGEMENT OF THIRD PARTY RIGHTS. INNO EVENT SHALL THE AUTHORS OR COPYRIGHT HOLDERS BE LIABLE FOR ANY CLAIM,DAMAGES OR OTHER LIABILITY, WHETHER IN AN ACTION OF CONTRACT, TORT OROTHERWISE, ARISING FROM, OUT OF OR IN CONNECTION WITH THE SOFTWARE OR THE USEOR OTHER DEALINGS IN THE SOFTWARE. Except as contained in this notice, the name of a copyright holder shall not be used in advertising or otherwise to promote the sale, use or other dealings in this Software without prior written authorization of the copyright holder.

libfreetype (2.4.2)

FreeType is a software development library, available in source and binary forms, used to render text on to bitmaps and provides support for other font-related operations

The original download site for this software is : https:/ /github.com/julienr/libfreetype-androidFreetype License

#### libjpeg (8a)

This package contains C software to implement JPEG image encoding, decoding, and transcoding. This software is based in part on the work of the Independent JPEG Group.----------------------The authors make NO WARRANTY or representation, either express or implied, with respect to this software, its quality, accuracy, merchantability, or fitness for a particular purpose. This software is provided "AS IS", and you, its user, assume the entire risk as to its quality and accuracy. This software is copyright (C) 1991-1998, Thomas G. Lane. All Rights Reserved except as specified below. Permission is hereby granted to use, copy, modify, and distribute this software (or portions thereof) for any purpose, without fee, subject to the seconditions:(1) If any part of the source code for this software is distributed, then this README file must be included, with this copyright and no-warranty notice unaltered; and any additions, deletions, or changes to the original files must be clearly indicated in accompanying documentation.(2) If only executable code is distributed, then the accompanying documentation must state that "this software is based in part on the work of the Independent JPEG Group".(3) Permission for use of this software is granted only if the user accepts full responsibility for any undesirable consequences; the authors accept NO LIABILITY for damages of any kind. These conditions apply to any software derived from or based on the IJG code, not just to the unmodified library. If you use our work, you ought to acknowledge us. Permission is NOT granted for the use of any IJG author's name or company name in advertising or publicity relating to this software or products derived from it. This software may be referred to only as "the Independent JPEG Group'ssoftware". We specifically permit and encourage the use of this software as the basis of commercial products, provided that all warranty or liability claims are assumed by the product vendor.

#### libpng (1.4.1)

libpng is the official Portable Network Graphics (PNG) reference library (originally called pnglib). It is a platform-independent library that contains C functions for handling PNG images. It supports almost all of PNG's features, is extensible. The original download site for this software is : https://github.com/julienr/libpng-androidlibpng

license

### openssl (1.0.1j)

OpenSSL is an open-source implementation of the SSL and TLS protocols. The core library, written in the C programming language, implements the basic cryptographic functions and provides various utility functions. The original download site for this software is : http://openssl.org/OpenSSL license

### Zlib compression library (1.2.7)

zlib is a general purpose data compression library. All the code is thread safe. The data format used by the zlib library is described by RFCs (Request for Comments) 1950 to 1952 in the files http://tools.ietf.org/html/rfc1950 (zlib format), rfc1951 (deflate format) and rfc1952 (gzip format) Developed by Jean-loup Gailly and Mark Adler(C) 1995-2012 Jean-loup Gailly and Mark Adler This software is provided 'as-is', without any express or implied warranty. In no event will the authors be held liable for any damages arising from the use of this software. Permission is granted to anyone to use this software for any purpose, including commercial applications, and to alter it and redistribute it freely, subject to the following restrictions: 1. The origin of this software must not be misrepresented; you must not claim that you wrote the original software. If you use this software in a product, an acknowledgment in the product documentation would be appreciated but is not required. 2. Altered source versions must be plainly marked as such, and must not be misrepresented as being the original software. 3. This notice may not be removed or altered from any source distribution. Jean-loup Gailly Mark Adler jloup@gzip.org madler@alumni.caltech.edu

### dvbsnoop (1.2)

dvbsnoop is a DVB / MPEG stream analyzer program. For generating CRC32 values required for composing PAT, PMT, EIT sections

The original download site for this software is : https:/ /github.com/a4tunado/dvbsnoop/blob/master/src/ misc/crc32.cGPL v2 http://dvbsnoop.sourceforge.net/dvbsnoop.html

#### ezxml (0.8.6)

ezXML is a C library for parsing XML documents. The original download site for this software is : http://ezxml.sourceforge.net.Copyright 2004, 2005 Aaron Voisine. This piece of software is made available under the terms and conditions of the MIT license, which can be found below.

### Protobuf (2.0a)

Protocol Buffers are a way of encoding structured data in an efficient yet extensible format. Google uses Protocol Buffers for almost all of its internal RPC protocols and file formats. The original download site for this software is :

http://code.google.com/p/protobufCopyright 2008, Google Inc.All rights reserved. Redistribution and use in source and binary forms, with or without modification, are permitted provided that the following conditions are met: \* Redistributions of source code must retain the above copyright notice, this list of conditions and the following disclaimer. \* Redistributions in binary form must reproduce the above copyright notice, this list of conditions and the following disclaimer in the documentation and/or other materials provided with the distribution. \* Neither the name of Google Inc. nor the names of its contributors may be used to endorse or promote products derived from this software without specific prior written permission. THIS SOFTWARE IS PROVIDED BY THE COPYRIGHT HOLDERS AND CONTRIBUTORS"AS IS" AND ANY EXPRESS OR IMPLIED WARRANTIES, INCLUDING, BUT NOTLIMITED TO, THE IMPLIED WARRANTIES OF MERCHANTABILITY AND FITNESS FORA PARTICULAR PURPOSE ARE DISCLAIMED. IN NO EVENT SHALL THE COPYRIGHTOWNER OR CONTRIBUTORS BE LIABLE FOR ANY DIRECT, INDIRECT, INCIDENTAL,SPECIAL, EXEMPLARY, OR CONSEQUENTIAL DAMAGES (INCLUDING, BUT NOTLIMITED TO, PROCUREMENT OF SUBSTITUTE GOODS OR SERVICES; LOSS OF USE,DATA, OR PROFITS; OR BUSINESS INTERRUPTION) HOWEVER CAUSED AND ON ANYTHEORY OF LIABILITY, WHETHER IN CONTRACT, STRICT LIABILITY, OR TORT(INCLUDING NEGLIGENCE OR OTHERWISE) ARISING IN ANY WAY OUT OF THE USEOF THIS SOFTWARE, EVEN IF ADVISED OF THE POSSIBILITY OF SUCH DAMAGE. Code generated by the Protocol Buffer compiler is owned by the owner of the input file used when generating it. This code is not standalone and requires a support library to be linked with it. This support library is itself covered by the above license.

#### guava (11.0.2)

The Guava project contains several of Google's core libraries that we rely on in our Java-based projects: collections, caching, primitives support, concurrency libraries, common annotations, string processing, I/O, and so forth. The original download site for this software is : http://code.google.com/This piece of software is made available under the terms and conditions of the Apache License version 2.

#### gSoap (2.7.15)

The gSOAP toolkit is an open source C and C++ software development toolkit for SOAP/XML Web services and generic (non-SOAP) C/C++ XML data bindings. Part of the software embedded in this product is gSOAP software. Portions created by gSOAP are Copyright 2001-2009 Robert A. van Engelen, Genivia inc. All Rights Reserved. THE SOFTWARE IN THIS PRODUCT WAS IN PART PROVIDED BY GENIVIA INC AND ANY EXPRESS OR IMPLIED WARRANTIES, INCLUDING, BUT NOT LIMITED TO, THE IMPLIED WARRANTIES OF MERCHANTABILITY AND FITNESS FOR A PARTICULAR PURPOSE ARE DISCLAIMED. IN NO EVENT SHALL THE AUTHOR BE LIABLE FOR ANY DIRECT, INDIRECT, INCIDENTAL, SPECIAL, EXEMPLARY, OR CONSEQUENTIAL DAMAGES (INCLUDING, BUT NOT LIMITED TO, PROCUREMENT OF SUBSTITUTE GOODS OR SERVICES; LOSS OF USE, DATA, OR PROFITS; OR BUSINESS INTERRUPTION) HOWEVER CAUSED AND ON ANY THEORY OF LIABILITY, WHETHER IN CONTRACT, STRICT LIABILITY, OR TORT (INCLUDING NEGLIGENCE OR OTHERWISE) ARISING IN ANY WAY OUT OF THE USE OF THIS SOFTWARE, EVEN IF ADVISED OF THE POSSIBILITY OF SUCH DAMAGE.

#### restlet (2.1.4)

Restlet is a lightweight, comprehensive, open source REST framework for the Java platform. Restlet is suitable for both server and client Web applications. It supports major Internet transport, data format, and service description standards like HTTP and HTTPS, SMTP, XML, JSON, Atom, and WADL. The original download site for this software is : http://restlet.orgThis piece of software is made available under the terms and conditions of the Apache License version 2.

#### Opera Web Browser (SDK 3.5)

This TV contains Opera Browser Software.

#### dlmalloc (2.7.2)

Opera uses Doug Lea's memory allocator

The original download site for this software is : http://gee.cs.oswego.edu/dl/html/malloc.html

#### double-conversion

Opera uses double-conversion library by Florian Loitsch, faster double : string conversions (dtoa and strtod).The original download site for this software is : http://code.google.com/p/doubleconversionCopyright 2006-2011, the V8 project

authors. All rights reserved. Redistribution and use in source and binary forms, with or without modification, are permitted provided that the following conditions aremet: \* Redistributions of source code must retain the above copyright notice, this list of conditions and the following disclaimer. \* Redistributions in binary form must reproduce the above copyright notice, this list of conditions and the following disclaimer in the documentation and/or other materials provided with the distribution. \* Neither the name of Google Inc. nor the names of its contributors may be used to endorse or promote products derived from this software without specific prior written permission. THIS SOFTWARE IS PROVIDED BY THE COPYRIGHT HOLDERS AND CONTRIBUTORS"AS IS" AND ANY EXPRESS OR IMPLIED WARRANTIES, INCLUDING, BUT NOTLIMITED TO, THE IMPLIED WARRANTIES OF MERCHANTABILITY AND FITNESS FORA PARTICULAR PURPOSE ARE DISCLAIMED. IN NO EVENT SHALL THE COPYRIGHTOWNER OR CONTRIBUTORS BE LIABLE FOR ANY DIRECT, INDIRECT, INCIDENTAL,SPECIAL, EXEMPLARY, OR CONSEQUENTIAL DAMAGES (INCLUDING, BUT NOTLIMITED TO, PROCUREMENT OF SUBSTITUTE GOODS OR SERVICES; LOSS OF USE,DATA, OR PROFITS; OR BUSINESS INTERRUPTION) HOWEVER CAUSED AND ON ANYTHEORY OF LIABILITY, WHETHER IN CONTRACT, STRICT LIABILITY, OR TORT(INCLUDING NEGLIGENCE OR OTHERWISE) ARISING IN ANY WAY OUT OF THE USEOF THIS SOFTWARE, EVEN IF ADVISED OF THE POSSIBILITY OF SUCH DAMAGE.

#### EMX (0.9c)

Opera uses EMX, which is an OS/2 port of the gcc suite. Opera uses modified versions of the sprintf and sscanf methods from this C library.\* The emx libraries are not distributed under the GPL. Linking an \* application with the emx libraries does not cause the executable \* to be covered by the GNU General Public License. You are allowed \* to change and copy the emx library sources if you keep the copyright \* message intact. If you improve the emx libraries, please send your \* enhancements to the emx author (you should copyright your \* enhancements similar to the existing emx libraries).

#### freetype (2.4.8)

Opera uses freetype FreeType 2 is a software-font engine that is designed to be small, efficient, highly customizable and portable, while capable of producing high-quality output (glyph images).The original download site for this software is : http://ww w.freetype.org/freetype2/index.htmlFreetype License Opera uses HKSCS: The Government of the Hong Kong Special Administrative Region HKSCS mappings

The original download site for this software is : http://www.ogcio.gov.hkBefore downloading the Software or Document provided on this Web page, you should read the following terms (Terms of Use). By downloading the Software and Document, you are deemed to agree to these terms.1. The Government of the Hong Kong Special Administrative Region (HKSARG) has the right to amend or vary the terms under this Terms of Use from time to time at its sole discretion.2. By using the Software and Document, you irrevocably agree that the HKSARG may from time to time vary this Terms of Use without further notice to you and you also irrevocably agree to be bound by the most updated version of the Terms of Use.3. You have the sole responsibility of obtaining the most updated version of the Terms of Use which is available in the "Digital 21" Web site (http://www.og cio.gov.hk/en/business/tech\_promotion/ccli/terms/t erms.htm).4. By accepting this Terms of Use, HKSARG shall grant you a non-exclusive license to use the Software and Document for any purpose, subject to clause 5 below.5. You are not allowed to make copies of the Software and Document except it is incidental to and necessary for the normal use of the Software. You are not allowed to adapt or modify the Software and Document or to distribute, sell, rent, or make available to the public the Software and Document, including copies or an adaptation of them.6. The Software and Document are protected by copyright. The licensors of the Government of Hong Kong Special Administrative Region are the owners of all copyright works in the Software and Document. All rights reserved.7. You understand and agree that use of the Software and Document are at your sole risk, that any material and/or data downloaded or otherwise obtained in relation to the Software and Document is at your discretion and risk and that you will be solely responsible for any damage caused to your computer system or loss of data or any other loss that results from the download and use of the Software and Document in any manner whatsoever.8. In relation to the Software and Document, HKSARG hereby disclaims all warranties and conditions, including all implied warranties and conditions of merchantability, fitness for a particular purpose and non-infringement.9. HKSARG will not be liable for any direct, indirect, incidental, special or consequential loss of any kind resulting from the use of or the inability to use the Software and Document even if HKSARG has been advised of the possibility of such loss.10. You agree not to sue HKSARG and agree to indemnify, defend and hold harmless HKSARG, its officers and employees from any and all third party claims, liability, damages and/or costs (including, but not limited to, legal fees) arising from your use of the Software and Document, your violation of the Terms of Use or infringement of any intellectual property or

other right of any person or entity.11. The Terms of Use will be governed by and construed in accordance with the laws of Hong Kong.12. Any waiver of any provision of the Terms of Use will be effective only if in writing and signed by HKSARG or its representative.13. If for any reason a court of competent jurisdiction finds any provision or portion of the Terms of Use to be unenforceable, the remainder of the Terms of Use will continue in full force and effect.14. The Terms of Use constitute the entire agreement between the parties with respect to the subject matter hereof and supersedes and replaces all prior or contemporaneous understandings or agreements, written or oral, regarding such subject matter.15.In addition to the licence granted in Clause 4, HKSARG hereby grants you a non-exclusive limited licence to reproduce and distribute the Software and Document with the following conditions:(i) not for financial gain unless it is incidental;(ii) reproduction and distribution of the Software and Document in complete and unmodified form; and(iii) when you distribute the Software and Document, you agree to attach the Terms of Use and a statement that the latest version of the Terms of Use is available from the "Office of the Government Chief Information Officer" Web site (http://www.ogcio .gov.hk/en/business/tech\_promotion/ccli/terms/term s.htm).

#### IANA (Dec 30 2013)

Opera uses Internet Assigned Numbers Authority: Character encoding tag names and numbers. The original download site for this software is : https://www.iana.org

#### $ICU(3)$

Opera uses ICU : International Components for Unicode: Mapping table for GB18030The original download site for this software is : http://site.icu-proj ect.org/http://source.icuproject.org/repos/icu/icu/trunk/license.html

#### MozTW (1.0)

Opera uses MoxTW : MozTW project: Big5-2003 mapping tables. The original download site for this software is : https://moztw.orgThis piece of software is made available under the terms and conditions of **CCPL** 

#### NPAPI (0.27)

Opera uses NPAPI : Netscape 4 Plugin API: npapi.h, npfunctions.h, npruntime.h and nptypes.h. Distributed as part of the Netscape 4 Plugin SDK.The original download site for this software is : wiki.mozilla.orgThis piece of software is made available under the terms and conditions of mozilla licencse as described below.

### Unicode (4.0)

Opera uses Unicode : Data from the Unicode character database. The original download site for this software is : www.unicode.orghttp://www.unicod e.org/copyright.html

### Webp (0.2.0)

Opera uses Webp : libwebp is a library for decoding images in the WebP format. Products may use it to decode WebP images. The turbo servers will eventually re-decode images to WebP.The original download site for this software is : https://developers.google.com/speed/webp/?csw=1 https://chromium.googlesource.com/webm/libwebp/ Additional IP Rights Grant (Patents)"This implementation" means the copyrightable works distributed byGoogle as part of the WebM Project.Google hereby grants to you a perpetual, worldwide, non-exclusive, no-charge, royalty-free, irrevocable (except as stated in this section)patent license to make, have made, use, offer to sell, sell, import, transfer, and otherwise run, modify and propagate the contents of this implementation of VP8, where such license applies only to those patent claims, both currently owned by Google and acquired in the future, licensable by Google that are necessarily infringed by this implementation of VP8. This grant does not include claims that would be infringed only as a consequence of further modification of this implementation. If you or your agent or exclusive licensee institute or order or agree to the institution of patent litigation against any entity (including a cross-claim or counterclaim in a lawsuit) alleging that this implementation of VP8 or any code incorporated within this implementation of VP8 constitutes direct or contributory patent infringement, or inducement of patent infringement, then any patent rights granted to you under this License for this implementation of VP8shall terminate as of the date such litigation is filed.

### FaceBook SDK (3.0.1)

This TV contains Facebook SDK. The Facebook SDK for Android is the easiest way to integrate your Android app with Facebook's platform. The SDK provides support for Login with Facebook authentication, reading and writing to Facebook APIs and support for UI elements such as pickers and dialogs. The original download site for this software is : https://developer.facebook.com/docs/androidThis piece of software is made available under the terms and conditions of the Apache License version 2.

### iptables (1.4.7)

iptables is a user space application program that allows a system administrator to configure the tables provided by the Linux kernel firewall (implemented as different Netfilter modules) and the chains and rules it stores. Different kernel modules and programs are currently used for different protocols; iptables applies to IPv4The original download site for this software is : https://android.googlesource.comThis piece of software is made available under the terms and conditions of the GPL v2.

#### libyuv (814)

libyuv is an open source project that includes YUV conversion and scaling functionality. The original download site for this software is : http://code.google.com/p/libyuvThis piece of software is made available under the terms and conditions BSD.

#### Audio Codec FLAC (1.2.1)

This TV uses FLAC in libddlacodec so FLAC stands for Free Lossless Audio Codec, an audio format similar to MP3, but lossless, meaning that audio is compressed in FLAC without any loss in quality. The original download site for this software is :

http://www.xiph.orgThis piece of software is made available under the terms and conditions of the BSD license, which can be found below.

#### Audio Codec SRC (1.8.1)

This TV uses Audio Codec SRC which is used by libamphal.so. The original download site for this software is :

https://ccrma.stanford.edu/Mios/resample/This piece of software is made available under the terms and conditions of the LGPL v2, which can be found below.

#### Audio Codec Vorbis (1.3.3)

This TV uses Audio Codec Vorbis which is used by libamphal.so. The original download site for this software is : http://www.xiph.orgThis piece of software is made available under the terms and conditions of BSD Style.

#### Flick Runtime Library (2.1)

This TV uses Flick Runtime Library. The original download site for this software is :

http://www.cs.utah.edu/flux/This piece of software is made available under the terms and conditions of the BSD Style License.

#### ffmpeg (2.1.3)

This TV uses FFmpeg. FFmpeg is a complete, crossplatform solution to record, convert and stream audio and video. The original download site for this software is : http://ffmpeg.orgThis piece of software is made available under the terms and conditions of the GPL v2 license, which can be found below.

#### tinyxml (2.4.0)

This TV uses tinyxml.TinyXML is a simple, small, efficient, C++ XML parser that can be easily integrating into other programs. The original download site for this software is : http://www.grinninglizard.com/tinyxml/This software is provided 'as-is', without any express or implied warranty. In no event will the authors be held liable for any damages arising from the use of this software. Permission is granted to anyone to use this software for any purpose, including commercial applications, and to alter it and redistribute it freely, subject to the following restrictions:1. The origin of this software must not be misrepresented; you must not claim that you wrote the original software. If you use this software in a product, an acknowledgment in the product documentation would be appreciated but is not required.2. Altered source versions must be plainly marked as such, and must not be misrepresented as being the original software.3. This notice may not be removed or altered from any source distribution..

#### jimtcl (0.73)

jimtcl is an opensource small-footprint implementation of the Tcl programming language

The original download site for this software is : http://j im.tcl.tk/index.html/doc/www/www/index.htmlThis piece of software is made available under the terms and conditions of the JIM TCL license.

DRM (NA)

Marvell Bootloader (NA)

Developed by Marvell Semiconductors

This piece of software is made available under the terms and conditions of the GPL v2 license, which can be found below.

#### DirectFB (1.6.1)

DirectFB is a thin library that provides hardware graphics acceleration. The original download site for this software is : http://www.directfb.org/This piece of software is made available under the terms and conditions of the LGPL v2.1 license, which can be found below.

#### fusion (8.10.3)

Fusion provides an implementation of abstractions needed for multi-threaded/multi-process programming: .The original download site for this software is : http://www.directfb.org/This piece of software is made available under the terms and conditions of the LGPL v2.1 license, which can be found below.

#### ntfs-3g (2011.4.12)

Ntfs-3g is an open source for cross platform NTFS file system support. The original download site for this software is : http://www.tuxera.com/communityThis piece of software is made available under the terms and conditions of the LGPL v2.1 license, which can be found below.

#### live555 (NA)

Live555 provides RTP/RTCP/RTSP client. The original download site for this software is : http://www.live555.comThis piece of software is made available under the terms and conditions of the LGPL v2.1 license, which can be found below.

#### Bluetooth Stack (Bluedroid)

This TV uses Bluetooth stack. The original download site for this software is :This piece of software is made available under the terms and conditions of Android Apache License Version 2.

#### D-BUS (1.2.1)

D-Bus is a simple system for inter process communication and coordination. The original download site for this software is : http://dbus.freedesktop.orgThis piece of software is made available under the terms and conditions of GPL V2.

#### EXIF (NA)

Exif JPEG header manipulation tool. The original download site for this software is :

http://www.sentex.net/\\mwandel/jhead/Portions of this source code are in the public domain

Copyright (c) 2008, The Android Open Source Project All rights reserved. Redistribution and use in source and binary forms, with or without modification, are permitted provided that the following conditions are

met: \* Redistributions of source code must retain the above copyright notice, this list of conditions and the following disclaimer. \* Redistributions in binary form must reproduce the above copyright notice, this list of conditions and the following disclaimer in the documentation and/or other materials provided with the distribution. \* Neither the name of The Android Open Source Project nor the names of its contributors may be used to endorse or promote products derived from this software without specific prior written permission.THIS SOFTWARE IS PROVIDED BY THE COPYRIGHT HOLDERS AND CONTRIBUTORS"AS IS" AND ANY EXPRESS OR IMPLIED WARRANTIES, INCLUDING, BUT NOTLIMITED TO, THE IMPLIED WARRANTIES OF MERCHANTABILITY AND FITNESSFOR A PARTICULAR PURPOSE ARE DISCLAIMED. IN NO EVENT SHALL THECOPYRIGHT OWNER OR CONTRIBUTORS BE LIABLE FOR ANY DIRECT, INDIRECT,INCIDENTAL, SPECIAL, EXEMPLARY, OR CONSEQUENTIAL DAMAGES (INCLUDING,BUT NOT LIMITED TO, PROCUREMENT OF SUBSTITUTE GOODS OR SERVICES; LOSSOF USE, DATA, OR PROFITS; OR BUSINESS INTERRUPTION) HOWEVER CAUSEDAND ON ANY THEORY OF LIABILITY, WHETHER IN CONTRACT, STRICT LIABILITY,OR TORT (INCLUDING NEGLIGENCE OR OTHERWISE) ARISING IN ANY WAY OUTOF THE USE OF THIS SOFTWARE, EVEN IF ADVISED OF THE POSSIBILITY OFSUCH DAMAGE.

### EXPAT (2.1.0)

EXPAT is a XML Parser. The original download site for this software is :

http://expat.sourceforge.netCopyright (c) 1998, 1999, 2000 Thai Open Source Software Center Ltd and Clark Cooper Copyright (c) 2001, 2002, 2003, 2004, 2005, 2006 Expat maintainers. Permission is hereby granted, free of charge, to any person obtaining a copy of this software and associated documentation files (the"Software"), to deal in the Software without restriction, including without limitation the rights to use, copy, modify, merge, publish, distribute, sublicense, and/or sell copies of the Software, and to permit persons to whom the Software is furnished to do so, subject to the following conditions: The above copyright notice and this permission notice shall be included in all copies or substantial portions of the Software. THE SOFTWARE IS PROVIDED "AS IS" WITHOUT WARRANTY OF ANY KIND,EXPRESS OR IMPLIED, INCLUDING BUT NOT LIMITED TO THE WARRANTIES OFMERCHANTABILITY, FITNESS FOR A PARTICULAR PURPOSE AND NONINFRINGEMENT.IN NO EVENT SHALL THE AUTHORS OR COPYRIGHT HOLDERS BE LIABLE FOR ANYCLAIM, DAMAGES OR OTHER LIABILITY, WHETHER IN AN ACTION OF CONTRACT,TORT OR OTHERWISE, ARISING FROM, OUT OF OR IN CONNECTION WITH THESOFTWARE OR THE USE OR OTHER DEALINGS IN THE

#### neven face recognition library (NA)

This TV uses neven face recognition library which is used for face recognition

This piece of software is made available under the terms and conditions of Android Apache License version 2.

#### Unicode (4.8.1.1)

#### This TV uses Unicode which specifies the representation of text

The original download site for this software is : http://icu-project.orgICU License - ICU 1.8.1 and later COPYRIGHT AND PERMISSION NOTICE Copyright (c) 1995-2008 International Business Machines Corporation and others All rights reserved. Permission is hereby granted, free of charge, to any person obtaining a copy of this software and associated documentation files (the "Software"), to deal in the Software without restriction, including without limitation the rights to use, copy, modify, merge, publish, distribute, and/or sell copies of the Software, and to permit persons to whom the Software is furnished to do so, provided that the above copyright notice(s) and this permission notice appear in all copies of the Software and that both the above copyright notice(s) and this permission notice appear in supporting documentation. THE SOFTWARE IS PROVIDED "AS IS", WITHOUT WARRANTY OF ANY KIND, EXPRESS OR IMPLIED, INCLUDING BUT NOT LIMITED TO THE WARRANTIES OF MERCHANTABILITY, FITNESS FOR A PARTICULAR PURPOSE AND NONINFRINGEMENT OF THIRD PARTY RIGHTS. IN NO EVENT SHALL THE COPYRIGHT HOLDER OR HOLDERS INCLUDED IN THIS NOTICE BE LIABLE FOR ANY CLAIM, OR ANY SPECIAL INDIRECT OR CONSEOUENTIAL DAMAGES. OR ANY DAMAGES WHATSOEVER RESULTING FROM LOSS OF USE, DATA OR PROFITS, WHETHER IN AN ACTION OF CONTRACT, NEGLIGENCE OR OTHER TORTIOUS ACTION, ARISING OUT OF OR IN CONNECTION WITH THE USE OR PERFORMANCE OF THIS SOFTWARE. Except as contained in this notice, the name of a copyright holder shall not be used in advertising or otherwise to promote the sale, use or other dealings in this Software without prior written authorization of the copyright holder. All trademarks and registered trademarks mentioned herein are the property of their respective owners.

#### IPRoute2 (NA)

IPRoute2 is used for TCP/IP, Networking and Traffic control. The original download site for this software is : http://www.linuxfoundation.org/collaborate/workgr

oups/networking/iproute2This piece of software is made available under the terms and conditions of GPL V2.

#### mtpd (NA)

mtpd is used for VPN Network. The original download site for this software is :

http://libmtp.sourceforge.net/This piece of software is made available under the terms and conditions of Apache License version 2.0.

#### MDNS Responder (NA)

MDNS Responder. The mDNSResponder project is a component of Bonjour,Apple's ease-of-use IP networking initiative. The original download site for this software is : http://www.opensource.apple.com/t arballs/mDNSResponder/This piece of software is made available under the terms and conditions of Apache License version 2.0.

#### NFC (NA)

NFC Semiconductor's NFC Library. Near Field Communication (NFC) is a set of short-range wireless technologies, typically requiring a distance of 4cm or less to initiate a connection. NFC allows you to share small payloads of data between an NFC tag and an Android-powered device, or between two Androidpowered devices. This piece of software is made available under the terms and conditions of Apache License version 2.0.

#### Skia (NA)

Skia is a complete 2D graphic library for drawing Text, Geometries, and Images. The original download site for this software is :

http://code.google.com/p/skia/Copyright (c) 2011 Google Inc. All rights reserved. Redistribution and use in source and binary forms, with or without modification, are permitted provided that the following conditions are met: \* Redistributions of source code must retain the above copyright notice, this list of conditions and the following disclaimer. \* Redistributions in binary form must reproduce the above copyright notice, this list of conditions and the following disclaimer in the documentation and/or other materials provided with the distribution. \* Neither the name of Google Inc. nor the names of its contributors may be used to endorse or promote products derived from this software without specific prior written permission. THIS SOFTWARE IS PROVIDED BY THE COPYRIGHT HOLDERS AND CONTRIBUTORS"AS IS" AND ANY EXPRESS OR IMPLIED WARRANTIES, INCLUDING, BUT NOTLIMITED TO, THE IMPLIED WARRANTIES OF

MERCHANTABILITY AND FITNESS FORA PARTICULAR PURPOSE ARE DISCLAIMED. IN NO EVENT SHALL THE COPYRIGHTOWNER OR CONTRIBUTORS BE LIABLE FOR ANY DIRECT, INDIRECT, INCIDENTAL,SPECIAL, EXEMPLARY, OR CONSEQUENTIAL DAMAGES (INCLUDING, BUT NOTLIMITED TO, PROCUREMENT OF SUBSTITUTE GOODS OR SERVICES; LOSS OF USE,DATA, OR PROFITS; OR BUSINESS INTERRUPTION) HOWEVER CAUSED AND ON ANYTHEORY OF LIABILITY, WHETHER IN CONTRACT, STRICT LIABILITY, OR TORT(INCLUDING NEGLIGENCE OR OTHERWISE) ARISING IN ANY WAY OUT OF THE USEOF THIS SOFTWARE, EVEN IF ADVISED OF THE POSSIBILITY OF SUCH DAMAGE.

#### Sonic Audio Synthesis library (NA)

The original download site for this software is : http://www.sonivoxmi.com/This piece of software is made available under the terms and conditions of Apache License version 2.0.

#### Sqlite (3071100)

The original download site for this software is : www.sqlite.org.This piece of software is made available under the terms and conditions of Apache License version 2.0.

#### Nuance Speech Recognition engine (NA)

The original download site for this software is : http://www.nuance.com/This piece of software is made available under the terms and conditions of Apache License version 2.0.

#### C++Standard Template Library library (5)

This TV uses Implementation of the C++ Standard Template Library. The original download site for this software is : http://stlport.sourceforge.netBoris Fomitchev grants Licensee a non-exclusive, nontransferable, royalty-free license to use STLport and its documentation without fee. By downloading, using, or copying STLport or any portion thereof, Licensee agrees to abide by the intellectual property laws and all other applicable laws of the United States of America, and to all of the terms and conditions of this Agreement. Licensee shall maintain the following copyright and permission notices on STLport sources and its documentation unchanged :Copyright 1999,2000 Boris Fomitchev This material is provided "as is", with absolutely no warranty expressed or implied. Any use is at your own risk. Permission to use or copy this software for any purpose is hereby granted without fee, provided the above notices are retained on all copies. Permission

to modify the code and to distribute modified code is granted, provided the above notices are retained, and a notice that the code was modified is included with the above copyright notice. The Licensee may distribute binaries compiled with STLport (whether original or modified) without any royalties or restrictions. The Licensee may distribute original or modified STLport sources, provided that: The conditions indicated in the above permission notice are met; The following copyright notices are retained when present, and conditions provided in accompanying permission notices are met :Copyright 1994 Hewlett-Packard Company Copyright 1996,97 Silicon Graphics Computer Systems, Inc. Copyright 1997 Moscow Center for SPARC Technology. Permission to use, copy, modify, distribute and sell this software and its documentation for any purpose is hereby granted without fee, provided that the above copyright notice appear in all copies and that both that copyright notice and this permission notice appear in supporting documentation. Hewlett-Packard Company makes no representations about the suitability of this software for any purpose. It is provided "as is" without express or implied warranty. Permission to use, copy, modify, distribute and sell this software and its documentation for any purpose is hereby granted without fee, provided that the above copyright notice appear in all copies and that both that copyright notice and this permission notice appear in supporting documentation. Silicon Graphics makes no representations about the suitability of this software for any purpose. It is provided "as is" without express or implied warranty. Permission to use, copy, modify, distribute and sell this software and its documentation for any purpose is hereby granted without fee, provided that the above copyright notice appear in all copies and that both that copyright notice and this permission notice appear in supporting documentation. Moscow Center for SPARC Technology makes no representations about the suitability of this software for any purpose. It is provided "as is" without express or implied warranty

#### svox (NA)

The original download site for this software is : http://www.nuance.com/This piece of software is made available under the terms and conditions of Apache License version 2.0.

#### tinyalsa (NA)

This TV uses tinyalsa: a small library to interface with ALSA in the Linux kernel The original download site for this software is :

http://github.com/tinyalsaCopyright 2011, The Android Open Source Project Redistribution and use in source and binary forms, with or without modification, are permitted provided that the

following conditions are met: \* Redistributions of source code must retain the above copyright notice, this list of conditions and the following disclaimer. \* Redistributions in binary form must reproduce the above copyright notice, this list of conditions and the following disclaimer in the documentation and/or other materials provided with the distribution. Neither the name of The Android Open Source Project nor the names of its contributors may be used to endorse or promote products derived from this software without specific prior written permission. THIS SOFTWARE IS PROVIDED BY The Android Open Source Project ``AS IS'' ANDANY EXPRESS OR IMPLIED WARRANTIES, INCLUDING, BUT NOT LIMITED TO, THEIMPLIED WARRANTIES OF MERCHANTABILITY AND FITNESS FOR A PARTICULAR PURPOSEARE DISCLAIMED. IN NO EVENT SHALL The Android Open Source Project BE LIABLEFOR ANY DIRECT, INDIRECT, INCIDENTAL, SPECIAL, EXEMPLARY, OR CONSEQUENTIALDAMAGES (INCLUDING, BUT NOT LIMITED TO, PROCUREMENT OF SUBSTITUTE GOODS ORSERVICES; LOSS OF USE, DATA, OR PROFITS; OR BUSINESS INTERRUPTION) HOWEVERCAUSED AND ON ANY THEORY OF LIABILITY, WHETHER IN CONTRACT, STRICTLIABILITY, OR TORT (INCLUDING NEGLIGENCE OR OTHERWISE) ARISING IN ANY WAYOUT OF THE USE OF THIS SOFTWARE, EVEN IF

#### Vorbis Decompression Library (NA)

This TV uses Tremolo ARM-optimized Ogg Vorbis decompression library. Vorbis is a general purpose audio and music encoding format contemporary to MPEG-4's AAC and TwinVQ, the next generation beyond MPEG audio layer 3The original download site for this software is :

ADVISED OF THE POSSIBILITY OF SUCHDAMAGE.

http://wss.co.uk/pinknoise/tremoCopyright (c) 2002-2008 Xiph.org Foundation Redistribution and use in source and binary forms, with or without modification, are permitted provided that the following conditions are met:- Redistributions of source code must retain the above copyright notice, this list of conditions and the following disclaimer.- Redistributions in binary form must reproduce the above copyright notice, this list of conditions and the following disclaimer in the documentation and/or other materials provided with the distribution.- Neither the name of the Xiph.org Foundation nor the names of its contributors may be used to endorse or promote products derived from this software without specific prior written permission. THIS SOFTWARE IS PROVIDED BY THE COPYRIGHT HOLDERS AND CONTRIBUTORS``AS IS'' AND ANY EXPRESS OR IMPLIED WARRANTIES, INCLUDING, BUT NOTLIMITED TO, THE IMPLIED WARRANTIES OF MERCHANTABILITY AND FITNESS FORA

PARTICULAR PURPOSE ARE DISCLAIMED. IN NO EVENT SHALL THE FOUNDATIONOR CONTRIBUTORS BE LIABLE FOR ANY DIRECT, INDIRECT, INCIDENTAL,SPECIAL, EXEMPLARY, OR CONSEQUENTIAL DAMAGES (INCLUDING, BUT NOTLIMITED TO, PROCUREMENT OF SUBSTITUTE GOODS OR SERVICES; LOSS OF USE,DATA, OR PROFITS; OR BUSINESS INTERRUPTION) HOWEVER CAUSED AND ON ANYTHEORY OF LIABILITY, WHETHER IN CONTRACT, STRICT LIABILITY, OR TORT(INCLUDING NEGLIGENCE OR OTHERWISE) ARISING IN ANY WAY OUT OF THE USEOF THIS SOFTWARE, EVEN IF ADVISED OF THE POSSIBILITY OF SUCH DAMAGE.

#### wpa\_supplicant\_Daemon (v0.8)

Library used by legacy HAL to talk to wpa\_supplicant daemonThe original download site for this software is : http://hostap.epitest.fi/wpa\_supplicant/This piece of software is made available under the terms and conditions of GPL version 2.

#### gson (2.3)

Gson is a Java library that can be used to convert Java Objects into their JSON representation. It can also be used to convert a JSON string to an equivalent Java object. Gson can work with arbitrary Java objects including pre-existing objects that you do not have source-code of. The original download site for this software is :

https://code.google.com/p/google-gson/This piece of software is made available under the terms and conditions of the Apache License 2.0

This software includes an implementation of the AES Cipher, licensed by Brian Gladman

The original download site for this software is : http://www.gladman.me.uk/This piece of software is licensed by Brian Gladman

#### libUpNp (1.2.1)

The original download site for this software is : http://upnp.sourceforge.net/This piece of software is made available under the terms and conditions of the BSD.

#### dnsmasq

Dnsmasq is a lightweight, easy to configure DNS forwarder and DHCP server

The original download site for this software is : https:/ /android.googlesource.com/platform/external/dnma sqThis piece of software is made available under the terms and conditions of the GPL v2 license, which can

#### rfkill (0.4)

rfkill is a small users pace tool to query the state of the rfkill switches, buttons and subsystem interfaces. Some devices come with a hard switch that lets you kill different types of RF radios

The original download site for this software is : http:// wireless.kernel.org/en/users/Documentation/rfkillThis piece of software is made available under the terms and conditions of the GPL v2 license, which can be found below.

#### TomCrypt (1.1)

iwedia stack is using tomcrypt for sw decryptionThe original download site for this software is : http://man pages.ubuntu.com/manpages/saucy/man3/libtomcry pt.3.htmlThis piece of software is made available under the terms and conditions of the DO WHAT THE FUCK YOU WANT TO PUBLIC LICENSE

#### AsyncHttpclient (1.4.6)

The original download site for this software is : http://loopj.com/android-async-http/This piece of software is made available under the terms and conditions of the APACHE LICENSE 2.0

TP Vision Netherlands B.V. is grateful to the groups and individuals above for their contributions.

\_\_\_\_\_\_\_\_\_\_\_\_\_\_\_\_\_\_\_\_\_\_\_\_\_\_\_\_\_\_\_\_\_

GNU GENERAL PUBLIC LICENSE

Version 2, June 1991

Copyright (C) 1989, 1991 Free Software Foundation, Inc.

51 Franklin Street, Fifth Floor, Boston, MA 02110-1301, USA

Everyone is permitted to copy and distribute verbatim copies

of this license document, but changing it is not allowed.

#### Preamble

The licenses for most software are designed to take away your freedom to share and change it. By contrast, the GNU General Public License is intended to guarantee your freedom to share and change free software--to make sure the software is free for all its users. This General Public License applies to most of the Free Software Foundation's software and to any other program whose authors commit to using it. (Some other Free Software Foundation software is covered by the GNU Lesser General Public License instead.) You can apply it to your programs, too.

When we speak of free software, we are referring to freedom, not price. Our General Public Licenses are designed to make sure that you have the freedom to distribute copies of free software (and charge for this service if you wish), that you receive source code or can get it if you want it, that you can change the software or use pieces of it in new free programs; and that you know you can do these things.

To protect your rights, we need to make restrictions that forbid anyone to deny you these rights or to ask you to surrender the rights. These restrictions translate to certain responsibilities for you if you distribute copies of the software, or if you modify it.

For example, if you distribute copies of such a program, whether gratis or for a fee, you must give the recipients all the rights that you have. You must make sure that they, too, receive or can get the source code. And you must show them these terms so they know their rights.

We protect your rights with two steps: (1) copyright the software, and (2) offer you this license which gives you legal permission to copy, distribute and/or modify the software.

Also, for each author's protection and ours, we want to make certain that everyone understands that there is no warranty for this free software. If the software is modified by someone else and passed on, we want its recipients to know that what they have is not the original, so that any problems introduced by others will not reflect on the original authors' reputations.

Finally, any free program is threatened constantly by software patents. We wish to avoid the danger that redistributors of a free program will individually obtain patent licenses, in effect making the program proprietary. To prevent this, we have made it clear that any patent must be licensed for everyone's free use or not licensed at all.

The precise terms and conditions for copying, distribution and modification follow.

TERMS AND CONDITIONS FOR COPYING, DISTRIBUTION AND MODIFICATION

Activities other than copying, distribution and modification are not covered by this License; they are outside its scope. The act of running the Program is not restricted, and the output from the Program is covered only if its contents constitute a work based on the Program (independent of having been made by running the Program). Whether that is true

depends on what the Program does.

You may charge a fee for the physical act of transferring a copy, and you may at your option offer warranty protection in exchange for a fee.

a) You must cause the modified files to carry prominent notices stating that you changed the files and the date of any change.

b) You must cause any work that you distribute or publish, that in whole or in part contains or is derived from the Program or any part thereof, to be licensed as a whole at no charge to all third parties under the terms of this License.

c) If the modified program normally reads commands interactively when run, you must cause it, when started running for such interactive use in the most ordinary way, to print or display an announcement including an appropriate copyright notice and a notice that there is no warranty (or else, saying that you provide a warranty) and that users may redistribute the program under these conditions, and telling the user how to view a copy of this License. (Exception: if the Program itself is interactive but does not normally print such an announcement, your work based on the Program is not required to print an announcement.)

These requirements apply to the modified work as a whole. If identifiable sections of that work are not derived from the Program, and can be reasonably considered independent and separate works in themselves, then this License, and its terms, do not apply to those sections when you distribute them as separate works. But when you distribute the same sections as part of a whole which is a work based on the Program, the distribution of the whole must be on the terms of this License, whose permissions for other licensees extend to the entire whole, and thus to each and every part regardless of who wrote it.

Thus, it is not the intent of this section to claim rights or contest your rights to work written entirely by you; rather, the intent is to exercise the right to control the distribution of derivative or collective works based on the Program.

In addition, mere aggregation of another work not based on the Program with the Program (or with a work based on the Program) on a volume of a storage or distribution medium does not bring the other work under the scope of this License.

a) Accompany it with the complete corresponding machine-readable source code, which must be distributed under the terms of Sections 1 and 2 above on a medium customarily used for software interchange; or,

b) Accompany it with a written offer, valid for at least three years, to give any third party, for a charge no more than your cost of physically performing source distribution, a complete machine-readable copy of

the corresponding source code, to be distributed under the terms of Sections 1 and 2 above on a medium customarily used for software interchange; or,

c) Accompany it with the information you received as to the offer to distribute corresponding source code. (This alternative is allowed only for noncommercial distribution and only if you received the program in object code or executable form with such an offer, in accord with Subsection b above.)

The source code for a work means the preferred form of the work for making modifications to it. For an executable work, complete source code means all the source code for all modules it contains, plus any associated interface definition files, plus the scripts used to control compilation and installation of the executable. However, as a special exception, the source code distributed need not include anything that is normally distributed (in either source or binary form) with the major components (compiler, kernel, and so on) of the operating system on which the executable runs, unless that component itself accompanies the executable.

If distribution of executable or object code is made by offering access to copy from a designated place, then offering equivalent access to copy the source code from the same place counts as distribution of the source code, even though third parties are not compelled to copy the source along with the object code.

If any portion of this section is held invalid or unenforceable under any particular circumstance, the balance of the section is intended to apply and the section as a whole is intended to apply in other circumstances.

It is not the purpose of this section to induce you to infringe any patents or other property right claims or to contest validity of any such claims; this section has the sole purpose of protecting the integrity of the free software distribution system, which is implemented by public license practices. Many people have made generous contributions to the wide range of software distributed through that system in reliance on consistent application of that system; it is up to the author/donor to decide if he or she is willing to distribute software through any other system and a licensee cannot impose that choice.

This section is intended to make thoroughly clear what is believed to be a consequence of the rest of this License.

Each version is given a distinguishing version number. If the Program specifies a version number of this License which applies to it and "any later version", you have the option of following the terms and conditions either of that version or of any later version published by the Free Software Foundation. If the Program does not specify a version number of this

License, you may choose any version ever published by the Free Software Foundation.

NO WARRANTY

\_\_\_\_\_\_\_\_\_\_\_\_\_\_\_\_\_\_\_\_\_\_\_\_\_\_\_\_\_\_\_\_

GNU LESSER GENERAL PUBLIC LICENSE

Version 2.1, February 1999

Copyright (C) 1991, 1999 Free Software Foundation, Inc.

51 Franklin Street, Fifth Floor, Boston, MA 02110-1301 USA

Everyone is permitted to copy and distribute verbatim copies

of this license document, but changing it is not allowed.

[This is the first released version of the Lesser GPL. It also counts as the successor of the GNU Library Public License, version 2, hence the version number 2.1.]

#### Preamble

The licenses for most software are designed to take away your freedom to share and change it. By contrast, the GNU General Public Licenses are intended to guarantee your freedom to share and change free software--to make sure the software is free for all its users.

This license, the Lesser General Public License, applies to some specially designated software packages--typically libraries--of the Free Software Foundation and other authors who decide to use it. You can use it too, but we suggest you first think carefully about whether this license or the ordinary General Public License is the better strategy to use in any particular case, based on the explanations below.

When we speak of free software, we are referring to freedom of use, not price. Our General Public Licenses are designed to make sure that you have the freedom to distribute copies of free software (and charge for this service if you wish); that you receive source code or can get it if you want it; that you can change the software and use pieces of it in new free programs; and that you are informed that you can do these things.

To protect your rights, we need to make restrictions that forbid distributors to deny you these rights or to ask you to surrender these rights. These restrictions translate to certain responsibilities for you if you distribute copies of the library or if you modify it.

For example, if you distribute copies of the library, whether gratis or for a fee, you must give the

recipients all the rights that we gave you. You must make sure that they, too, receive or can get the source code. If you link other code with the library, you must provide complete object files to the recipients, so that they can relink them with the library after making changes to the library and recompiling it. And you must show them these terms so they know their rights.

We protect your rights with a two-step method: (1) we copyright the library, and (2) we offer you this license, which gives you legal permission to copy, distribute and/or modify the library.

To protect each distributor, we want to make it very clear that there is no warranty for the free library. Also, if the library is modified by someone else and passed on, the recipients should know that what they have is not the original version, so that the original author's reputation will not be affected by problems that might be introduced by others.

Finally, software patents pose a constant threat to the existence of any free program. We wish to make sure that a company cannot effectively restrict the users of a free program by obtaining a restrictive license from a patent holder. Therefore, we insist that any patent license obtained for a version of the library must be consistent with the full freedom of use specified in this license.

Most GNU software, including some libraries, is covered by the ordinary GNU General Public License. This license, the GNU Lesser General Public License, applies to certain designated libraries, and is quite different from the ordinary General Public License. We use this license for certain libraries in order to permit linking those libraries into non-free programs.

When a program is linked with a library, whether statically or using a shared library, the combination of the two is legally speaking a combined work, a derivative of the original library. The ordinary General Public License therefore permits such linking only if the entire combination fits its criteria of freedom. The Lesser General Public License permits more lax criteria for linking other code with the library.

We call this license the "Lesser" General Public License because it does Less to protect the user's freedom than the ordinary General Public License. It also provides other free software developers Less of an advantage over competing non-free programs. These disadvantages are the reason we use the ordinary General Public License for many libraries. However, the Lesser license provides advantages in certain special circumstances.

For example, on rare occasions, there may be a special need to encourage the widest possible use of a certain library, so that it becomes a de-facto standard. To achieve this, non-free programs must be allowed to use the library. A more frequent case is that a free library does the same job as widely used

non-free libraries. In this case, there is little to gain by limiting the free library to free software only, so we use the Lesser General Public License.

In other cases, permission to use a particular library in non-free programs enables a greater number of people to use a large body of free software. For example, permission to use the GNU C Library in nonfree programs enables many more people to use the whole GNU operating system, as well as its variant, the GNU/Linux operating system.

Although the Lesser General Public License is Less protective of the users' freedom, it does ensure that the user of a program that is linked with the Library has the freedom and the wherewithal to run that program using a modified version of the Library.

The precise terms and conditions for copying, distribution and modification follow. Pay close attention to the difference between a "work based on the library" and a "work that uses the library". The former contains code derived from the library, whereas the latter must be combined with the library in order to run.

#### TERMS AND CONDITIONS FOR COPYING, DISTRIBUTION AND MODIFICATION

A "library" means a collection of software functions and/or data prepared so as to be conveniently linked with application programs (which use some of those functions and data) to form executables.

The "Library", below, refers to any such software library or work which has been distributed under these terms. A "work based on the Library" means either the Library or any derivative work under copyright law: that is to say, a work containing the Library or a portion of it, either verbatim or with modifications and/or translated straightforwardly into another language. (Hereinafter, translation is included without limitation in the term "modification".)

"Source code" for a work means the preferred form of the work for making modifications to it. For a library, complete source code means all the source code for all modules it contains, plus any associated interface definition files, plus the scripts used to control compilation and installation of the library.

Activities other than copying, distribution and modification are not covered by this License; they are outside its scope. The act of running a program using the Library is not restricted, and output from such a program is covered only if its contents constitute a work based on the Library (independent of the use of the Library in a tool for writing it). Whether that is true depends on what the Library does and what the program that uses the Library does.

You may charge a fee for the physical act of transferring a copy, and you may at your option offer warranty protection in exchange for a fee.

?a) The modified work must itself be a software library.

?b) You must cause the files modified to carry prominent notices stating that you changed the files and the date of any change.

?c) You must cause the whole of the work to be licensed at no charge to all third parties under the terms of this License.

?d) If a facility in the modified Library refers to a function or a table of data to be supplied by an application program that uses the facility, other than as an argument passed when the facility is invoked, then you must make a good faith effort to ensure that, in the event an application does not supply such function or table, the facility still operates, and performs whatever part of its purpose remains meaningful.

(For example, a function in a library to compute square roots has a purpose that is entirely welldefined independent of the application. Therefore, Subsection 2d requires that any application-supplied function or table used by this function must be optional: if the application does not supply it, the square root function must still compute square roots.)

These requirements apply to the modified work as a whole. If identifiable sections of that work are not derived from the Library, and can be reasonably considered independent and separate works in themselves, then this License, and its terms, do not apply to those sections when you distribute them as separate works. But when you distribute the same sections as part of a whole which is a work based on the Library, the distribution of the whole must be on the terms of this License, whose permissions for other licensees extend to the entire whole, and thus to each and every part regardless of who wrote it.

Thus, it is not the intent of this section to claim rights or contest your rights to work written entirely by you; rather, the intent is to exercise the right to control the distribution of derivative or collective works based on the Library.

In addition, mere aggregation of another work not based on the Library with the Library (or with a work based on the Library) on a volume of a storage or distribution medium does not bring the other work under the scope of this License.

Once this change is made in a given copy, it is irreversible for that copy, so the ordinary GNU General Public License applies to all subsequent copies and derivative works made from that copy.

This option is useful when you wish to copy part of the code of the Library into a program that is not a library.

If distribution of object code is made by offering access to copy from a designated place, then offering equivalent access to copy the source code from the same place satisfies the requirement to distribute the source code, even though third parties are not compelled to copy the source along with the object code.

However, linking a "work that uses the Library" with the Library creates an executable that is a derivative of the Library (because it contains portions of the Library), rather than a "work that uses the library". The executable is therefore covered by this License. Section 6 states terms for distribution of such executables.

When a "work that uses the Library" uses material from a header file that is part of the Library, the object code for the work may be a derivative work of the Library even though the source code is not. Whether this is true is especially significant if the work can be linked without the Library, or if the work is itself a library. The threshold for this to be true is not precisely defined by law.

If such an object file uses only numerical parameters, data structure layouts and accessors, and small macros and small inline functions (ten lines or less in length), then the use of the object file is unrestricted, regardless of whether it is legally a derivative work. (Executables containing this object code plus portions of the Library will still fall under Section 6.)

Otherwise, if the work is a derivative of the Library, you may distribute the object code for the work under the terms of Section 6. Any executables containing that work also fall under Section 6, whether or not they are linked directly with the Library itself.

You must give prominent notice with each copy of the work that the Library is used in it and that the Library and its use are covered by this License. You must supply a copy of this License. If the work during execution displays copyright notices, you must include the copyright notice for the Library among them, as well as a reference directing the user to the copy of this License. Also, you must do one of these things:

?a) Accompany the work with the complete corresponding machine-readable source code for the Library including whatever changes were used in the work (which must be distributed under Sections 1 and 2 above); and, if the work is an executable linked with the Library, with the complete machine-readable "work that uses the Library", as object code and/or source code, so that the user can modify the Library and then relink to produce a modified executable containing the modified Library. (It is understood that the user who changes the contents of definitions files in the Library will not necessarily be able to recompile the application to use the modified definitions.)

?b) Use a suitable shared library mechanism for linking with the Library. A suitable mechanism is one that (1) uses at run time a copy of the library already

present on the user's computer system, rather than copying library functions into the executable, and (2) will operate properly with a modified version of the library, if the user installs one, as long as the modified version is interface-compatible with the version that the work was made with.

?c) Accompany the work with a written offer, valid for at least three years, to give the same user the materials specified in Subsection 6a, above, for a charge no more than the cost of performing this distribution.

?d) If distribution of the work is made by offering access to copy from a designated place, offer equivalent access to copy the above specified materials from the same place.

?e) Verify that the user has already received a copy of these materials or that you have already sent this user a copy.

For an executable, the required form of the "work that uses the Library" must include any data and utility programs needed for reproducing the executable from it. However, as a special exception, the materials to be distributed need not include anything that is normally distributed (in either source or binary form) with the major components (compiler, kernel, and so on) of the operating system on which the executable runs, unless that component itself accompanies the executable.

It may happen that this requirement contradicts the license restrictions of other proprietary libraries that do not normally accompany the operating system. Such a contradiction means you cannot use both them and the Library together in an executable that you distribute.

?a) Accompany the combined library with a copy of the same work based on the Library, uncombined with any other library facilities. This must be distributed under the terms of the Sections above.

?b) Give prominent notice with the combined library of the fact that part of it is a work based on the Library, and explaining where to find the accompanying uncombined form of the same work.

If any portion of this section is held invalid or unenforceable under any particular circumstance, the balance of the section is intended to apply, and the section as a whole is intended to apply in other circumstances.

It is not the purpose of this section to induce you to infringe any patents or other property right claims or to contest validity of any such claims; this section has the sole purpose of protecting the integrity of the free software distribution system which is implemented by public license practices. Many people have made generous contributions to the wide range of software distributed through that system in reliance on consistent application of that system; it is up to the

author/donor to decide if he or she is willing to distribute software through any other system and a licensee cannot impose that choice.

This section is intended to make thoroughly clear what is believed to be a consequence of the rest of this License.

Each version is given a distinguishing version number. If the Library specifies a version number of this License which applies to it and "any later version", you have the option of following the terms and conditions either of that version or of any later version published by the Free Software Foundation. If the Library does not specify a license version number, you may choose any version ever published by the Free Software Foundation.

NO WARRANTY

BSD LICENSE

Redistribution and use in source and binary forms, with or without modification, are permitted provided that the following conditions are met:

\_\_\_\_\_\_\_\_\_\_\_\_\_\_\_\_\_\_\_\_\_\_\_\_\_\_\_\_\_\_\_

THIS SOFTWARE IS PROVIDED BY THE REGENTS AND CONTRIBUTORS ``AS IS'' AND ANY EXPRESS OR IMPLIED WARRANTIES, INCLUDING, BUT NOT LIMITED TO, THE IMPLIED WARRANTIES OF MERCHANTABILITY AND FITNESS FOR A PARTICULAR PURPOSE ARE DISCLAIMED. IN NO EVENT SHALL THE REGENTS OR CONTRIBUTORS BE LIABLE FOR ANY DIRECT, INDIRECT, INCIDENTAL, SPECIAL, EXEMPLARY, OR CONSEQUENTIAL DAMAGES (INCLUDING, BUT NOT LIMITED TO, PROCUREMENT OF SUBSTITUTE GOODS OR SERVICES; LOSS OF USE, DATA, OR PROFITS; OR BUSINESS INTERRUPTION) HOWEVER CAUSED AND ON ANY THEORY OF LIABILITY, WHETHER IN CONTRACT, STRICT LIABILITY, OR TORT (INCLUDING NEGLIGENCE OR OTHERWISE) ARISING IN ANY WAY OUT OF THE USE OF THIS SOFTWARE, EVEN IF ADVISED OF THE POSSIBILITY OF SUCH DAMAGE.

without limitation the rights to use, copy, modify, merge, publish,

distribute, sublicense, and/or sell copies of the Software, and to

permit persons to whom the Software is furnished to do so, subject to

the following conditions:

The above copyright notice and this permission notice shall be included

in all copies or substantial portions of the Software.

THE SOFTWARE IS PROVIDED "AS IS", WITHOUT WARRANTY OF ANY KIND,

EXPRESS OR IMPLIED, INCLUDING BUT NOT LIMITED TO THE WARRANTIES OF

MERCHANTABILITY, FITNESS FOR A PARTICULAR PURPOSE AND NONINFRINGEMENT.

IN NO EVENT SHALL THE AUTHORS OR COPYRIGHT HOLDERS BE LIABLE FOR ANY

CLAIM, DAMAGES OR OTHER LIABILITY, WHETHER IN AN ACTION OF CONTRACT,

TORT OR OTHERWISE, ARISING FROM, OUT OF OR IN CONNECTION WITH THE

SOFTWARE OR THE USE OR OTHER DEALINGS IN THE SOFTWARE.

\_\_\_\_\_\_\_\_\_\_\_\_\_\_\_\_\_\_\_\_\_\_\_\_\_\_\_\_\_

Apache

 Version 2.0, January 2004

License

http://www.apache.org/licenses/

#### TERMS AND CONDITIONS FOR USE, REPRODUCTION, AND DISTRIBUTION

1. Definitions.

 "License" shall mean the terms and conditions for use, reproduction,

 and distribution as defined by Sections 1 through 9 of this document.

"Software"), to deal in the Software without restriction, including

Permission is hereby granted, free of charge, to any

\_\_\_\_\_\_\_\_\_\_\_\_\_\_\_\_\_\_\_\_\_\_\_\_\_\_\_\_\_\_

a copy of this software and associated

MIT LICENSE

person obtaining

documentation files (the

"Licensor" shall mean the copyright owner or

#### entity authorized by

 the copyright owner that is granting the License.

 "Legal Entity" shall mean the union of the acting entity and all

 other entities that control, are controlled by, or are under common

 control with that entity. For the purposes of this definition,

 "control" means (i) the power, direct or indirect, to cause the

 direction or management of such entity, whether by contract or

 otherwise, or (ii) ownership of fifty percent (50%) or more of the

 outstanding shares, or (iii) beneficial ownership of such entity.

 "You" (or "Your") shall mean an individual or Legal Entity

exercising permissions granted by this License.

 "Source" form shall mean the preferred form for making modifications,

 including but not limited to software source code, documentation

source, and configuration files.

 "Object" form shall mean any form resulting from mechanical

 transformation or translation of a Source form, including but

 not limited to compiled object code, generated documentation,

and conversions to other media types.

 "Work" shall mean the work of authorship, whether in Source or

 Object form, made available under the License, as indicated by a

 copyright notice that is included in or attached to the work

 (an example is provided in the Appendix below).

"Derivative Works" shall mean any work,

#### whether in Source or Object

 form, that is based on (or derived from) the Work and for which the

 editorial revisions, annotations, elaborations, or other modifications

 represent, as a whole, an original work of authorship. For the purposes

 of this License, Derivative Works shall not include works that remain

 separable from, or merely link (or bind by name) to the interfaces of,

the Work and Derivative Works thereof.

 "Contribution" shall mean any work of authorship, including

 the original version of the Work and any modifications or additions

 to that Work or Derivative Works thereof, that is intentionally

 submitted to Licensor for inclusion in the Work by the copyright owner

 or by an individual or Legal Entity authorized to submit on behalf of

 the copyright owner. For the purposes of this definition, "submitted"

 means any form of electronic, verbal, or written communication sent

 to the Licensor or its representatives, including but not limited to

 communication on electronic mailing lists, source code control systems,

 and issue tracking systems that are managed by, or on behalf of, the

 Licensor for the purpose of discussing and improving the Work, but

 excluding communication that is conspicuously marked or otherwise

 designated in writing by the copyright owner as "Not a Contribution."

 "Contributor" shall mean Licensor and any individual or Legal Entity

 on behalf of whom a Contribution has been received by Licensor and

subsequently incorporated within the Work.

 2. Grant of Copyright License. Subject to the terms and conditions of

 this License, each Contributor hereby grants to You a perpetual,

 worldwide, non-exclusive, no-charge, royaltyfree, irrevocable

 copyright license to reproduce, prepare Derivative Works of,

 publicly display, publicly perform, sublicense, and distribute the

 Work and such Derivative Works in Source or Object form.

 3. Grant of Patent License. Subject to the terms and conditions of

 this License, each Contributor hereby grants to You a perpetual,

 worldwide, non-exclusive, no-charge, royaltyfree, irrevocable

 (except as stated in this section) patent license to make, have made,

 use, offer to sell, sell, import, and otherwise transfer the Work,

 where such license applies only to those patent claims licensable

 by such Contributor that are necessarily infringed by their

 Contribution(s) alone or by combination of their Contribution(s)

 with the Work to which such Contribution(s) was submitted. If You

 institute patent litigation against any entity (including a

 cross-claim or counterclaim in a lawsuit) alleging that the Work

 or a Contribution incorporated within the Work constitutes direct

 or contributory patent infringement, then any patent licenses

 granted to You under this License for that Work shall terminate

as of the date such litigation is filed.

 4. Redistribution. You may reproduce and distribute copies of the

 Work or Derivative Works thereof in any medium, with or without

 modifications, and in Source or Object form, provided that You

meet the following conditions:

 (a) You must give any other recipients of the Work or

 Derivative Works a copy of this License; and

 (b) You must cause any modified files to carry prominent notices

stating that You changed the files; and

 (c) You must retain, in the Source form of any Derivative Works

 that You distribute, all copyright, patent, trademark, and

 attribution notices from the Source form of the Work,

 excluding those notices that do not pertain to any part of

the Derivative Works; and

 (d) If the Work includes a "NOTICE" text file as part of its

 distribution, then any Derivative Works that You distribute must

 include a readable copy of the attribution notices contained

 within such NOTICE file, excluding those notices that do not

 pertain to any part of the Derivative Works, in at least one

 of the following places: within a NOTICE text file distributed

 as part of the Derivative Works; within the Source form or

 documentation, if provided along with the Derivative Works; or,

 within a display generated by the Derivative Works, if and

 wherever such third-party notices normally appear. The contents

 of the NOTICE file are for informational purposes only and

 do not modify the License. You may add Your own attribution

 notices within Derivative Works that You distribute, alongside

 or as an addendum to the NOTICE text from the Work, provided

 that such additional attribution notices cannot be construed

as modifying the License.

 You may add Your own copyright statement to Your modifications and

 may provide additional or different license terms and conditions

 for use, reproduction, or distribution of Your modifications, or

 for any such Derivative Works as a whole, provided Your use,

 reproduction, and distribution of the Work otherwise complies with

the conditions stated in this License.

 5. Submission of Contributions. Unless You explicitly state otherwise,

 any Contribution intentionally submitted for inclusion in the Work

 by You to the Licensor shall be under the terms and conditions of

 this License, without any additional terms or conditions.

 Notwithstanding the above, nothing herein shall supersede or modify

 the terms of any separate license agreement you may have executed

with Licensor regarding such Contributions.

 6. Trademarks. This License does not grant permission to use the trade

 names, trademarks, service marks, or product names of the Licensor,

 except as required for reasonable and customary use in describing the

 origin of the Work and reproducing the content of the NOTICE file.

 7. Disclaimer of Warranty. Unless required by applicable law or

 agreed to in writing, Licensor provides the Work (and each

 Contributor provides its Contributions) on an "AS IS" BASIS,

 WITHOUT WARRANTIES OR CONDITIONS OF ANY KIND, either express or

implied, including, without limitation, any

warranties or conditions

 of TITLE, NON-INFRINGEMENT, MERCHANTABILITY, or FITNESS FOR A

 PARTICULAR PURPOSE. You are solely responsible for determining the

 appropriateness of using or redistributing the Work and assume any

 risks associated with Your exercise of permissions under this License.

 8. Limitation of Liability. In no event and under no legal theory,

 whether in tort (including negligence), contract, or otherwise,

 unless required by applicable law (such as deliberate and grossly

 negligent acts) or agreed to in writing, shall any Contributor be

 liable to You for damages, including any direct, indirect, special,

 incidental, or consequential damages of any character arising as a

 result of this License or out of the use or inability to use the

 Work (including but not limited to damages for loss of goodwill,

 work stoppage, computer failure or malfunction, or any and all

 other commercial damages or losses), even if such Contributor

 has been advised of the possibility of such damages.

 9. Accepting Warranty or Additional Liability. While redistributing

 the Work or Derivative Works thereof, You may choose to offer,

 and charge a fee for, acceptance of support, warranty, indemnity,

 or other liability obligations and/or rights consistent with this

 License. However, in accepting such obligations, You may act only

 on Your own behalf and on Your sole responsibility, not on behalf

 of any other Contributor, and only if You agree to indemnify,

defend, and hold each Contributor harmless

#### for any liability

 incurred by, or claims asserted against, such Contributor by reason

 of your accepting any such warranty or additional liability.

#### END OF TERMS AND CONDITIONS

 APPENDIX: How to apply the Apache License to your work.

 To apply the Apache License to your work, attach the following

 boilerplate notice, with the fields enclosed by brackets "[]"

 replaced with your own identifying information. (Don't include

 the brackets!) The text should be enclosed in the appropriate

 comment syntax for the file format. We also recommend that a

 file or class name and description of purpose be included on the

 same "printed page" as the copyright notice for easier

identification within third-party archives.

Copyright [yyyy] [name of copyright owner]

 Licensed under the Apache License, Version 2.0 (the "License");

 you may not use this file except in compliance with the License.

You may obtain a copy of the License at

http://www.apache.org/licenses/LICENSE-2.0

 Unless required by applicable law or agreed to in writing, software

 distributed under the License is distributed on an "AS IS" BASIS

 WITHOUT WARRANTIES OR CONDITIONS OF ANY KIND, either express or implied.

 See the License for the specific language governing permissions and

limitations under the License.

This copy of the libpng notices is provided for your convenience. In case of

\_\_\_\_\_\_\_\_\_\_\_\_\_\_\_\_\_\_\_\_\_\_\_\_\_\_\_\_\_

any discrepancy between this copy and the notices in the file png.h that is

included in the libpng distribution, the latter shall prevail.

COPYRIGHT NOTICE, DISCLAIMER, and LICENSE:

If you modify libpng you may insert additional notices immediately following

this sentence.

This code is released under the libpng license.

libpng versions 1.2.6, August 15, 2004, through 1.4.1, February 25, 2010, are

Copyright (c) 2004, 2006-2007 Glenn Randers-Pehrson, and are

distributed according to the same disclaimer and license as libpng-1.2.5

with the following individual added to the list of Contributing Authors

Cosmin Truta

libpng versions 1.0.7, July 1, 2000, through 1.2.5 - October 3, 2002, are

Copyright (c) 2000-2002 Glenn Randers-Pehrson, and are

distributed according to the same disclaimer and license as libpng-1.0.6

with the following individuals added to the list of Contributing Authors

 Simon-Pierre Cadieux Eric S. Raymond Gilles Vollant

and with the following additions to the disclaimer:

 There is no warranty against interference with your enjoyment of the

 library or against infringement. There is no warranty that our

 efforts or the library will fulfill any of your particular purposes

 or needs. This library is provided with all faults, and the entire

 risk of satisfactory quality, performance, accuracy, and effort is with

the user.

libpng versions 0.97, January 1998, through 1.0.6, March 20, 2000, are

Copyright (c) 1998, 1999 Glenn Randers-Pehrson, and are

distributed according to the same disclaimer and license as libpng-0.96,

with the following individuals added to the list of Contributing Authors:

Tom Lane

Glenn Randers-Pehrson

Willem van Schaik

libpng versions 0.89, June 1996, through 0.96, May 1997, are

Copyright (c) 1996, 1997 Andreas Dilger

Distributed according to the same disclaimer and license as libpng-0.88,

with the following individuals added to the list of Contributing Authors:

John Bowler

Kevin Bracey

Sam Bushell

Magnus Holmgren

Greg Roelofs

Tom Tanner

libpng versions 0.5, May 1995, through 0.88, January 1996, are

Copyright (c) 1995, 1996 Guy Eric Schalnat, Group 42, Inc.

For the purposes of this copyright and license, "Contributing Authors"

is defined as the following set of individuals:

 Andreas Dilger Dave Martindale Guy Eric Schalnat Paul Schmidt Tim Wegner

The PNG Reference Library is supplied "AS IS". The Contributing Authors

and Group 42, Inc. disclaim all warranties, expressed or implied,

including, without limitation, the warranties of merchantability and of

fitness for any purpose. The Contributing Authors and Group 42, Inc.

assume no liability for direct, indirect, incidental, special, exemplary,

or consequential damages, which may result from the use of the PNG

Reference Library, even if advised of the possibility of such damage.

Permission is hereby granted to use, copy, modify, and distribute this

source code, or portions hereof, for any purpose, without fee, subject

to the following restrictions:

be misrepresented as being the original source.

source or altered source distribution.

The Contributing Authors and Group 42, Inc. specifically permit, without

fee, and encourage the use of this source code as a component to

supporting the PNG file format in commercial products. If you use this

source code in a product, acknowledgment is not required but would be

A "png\_get\_copyright" function is available, for convenient use in "about"

boxes and the like:

printf("%s",png\_get\_copyright(NULL));

Also, the PNG logo (in PNG format, of course) is supplied in the

files "pngbar.png.jpg" and "pngbar.jpg (88x31) and "pngnow.png.jpg" (98x31).

Libpng is OSI Certified Open Source Software. OSI Certified Open Source is a

certification mark of the Open Source Initiative.

Glenn Randers-Pehrson

glennrp at users.sourceforge.net

February 25, 2010

This software is based in part on the work of the FreeType Team.

----------------------

The FreeType Project

----------------------------

2006-Jan-27

Copyright 1996-2002,

2006 by

LICENSE

 David Turner, Robert Wilhelm, and Werner Lemberg

Introduction

============

The FreeType Project is distributed in several

archive packages;

 some of them may contain, in addition to the FreeType font engine,

 various tools and contributions which rely on, or relate to, the

FreeType Project.

 This license applies to all files found in such packages, and

 which do not fall under their own explicit license. The license

 affects thus the FreeType font engine, the test programs,

documentation and makefiles, at the very least.

 This license was inspired by the BSD, Artistic, and IJG

 (Independent JPEG Group) licenses, which all encourage inclusion

 and use of free software in commercial and freeware products

alike. As a consequence, its main points are that:

 o We don't promise that this software works. However, we will be

 interested in any kind of bug reports. (`as is' distribution)

 o You can use this software for whatever you want, in parts or

 full form, without having to pay us. (`royaltyfree' usage)

 o You may not pretend that you wrote this software. If you use

 it, or only parts of it, in a program, you must acknowledge

 somewhere in your documentation that you have used the

FreeType code. (`credits')

 We specifically permit and encourage the inclusion of this

 software, with or without modifications, in commercial products.

 We disclaim all warranties covering The FreeType Project and

assume no liability related to The FreeType Project.

 Finally, many people asked us for a preferred form for a

 credit/disclaimer to use in compliance with this license. We thus

encourage you to use the following text:

 $"''"$ 

Portions of this software are copyright ? < year> The FreeType

 Project (www.freetype.org). All rights reserved.  $"''"$ 

 Please replace <year> with the value from the FreeType version you

actually use.

Legal Terms

===========

--------------

 Throughout this license, the terms `package', `FreeType Project',

 and `FreeType archive' refer to the set of files originally

 distributed by the authors (David Turner, Robert Wilhelm, and

 Werner Lemberg) as the `FreeType Project', be they named as alpha,

beta or final release.

 `You' refers to the licensee, or person using the project, where

 `using' is a generic term including compiling the project's source

 code as well as linking it to form a `program' or `executable'.

 This program is referred to as `a program using the FreeType

engine'.

 This license applies to all files distributed in the original

 FreeType Project, including all source code, binaries and

 documentation, unless otherwise stated in the file in its

 original, unmodified form as distributed in the original archive.

 If you are unsure whether or not a particular file is covered by

this license, you must contact us to verify this.

 The FreeType Project is copyright (C) 1996-2000 by David Turner,

 Robert Wilhelm, and Werner Lemberg. All rights reserved except as

specified below.

--------------

 THE FREETYPE PROJECT IS PROVIDED `AS IS' WITHOUT WARRANTY OF ANY

 KIND, EITHER EXPRESS OR IMPLIED, INCLUDING, BUT NOT LIMITED TO,

 WARRANTIES OF MERCHANTABILITY AND FITNESS FOR A PARTICULAR

 PURPOSE. IN NO EVENT WILL ANY OF THE AUTHORS OR COPYRIGHT HOLDERS

 BE LIABLE FOR ANY DAMAGES CAUSED BY THE USE OR THE INABILITY TO

USE, OF THE FREETYPE PROJECT.

-----------------

 This license grants a worldwide, royalty-free, perpetual and

 irrevocable right and license to use, execute, perform, compile,

 display, copy, create derivative works of, distribute and

 sublicense the FreeType Project (in both source and object code

 forms) and derivative works thereof for any purpose; and to

 authorize others to exercise some or all of the rights granted

herein, subject to the following conditions:

 o Redistribution of source code must retain this license file

 (`FTL.TXT') unaltered; any additions, deletions or changes to

 the original files must be clearly indicated in accompanying

 documentation. The copyright notices of the unaltered,

 original files must be preserved in all copies of source

files.

 o Redistribution in binary form must provide a disclaimer that

 states that the software is based in part of the work of the

 FreeType Team, in the distribution documentation. We also

 encourage you to put an URL to the FreeType web page in your

documentation, though this isn't mandatory.

 These conditions apply to any software derived from or based on

 the FreeType Project, not just the unmodified files. If you use

 our work, you must acknowledge us. However, no fee need be paid

to us.

--------------

 Neither the FreeType authors and contributors nor you shall use

 the name of the other for commercial, advertising, or promotional

purposes without specific prior written permission.

 We suggest, but do not require, that you use one or more of the

 following phrases to refer to this software in your documentation

 or advertising materials: `FreeType Project', `FreeType Engine',

`FreeType library', or `FreeType Distribution'.

 As you have not signed this license, you are not required to

 accept it. However, as the FreeType Project is copyrighted

 material, only this license, or another one contracted with the

 authors, grants you the right to use, distribute, and modify it.

 Therefore, by using, distributing, or modifying the FreeType

 Project, you indicate that you understand and accept all the terms

of this license.

-----------

There are two mailing lists related to FreeType:

o freetype@nongnu.org

 Discusses general use and applications of FreeType, as well as

 future and wanted additions to the library and distribution.

 If you are looking for support, start in this list if you

 haven't found anything to help you in the documentation.

o freetype-devel@nongnu.org

 Discusses bugs, as well as engine internals, design issues,

specific licenses, porting, etc.

Our home page can be found at

\_\_\_\_\_\_\_\_\_\_\_\_\_\_\_\_\_\_\_\_\_\_\_\_\_\_\_\_\_

http://www.freetype.org

--- end of FTL.TXT ---

#### LICENSE ISSUES

==============

 The OpenSSL toolkit stays under a dual license, i.e. both the conditions of

 the OpenSSL License and the original SSLeay license apply to the toolkit.

 See below for the actual license texts. Actually both licenses are BSD-style

 Open Source licenses. In case of any license issues related to OpenSSL

please contact openssl-core@openssl.org.

#### OpenSSL License

---------------

/\* ===================

Copyright (c) 1998-2011 The OpenSSL Project. All rights reserved.

\*

 \* Redistribution and use in source and binary forms, with or without

 \* modification, are permitted provided that the following conditions

\* are met:

\*

 \* 1. Redistributions of source code must retain the above copyright

 \* notice, this list of conditions and the following disclaimer.

\*

 \* 2. Redistributions in binary form must reproduce the above copyright

 \* notice, this list of conditions and the following disclaimer in

the documentation and/or other materials provided with the

distribution

\*

 \* 3. All advertising materials mentioning features or use of this

software must display the following acknowledgment:

 \* "This product includes software developed by the OpenSSL Project

\* for use in the OpenSSL Toolkit.

#### (http://www.openssl.org/)"

\*

 \* 4. The names "OpenSSL Toolkit" and "OpenSSL Project" must not be used to

 \* endorse or promote products derived from this software without

prior written permission. For written permission, please contact

openssl-core@openssl.org.

\*

 \* 5. Products derived from this software may not be called "OpenSSL"

 \* nor may "OpenSSL" appear in their names without prior written

permission of the OpenSSL Project.

\*

 \* 6. Redistributions of any form whatsoever must retain the following

acknowledgment:

 \* "This product includes software developed by the OpenSSL Project

 \* for use in the OpenSSL Toolkit (http://www.openssl.org/)"

\*

 \* THIS SOFTWARE IS PROVIDED BY THE OpenSSL PROJECT ``AS IS'' AND ANY

 \* EXPRESSED OR IMPLIED WARRANTIES, INCLUDING, BUT NOT LIMITED TO, THE

 \* IMPLIED WARRANTIES OF MERCHANTABILITY AND FITNESS FOR A PARTICULAR

 \* PURPOSE ARE DISCLAIMED. IN NO EVENT SHALL THE OpenSSL PROJECT OR

 \* ITS CONTRIBUTORS BE LIABLE FOR ANY DIRECT, INDIRECT, INCIDENTAL,

 \* SPECIAL, EXEMPLARY, OR CONSEQUENTIAL DAMAGES (INCLUDING, BUT

 \* NOT LIMITED TO, PROCUREMENT OF SUBSTITUTE GOODS OR SERVICES;

 \* LOSS OF USE, DATA, OR PROFITS; OR BUSINESS INTERRUPTION)

 \* HOWEVER CAUSED AND ON ANY THEORY OF LIABILITY, WHETHER IN CONTRACT,

 \* STRICT LIABILITY, OR TORT (INCLUDING NEGLIGENCE OR OTHERWISE)

 \* ARISING IN ANY WAY OUT OF THE USE OF THIS SOFTWARE, EVEN IF ADVISED

\* OF THE POSSIBILITY OF SUCH DAMAGE.

#### \* -------------------

\*

 \* This product includes cryptographic software written by Eric Young

 \* (eay@cryptsoft.com). This product includes software written by Tim

\* Hudson (tjh@cryptsoft.com).

\*

\*/

Original SSLeay License

-----------------------

/\* Copyright (C) 1995-1998 Eric Young (eay@cryptsoft.com)

\* All rights reserved.

\*

\* This package is an SSL implementation written

\* by Eric Young (eay@cryptsoft.com).

 \* The implementation was written so as to conform with Netscapes SSL.

\*

 \* This library is free for commercial and noncommercial use as long as

 \* the following conditions are aheared to. The following conditions

 \* apply to all code found in this distribution, be it the RC4, RSA

 \* lhash, DES, etc., code; not just the SSL code. The SSL documentation

 \* included with this distribution is covered by the same copyright terms

 \* except that the holder is Tim Hudson (tjh@cryptsoft.com).

\*

\*

 \* Copyright remains Eric Young's, and as such any Copyright notices in

\* the code are not to be removed.

 \* If this package is used in a product, Eric Young should be given attribution

\* as the author of the parts of the library used.

 \* This can be in the form of a textual message at program startup or

 \* in documentation (online or textual) provided with the package.

 \* Redistribution and use in source and binary forms, with or without

 \* modification, are permitted provided that the following conditions

\* are met:

 \* 1. Redistributions of source code must retain the copyright

 \* notice, this list of conditions and the following disclaimer.

 \* 2. Redistributions in binary form must reproduce the above copyright

notice, this list of conditions and the following disclaimer in the

documentation and/or other materials provided with the distribution.

 \* 3. All advertising materials mentioning features or use of this software

must display the following acknowledgement:

"This product includes cryptographic software written by

Eric Young (eay@cryptsoft.com)"

 \* The word 'cryptographic' can be left out if the rouines from the library

being used are not cryptographic related :-).

 \* 4. If you include any Windows specific code (or a derivative thereof) from

the apps directory (application code) you must include an acknowledgement:

 \* "This product includes software written by Tim Hudson (tjh@cryptsoft.com)"

\*

 \* THIS SOFTWARE IS PROVIDED BY ERIC YOUNG ``AS IS'' AND

 \* ANY EXPRESS OR IMPLIED WARRANTIES, INCLUDING, BUT NOT LIMITED TO, THE

 \* IMPLIED WARRANTIES OF MERCHANTABILITY AND FITNESS FOR A PARTICULAR PURPOSE

 \* ARE DISCLAIMED. IN NO EVENT SHALL THE AUTHOR OR CONTRIBUTORS BE LIABLE

 \* FOR ANY DIRECT, INDIRECT, INCIDENTAL, SPECIAL, EXEMPLARY, OR CONSEQUENTIAL

 \* DAMAGES (INCLUDING, BUT NOT LIMITED TO, PROCUREMENT OF SUBSTITUTE GOODS

 \* OR SERVICES; LOSS OF USE, DATA, OR PROFITS; OR BUSINESS INTERRUPTION)

 \* HOWEVER CAUSED AND ON ANY THEORY OF LIABILITY, WHETHER IN CONTRACT, STRICT

\* LIABILITY, OR TORT (INCLUDING NEGLIGENCE OR

#### OTHERWISE) ARISING IN ANY WAY

 \* OUT OF THE USE OF THIS SOFTWARE, EVEN IF ADVISED OF THE POSSIBILITY OF

\* SUCH DAMAGE.

\*

 \* The licence and distribution terms for any publically available version or

 \* derivative of this code cannot be changed. i.e. this code cannot simply be

\* copied and put under another distribution licence

\* [including the GNU Public Licence.]

\*/

\_\_\_\_\_\_\_\_\_\_\_\_\_\_\_\_\_\_\_\_\_\_\_\_\_\_\_\_\_ MOZILLA PUBLIC

LICENSE

Version 11

---------------

 1.0.1. "Commercial Use" means distribution or otherwise making the

Covered Code available to a third party.

 1.1. "Contributor" means each entity that creates or contributes to

the creation of Modifications.

 1.2. "Contributor Version" means the combination of the Original

 Code, prior Modifications used by a Contributor, and the Modifications

made by that particular Contributor.

 1.3. "Covered Code" means the Original Code or Modifications or the

 combination of the Original Code and Modifications, in each case

including portions thereof.

1.4. "Electronic Distribution Mechanism" means

#### a mechanism generally

 accepted in the software development community for the electronic

transfer of data.

 1.5. "Executable" means Covered Code in any form other than Source

Code.

 1.6. "Initial Developer" means the individual or entity identified

 as the Initial Developer in the Source Code notice required by Exhibit

A.

 1.7. "Larger Work" means a work which combines Covered Code or

 portions thereof with code not governed by the terms of this License.

1.8. "License" means this document.

 1.8.1. "Licensable" means having the right to grant, to the maximum

 extent possible, whether at the time of the initial grant or

 subsequently acquired, any and all of the rights conveyed herein.

 1.9. "Modifications" means any addition to or deletion from the

 substance or structure of either the Original Code or any previous

 Modifications. When Covered Code is released as a series of files, a

Modification is:

 A. Any addition to or deletion from the contents of a file

 containing Original Code or previous Modifications.

 B. Any new file that contains any part of the Original Code or

previous Modifications.

1.10. "Original Code" means Source Code of

#### computer software code

 which is described in the Source Code notice required by Exhibit A as

 Original Code, and which, at the time of its release under this

 License is not already Covered Code governed by this License.

 1.10.1. "Patent Claims" means any patent claim(s), now owned or

 hereafter acquired, including without limitation, method, process,

 and apparatus claims, in any patent Licensable by grantor.

 1.11. "Source Code" means the preferred form of the Covered Code for

 making modifications to it, including all modules it contains, plus

 any associated interface definition files, scripts used to control

 compilation and installation of an Executable, or source code

 differential comparisons against either the Original Code or another

 well known, available Covered Code of the Contributor's choice. The

 Source Code can be in a compressed or archival form, provided the

 appropriate decompression or de-archiving software is widely available

for no charge.

 1.12. "You" (or "Your") means an individual or a legal entity

 exercising rights under, and complying with all of the terms of, this

 License or a future version of this License issued under Section 6.1.

 For legal entities, "You" includes any entity which controls, is

 controlled by, or is under common control with You. For purposes of

 this definition, "control" means (a) the power, direct or indirect,

 to cause the direction or management of such entity, whether by

contract or otherwise, or (b) ownership of more

#### than fifty percent

 (50%) of the outstanding shares or beneficial ownership of such

entity.

2.1. The Initial Developer Grant.

 The Initial Developer hereby grants You a worldwide, royalty-free,

 non-exclusive license, subject to third party intellectual property

claims:

 (a) under intellectual property rights (other than patent or

 trademark) Licensable by Initial Developer to use, reproduce,

 modify, display, perform, sublicense and distribute the Original

 Code (or portions thereof) with or without Modifications, and/or

as part of a Larger Work; and

 (b) under Patents Claims infringed by the making, using or

 selling of Original Code, to make, have made, use, practice,

 sell, and offer for sale, and/or otherwise dispose of the

Original Code (or portions thereof).

 (c) the licenses granted in this Section  $2.1(a)$  and (b) are

 effective on the date Initial Developer first distributes

 Original Code under the terms of this License.

 (d) Notwithstanding Section 2.1(b) above, no patent license is

 granted: 1) for code that You delete from the Original Code; 2)

 separate from the Original Code; or 3) for infringements caused

 by: i) the modification of the Original Code or ii) the

 combination of the Original Code with other software or devices.

2.2. Contributor Grant.

 Subject to third party intellectual property claims, each Contributor

 hereby grants You a world-wide, royalty-free, non-exclusive license

 (a) under intellectual property rights (other than patent or

 trademark) Licensable by Contributor, to use, reproduce, modify,

 display, perform, sublicense and distribute the Modifications

 created by such Contributor (or portions thereof) either on an

 unmodified basis, with other Modifications, as Covered Code

and/or as part of a Larger Work; and

 (b) under Patent Claims infringed by the making, using, or

 selling of Modifications made by that Contributor either alone

 and/or in combination with its Contributor Version (or portions

 of such combination), to make, use, sell, offer for sale, have

 made, and/or otherwise dispose of: 1) Modifications made by that

 Contributor (or portions thereof); and 2) the combination of

 Modifications made by that Contributor with its Contributor

 Version (or portions of such combination).

 (c) the licenses granted in Sections 2.2(a) and 2.2(b) are

 effective on the date Contributor first makes Commercial Use of

the Covered Code.

 (d) Notwithstanding Section 2.2(b) above, no patent license is

 granted: 1) for any code that Contributor has deleted from the

 Contributor Version; 2) separate from the Contributor Version;

 3) for infringements caused by: i) third party modifications of

 Contributor Version or ii) the combination of Modifications made

 by that Contributor with other software (except as part of the

 Contributor Version) or other devices; or 4) under Patent Claims

 infringed by Covered Code in the absence of Modifications made by

that Contributor.

3.1. Application of License.

 The Modifications which You create or to which You contribute are

 governed by the terms of this License, including without limitation

Section 2.2. The Source Code version of Covered Code may be

 distributed only under the terms of this License or a future version

 of this License released under Section 6.1, and You must include a

 copy of this License with every copy of the Source Code You

 distribute. You may not offer or impose any terms on any Source Code

 version that alters or restricts the applicable version of this

 License or the recipients' rights hereunder. However, You may include

 an additional document offering the additional rights described in

Section 3.5.

3.2. Availability of Source Code.

 Any Modification which You create or to which You contribute must be

 made available in Source Code form under the terms of this License

 either on the same media as an Executable version or via an accepted

 Electronic Distribution Mechanism to anyone to whom you made an

 Executable version available; and if made available via Electronic

Distribution Mechanism, must remain available
#### for at least twelve (12)

 months after the date it initially became available, or at least six

 (6) months after a subsequent version of that particular Modification

 has been made available to such recipients. You are responsible for

 ensuring that the Source Code version remains available even if the

 Electronic Distribution Mechanism is maintained by a third party.

3.3. Description of Modifications.

 You must cause all Covered Code to which You contribute to contain a

 file documenting the changes You made to create that Covered Code and

 the date of any change. You must include a prominent statement that

 the Modification is derived, directly or indirectly, from Original

 Code provided by the Initial Developer and including the name of the

 Initial Developer in (a) the Source Code, and (b) in any notice in an

 Executable version or related documentation in which You describe the

origin or ownership of the Covered Code.

3.4. Intellectual Property Matters

(a) Third Party Claims.

 If Contributor has knowledge that a license under a third party's

 intellectual property rights is required to exercise the rights

 granted by such Contributor under Sections 2.1 or 2.2,

 Contributor must include a text file with the Source Code

distribution titled "I FGAL" which describes the claim and the

 party making the claim in sufficient detail that a recipient will

 know whom to contact. If Contributor obtains such knowledge after

 the Modification is made available as described in Section 3.2,

Contributor shall promptly modify the

LEGAL file in all copies

 Contributor makes available thereafter and shall take other steps

 (such as notifying appropriate mailing lists or newsgroups)

 reasonably calculated to inform those who received the Covered

 Code that new knowledge has been obtained.

(b) Contributor APIs.

 If Contributor's Modifications include an application programming

 interface and Contributor has knowledge of patent licenses which

 are reasonably necessary to implement that API, Contributor must

 also include this information in the LEGAL file.

(c) Representations.

 Contributor represents that, except as disclosed pursuant to

 Section 3.4(a) above, Contributor believes that Contributor's

 Modifications are Contributor's original creation(s) and/or

 Contributor has sufficient rights to grant the rights conveyed by

this License.

3.5. Required Notices.

 You must duplicate the notice in Exhibit A in each file of the Source

 Code. If it is not possible to put such notice in a particular Source

 Code file due to its structure, then You must include such notice in a

 location (such as a relevant directory) where a user would be likely

 to look for such a notice. If You created one or more Modification(s)

 You may add your name as a Contributor to the notice described in

 Exhibit A. You must also duplicate this License in any documentation

 for the Source Code where You describe recipients' rights or ownership

 rights relating to Covered Code. You may choose to offer, and to

 charge a fee for, warranty, support, indemnity or liability

 obligations to one or more recipients of Covered Code. However, You

 may do so only on Your own behalf, and not on behalf of the Initial

 Developer or any Contributor. You must make it absolutely clear than

 any such warranty, support, indemnity or liability obligation is

 offered by You alone, and You hereby agree to indemnify the Initial

 Developer and every Contributor for any liability incurred by the

 Initial Developer or such Contributor as a result of warranty,

support, indemnity or liability terms You offer.

3.6. Distribution of Executable Versions.

 You may distribute Covered Code in Executable form only if the

 requirements of Section 3.1-3.5 have been met for that Covered Code,

 and if You include a notice stating that the Source Code version of

 the Covered Code is available under the terms of this License,

 including a description of how and where You have fulfilled the

 obligations of Section 3.2. The notice must be conspicuously included

 in any notice in an Executable version, related documentation or

 collateral in which You describe recipients' rights relating to the

 Covered Code. You may distribute the Executable version of Covered

 Code or ownership rights under a license of Your choice, which may

 contain terms different from this License, provided that You are in

 compliance with the terms of this License and that the license for the

 Executable version does not attempt to limit or alter the recipient's

rights in the Source Code version from the rights

set forth in this

 License. If You distribute the Executable version under a different

 license You must make it absolutely clear that any terms which differ

 from this License are offered by You alone, not by the Initial

 Developer or any Contributor. You hereby agree to indemnify the

 Initial Developer and every Contributor for any liability incurred by

 the Initial Developer or such Contributor as a result of any such

terms You offer.

3.7. Larger Works.

 You may create a Larger Work by combining Covered Code with other code

 not governed by the terms of this License and distribute the Larger

 Work as a single product. In such a case, You must make sure the

 requirements of this License are fulfilled for the Covered Code.

 If it is impossible for You to comply with any of the terms of this

 License with respect to some or all of the Covered Code due to

 statute, judicial order, or regulation then You must: (a) comply with

 the terms of this License to the maximum extent possible; and (b)

 describe the limitations and the code they affect. Such description

 must be included in the LEGAL file described in Section 3.4 and must

 be included with all distributions of the Source Code. Except to the

 extent prohibited by statute or regulation, such description must be

 sufficiently detailed for a recipient of ordinary skill to be able to

understand it.

 This License applies to code to which the Initial Developer has

 attached the notice in Exhibit A and to related Covered Code.

#### 6.1. New Versions.

 Netscape Communications Corporation ("Netscape") may publish revised

 and/or new versions of the License from time to time. Each version

will be given a distinguishing version number.

6.2. Effect of New Versions.

 Once Covered Code has been published under a particular version of the

 License, You may always continue to use it under the terms of that

 version. You may also choose to use such Covered Code under the terms

 of any subsequent version of the License published by Netscape. No one

 other than Netscape has the right to modify the terms applicable to

Covered Code created under this License.

6.3. Derivative Works.

 If You create or use a modified version of this License (which you may

 only do in order to apply it to code which is not already Covered Code

 governed by this License), You must (a) rename Your license so that

 the phrases "Mozilla", "MOZILLAPL", "MOZPL", "Netscape",

 "MPL", "NPL" or any confusingly similar phrase do not appear in your

 license (except to note that your license differs from this License)

 and (b) otherwise make it clear that Your version of the license

 contains terms which differ from the Mozilla Public License and

 Netscape Public License. (Filling in the name of the Initial

 Developer, Original Code or Contributor in the notice described in

 Exhibit A shall not of themselves be deemed to be modifications of

this License.)

 COVERED CODE IS PROVIDED UNDER THIS LICENSE ON AN "AS IS" BASIS,

 WITHOUT WARRANTY OF ANY KIND, EITHER EXPRESSED OR IMPLIED, INCLUDING,

WITHOUT LIMITATION, WARRANTIES THAT THE COVERED CODE IS FREE OF

DEFECTS, MERCHANTABLE, FIT FOR A PARTICULAR PURPOSE OR NON-INFRINGING.

 THE ENTIRE RISK AS TO THE QUALITY AND PERFORMANCE OF THE COVERED CODE

 IS WITH YOU. SHOULD ANY COVERED CODE PROVE DEFECTIVE IN ANY RESPECT,

YOU (NOT THE INITIAL DEVELOPER OR ANY OTHER CONTRIBUTOR) ASSUME THE

 COST OF ANY NECESSARY SERVICING, REPAIR OR CORRECTION. THIS DISCLAIMER

 OF WARRANTY CONSTITUTES AN ESSENTIAL PART OF THIS LICENSE. NO USE OF

 ANY COVERED CODE IS AUTHORIZED HEREUNDER EXCEPT UNDER THIS DISCLAIMER.

 8.1. This License and the rights granted hereunder will terminate

 automatically if You fail to comply with terms herein and fail to cure

 such breach within 30 days of becoming aware of the breach. All

 sublicenses to the Covered Code which are properly granted shall

 survive any termination of this License. Provisions which, by their

 nature, must remain in effect beyond the termination of this License

shall survive.

 8.2. If You initiate litigation by asserting a patent infringement

 claim (excluding declatory judgment actions) against Initial Developer

 or a Contributor (the Initial Developer or Contributor against whom

You file such action is referred to as

 (a) such Participant's Contributor Version directly or indirectly

 infringes any patent, then any and all rights granted by such

 Participant to You under Sections 2.1 and/or 2.2 of this License

 shall, upon 60 days notice from Participant terminate prospectively,

 unless if within 60 days after receipt of notice You either: (i)

 agree in writing to pay Participant a mutually agreeable reasonable

 royalty for Your past and future use of Modifications made by such

 Participant, or (ii) withdraw Your litigation claim with respect to

 the Contributor Version against such Participant. If within 60 days

 of notice, a reasonable royalty and payment arrangement are not

 mutually agreed upon in writing by the parties or the litigation claim

 is not withdrawn, the rights granted by Participant to You under

 Sections 2.1 and/or 2.2 automatically terminate at the expiration of

the 60 day notice period specified above.

 (b) any software, hardware, or device, other than such Participant's

 Contributor Version, directly or indirectly infringes any patent, then

 any rights granted to You by such Participant under Sections 2.1(b)

 and 2.2(b) are revoked effective as of the date You first made, used,

 sold, distributed, or had made, Modifications made by that

Participant.

 8.3. If You assert a patent infringement claim against Participant

 alleging that such Participant's Contributor Version directly or

 indirectly infringes any patent where such claim is resolved (such as

 by license or settlement) prior to the initiation of patent

 infringement litigation, then the reasonable value of the licenses

 granted by such Participant under Sections 2.1 or 2.2 shall be taken

 into account in determining the amount or value of any payment or

license.

 8.4. In the event of termination under Sections 8.1 or 8.2 above,

 all end user license agreements (excluding distributors and resellers)

 which have been validly granted by You or any distributor hereunder

prior to termination shall survive termination.

### UNDER NO CIRCUMSTANCES AND UNDER NO LEGAL THEORY, WHETHER TORT

 (INCLUDING NEGLIGENCE), CONTRACT, OR OTHERWISE, SHALL YOU, THE INITIAL

 DEVELOPER, ANY OTHER CONTRIBUTOR, OR ANY DISTRIBUTOR OF COVERED CODE,

OR ANY SUPPLIER OF ANY OF SUCH PARTIES BE LIABLE TO ANY PERSON FOR

 ANY INDIRECT, SPECIAL, INCIDENTAL, OR CONSEQUENTIAL DAMAGES OF ANY

 CHARACTER INCLUDING, WITHOUT LIMITATION, DAMAGES FOR LOSS OF GOODWILL,

 WORK STOPPAGE, COMPUTER FAILURE OR MALFUNCTION, OR ANY AND ALL OTHER

 COMMERCIAL DAMAGES OR LOSSES, EVEN IF SUCH PARTY SHALL HAVE BEEN

 INFORMED OF THE POSSIBILITY OF SUCH DAMAGES. THIS LIMITATION OF

 LIABILITY SHALL NOT APPLY TO LIABILITY FOR DEATH OR PERSONAL INJURY

 RESULTING FROM SUCH PARTY'S NEGLIGENCE TO THE EXTENT APPLICABLE LAW

 PROHIBITS SUCH LIMITATION. SOME JURISDICTIONS DO NOT ALLOW THE

 EXCLUSION OR LIMITATION OF INCIDENTAL OR CONSEQUENTIAL DAMAGES, SO

 THIS EXCLUSION AND LIMITATION MAY NOT APPLY TO YOU.

 The Covered Code is a "commercial item," as that term is defined in

 48 C.F.R. 2.101 (Oct. 1995), consisting of "commercial computer

 software" and "commercial computer software documentation," as such

 terms are used in 48 C.F.R. 12.212 (Sept. 1995). Consistent with 48

 C.F.R. 12.212 and 48 C.F.R. 227.7202-1 through 227.7202-4 (June 1995),

 all U.S. Government End Users acquire Covered Code with only those

rights set forth herein.

 This License represents the complete agreement concerning subject

 matter hereof. If any provision of this License is held to be

 unenforceable, such provision shall be reformed only to the extent

 necessary to make it enforceable. This License shall be governed by

 California law provisions (except to the extent applicable law, if

 any, provides otherwise), excluding its conflictof-law provisions.

 With respect to disputes in which at least one party is a citizen of,

 or an entity chartered or registered to do business in the United

 States of America, any litigation relating to this License shall be

 subject to the jurisdiction of the Federal Courts of the Northern

 District of California, with venue lying in Santa Clara County,

 California, with the losing party responsible for costs, including

 without limitation, court costs and reasonable attorneys' fees and

 expenses. The application of the United Nations Convention on

 Contracts for the International Sale of Goods is expressly excluded.

 Any law or regulation which provides that the language of a contract

 shall be construed against the drafter shall not apply to this

License.

 As between Initial Developer and the Contributors, each party is

 responsible for claims and damages arising, directly or indirectly,

 out of its utilization of rights under this License and You agree to

 work with Initial Developer and Contributors to distribute such

 responsibility on an equitable basis. Nothing herein is intended or

 shall be deemed to constitute any admission of liability.

 Initial Developer may designate portions of the Covered Code as

 "Multiple-Licensed". "Multiple-Licensed" means that the Initial

 Developer permits you to utilize portions of the Covered Code under

 Your choice of the NPL or the alternative licenses, if any, specified

 by the Initial Developer in the file described in Exhibit A.

EXHIBIT A -Mozilla Public License.

 ``The contents of this file are subject to the Mozilla Public License

 Version 1.1 (the "License"); you may not use this file except in

 compliance with the License. You may obtain a copy of the License at

http://www.mozilla.org/MPL/

 Software distributed under the License is distributed on an "AS IS"

 basis, WITHOUT WARRANTY OF ANY KIND, either express or implied. See the

 License for the specific language governing rights and limitations

under the License.

The Original Code is \_\_\_\_\_\_\_\_.

The Initial Developer of the Original Code is

\_\_\_\_\_\_\_\_.

 Portions created by \_\_\_\_\_\_\_\_are Copyright (C) \_\_\_\_\_\_\_\_. All Rights Reserved.

Contributor(s): \_\_\_\_\_\_\_\_.

 Alternatively, the contents of this file may be used under the terms

of the  $\frac{1}{2}$  license (the  $T_{\text{max}}$ ) License"), in which case the

 provisions of [\_\_\_\_\_\_] License are applicable instead of those

 above. If you wish to allow use of your version of this file only

 under the terms of the [\_\_\_\_] License and not to allow others to use

 your version of this file under the MPL, indicate your decision by

 deleting the provisions above and replace them with the notice and

 other provisions required by the [\_\_\_] License. If you do not delete

 the provisions above, a recipient may use your version of this file

under either the MPL or the [ \_\_ ] License."

 [NOTE: The text of this Exhibit A may differ slightly from the text of

 the notices in the Source Code files of the Original Code. You should

 use the text of this Exhibit A rather than the text found in the

 Original Code Source Code for Your Modifications.]

# $17.5$

# Avisos

Puede recibir avisos sobre un nuevo software para el televisor que esté disponible para su descarga o sobre otros problemas relacionados con el software.

Para leer estos avisos:

1 - Pulse  $\bullet$ , seleccione Todos los ajustes y pulse OK.

- **2** Seleccione Actualizar software > Avisos.
- **3** Seleccione el aviso que desee leer.
- **4** Pulse (izquierda) varias veces si fuera necesario para cerrar el menú.

# <span id="page-114-0"></span> $\overline{18}$ Accesorios

 $\overline{18.1}$ 

# Medio ambiente

# Etiqueta energética europea

La etiqueta energética europea le informa de la clase de eficiencia energética de este producto. Cuanto más ecológica sea la clase de eficiencia energética, menos energía consumirá el producto. En la etiqueta aparece la clase de eficiencia energética, el consumo de energía medio de este producto en funcionamiento, así como el consumo medio durante 1 año. Los valores de consumo de energía de este producto también se indican en la página correspondiente a su país del sitio web de Philips en www.philips.com/TV.

# Ficha del producto

# 48PUS7600

- Clase de eficiencia energética: A
- Tamaño de pantalla visible: 121 cm/48 pulgadas
- Consumo de energía (W) en modo encendido: 85 W
- Consumo anual de energía (kWh)\*: 118 kWh
- Consumo de energía (W) en modo de
- espera\*\*: 0,50 W • Resolución de pantalla (píxeles): 3840 x 2160p

# 55PUS7600

- Clase de eficiencia energética: A
- Tamaño de pantalla visible: 139 cm/55 pulgadas
- Consumo de energía (W) en modo encendido: 110 W
- Consumo anual de energía (kWh)\*: 153 kWh
- Consumo de energía (W) en modo de espera\*\*: 0,50 W

• Resolución de pantalla (píxeles): 3840 x 2160p

# 65PUS7600

- Clase de eficiencia energética: A+
- Tamaño de pantalla visible: 164 cm/65 pulgadas
- Consumo de energía (W) en modo encendido: 116 W
- Consumo anual de energía (kWh)\*: 161 kWh
- Consumo de energía (W) en modo de
- espera\*\*: 0,50 W

• Resolución de pantalla (píxeles): 3840 x 2160p

\*Consumo anual de energía en kWh, basado en el consumo de un televisor en funcionamiento 4 horas al día durante 365 días. El consumo real de energía dependerá del uso que se haga del televisor.

\*\*Cuando se apaga el televisor con el mando a distancia y no hay ninguna función activa.

# Fin de la vida útil

# Cómo deshacerse del producto antiguo y de las pilas

Este producto se ha diseñado y fabricado con materiales y componentes de alta calidad, que se pueden reciclar y volver a utilizar.

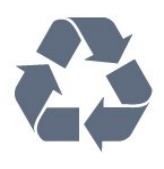

Cuando aparece este símbolo de cubo de basura tachado en un producto, significa que cumple la directiva europea 2002/96/CE.

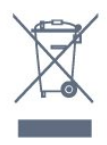

Infórmese acerca del sistema de reciclaje de productos eléctricos y electrónicos de su localidad.

Cumpla la legislación local y no deseche los productos usados con la basura normal del hogar. El desecho correcto del producto usado ayuda a evitar consecuencias potencialmente negativas para el medio ambiente y la salud humana.

El producto contiene pilas cubiertas por la directiva europea 2006/66/CE, que no se pueden eliminar con la basura doméstica normal.

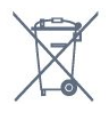

Infórmese sobre la legislación local sobre la recogida de pilas. La eliminación correcta ayuda a evitar consecuencias negativas para el medio ambiente y la salud humana.

# $\overline{18.2}$ Potencia

Las especificaciones del producto están sujetas a cambios sin previo aviso. Para obtener más información acerca de las especificaciones de este producto, visite [www.philips.com/support](http://www.philips.com/support).

# Potencia

- Red eléctrica: CA 220-240 V +/-10 %
- Temperatura ambiente: De 5 °C a 35 °C

• Funciones de ahorro de energía: sensor de luz, modo económico, silenciar pantalla (para radio), temporizador de apagado automático, menú de ajustes ecológicos.

Para obtener más información sobre el consumo de

### energía, consulte el capítulo Ficha del producto.

El índice de potencia indicado en la placa de identificación del producto equivale al consumo de energía de este producto durante un uso doméstico normal (IEC 62087 Ed. El índice de potencia máximo, indicado entre paréntesis, está destinado a la seguridad eléctrica (IEC 60065 Ed. 7.2).

# 18.3 Sistema operativo

Android OS

5.0 Lollipop

### 18.4

# Recepción

• Entrada de antena: coaxial de 75 ohmios (IEC75) • Bandas de sintonización: Hyperband, S-Channel, UHF, VHF

• DVB: DVB-T2, DVB-C (cable) QAM

- Reproducción de vídeo analógico: SECAM, PAL
- Reproducción de vídeo digital: MPEG2 SD/HD

(ISO/IEC 13818-2), MPEG4 SD/HD (ISO/IEC 14496-10)

• Reproducción de audio digital (ISO/IEC 13818-3)

• Entrada de antena de satélite: 75 ohmios de tipo F • Intervalo de frecuencias de entrada: de 950 a 2150 MHz

• Intervalo de niveles de entrada: de 25 a 65 dBm

• TDS/S2 QPSK, nivel de símbolo: de 2 a 45 M símbolos (SCPC y MCPC)

• LNB: DiSEqC 1.0, de 1 a 4 LNB admitidos; selección de polaridad 14/18 V; selección de banda 22 kHz; modo de ráfaga de tono; corriente del LNB: 300 mA máx.

# 18.5 Pantalla

# Tipo

Tamaño de pantalla diagonal

• 48PUS7600: 121 cm/48 pulgadas

• 55PUS7600: 139 cm/55 pulgadas

• 65PUS7600: 164 cm/65 pulgadas

### Resolución de la pantalla

• 3840 x 2160p

# Resolución de entrada

### Formatos de vídeo

Resolución: frecuencia de actualización

- $\cdot$  480i 60 Hz
- $\cdot$  480p 60 Hz
- $\cdot$  576i 50 Hz
- $·$  576p 50 Hz
- $\cdot$  720p 50 Hz, 60 Hz
- 1080i 50 Hz, 60 Hz
- 1080p: 24 Hz, 25 Hz, 30 Hz
- 2160p: 24 Hz, 25 Hz, 30 Hz, 50 Hz, 60 Hz

### Formatos informáticos

Resoluciones (entre otras)

- 640 x 480p: 60 Hz
- 800 x 600p: 60 Hz
- 1024 x 768p: 60 Hz
- 1280 x 768p: 60 Hz
- 1360 x 765p: 60 Hz
- 1360 x 768p: 60 Hz
- 1280 x 1024p: 60 Hz
- 1920 x 1080p: 60 Hz
- 3840 x 2160p: 24 Hz, 25 Hz, 30 Hz, 50 Hz, 60 Hz

# 18.6 Dimensiones y pesos

### 48PUS7600

• Sin soporte de TV:

Anchura 1076 mm - Altura 627 mm - Profundidad 58 mm - Peso ±14 kg

• Con soporte de TV:

Anchura 1155 mm - Altura 670 mm - Profundidad 215 mm - Peso ±15 kg

• con soporte de televisor PTS840:

Anchura 1076 mm - Altura 681 mm - Profundidad 202 mm - Peso ±18,5 kg

# 55PUS7600

• Sin soporte de TV: Anchura 1228 mm - Altura 709 mm - Profundidad 58 mm - Peso ±18 kg

• Con soporte de TV:

Ancho 1320 mm - Alto 762 mm - Profundidad 215 mm - Peso ±19 kg

• con soporte de televisor PTS840: Anchura 1228 mm - Altura 763 mm - Profundidad 202 mm - Peso ±22,5 kg

65PUS7600

• Sin soporte de TV: Anchura 1447 mm - Altura 834 mm - Profundidad 58 mm - Peso ±25 kg

• Con soporte de TV:

Anchura 1555 mm - Altura 893 mm - Profundidad 260 mm - Peso ±26 kg

# $\overline{18.7}$ Conectividad

### Parte lateral del televisor

• Auriculares: miniconector estéreo de 3,5 mm

- 2 entradas HDMI
- $\cdot$  2 USB 2.0

• 2 ranuras de interfaz común: CI+/CAM

### Parte posterior del televisor

• Entrada de audio (DVI a HDMI): miniconector estéreo de 3,5 mm

• SCART: Audio L/R, entrada CVBS, RGB

• Y Pb Pr: Y Pb Pr, Audio L/R

### Parte inferior del televisor

- Entrada HDMI ARC HDMI 2.0
- $\cdot$  2 entradas HDMI ARC HDMI 2.0
- $\cdot$  1 USB 2.0
- Salida de audio, Toslink óptica
- $\cdot$  Red LAN $\cdot$  RJ45
- Antena (75Ω)
- Sintonizador por satélite 1
- Sintonizador por satélite 2

# $18.8$ Sonido

- wOOx 3D
- Estéreo HD
- Potencia de salida (RMS): 30W
- Dolby® Digital Plus
- DTS Premium Sound™

# 18.9 Multimedia

### Conexiones

- USB 2.0
- Ethernet LAN RJ-45
- Wi-Fi 802.11b/g/n (integrado)

Sistemas de archivos USB admitidos • FAT 16, FAT 32, NTFS

Formatos de reproducción

• Contenedores: 3GP, AVCHD, AVI, MPEG-PS, MPEG-TS, MPEG-4, Matroska (MKV), Quicktime (MOV, M4V,

M4A), Windows Media (ASF/WMV/WMA) • Códecs de vídeo: MPEG-1, MPEG-2, MPEG-4 Parte 2, MPEG-4 Parte 10 AVC (H264), VC-1, WMV9, H.265 (HEVC) • Códecs de audio: AAC, HE-AAC (v1/v2), AMR-NB, Dolby Digital, Dolby Digital Plus, DTS Premium Sound™, MPEG-1/2/2.5 Layer I/II/III (incluye MP3), WMA (v2 to v9.2), WMA Pro (v9/v10) • Subtítulos: – Formatos: SAMI, SubRip (SRT), SubViewer (SUB), MicroDVD (TXT), mplayer2 (TXT), TMPlayer (TXT) – Codificaciones de caracteres: UTF-8, Europa central y Europa oriental (Windows-1250), cirílico (Windows-1251), griego (Windows-1253), turco (Windows-1254), Europa occidental (Windows-1252) • Códecs de imagen: JPEG, JPS, MPO • Limitaciones: – La máxima frecuencia de bits total admitida para un archivo multimedia es de 30 Mbps.

– La máxima frecuencia de bits de vídeo admitida para un archivo multimedia es de 20 Mbps.

– MPEG-4 AVC (H.264) es compatible hasta el perfil alto de L4.1.

– H.265 (HEVC) es compatible con el perfil Main/Main 10 hasta el nivel 5.1

– VC-1 es compatible hasta el perfil avanzado de L3.

## Wi-Fi Certified

Este televisor es compatible con dispositivos WiDi 4.x.

### Software de servidor multimedia (DMS) compatible

• PC: Microsoft Windows XP, Vista o Windows 7

– Puede utilizar cualquier software de servidor de medios con DLNA Certified®.

- Microsoft: Windows Media Player
- Mac OS X
- Puede utilizar cualquier software de servidor de
- medios con DLNA Certified®.
- Dispositivos móviles
- Philips TV Remote app : iOS, Android

– La compatibilidad y el rendimiento pueden variar según las capacidades del dispositivo móvil y del software utilizado.

### Regulación ESD

Este aparato cumple los criterios de funcionamiento B para ESD. En caso de que el aparato no se restablezca en modo de uso compartido de archivos debido a una descarga electrostática, será necesaria la intervención del usuario.

# 19 Ayuda y asistencia

# $\frac{1}{19.1}$

# Registrar

Registre su televisor y disfrute de una gran variedad de ventajas, por ejemplo, asistencia técnica completa (con descargas incluidas), acceso privilegiado a información sobre productos, ofertas exclusivas y descuentos, la oportunidad de ganar premios e incluso participar en encuestas especiales sobre productos nuevos.

Visite www.philips.com/welcome.

# $\overline{19.2}$ Solución de problemas

# Canales

No se ha encontrado ningún canal digital durante la instalación

Consulte las especificaciones técnicas para asegurarse de que el televisor es compatible con TDT o TDC en su país.

Compruebe que todos los cables están

correctamente conectados y que se ha seleccionado la red adecuada.

### Los canales instalados previamente no aparecen en la lista de canales

Compruebe que ha seleccionado la lista de canales correcta.

# General

### El televisor no se enciende.

• Desconecte el cable de alimentación de la toma de corriente. Espere un minuto y vuelva a conectarlo. • Asegúrese de que el cable de alimentación está bien conectado.

### Suena un chirrido al encender o apagar el televisor

Cuando enciende, apaga o pone en modo de espera el televisor, se escucha un chirrido procedente de la carcasa del televisor. Este sonido se debe a la expansión y contracción normales del televisor al calentarse o enfriarse y no afecta a su rendimiento.

### El televisor no responde al mando a distancia

El televisor tarda unos segundos en iniciarse. Durante este tiempo, no responde al mando a distancia ni a los controles del televisor. Este es un

### comportamiento normal.

Si el televisor sigue sin responder al mando a distancia, puede comprobar si el mando a distancia funciona utilizando la cámara de un teléfono móvil. Ponga el teléfono en el modo de cámara y enfoque el mando a distancia hacia la lente de la cámara. Si pulsa cualquier botón del mando a distancia y observa el parpadeo del LED infrarrojo a través de la cámara, significa que el mando a distancia funciona; será preciso revisar el televisor.

Si no observa el parpadeo, es posible que el mando a distancia esté estropeado o que se hayan agotado las pilas.

Este método de comprobación del mando a distancia no es posible con mandos emparejados de forma inalámbrica con el televisor.

El televisor vuelve al modo de espera tras mostrar la pantalla de inicio de Philips

Cuando el televisor está en modo de espera, se muestra la pantalla de inicio de Philips y, a continuación, el televisor vuelve al modo de espera. Este es un comportamiento normal. Cuando el televisor se desconecta y se vuelve a conectar al suministro eléctrico, la pantalla de inicio se muestra en el siguiente inicio. Para encender el televisor desde el modo de espera, pulse algún botón del mando a distancia o el televisor.

## La luz del modo de espera no deja de parpadear

Desconecte el cable de alimentación de la toma de corriente. Espere cinco minutos antes de volver a conectarlo. Si vuelve a producirse el parpadeo, póngase en contacto con el servicio de atención al cliente de Philips.

# Imagen

### No hay imagen o está distorsionada

- Compruebe que la antena está conectada correctamente al televisor.
- Asegúrese de que se ha seleccionado el dispositivo correcto como fuente.
- Compruebe que el dispositivo externo o fuente está conectado correctamente.
- Hay sonido pero no imagen

• Asegúrese de que los ajustes de imagen son los correctos.

- La recepción de la antena es deficiente
- Compruebe que la antena está conectada correctamente al televisor.

• Un volumen alto de los altavoces, dispositivos de audio sin toma de tierra, luces de neón, edificios altos u objetos de gran tamaño; todos estos factores pueden afectar a la calidad de la recepción. Si es posible, intente mejorar la calidad de la recepción cambiando la dirección de la antena o alejando dispositivos del televisor.

• Si solo la recepción de un canal en particular es deficiente, ajuste la sintonía fina de ese canal.

Imagen deficiente de un dispositivo

• Asegúrese de que el dispositivo esté conectado correctamente.

• Asegúrese de que los ajustes de imagen son los correctos.

Los ajustes de imagen cambian después de un tiempo

Asegúrese de que la Ubicación es Casa. Puede cambiar y guardar los ajustes en este modo.

### Aparece un rótulo publicitario

Asegúrese de que la Ubicación es Casa.

La imagen no encaja en la pantalla

Cambie el formato de la imagen.

### El formato de imagen cambia al cambiar de canal.

Seleccione un formato de imagen que no sea Automático.

### La posición de la imagen no es correcta

Las señales de imagen de algunos dispositivos podrían no encajar correctamente en la pantalla. Compruebe la salida de la señal del dispositivo conectado.

### La imagen del ordenador no es estable

Compruebe que la velocidad de actualización y la resolución que utiliza el ordenador son compatibles.

# Sonido

### No hay sonido o es de baja calidad

Si no detecta una señal de audio, el televisor desactiva automáticamente la salida de audio, pero ello no indica que haya un problema.

• Compruebe que los ajustes de sonido son correctos.

• Compruebe que todos los cables están bien conectados.

• Compruebe que el volumen no está silenciado o reducido al mínimo.

• Compruebe que la salida del audio del televisor está conectada a la entrada de audio del sistema de cine en casa.

El sonido debería oírse a través de los altavoces del sistema de cine en casa.

• Es posible que algunos dispositivos requieran la activación manual de la salida de audio HDMI. Si ya está activado el audio HDMI pero sigue sin oír el sonido, pruebe a cambiar el formato de audio digital del dispositivo a PCM (modulación por impulsos codificados). Consulte las instrucciones en la documentación incluida con el dispositivo.

# Conexiones

### HDMI

• Tenga en cuenta que HDCP (protección de contenido digital de gran ancho de banda) puede retrasar el tiempo que un televisor tarda en mostrar contenido de un dispositivo HDMI.

• Si el televisor no reconoce el dispositivo HDMI y no muestra ninguna imagen, cambie la fuente de un dispositivo a otro y viceversa.

• Si se producen interrupciones del sonido intermitentes, compruebe que los ajustes de salida del dispositivo HDMI son correctos.

• Si utiliza un adaptador o un cable de HDMI a DVI, asegúrese de que hay conectado un cable de audio adicional a la entrada AUDIO IN (solo miniconector) si está disponible.

EasyLink no funciona

• Asegúrese de que los dispositivos HDMI son compatibles con HDMI-CEC. Las funciones de EasyLink solo funcionan con dispositivos compatibles con HDMI-CEC.

### No se muestra el icono de volumen

• Este comportamiento es normal cuando se conecta un dispositivo de audio HDMI-CEC.

No se reproducen las fotos, los vídeos ni la música de un dispositivo USB

• Compruebe que el dispositivo de almacenamiento USB se ha configurado como compatible con Mass Storage Class, según se describa en la

documentación del dispositivo de almacenamiento.

• Asegúrese de que el dispositivo de almacenamiento USB es compatible con el televisor.

• Compruebe que el televisor admite los formatos de archivos de imagen y audio.

### Los archivos del dispositivo USB se reproducen de forma entrecortada

• La capacidad de transferencia del dispositivo de almacenamiento USB puede limitar la velocidad de transferencia de datos al televisor, lo que da lugar a una reproducción deficiente.

# $19.3$ Ayuda

Este televisor dispone de una ayuda en pantalla.

### Apertura de la ayuda

Pulse el botón azul **-** para abrir la Ayuda inmediatamente. Se abrirá en el capítulo relacionado con lo que esté haciendo o lo que esté seleccionado en el televisor. Para consultar los temas por orden alfabético, seleccione Palabras clave .

Para leer la ayuda como si fuera un libro, seleccione Manual.

Antes de ejecutar las instrucciones de la ayuda,

ciérrela.

Para cerrar la ayuda, pulse 
Serrar.

En algunas actividades, como el teletexto, los botones de colores tienen funciones específicas y no abren la ayuda.

## Ayuda del televisor en una tableta, smartphone u ordenador

Para llevar a cabo amplias secuencias de instrucciones con más facilidad, puede descargar la ayuda del televisor en formato PDF y leerla en su smartphone, tableta u ordenador. También puede imprimir las páginas relevantes desde el ordenador. Para descargar la ayuda (manual de usuario), visite [www.philips.com/support](http://www.philips.com/support)

MVL\_v37\_20160516

# 19.4 Ayuda en línea

Nuestro servicio de asistencia en línea le permite resolver cualquier problema relacionado con su televisor Philips. Puede seleccionar el idioma e introducir el número de modelo del producto.

### Visite www.philips.com/support.

En el sitio de asistencia encontrará el número de teléfono de su país para ponerse en contacto con nosotros, así como respuestas a las preguntas más frecuentes. En algunos países puede chatear con uno de nuestros colaboradores y preguntarle directamente, o enviar la pregunta por correo electrónico.

También puede descargar el manual en línea o actualizaciones para el software del televisor en el ordenador.

# $\overline{19.5}$ Reparar

Si necesita asistencia o una reparación, puede llamar al servicio de atención al consumidor de su país. Encontrará el número de teléfono en la documentación impresa incluida con el televisor. También puede consultar nuestro sitio web www.philips.com/support.

# Número de serie y número de modelo del televisor

Es posible que se le solicite el número de modelo y el número de serie del televisor. Podrá encontrar dichos números en la etiqueta de la caja o en la etiqueta de identificación situada en la parte posterior o inferior del televisor.

# A Advertencia

No intente reparar el televisor por sí mismo, pues

podría causar lesiones personales, daños irreparables en el televisor o la anulación de la garantía.

# <span id="page-120-0"></span>Información de precaución y seguridad

# $\overline{201}$

# Seguridad

# Importante

Asegúrese de leer y comprender todas las instrucciones de seguridad antes de utilizar el televisor. Si se producen daños debido al seguimiento incorrecto de las instrucciones, la garantía no tendrá validez.

# Fije el televisor para evitar que se caiga.

Utilice siempre el soporte de montaje en pared suministrado para fijar el televisor y evitar que se caiga. Monte el soporte y fije el televisor sobre el mismo, incluso si pone el televisor en el suelo.

Puede consultar las instrucciones de montaje en la guía de inicio rápido que incluye el televisor. Si ha perdido la guía, puede descargarla

en [www.philips.com](http://www.philips.com)

Utilice el número de producto del televisor para buscar la guía de inicio rápido correspondiente y descargarla.

# Riesgo de descarga eléctrica o incendio

• Nunca exponga el televisor al agua o la lluvia ni coloque contenedores de líquidos, como jarrones, cerca de él.

En caso de que algún líquido salpique el televisor, desconéctelo de la toma de corriente inmediatamente.

Póngase en contacto con el servicio de atención al consumidor de Philips para que se compruebe el televisor antes de su uso.

• No exponga el televisor, el mando a distancia ni las pilas a un calor excesivo. No coloque estos objetos cerca de velas encendidas, llamas sin protección u otras fuentes de calor, incluida la luz solar directa.

• Nunca inserte objetos en las ranuras de ventilación u otras aberturas del televisor.

• No coloque objetos pesados sobre el cable de

### alimentación.

• Evite ejercer fuerza en los enchufes. Los enchufes sueltos pueden generar arcos voltaicos o un incendio. Asegúrese de que el cable de alimentación no esté tirante cuando gire la pantalla del televisor. • Para desconectar el televisor de la corriente de alimentación, el conector de alimentación del dispositivo debe estar desconectado de la toma de corriente. Al desconectar el cable de alimentación, tire siempre de la clavija, nunca del cable. Asegúrese de poder acceder sin dificultad a la clavija de alimentación, al cable de alimentación y a la toma de corriente en todo momento.

# Riesgo de lesiones personales o de daños al televisor

• Se necesitan dos personas para levantar y transportar un televisor que pesa más de 25 kilos.

• Si monta el televisor en un soporte, utilice únicamente el soporte suministrado y ajústelo firmemente al televisor.

Coloque el televisor sobre una superficie lisa y nivelada que aguante el peso del televisor y el soporte.

• Si va a montar el televisor en la pared, asegúrese de que el soporte de pared puede soportar de manera segura el peso del televisor. TP Vision no asume ninguna responsabilidad por el montaje inadecuado del televisor en la pared que provoque accidentes, lesiones o daños.

• Algunas piezas de este producto están hechas de vidrio. Manéjelas con cuidado para evitar lesiones o daños.

### Riesgo de daños del televisor

Antes de conectar el televisor a la toma de alimentación, asegúrese de que el voltaje de alimentación se corresponda con el valor impreso en la parte posterior del producto. No conecte nunca el televisor a la toma de alimentación si el voltaje es distinto.

# Riesgo de lesiones en los niños

Siga estas precauciones para evitar que el televisor se caiga y provoque lesiones en los niños:

• Nunca coloque el televisor en una superficie cubierta con un paño u otro material del que se pueda tirar.

• Asegúrese de que ninguna parte del televisor sobresalga por el borde de la superficie de montaje.

• Nunca coloque el televisor en un mueble alto (como una estantería) sin fijar tanto el mueble como el televisor a la pared o a un soporte adecuado.

• Enseñe a los niños los peligros que conlleva subirse a un mueble para llegar al televisor.

### Riesgo de ingestión de las pilas

El mando a distancia puede contener pilas de botón que los niños pequeños podrían tragar fácilmente. Mantenga estas pilas fuera del alcance de los niños en todo momento.

# Riesgo de sobrecalentamiento

Nunca instale el producto en un espacio reducido. Deje siempre un espacio de al menos 10 cm en torno al televisor para permitir su ventilación. Asegúrese de que las ranuras de ventilación del televisor nunca estén cubiertas por cortinas u otros objetos.

# Tormentas con aparato eléctrico

Desconecte el televisor de la toma de corriente y de la antena antes de una tormenta con aparato eléctrico.

Durante una tormenta con aparato eléctrico, no toque ninguna parte del televisor, el cable de alimentación o el cable de la antena.

# Riesgo de daños auditivos

Procure no usar los auriculares o cascos con un volumen alto o durante un período de tiempo prolongado.

# Bajas temperaturas

Si el televisor se transporta a temperaturas inferiores a los 5 °C, desembale el televisor y espere a que la temperatura del aparato alcance la temperatura ambiente antes de conectar el televisor a la toma de alimentación.

# Humedad

En raras ocasiones, según la temperatura y la humedad, puede producirse una cierta condensación dentro del cristal frontal del televisor (en algunos modelos). Para evitarlo, no exponga el televisor a la luz solar directa, ni al calor y la humedad extremos. Si se produce condensación, esta desaparecerá espontáneamente después de unas horas de funcionamiento del televisor.

La condensación no dañará el televisor ni afectará a su funcionamiento.

# $\overline{20.2}$ Cuidado de la pantalla

• No toque, presione, frote ni golpee nunca la pantalla con ningún objeto.

• Desenchufe el televisor antes de limpiarlo.

• Limpie el televisor y el marco con un paño suave humedecido y frote suavemente. Evite tocar los LED de Ambilight de la parte posterior del televisor. Nunca utilice sustancias como alcohol, productos químicos o detergentes domésticos en el televisor.

• Para evitar deformaciones y desvanecimiento del color, limpie las gotas de agua lo antes posible. • Evite las imágenes estáticas en la medida de lo posible. Las imágenes estáticas son las que permanecen en la pantalla durante mucho tiempo, por ejemplo, los menús de pantalla, las barras negras, las visualizaciones de la hora, etc. Si tiene que utilizar imágenes estáticas, reduzca el contraste y el brillo de la pantalla para evitar daños.

# Condiciones de uso del televisor

2015 © TP Vision Europe B.V. Todos los derechos reservados.

Este producto lo comercializa TP Vision Europe B. V. o una de sus filiales, en lo sucesivo, TP Vision, que es el fabricante del producto. TP Vision es el garante con respecto al televisor junto al que se suministra esta documentación. Philips y el emblema del escudo de Philips son marcas comerciales registradas de Koninklijke Philips N.V.

Las especificaciones están sujetas a cambios sin aviso previo. Las marcas comerciales son propiedad de Koninklijke Philips N.V. o de sus respectivos propietarios. TP Vision se reserva el derecho de cambiar los productos en cualquier momento sin obligación de ajustar los productos anteriores en consecuencia.

La documentación incluida con el televisor y el manual almacenado en la memoria del televisor o disponible para su descarga en el sitio Web de Philips, se consideran adecuados para el uso previsto del sistema.

El material de este manual se considera adecuado para el uso previsto del sistema. Si el producto, o sus módulos o procedimientos individuales, se utilizan con fines distintos a los que aquí se especifican, deberá obtenerse la confirmación de su validez e idoneidad. TP Vision Europe B. V. garantiza que el material no infringe ninguna patente de Estados Unidos. No existe ninguna otra garantía expresa ni implícita. TP Vision Europe B.V. no se responsabilizará de los posibles errores del contenido de este documento, ni de los problemas que pudieran surgir de dicho contenido. Los errores de los que Philips reciba notificación se adaptarán y publicarán en el sitio web de asistencia de Philips con la mayor rapidez posible.

Términos de la garantía: riesgo de lesiones, daños al televisor o anulación de la garantía.

No intente reparar el televisor. Utilice el televisor y sus accesorios para el uso concebido por el fabricante. El signo de precaución impreso en la parte trasera del televisor indica riesgo de descarga eléctrica. No retire la carcasa del televisor. Póngase en contacto con el servicio de atención al cliente de Philips TV si necesita asistencia o una reparación. Cualquier operación prohibida expresamente en este manual, así como cualquier procedimiento de ajuste y ensamblaje no recomendado o autorizado en el mismo, anulará la garantía.

Características de los píxeles

Este producto LCD/LED tiene un elevado número de píxeles de color. Aunque el porcentaje de píxeles activos es del 99,999 % o más, pueden aparecer puntos negros o puntos brillantes de luz (rojos, verdes o azules) constantemente en la pantalla. Se trata de una propiedad estructural de la pantalla (dentro de los estándares comunes del sector) y no es un fallo de funcionamiento.

### Conformidad CE

Este producto cumple los requisitos esenciales y demás directrices relevantes de las directivas 2006/95/CE (baja tensión), 2004/108/CE (EMC) y 2011/65/UE (ROHS).

### Conformidad con EMF

TP Vision Europe B.V. fabrica y vende gran número de productos dirigidos a consumidores que, como todo aparato electrónico, en general tienen la capacidad de emitir y recibir señales electromagnéticas. Uno de los principios empresariales fundamentales de Philips consiste en adoptar todas las medidas de seguridad necesarias en nuestros productos, con el fin de cumplir con la legislación aplicable y respetar ampliamente la normativa sobre campos electromagnéticos (EMF) pertinente en el momento de fabricación de los productos.

Philips se compromete con el desarrollo, la producción y la comercialización de productos que no sean perjudiciales para la salud. TP Vision confirma que, siempre que sus productos se utilicen de forma adecuada y con el fin para el que fueron creados, son seguros de acuerdo con las evidencias científicas disponibles en la actualidad. Philips desempeña un papel activo en el desarrollo de estándares de seguridad y EMF internacionales, lo que permite a Philips la anticipación de nuevos estándares y su temprana integración en sus productos.

# $\overline{22}$ Condiciones de uso de Smart TV

Puede consultar las condiciones de uso, la política de privacidad y también establecer los ajustes de privacidad de su Smart TV.

Para abrir las condiciones de uso de la página de Smart TV:

- 1 Pulse **△ HOME** para abrir el menú de inicio.
- 2 Seleccione **"** Aplicaciones para abrir
- las aplicaciones.
- **3** Seleccione Asistencia.

# Derechos de autor

# $\overline{231}$ Ultra HD

 $\overline{23}$ 

El logotipo DIGITALEUROPE UHD Display es una marca comercial de DIGITALEUROPE.

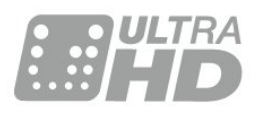

# 23.2 **HDMI**

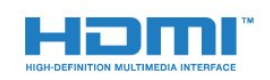

# HDMI®

Los términos HDMI y HDMI High-Definition Multimedia Interface (interfaz multimedia de alta definición), y el logotipo de HDMI son marcas comerciales o marcas comerciales registradas de HDMI Licensing LLC en Estados Unidos y otros países.

# 23.3 Dolby Digital Plus

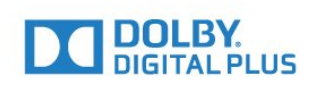

# Dolby®

Fabricado con licencia de Dolby Laboratories. Dolby y el símbolo de doble D son marcas comerciales de Dolby Laboratories.

# $\frac{1}{234}$ DTS Premium Sound™

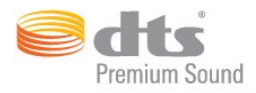

# DTS Premium Sound™

Para obtener información sobre las patentes de DTS, consulte http://patents.dts.com. Fabricado con licencia de DTS Licensing Limited. DTS, su símbolo, y DTS y el símbolo en conjunto son marcas comerciales registradas, y DTS 2.0 Channel es una marca comercial registrada de DTS, Inc. © DTS, Inc. Todos los derechos reservados.

# $23.5$ DLNA Certified®

(Si procede)

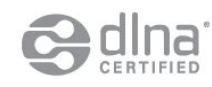

DLNA®, el logotipo de DLNA y DLNA CERTIFIED® son marcas comerciales, marcas de servicio o marcas de certificación de la Digital Living Network Alliance.

# $736$ Microsoft

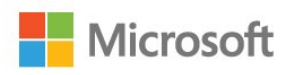

### Windows Media

Windows Media es una marca comercial registrada o una marca comercial de Microsoft Corporation en EE. UU. y otros países.

### Microsoft PlayReady

Los propietarios de contenido utilizan la tecnología de acceso a contenido Microsoft PlayReady™ para proteger su propiedad intelectual, incluido el contenido protegido por derechos de autor. Este dispositivo utiliza la tecnología PlayReady para acceder a contenidos protegidos por PlayReady o contenidos protegidos por WMDRM. Si el dispositivo no puede cumplir correctamente las restricciones de uso del contenido, los propietarios del contenido pueden solicitar a Microsoft que revoque la

125

capacidad del dispositivo para consumir contenidos protegidos por PlayReady. La revocación no afectará al contenido no protegido ni al contenido protegido mediante otras tecnologías de acceso a contenidos. Los propietarios del contenido pueden requerir que actualice PlayReady para acceder a su contenido. Si rechaza una actualización, no podrá acceder al contenido que requiere la actualización.

# 237 Wi-Fi Alliance

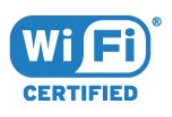

Wi-Fi®, el logotipo de Wi-Fi CERTIFIED y el logotipo de Wi-Fi son marcas comerciales registradas de Wi-Fi Alliance.

# 23.8 Kensington

(Si procede)

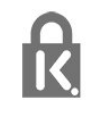

Kensington y MicroSaver son marcas comerciales estadounidenses de ACCO World Corporation con registros ya emitidos y solicitudes pendientes en otros países de todo el mundo.

# 23.9 Otras marcas comerciales

El resto de las marcas comerciales registradas o no registradas son propiedad de sus respectivos propietarios.

# Índice

## 3

[3D, advertencia de salud](#page-48-0) *49* [3D, visualización óptima](#page-47-0) *48*

## A

[Agudos](#page-55-0) *56* [Ahora en su televisor](#page-41-0) *42* [Ajustes de salida de audio](#page-17-0) *18* [Ajustes ecológicos](#page-61-0) *62* [Aplicaciones](#page-44-0) *45* [Archivos multimedia, desde un ordenador o NAS](#page-45-0) *46* [Archivos multimedia, desde una unidad USB](#page-45-0) *46* [Auriculares, conectar](#page-19-0) *20*

## B

[Bloqueo infantil](#page-64-0) *65* [Borrar memoria de Internet](#page-10-0) *11* [Botón rojo](#page-39-0) *40* [Botones del TV](#page-24-0) *25* [Brillo del logotipo de Philips](#page-24-0) *25*

# C

[CAM, módulo de acceso condicional](#page-15-0) *16* [Canal](#page-32-0) *33* [Canal, cambiar a un canal](#page-33-0) *34* [Canal, clasificación por edades](#page-33-0) *34* [Canal, guía de TV](#page-37-0) *38* [Canal, opciones](#page-34-0) *35* [Canales favoritos, cambiar nombre](#page-36-0) *37* [Canales favoritos, eliminar](#page-36-0) *37* [Canales, ver dos canales](#page-49-0) *50* [Cámara de fotos, conectar](#page-21-0) *22* [CI+](#page-15-0) *16* [Clasificación por edades](#page-33-0) *34* [Clear Sound](#page-56-0) *57* [Color](#page-50-0) *51* [Color, fase del color](#page-52-0) *53* [Color, Fase del color personalizada](#page-52-0) *53* [Color, realce del color](#page-51-0) *52* [Color, tono](#page-51-0) *52* [Compensación de salida de audio](#page-18-0) *19* [Conexión de antena, consejos](#page-12-0) *13* [Conexión de la alimentación](#page-5-0) *6* [Conexión de la antena](#page-6-0) *7* [Conexión mediante euroconector: consejos](#page-14-0) *15* [Conexión YPbPr, consejos](#page-14-0) *15* [Consola de juegos, conectar](#page-19-0) *20* [Contraste](#page-50-0) *51* [Contraste de retroiluminación](#page-50-0) *51* [Contraste de retroiluminación 3D](#page-51-0) *52* [Contraste, contraste de vídeo](#page-52-0) *53* [Contraste, contraste de vídeo 3D](#page-51-0) *52* [Contraste, contraste dinámico](#page-52-0) *53* [Contraste, gamma](#page-53-0) *54* [Contraste, modo de contraste](#page-52-0) *53* [Contraste, sensor de luz](#page-53-0) *54* [Control de padres](#page-33-0) *34*

# $\mathsf{D}$

[Desconexión automática](#page-25-0) *26* [Distancia de visualización](#page-5-0) *6* [DMR, Digital Media Renderer](#page-10-0) *11*

# E

[EasyLink HDMI CEC](#page-62-0) *63* [Emparejamiento del mando a distancia](#page-29-0) *30* [Encendido](#page-24-0) *25* [Encendido y apagado](#page-24-0) *25* [Estilo de imagen](#page-50-0) *51* [Estilo de sonido](#page-55-0) *56*

# F

[Fin de la vida útil](#page-114-0) *115* [Formato de salida de audio](#page-17-0) *18*

### G

[Gamma](#page-53-0) *54* [Grabación, datos de la guía de televisión](#page-37-0) *38* [Graves](#page-55-0) *56* [Guía de conectividad](#page-12-0) *13* [Guía de TV](#page-37-0) *38* [Guía de TV, datos e información](#page-37-0) *38*

# H

[HbbTV](#page-39-0) *40* [HDMI, ARC](#page-12-0) *13* [HDMI, conexión DVI](#page-13-0) *14* [HDMI, EasyLink](#page-13-0) *14* [HDMI, Ultra HD](#page-12-0) *13*

# I

[Imagen en imagen](#page-49-0) *50* [Imagen, color](#page-50-0) *51* [Imagen, configuración rápida](#page-54-0) *55* [Imagen, contraste de retroiluminación](#page-50-0) *51* [Imagen, Formato de imagen](#page-54-0) *55* [Imagen, Formato de imagen, avanzado](#page-54-0) *55* [Imagen, Formato de imagen, básico](#page-54-0) *55* [Imagen, realce](#page-50-0) *51* [Incredible Surround](#page-55-0) *56* [Incredible Surround 3D](#page-55-0) *56* [Instalación de red](#page-8-0) *9* [Instrucciones de seguridad](#page-120-0) *121*

I [iTV](#page-39-0) *40*

# J

[Juego u ordenador, ajuste](#page-50-0) *51*

# $\mathbf{L}$

[Lista de canales favoritos, crear](#page-36-0) *37* [Lista de canales, abrir](#page-32-0) *33* [Lista de canales, acerca de](#page-32-0) *33* [Lista de canales, buscar](#page-32-0) *33* [Lista de canales, filtrar](#page-32-0) *33* [Logotipo de Philips \(brillo\)](#page-24-0) *25*

### M

[Mando a distancia, acentos y símbolos](#page-28-0) *29* [Mando a distancia, Azerty](#page-28-0) *29* [Mando a distancia, cirílico](#page-28-0) *29* [Mando a distancia, emparejamiento](#page-29-0) *30* [Mando a distancia, mayúsculas](#page-28-0) *29* [Mando a distancia, Qwerty](#page-28-0) *29* [Mando a distancia, Qwerty y Azerty](#page-27-0) *28*

[Mando a distancia, Qwerty y cirílico](#page-27-0) *28* [Mando a distancia, teclado](#page-28-0) *29* [Mando para juegos, conectar](#page-20-0) *21* [Memoria de Internet, eliminar](#page-9-0) *10* [Menú de inicio](#page-31-0) *32* [Modo de espera](#page-24-0) *25* [Modo Surround](#page-55-0) *56* [Movimiento, Perfect Natural Motion](#page-54-0) *55* [Multi View](#page-49-0) *50*

### N

[Nitidez, reducción de ruido](#page-53-0) *54* [Nivelación de salida de audio](#page-17-0) *18* [Nivelador automático de volumen](#page-56-0) *57* [Nombre de la red TV](#page-9-0) *10*

### $\cap$

[Opciones en un canal](#page-34-0) *35* [Ordenador, conectar](#page-22-0) *23*

### P

[Perfect Natural Motion](#page-54-0) *55* [Programas, recomendaciones](#page-41-0) *42*

### R

[Ranura de interfaz común](#page-15-0) *16* [Realce](#page-50-0) *51* [Realce, reducción de distorsiones de MPEG](#page-53-0) *54* [Realce, resolución ultra](#page-53-0) *54* [Receptor digital, conectar](#page-16-0) *17* [Red con cable](#page-9-0) *10* [Red inalámbrica](#page-8-0) *9* [Red, activar Wi-Fi](#page-10-0) *11* [Red, ajustes](#page-9-0) *10* [Red, Borrar memoria de Internet](#page-10-0) *11* [Red, con cable](#page-9-0) *10* [Red, conectar](#page-8-0) *9* [Red, inalámbrica](#page-8-0) *9* [Red, IP estático](#page-9-0) *10* [Red, Nombre de la red TV](#page-10-0) *11* [Red, ver ajustes](#page-9-0) *10* [Red, Wi-Fi Smart Screen](#page-10-0) *11* [Red, WoWLAN](#page-10-0) *11* [Red, WPS](#page-8-0) *9* [Reducción de distorsiones de MPEG](#page-53-0) *54* [Reducción de ruido](#page-53-0) *54* [Reproductor Blu-ray Disc, conectar](#page-18-0) *19* [Reproductor de DVD](#page-18-0) *19* [Reproductor de DVD, conectar](#page-18-0) *19* [Retardo de salida de audio](#page-18-0) *19*

### S

[Salida de audio: óptica, consejos](#page-14-0) *15* [Satélite, conexión](#page-6-0) *7* [Selección de vídeo](#page-35-0) *36* [Sensor de infrarrojos](#page-29-0) *30* [Sensor de luz](#page-53-0) *54* [SimplyShare \(ordenador o NAS\)](#page-45-0) *46* [Sincronización de audio y vídeo](#page-18-0) *19* [Sistema de cine en casa, conectar](#page-16-0) *17* [Sistema de cine en casa, multicanal](#page-17-0) *18* [Sistema de cine en casa, nivelación de volumen](#page-17-0) *18* [Sistema de cine en casa, problemas](#page-18-0) *19* [Sonido, agudos](#page-55-0) *56* [Sonido, Clear Sound](#page-56-0) *57* [Sonido, graves](#page-55-0) *56* [Sonido, Incredible Surround 3D](#page-55-0) *56* [Sonido, modo Surround](#page-55-0) *56*

[Sonido, nivelador automático de volumen](#page-56-0) *57* [Sonido, Surround 3D automático](#page-56-0) *57* [Sonido, volumen auricular](#page-57-0) *58* [Surround 3D automático](#page-56-0) *57*

# T

[Tarjeta inteligente, CAM](#page-15-0) *16* [Teclado USB](#page-21-0) *22* [Teclado USB, conectar](#page-21-0) *22* [Teletexto](#page-38-0) *39* [Televisión interactiva, acerca de](#page-39-0) *40* [Televisión interactiva, qué necesita](#page-39-0) *40* [Temporizador](#page-24-0) *25* [Temporizador de desconexión](#page-25-0) *26* [Texto](#page-38-0) *39* [Texto digital](#page-38-0) *39* [TV a la carta](#page-41-0) *42*

## $\overline{U}$

[Ubicación del TV](#page-5-0) *6* [Ultra HD, conexión](#page-12-0) *13* [Unidad de disco duro USB, conectar](#page-20-0) *21* [Unidad de disco duro USB, espacio en disco](#page-20-0) *21* [Unidad de disco duro USB, instalación](#page-20-0) *21* [Unidad flash USB, conectar](#page-21-0) *22*

## V

[Vídeo a la carta](#page-42-0) *43* [Ver televisión](#page-33-0) *34* [Videocámara, conectar](#page-22-0) *23* [Volumen auricular](#page-57-0) *58*

### W

[Wi-Fi Smart Screen](#page-10-0) *11* [WoWLAN](#page-10-0) *11*

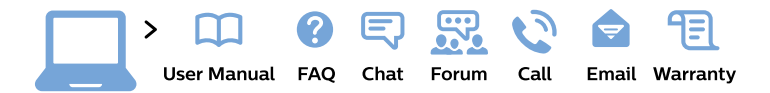

#### www.philips.com/support

България Грижа за клиента 02 4916 273 (Национапен номер)

België/Belgique Klantenservice/ **Service Consommateurs** 02 700 72 62  $(0.15 \in \text{/min.})$ 

Bosna i Hercegovina Potpora potrošačima 033 941 251 (Lokalni poziv)

Republika Srbija Potpora potrošačima 011 321 6840 (Lokalni poziv)

Česká republika Zákaznická podpora 228 880 895 (Mistni tarif)

**Danmark** Kundeservice 3525 8314

**Deutschland** Kundendienst 069 66 80 10 10 (Zum Festnetztarif ihres Anbieters)

Ελλάδα Τμήμα καταναλωτών 2111983028 (Διεθνής κλήση)

Eesti Klienditugi 668 30 61 (Kohalikud kõned)

España Atencion al consumidor 913 496 582  $(0,10€ + 0,08€/min.)$ 

**France** Service Consommateurs 01 57 32 40 50 (coût d'un appel local sauf surcoût éventuel selon opérateur réseau)

Hrvatska Potpora potrošačima 01777 66 01 (Lokalni poziv)

Indonesia Consumer Care 0800 133 3000

**Ireland Consumer Care** 015 24 54 45 (National Call)

Italia Servizio Consumatori 0245 28 70 14 (Chiamata nazionale)

Қазақстан Республикасы байланыс орталығы 810 800 2000 00 04 (стационарлық нөмірлерден Қазақстан Республикасы бойынша қоңырау шалу тегін)

Latvija Klientu atbalsts 6616 32 63 (Vietěiais tarifs)

Lietuva Klientu palaikymo tarnyba 8 521 402 93 (Vietinais tarifais)

Luxembourg Service Consommateurs 24871100 (Appel nat./Nationale Ruf)

Magyarország Ügyfélszolgálat  $(061) 700 81 51$ (Belföldi hívás)

Malaysia Consumer Care 1800 220 180

**Nederland** Klantenservice 0900 202 08 71 (1€/gesprek)

Norge Forbrukerstøtte 22 97 19 14

Österreich Kundendienst 0150 284 21 40  $(0,05€/Min.)$ 

Республика Беларусь Контакт Центр 8 10 (800) 2000 00 04 (бесплатный звонок по Республике Беларусь со стационарных номеров)

Российская Федерация Контакт Пентр 8 (800) 220 00 04 (бесплатный звонок по России)

Polska Wsparcie Klienta 22 397 15 04 (Połączenie lokalne)

Portugal Assistência a clientes 800 780 068 (0.03€/min. - Móvel  $0,28€/min.)$ 

România Serviciul Clienti 031 630 00 42 (Tarif local)

Schweiz/Suisse/Svizzera Kundendienst/Service Consommateurs/Servizio Consumatori 0848 000 291 (0,04 CHF/Min)

Slovenija Skrb za potrošnike 01 88 88 312 (Lokalni klic)

Slovensko Zákaznícka podpora 02 332 154 93 (vnútroštátny hovor)

Suomi Finland Kuluttajapalvelu 09 88 62 50 40

**Sverige** Kundtjänst 08 57 92 90 96

Türkiye Tüketici Hizmetleri 0 850 222 44 66

Україна Служба підтримки споживачів 0-800-500-480 (дзвінки зі стаціонарних телефонів безкоштовні)

**United Kingdom** Consumer Care 020 79 49 03 19 (5p/min BT landline)

Argentina **Consumer Care** 0800 444 77 49 - Buenos Aires 0810 444 7782

**Brasil** Suporte ao Consumidor 0800 701 02 45 - São Paulo 29 38 02 45

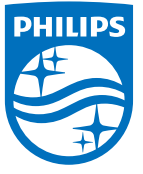

All registered and unregistered trademarks are property of their respective owners. Specifications are subject to change without notice. Philips and the Philips' shield emblem are trademarks of Koninklijke Philips N.V. and are used under license from Koninklijke Philips N.V. 2015 © TP Vision Europe B.V. All rights reserved philips.com